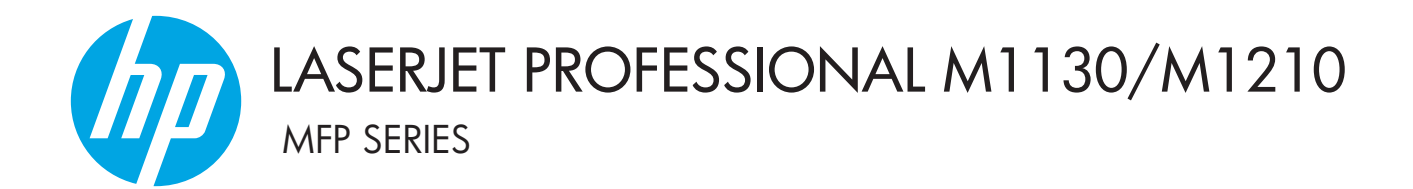

Ръководство за потребителя

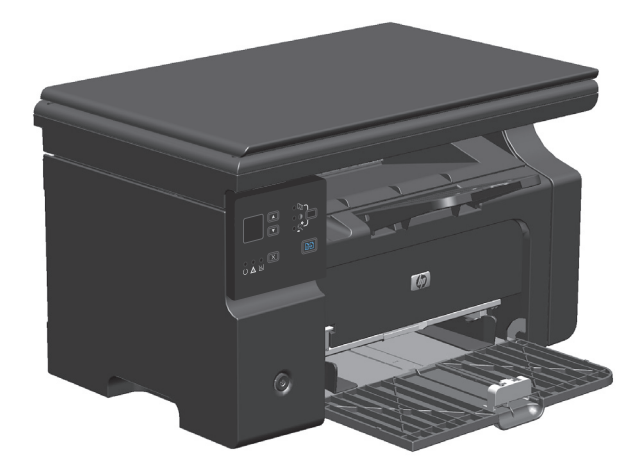

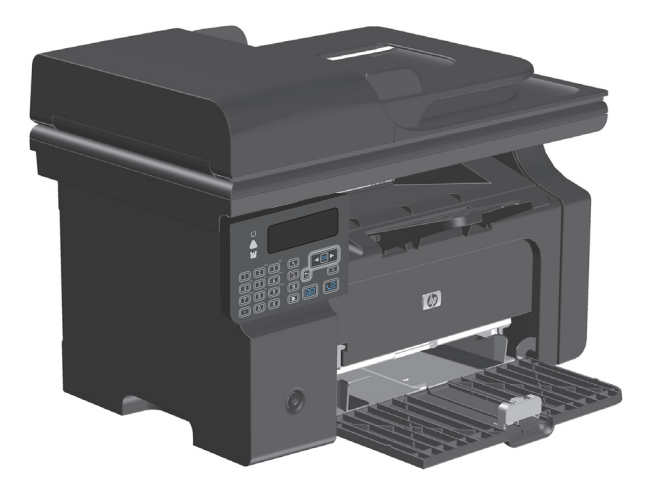

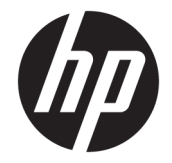

# HP LaserJet Professional M1130/M1210 MFP серия

Ръководство за потребителя

#### **Авторски права и лиценз**

© Copyright 2015 HP Development Company, L.P.

Възпроизвеждане, адаптация или превод без предварително писмено разрешение е забранено, освен каквото е разрешено според авторските права.

Информацията, която се съдържа вътре е обект на промяна без забележка.

Единствените гаранции на продуктите HP и услуги са посочени в дадените декларации за гаранция, придружаващи такива продукти и услуги. Нищо в тях не трябва да бъде тълкувано като съставна част на допълнителна гаранция. HP не носят отговорност за технически или редакторски грешки или съдържащи се вътре пропуски.

Edition 1, 11/2015

#### **Търговски марки**

Adobe® , Adobe Photoshop® , Acrobat® и PostScript® са търговски марки на Adobe Systems Incorporated.

Intel® Core™ е търговска марка на Intel Corporation в САЩ и други страни/региони.

Java™ е търговска марка на Sun Microsystems, Inc. в САЩ

Microsoft®, Windows®, Windows® XP и Windows Vista® са регистрирани в САЩ търговски марки на Microsoft Corporation.

UNIX® е регистрирана търговска марка на The Open Group.

ENERGY STAR и марката ENERGY STAR са регистрирани в САЩ марки.

#### **Конвенции, използвани в това ръководство**

- **СЪВЕТ:** Съветите предоставят полезни напътствия или клавишни комбинации.
- **ЭАБЕЛЕЖКА:** Бележките предоставят важна информация, обясняваща някакво понятие, или за завършване на задача.
- **ВНИМАНИЕ:** Предупрежденията за внимание показват процедури, които трябва да следвате, за да избегнете загуба на данни или повреждане на устройството.
- **ПРЕДУПРЕЖДЕНИЕ!** Предупрежденията ви информират за конкретни процедури, които трябва да следвате, за да избегнете лични наранявания, катастрофална загуба на данни или сериозна повреда на устройството.

# Съдържание

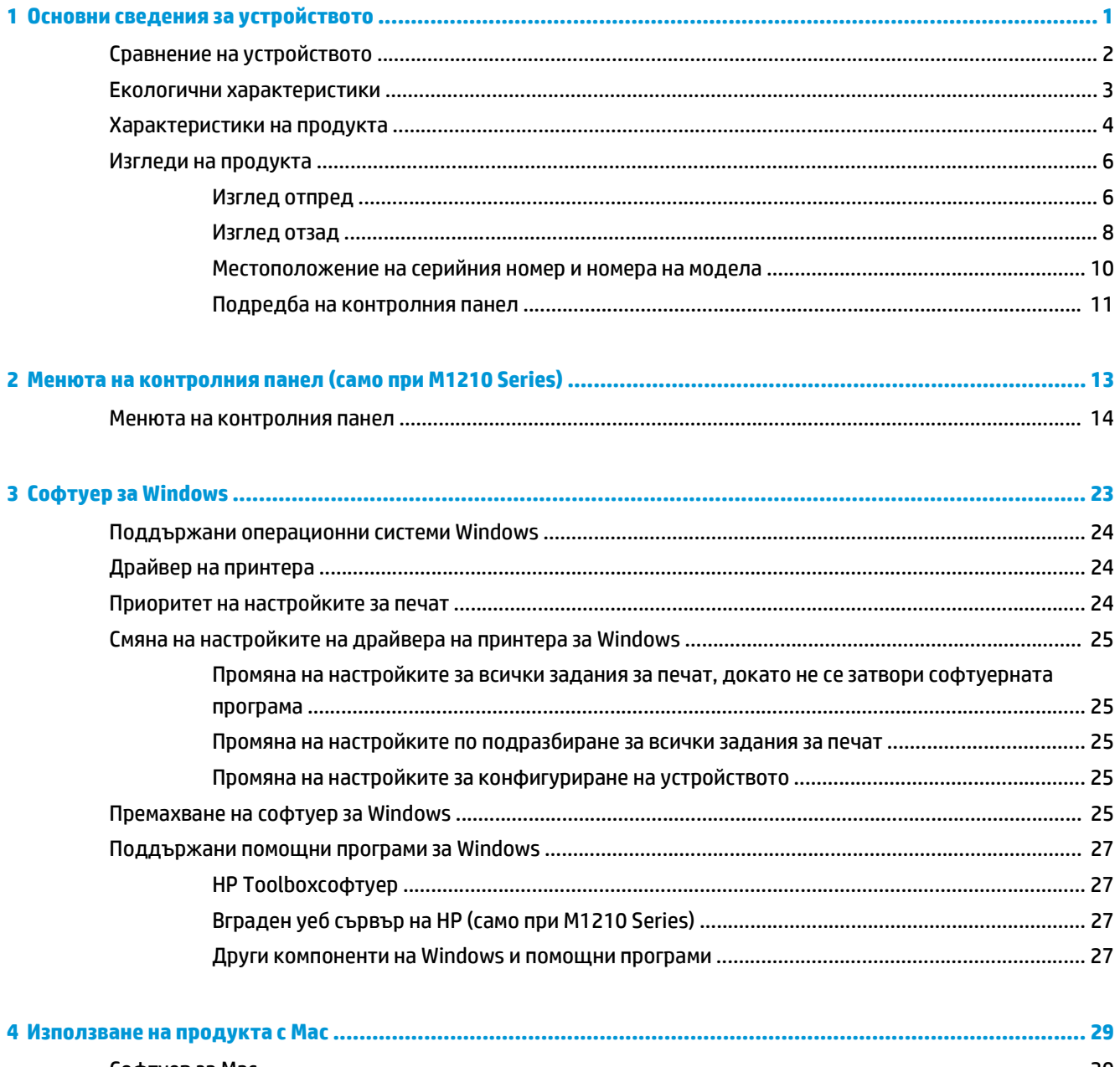

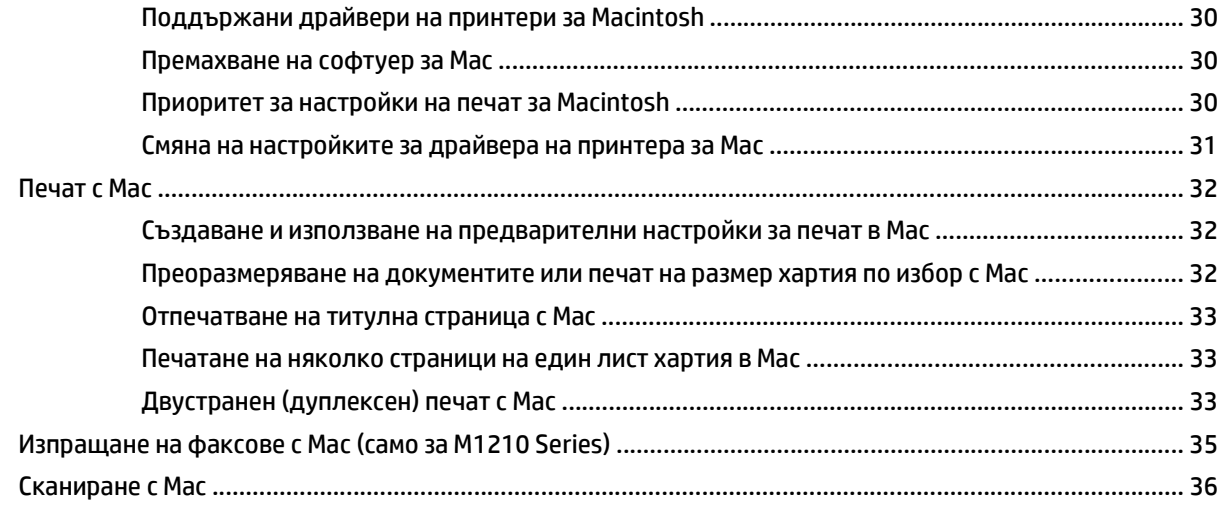

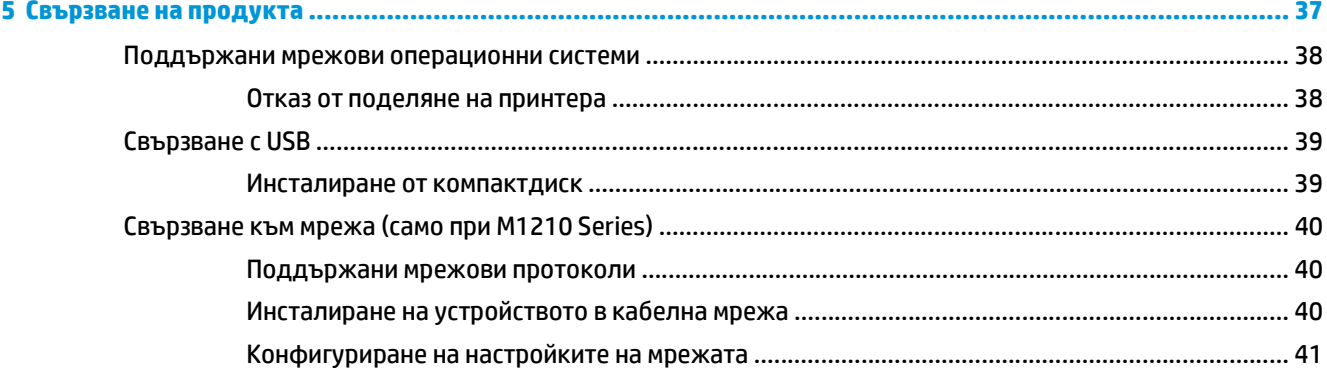

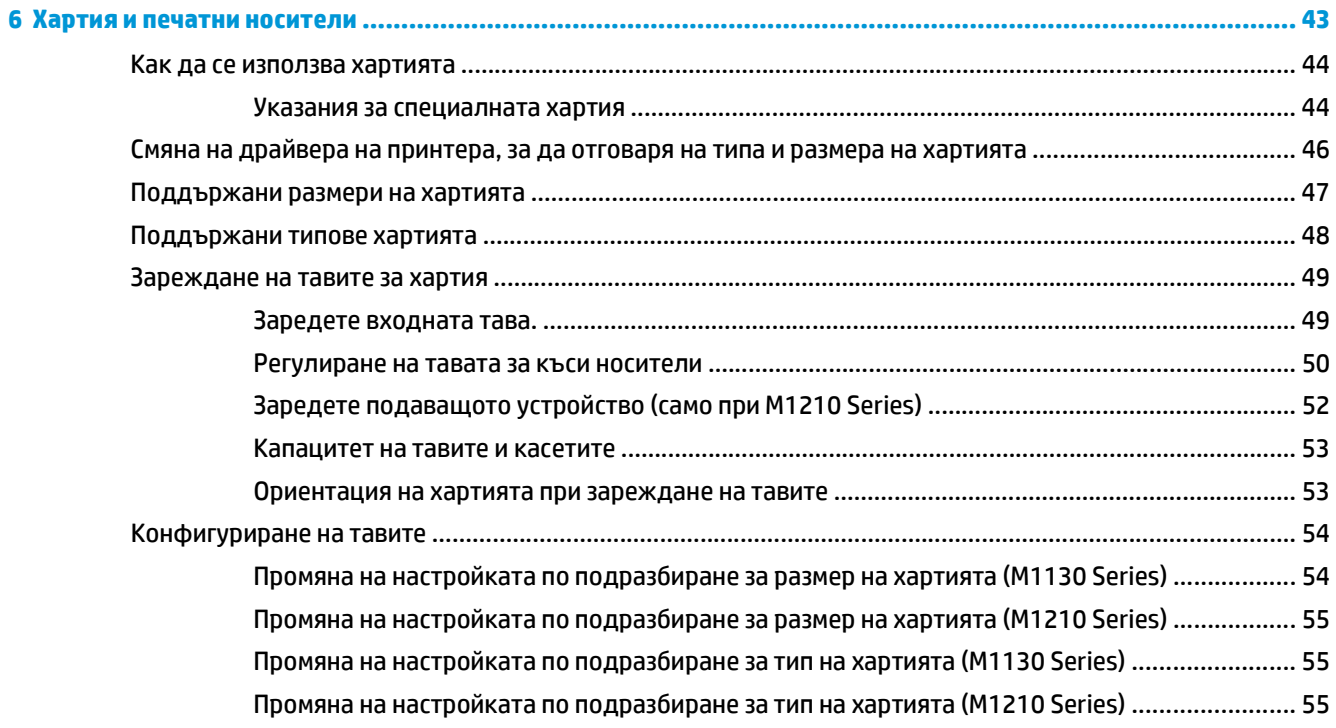

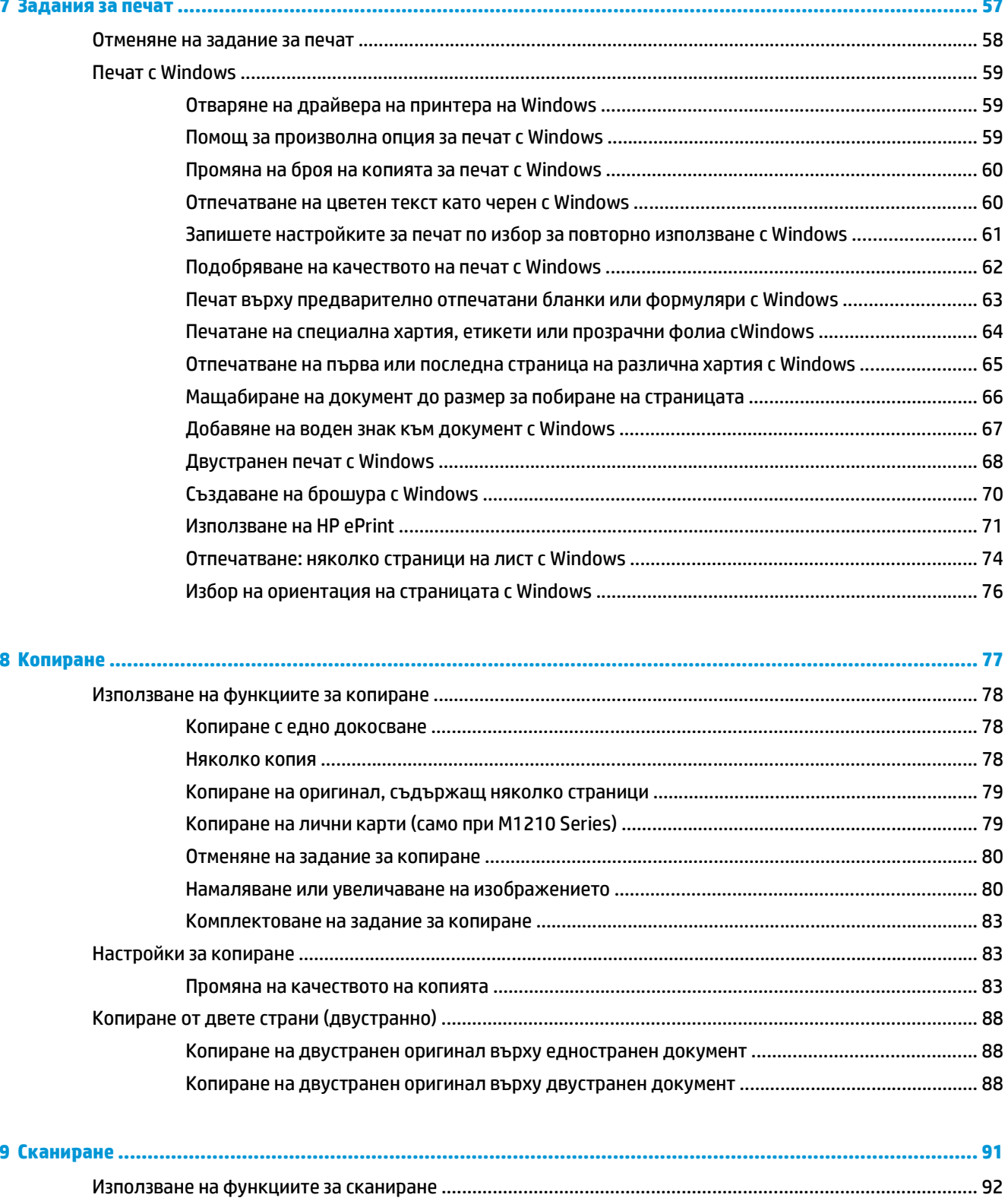

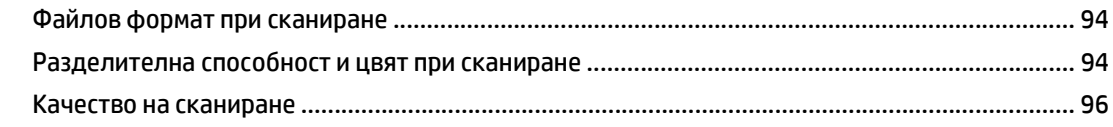

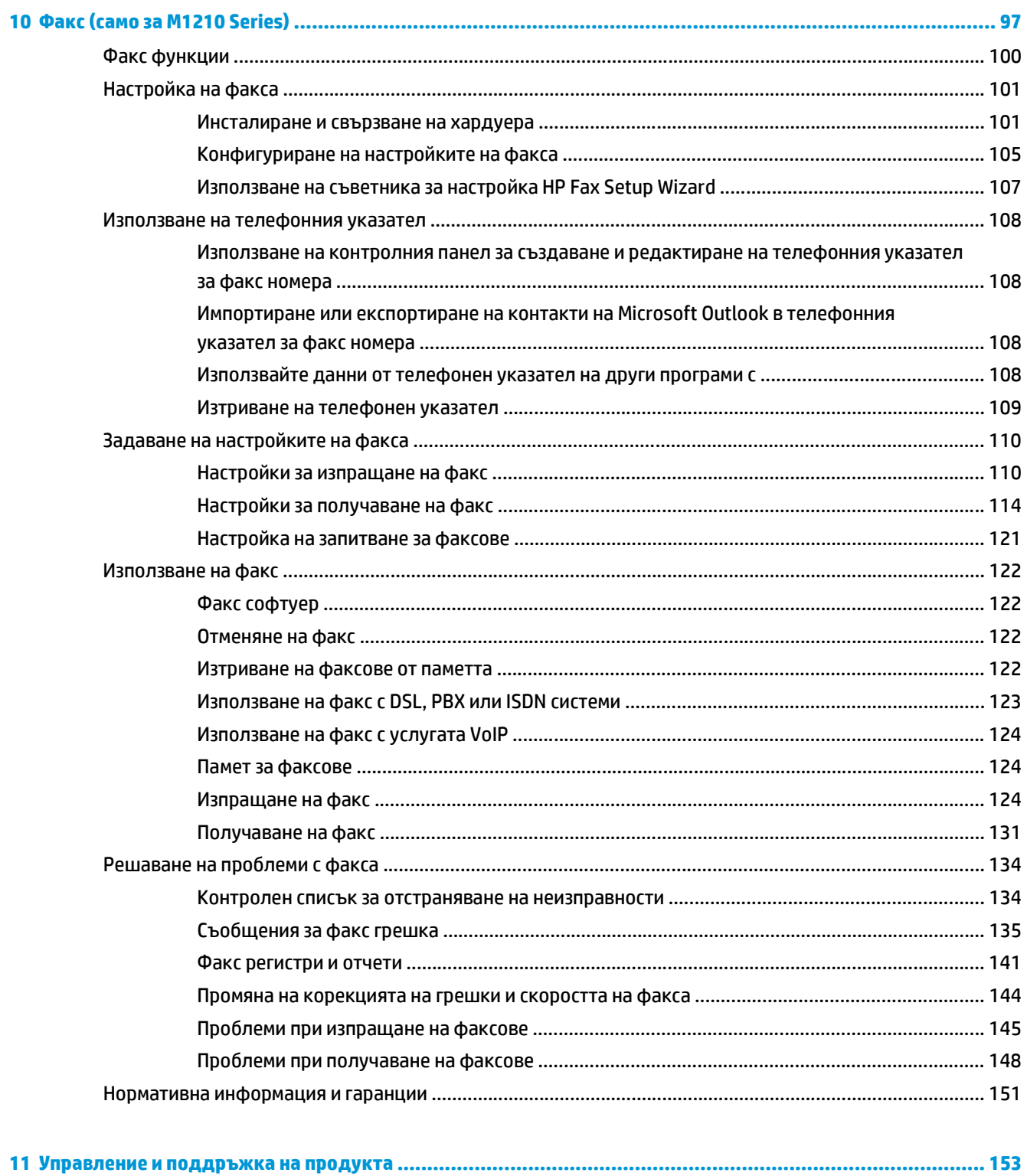

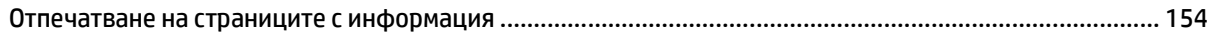

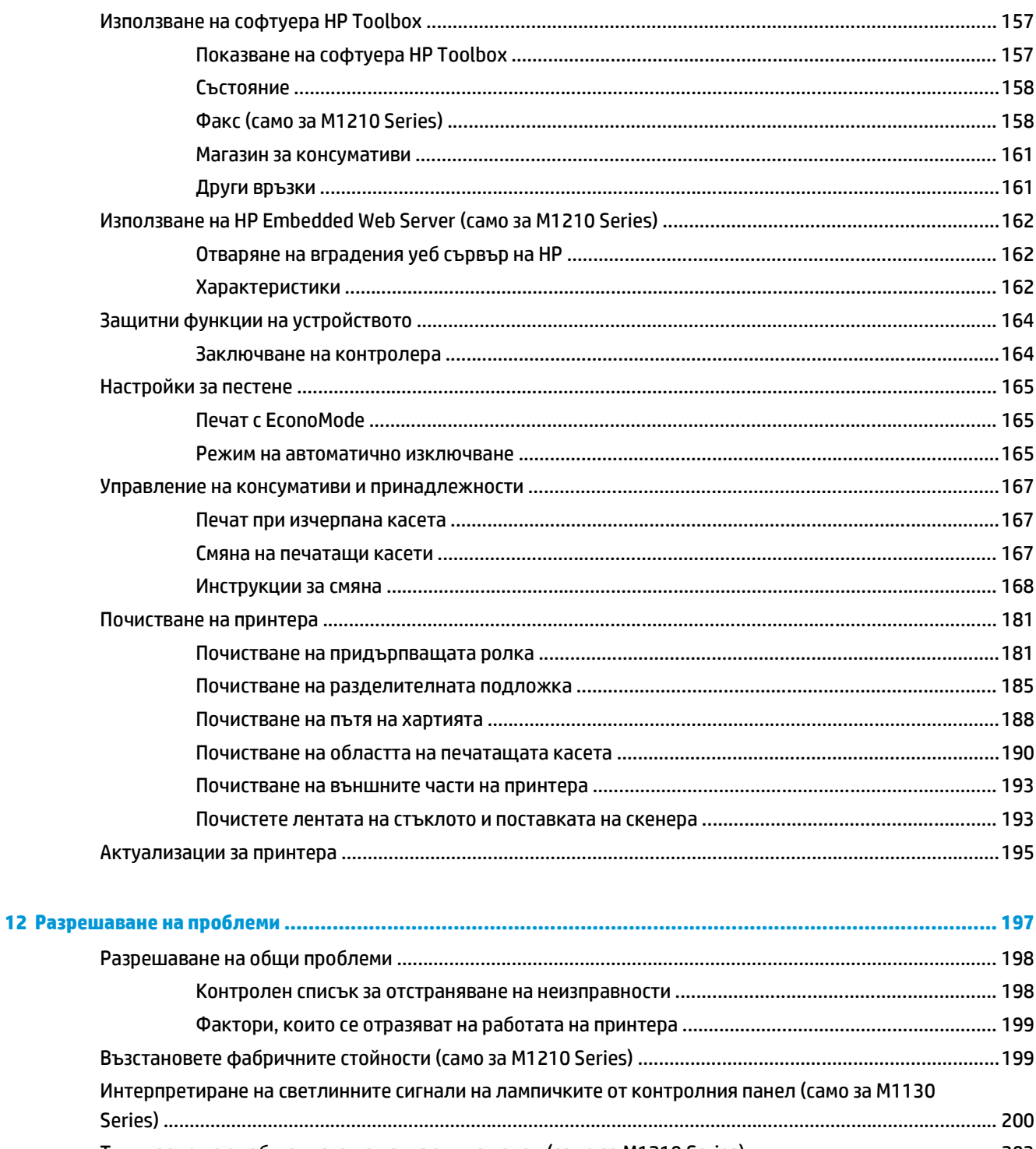

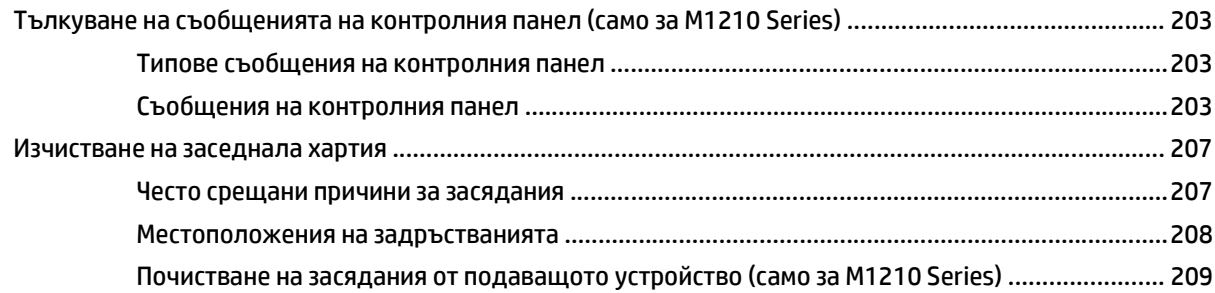

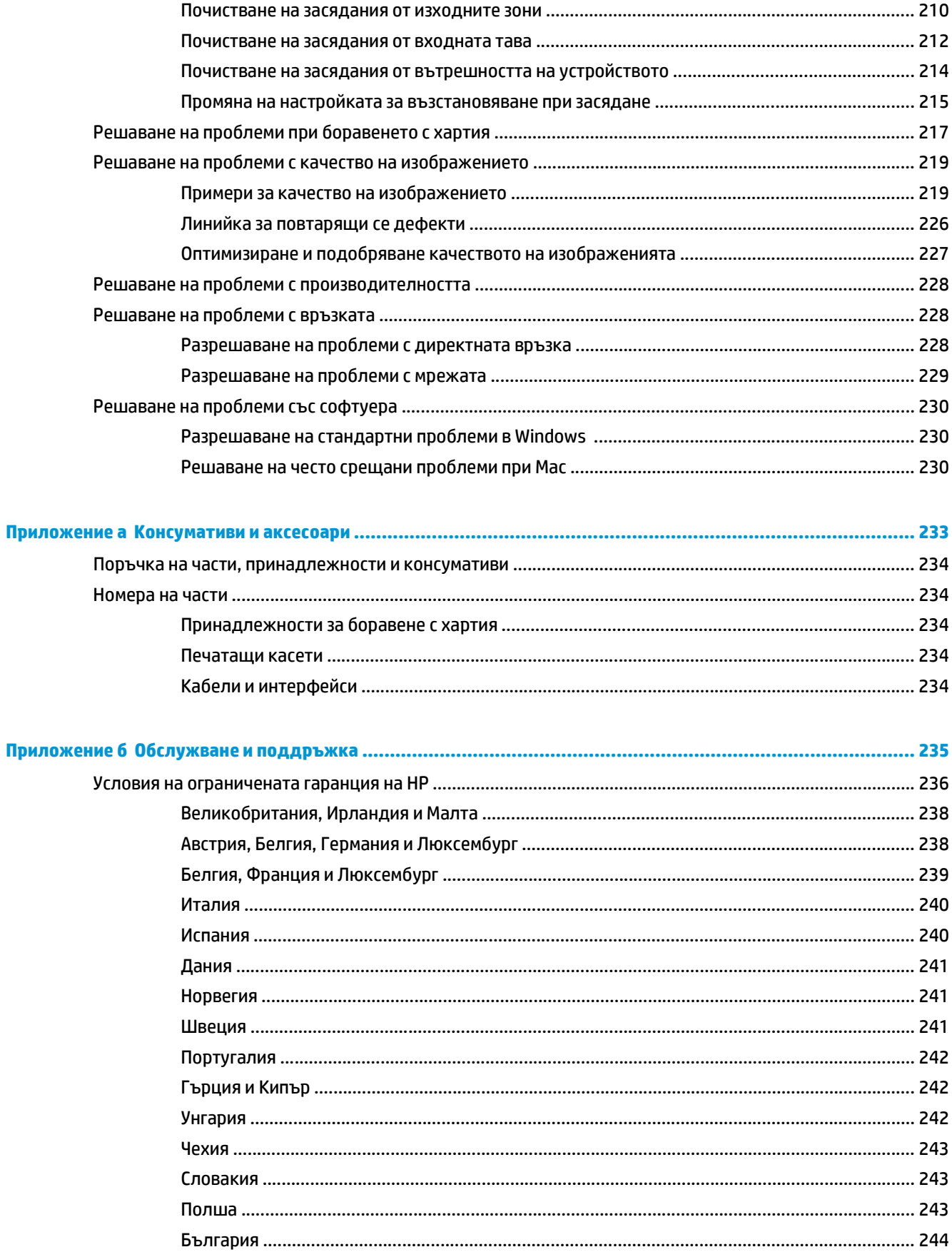

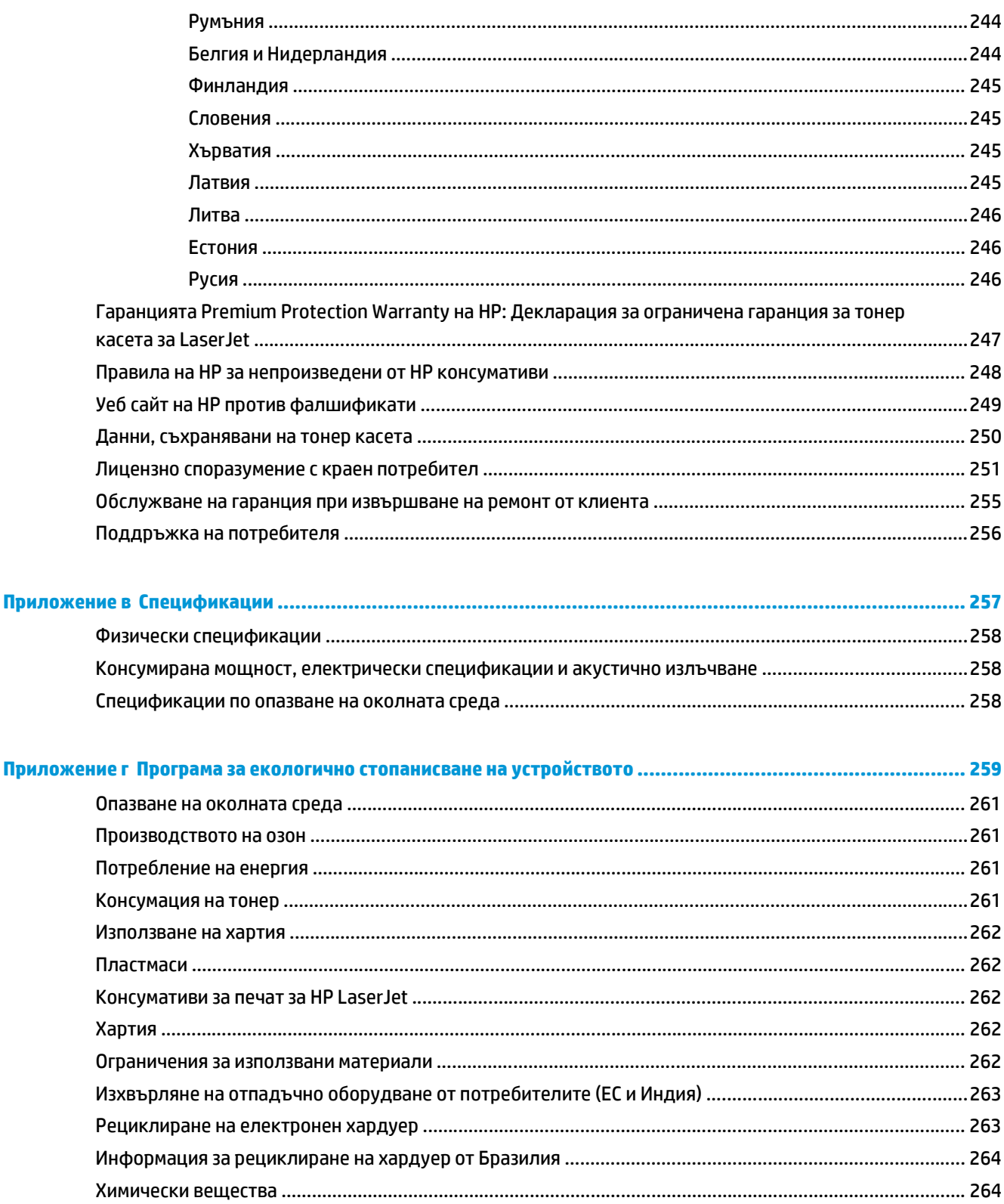

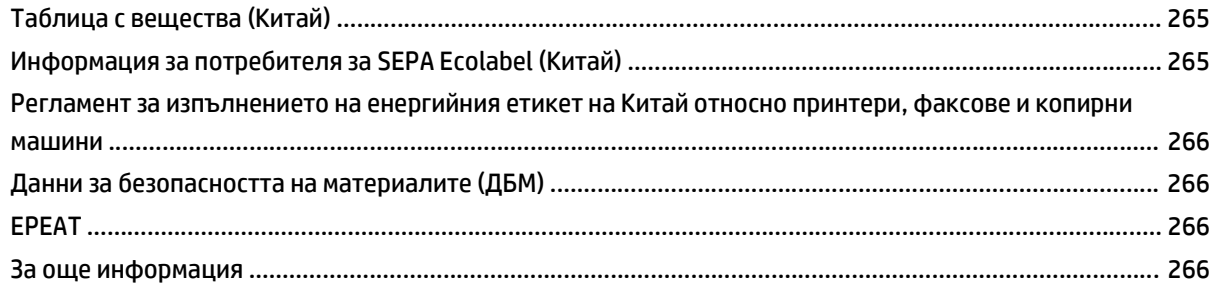

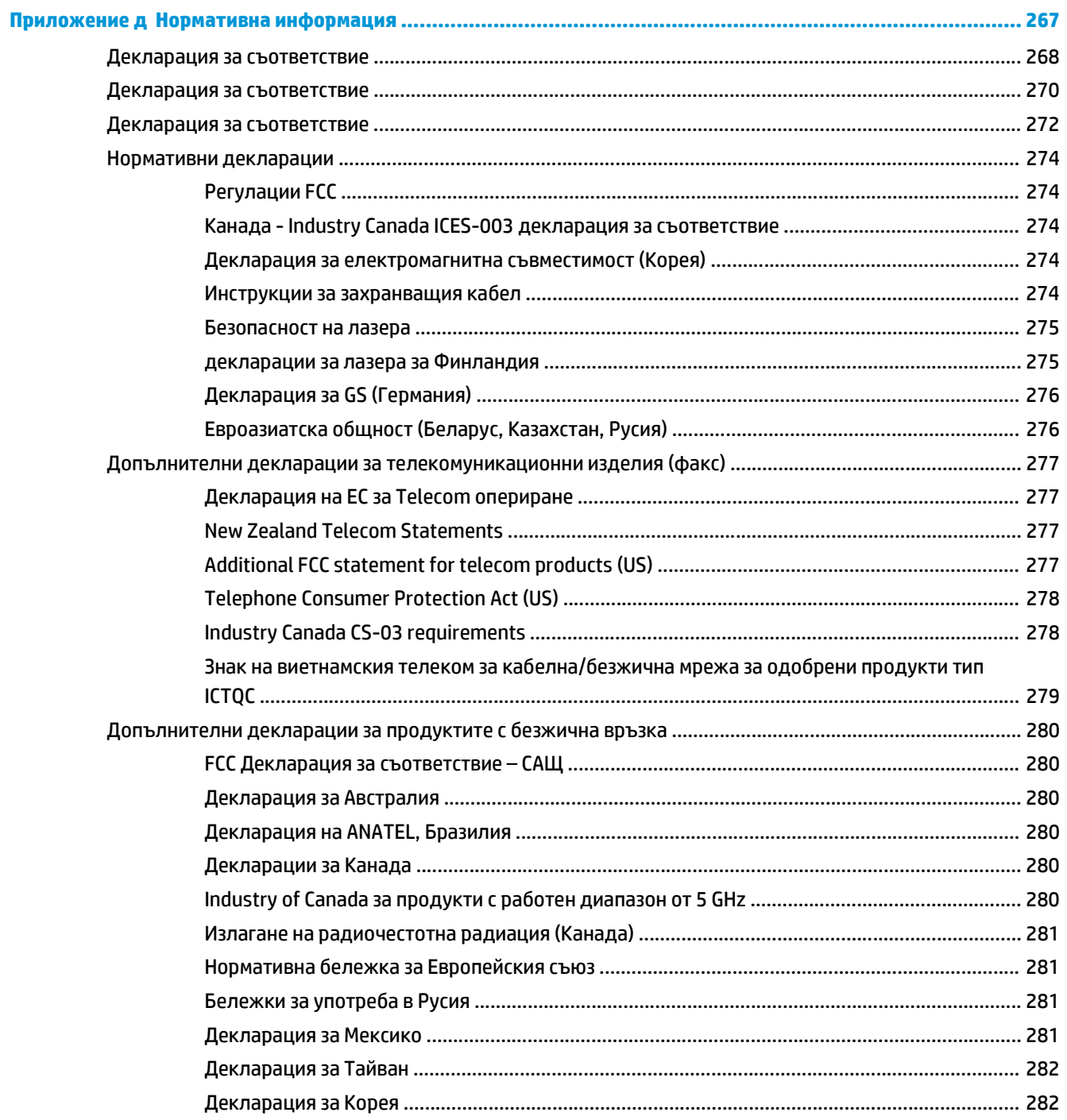

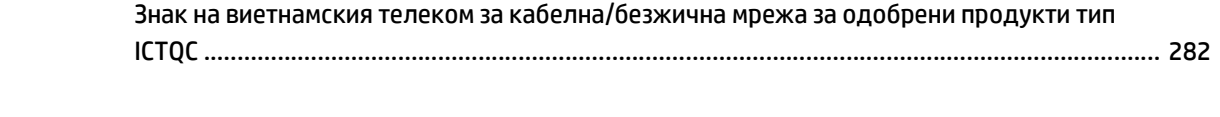

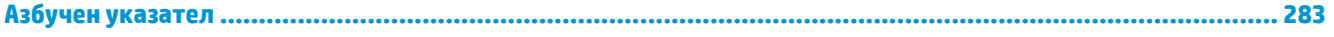

# <span id="page-16-0"></span>**1 Основни сведения за устройството**

- Сравнение на [устройството](#page-17-0)
- Екологични [характеристики](#page-18-0)
- [Характеристики](#page-19-0) на продукта
- Изгледи на [продукта](#page-21-0)

## <span id="page-17-0"></span>**Сравнение на устройството**

Устройството се предлага в следните конфигурации.

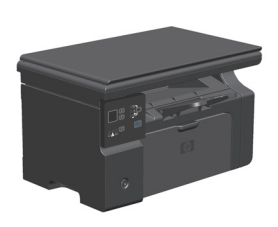

- Разпечатва страници с размер letter със скорост до 19 страници в минута (ppm) и страници с размер A4 със скорост до 18 ppm.
- Входната тава събира до 150 листа носители за печат или до 10 плика.
- Изходната касета събира до 100 листа
- Двуразреден LED дисплей на контролния панел
- Ръчно двустранно (дуплексно) печатане и копиране.
- Копиране от плосък скенер
- Пълноцветно сканиране
- Високоскоростен USB 2.0 порт.
- 8-МВ памет с произволен достъп (RAM).

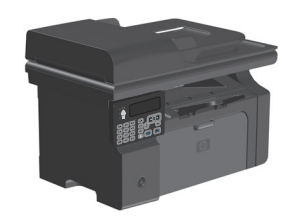

#### **M1130 Series M1210 Series**

- Разпечатва страници с размер letter със скорост до 19 страници в минута (ppm) и страници с размер A4 със скорост до 18 ppm.
- Входната тава събира до 150 листа носители за печат или до 10 плика.
- Изходната касета събира до 100 листа
- **LCD дисплей на контролния панел**
- Ръчен двустранен (дуплекс) печат, получаване на факсове и копиране.
- Копиране от плоския скенер или от подаващото устройство
- Пълноцветно сканиране
- Високоскоростен USB 2.0 порт.
- Интегрирани средства за работа в мрежа за свързване към мрежа 10/100Base-TX.
- Факс модем V.34 и 4-мегабайтова (MB) флаш памет за съхранение на факсове.
- Два порта RJ-11 за кабел за факс/телефон.
- 64-МВ памет с произволен достъп (RAM).
- Подаващо устройство за 35 страници.

# <span id="page-18-0"></span>**Екологични характеристики**

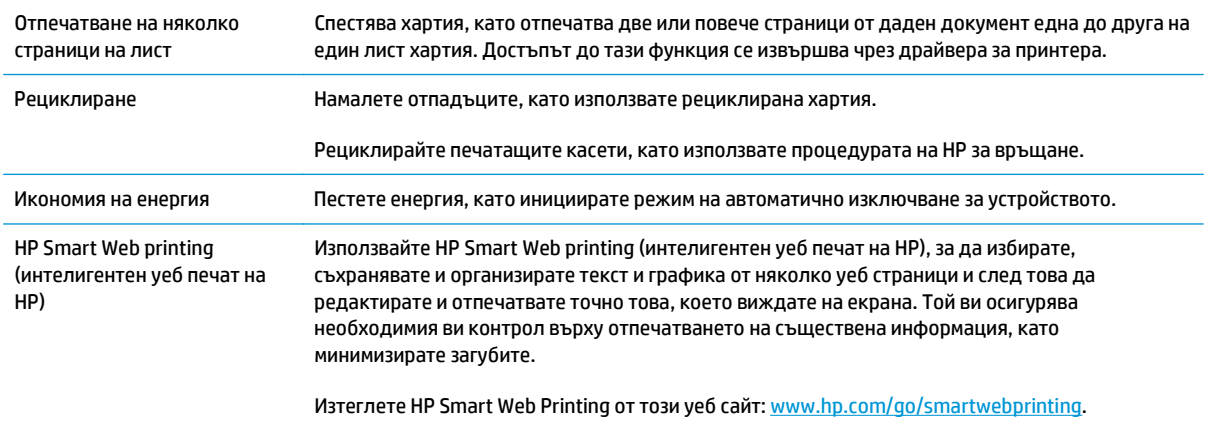

# <span id="page-19-0"></span>**Характеристики на продукта**

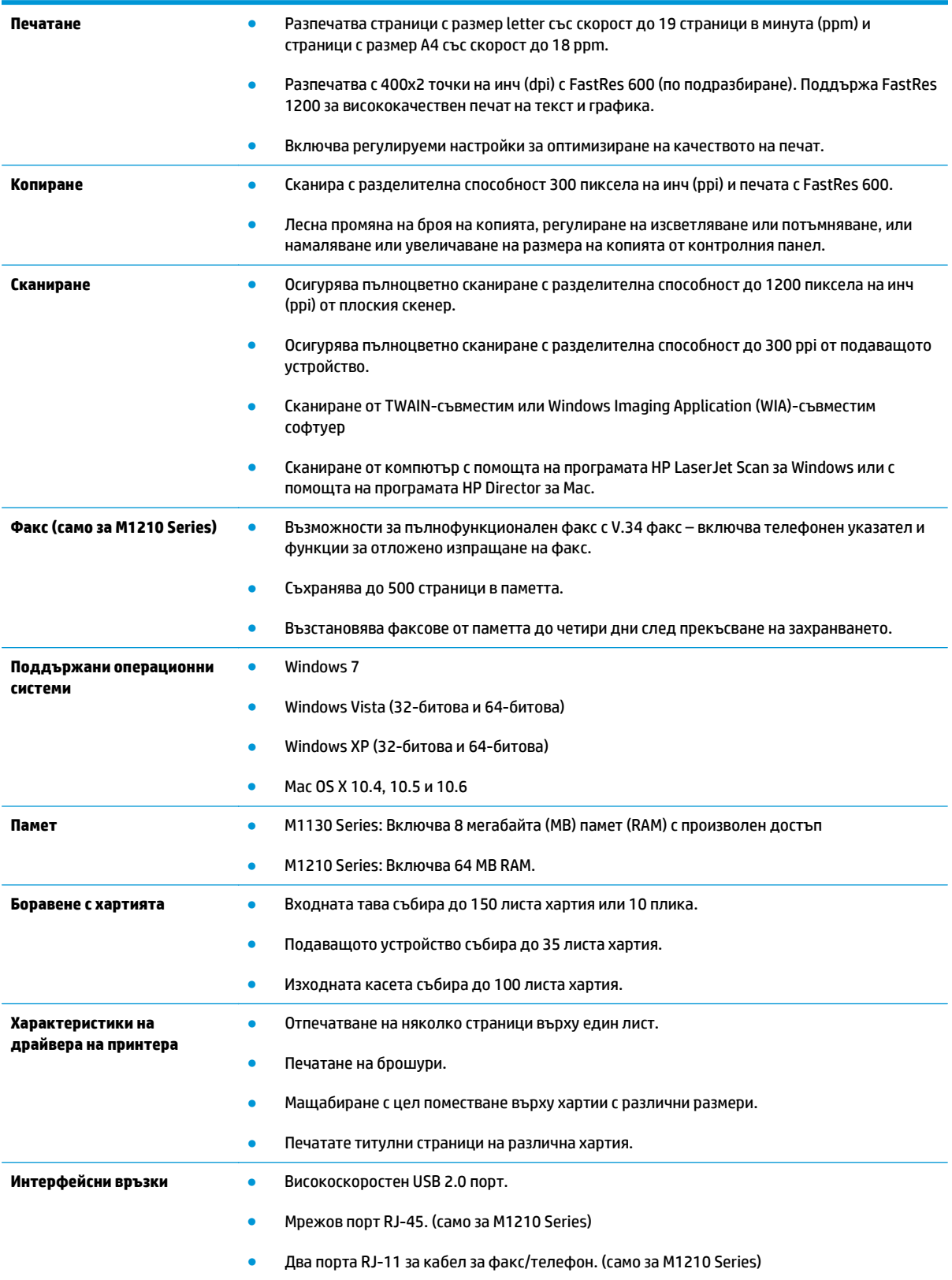

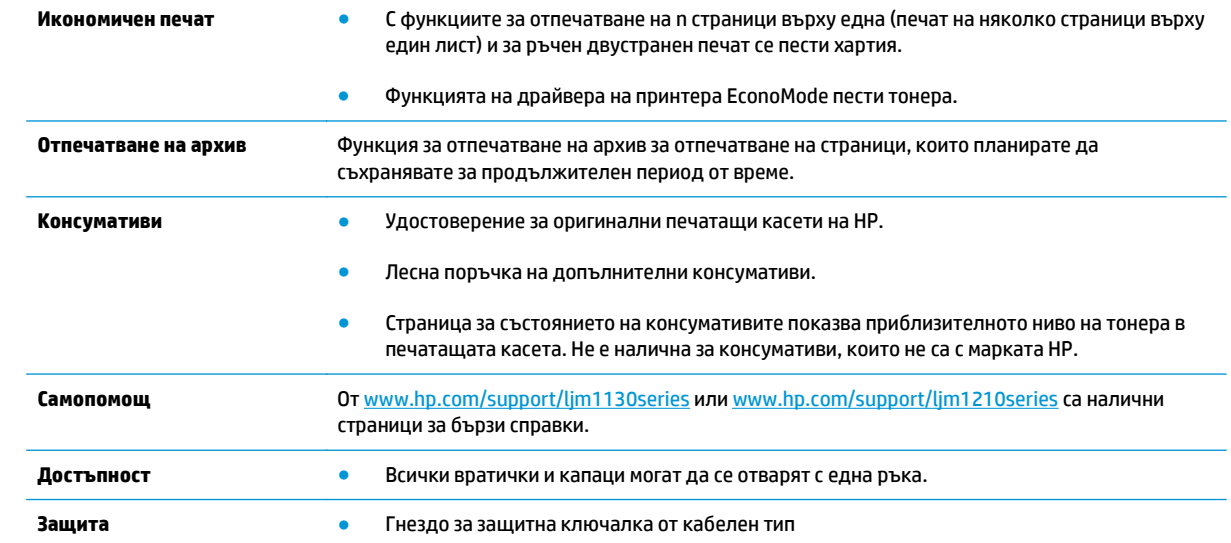

# <span id="page-21-0"></span>**Изгледи на продукта**

### **Изглед отпред**

### **M1130 Series**

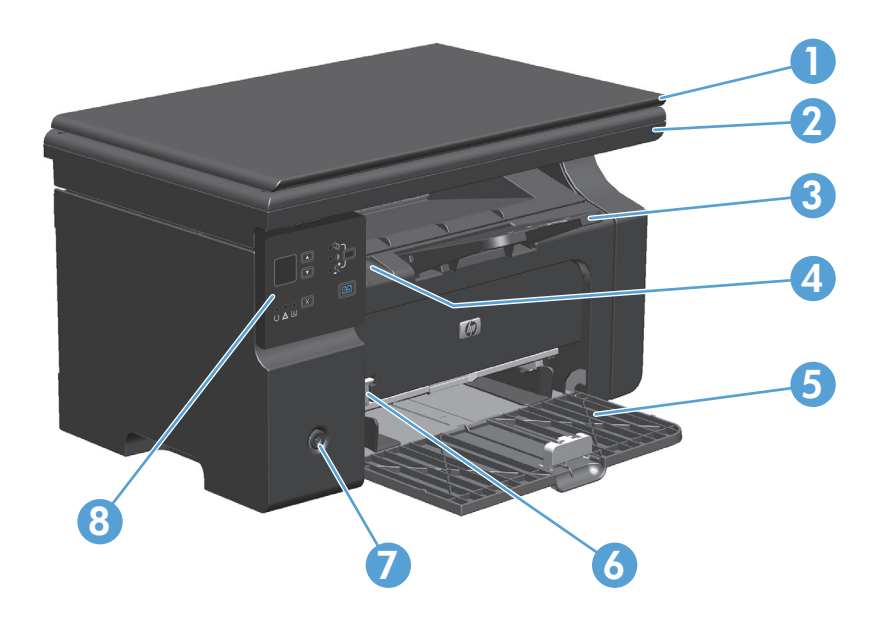

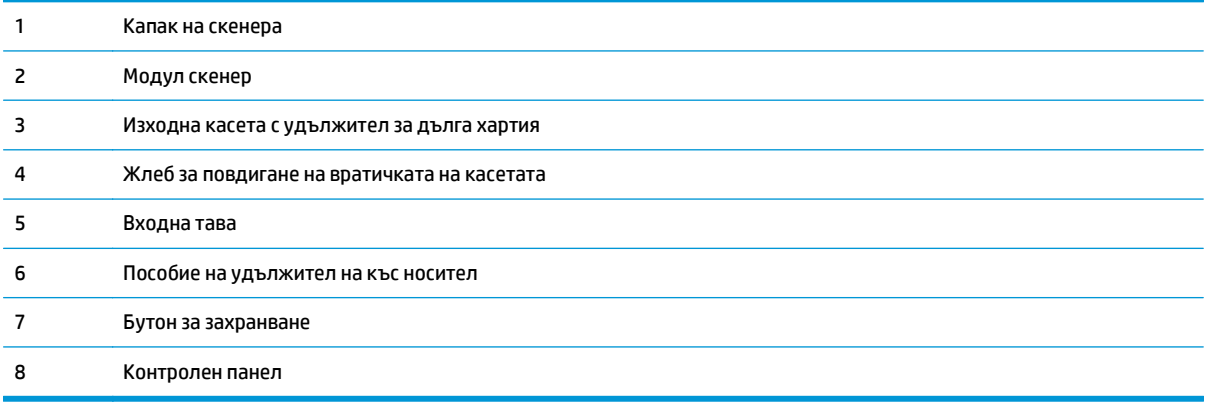

#### **M1210 Series**

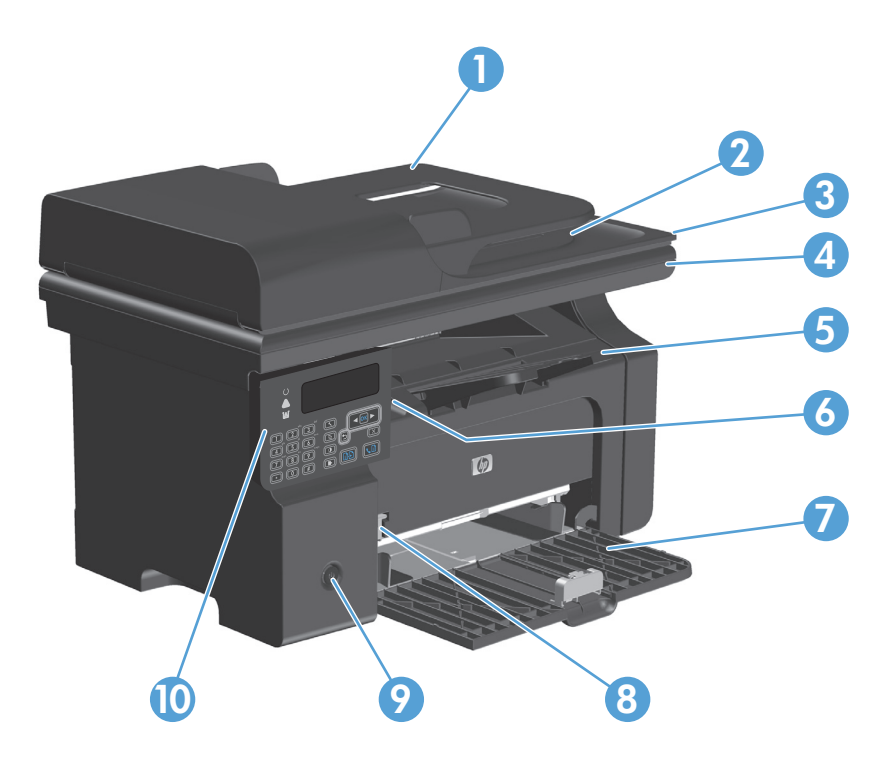

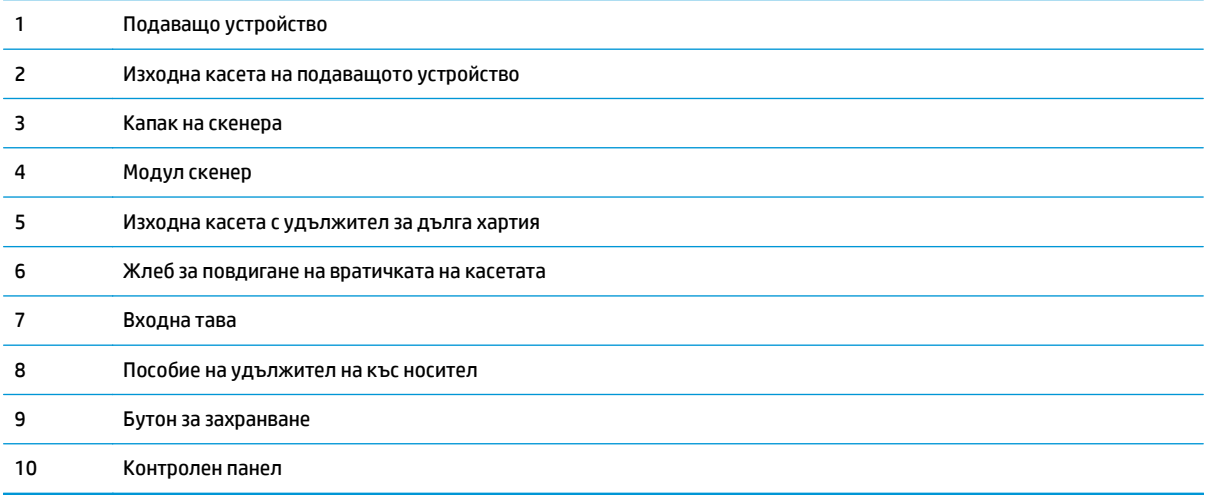

### <span id="page-23-0"></span>**Изглед отзад**

#### **M1130 Series**

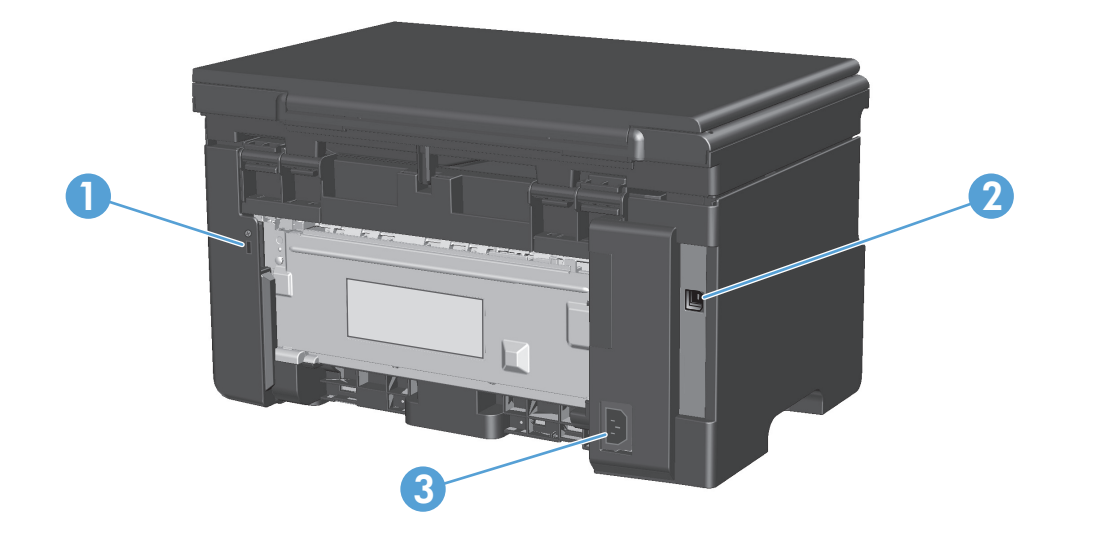

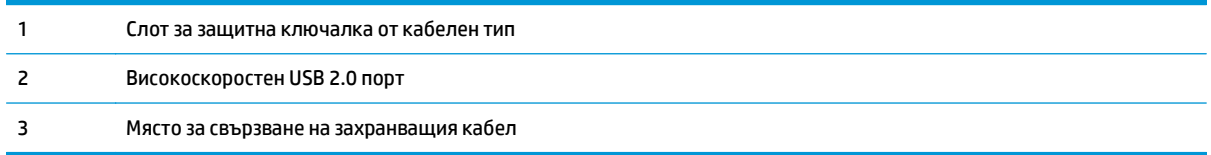

#### **M1210 Series**

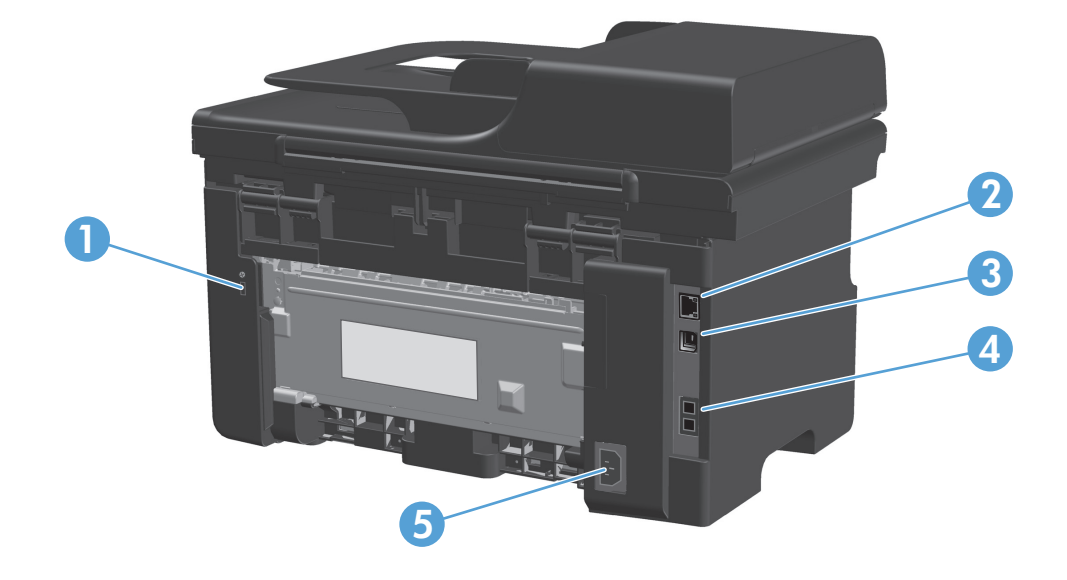

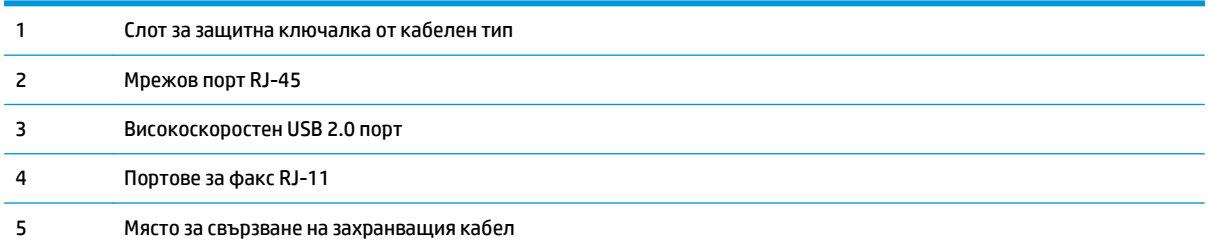

### <span id="page-25-0"></span>**Местоположение на серийния номер и номера на модела**

Етикетът със серийния номер и номера на модела се намира на гърба на продукта.

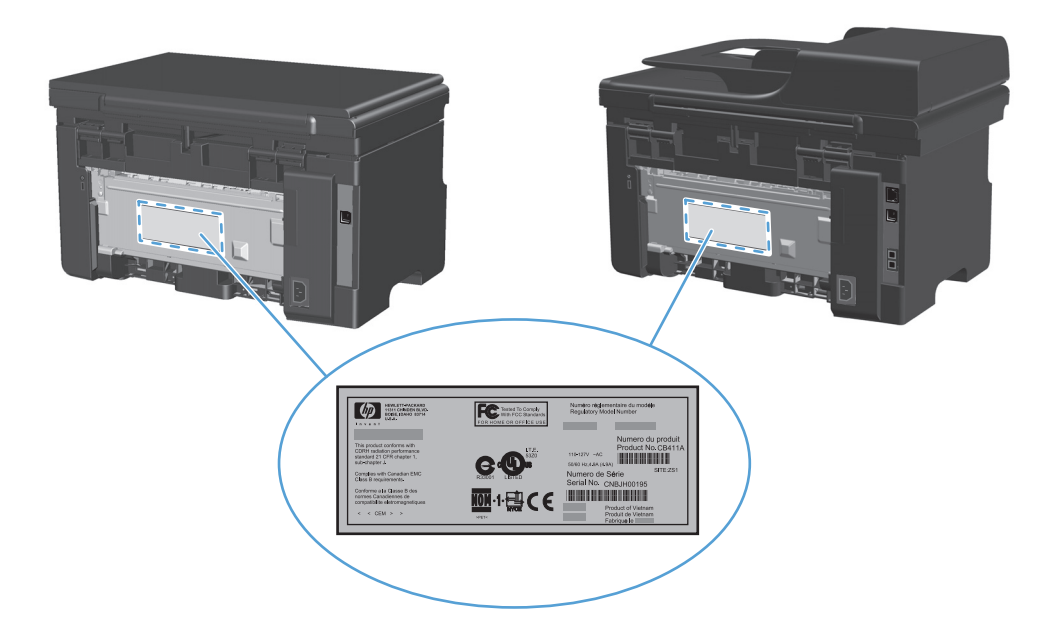

### <span id="page-26-0"></span>**Подредба на контролния панел**

#### **M1130 Series**

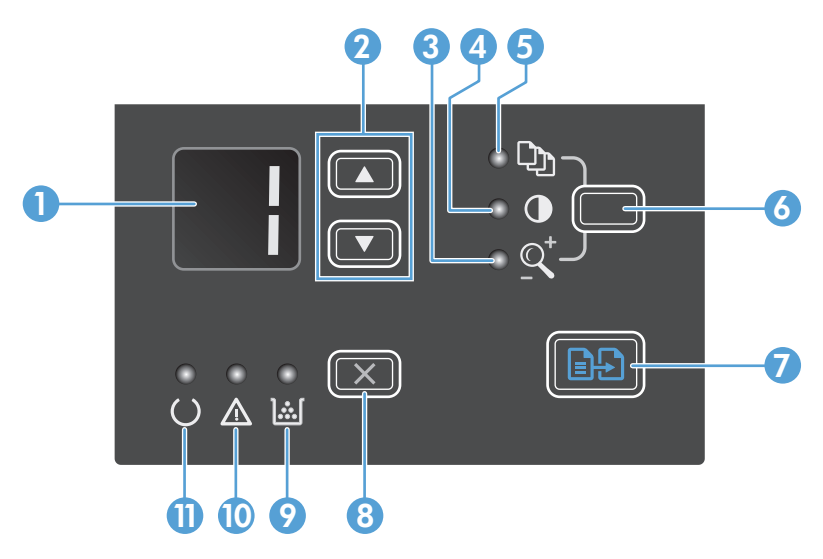

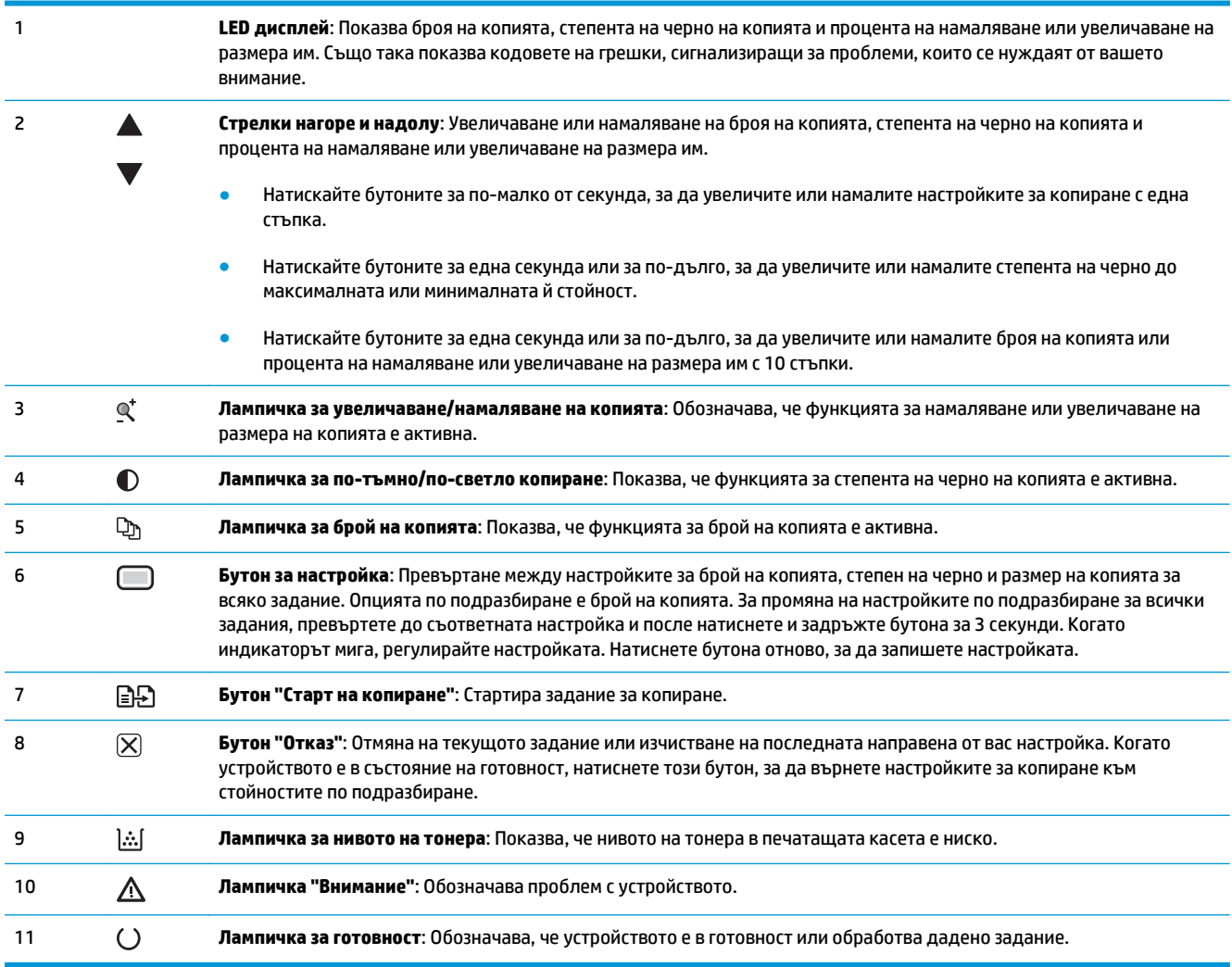

#### **M1210 Series**

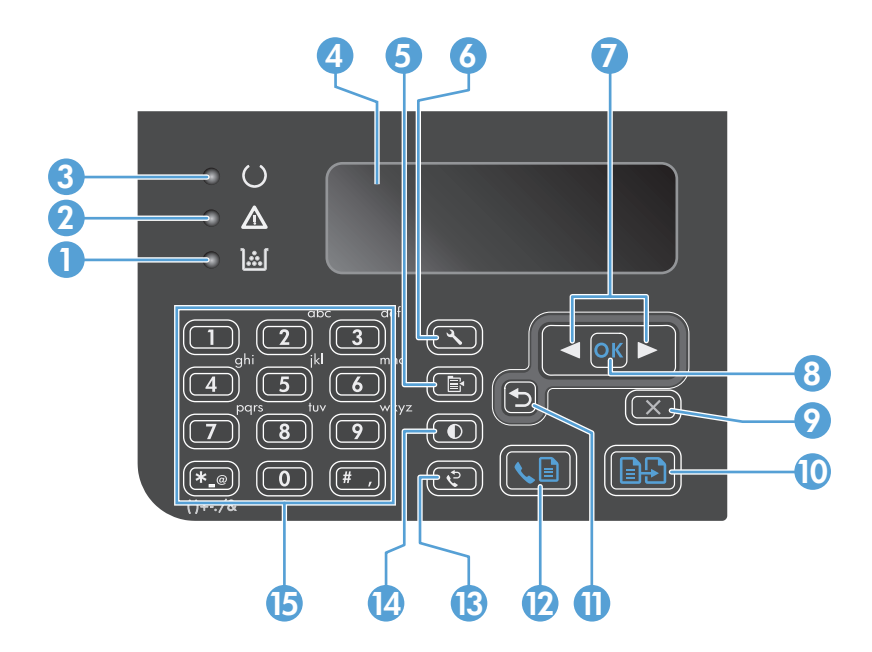

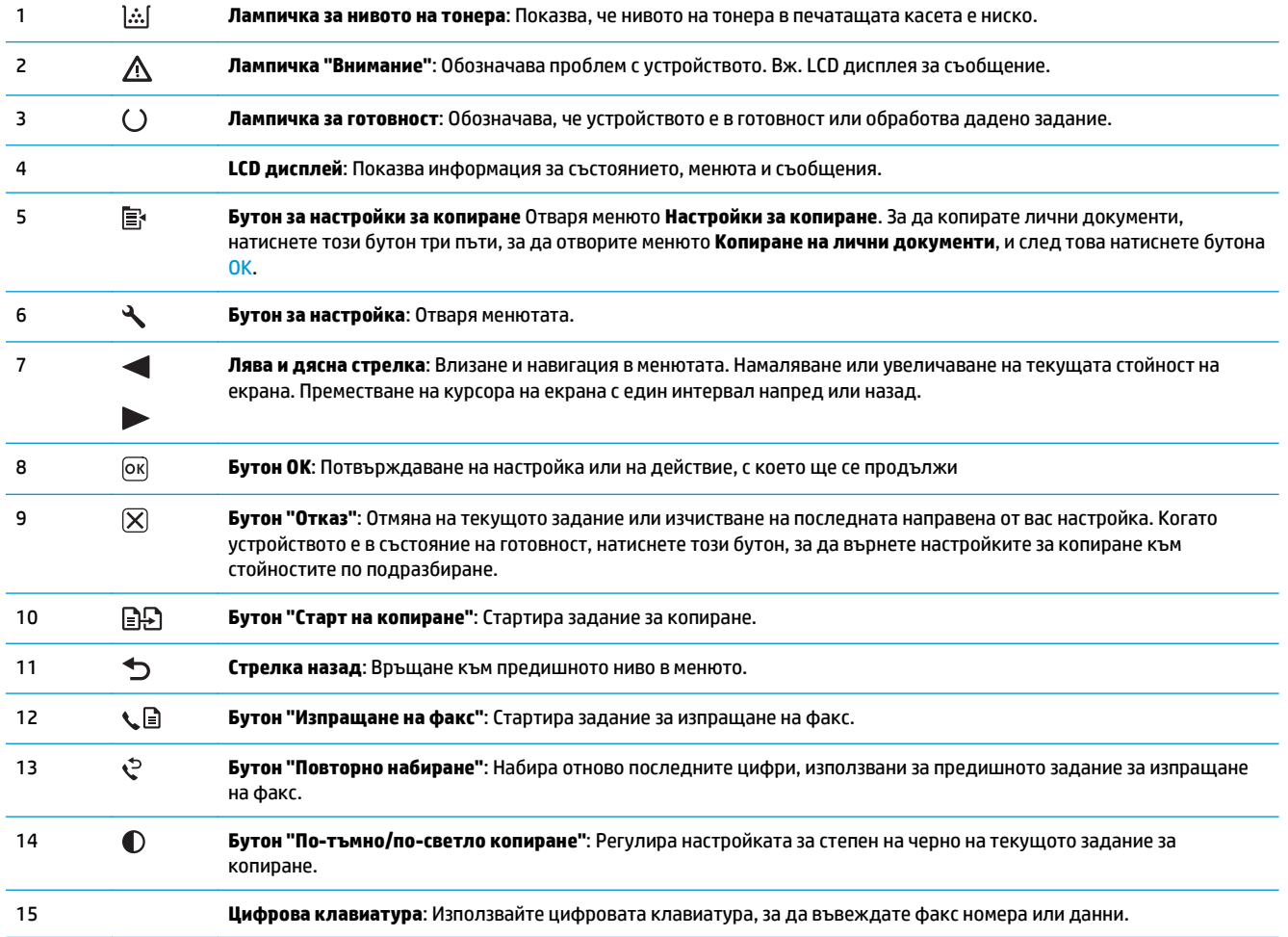

# <span id="page-28-0"></span>**2 Менюта на контролния панел (само при M1210 Series)**

Менюта на [контролния](#page-29-0) панел

### <span id="page-29-0"></span>**Менюта на контролния панел**

Тези менюта са достъпни от главното меню на контролния панел:

- Използвайте менюто **Указател**, за да отворите списъка със записи от телефонния указател за факс номера.
- Използвайте менюто **Състояние на факс задание**, за да покажете списък на всички факсове, които чакат да бъдат изпратени, или са получени, но чакат да бъдат разпечатани, препратени или качени в компютъра.
- Използвайте менюто **Факс функции**, за да конфигурирате функции на факса като планиране на факс с отложено изпращане, отмяна на режима **Receive to PC (Получаване към компютър)**, повторно отпечатване на факсове, които са били отпечатвани преди, или изчистване на факсове, които са съхранени в паметта.
- Използвайте менюто **Настройка на копиране**, за да конфигурирате основни настройки по подразбиране за копиране, като контраст, комплектоване или брой на разпечатваните копия.
- Използвайте менюто **Reports (Отчети)**, за да разпечатате отчети, които предоставят информация за устройството.
- Използвайте менюто **Fax setup (Настройка на факс)**, за да конфигурирате опциите за изходящи и входящи факсове и основните настройки за всички факсове.
- Използвайте менюто **System setup (Настройване на системата)**, за да зададете основни настройки на устройството, като език, качество на печат или ниво на сила на звука.
- Използвайте менюто **Service (Обслужване)**, за да възстановите настройките по подразбиране, да почистите устройството и да активирате специални режими, които влияят на резултата при отпечатване.
- Използвайте менюто**Network config. (Конф. на мрежа)**, за да направите настройките за конфигуриране на мрежата.

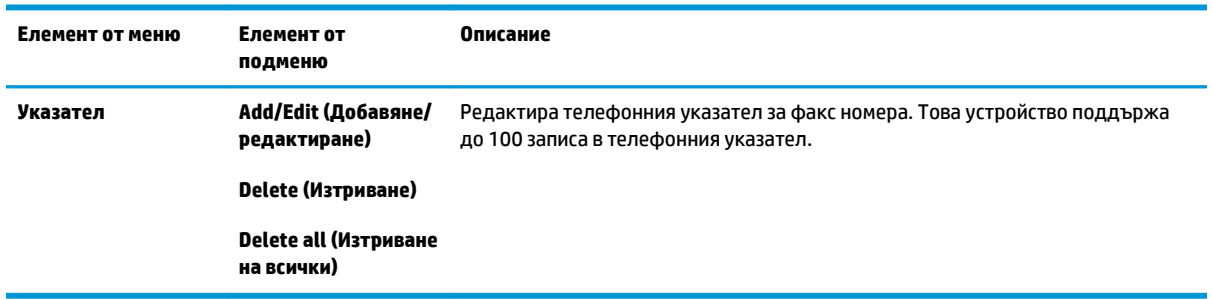

#### **Таблица 2-1 Меню Указател**

#### **Таблица 2-2 Меню Състояние на факс задание**

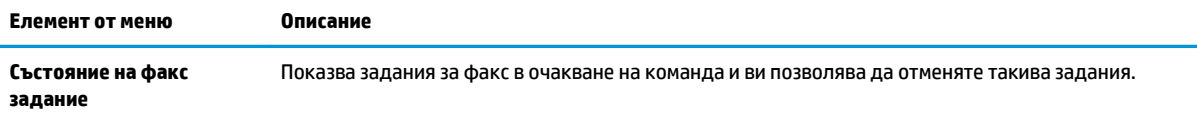

### **Таблица 2-3 Меню Факс функции**

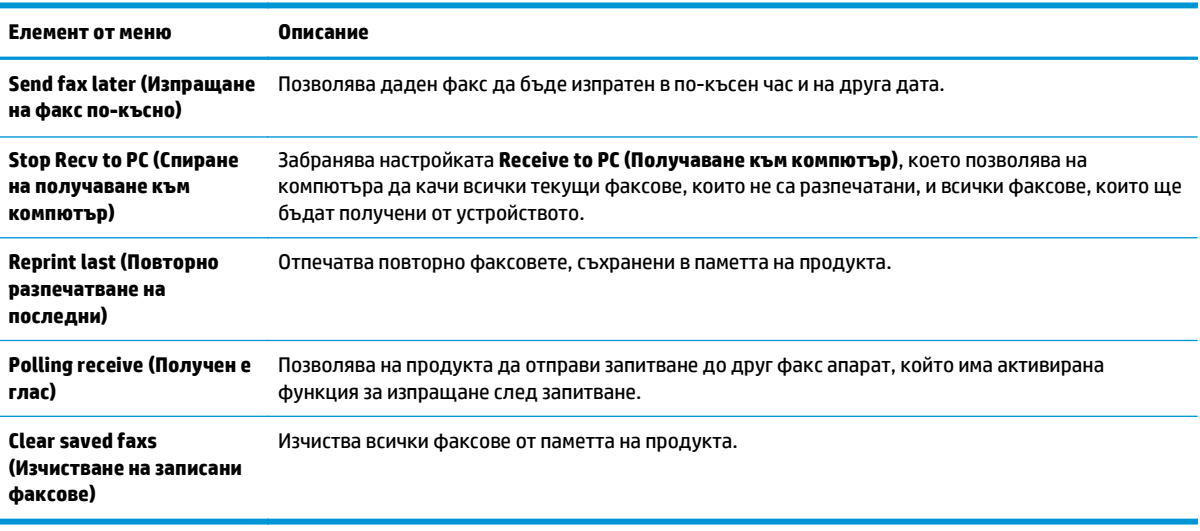

#### **Таблица 2-4 Меню Настройка на копиране**

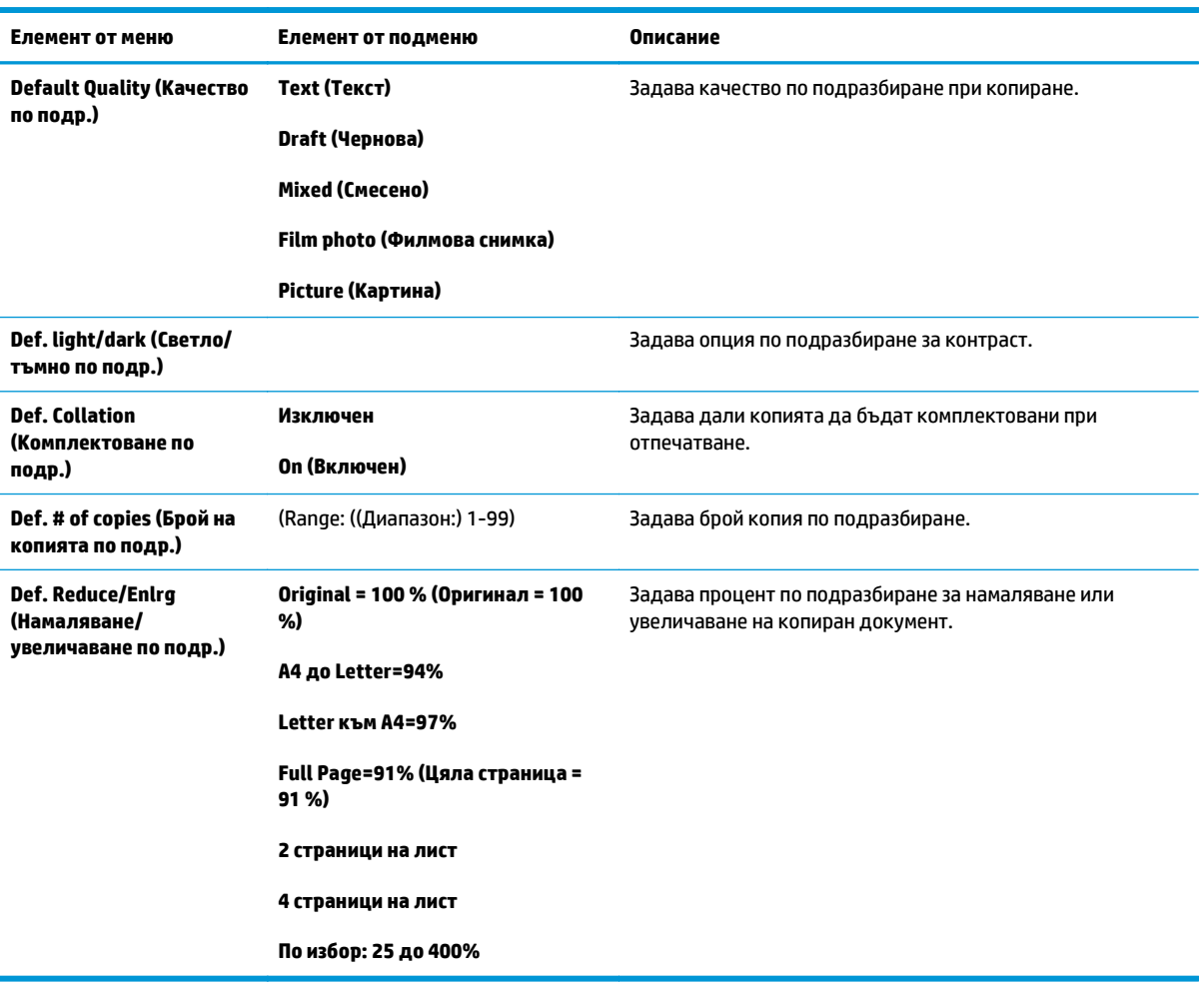

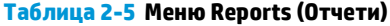

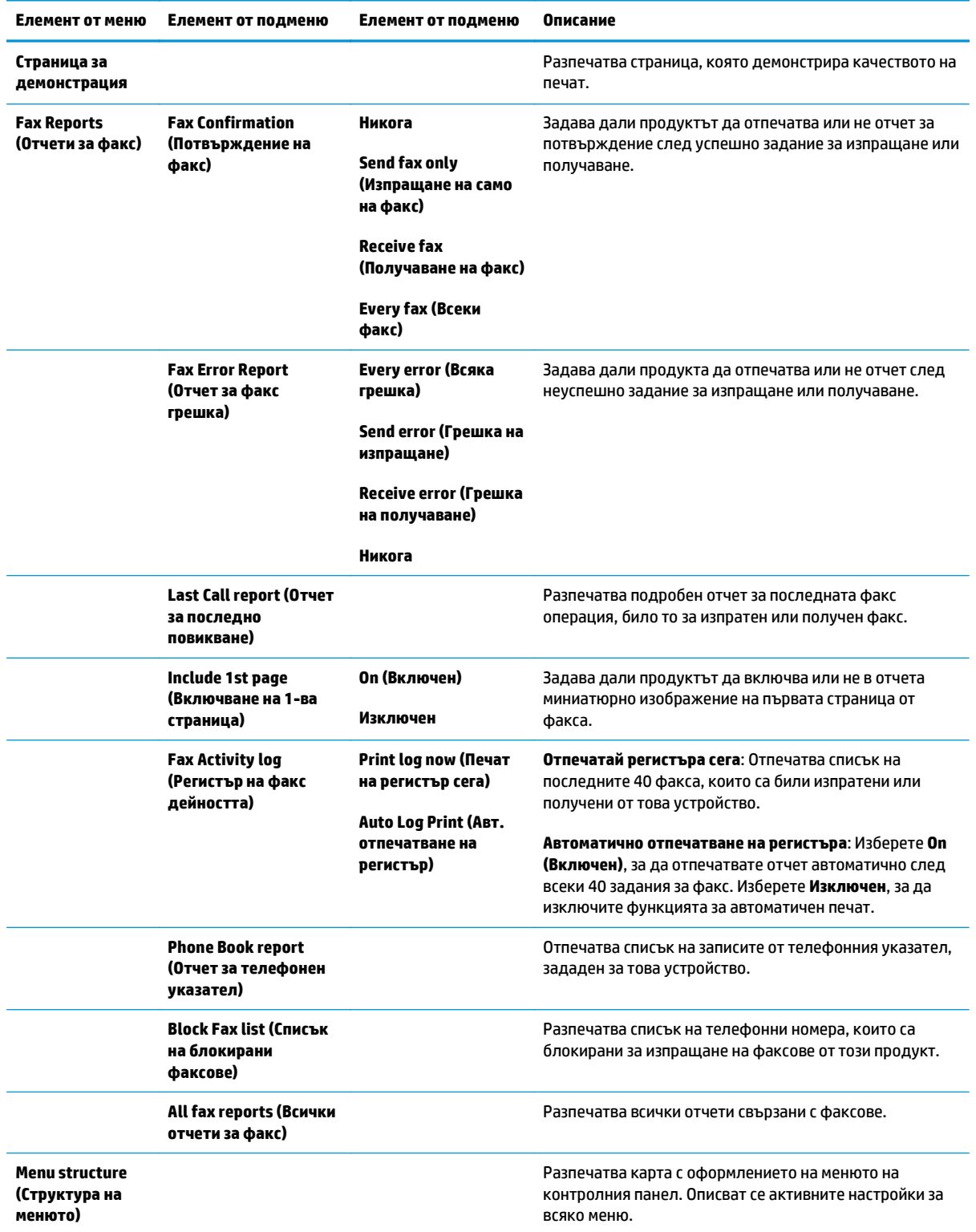

**Таблица 2-5 Меню Reports (Отчети) (продължение)**

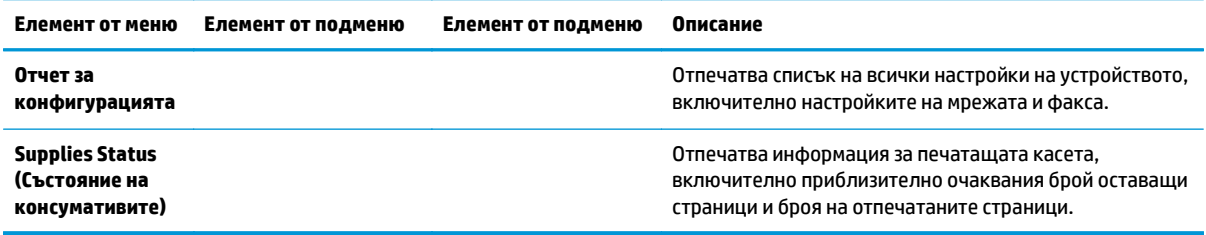

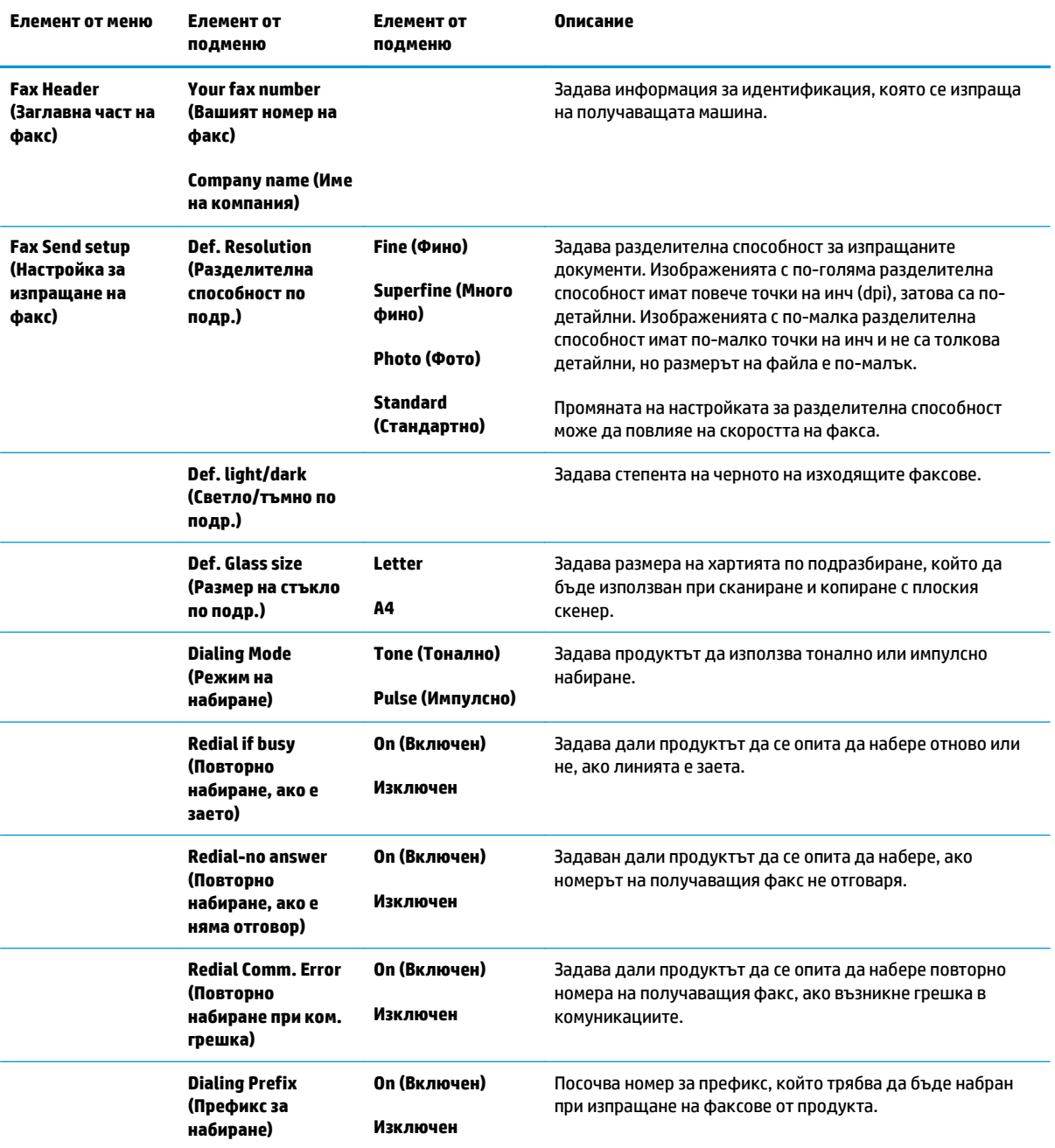

#### **Таблица 2-6 Меню Fax setup (Настройка на факс)**

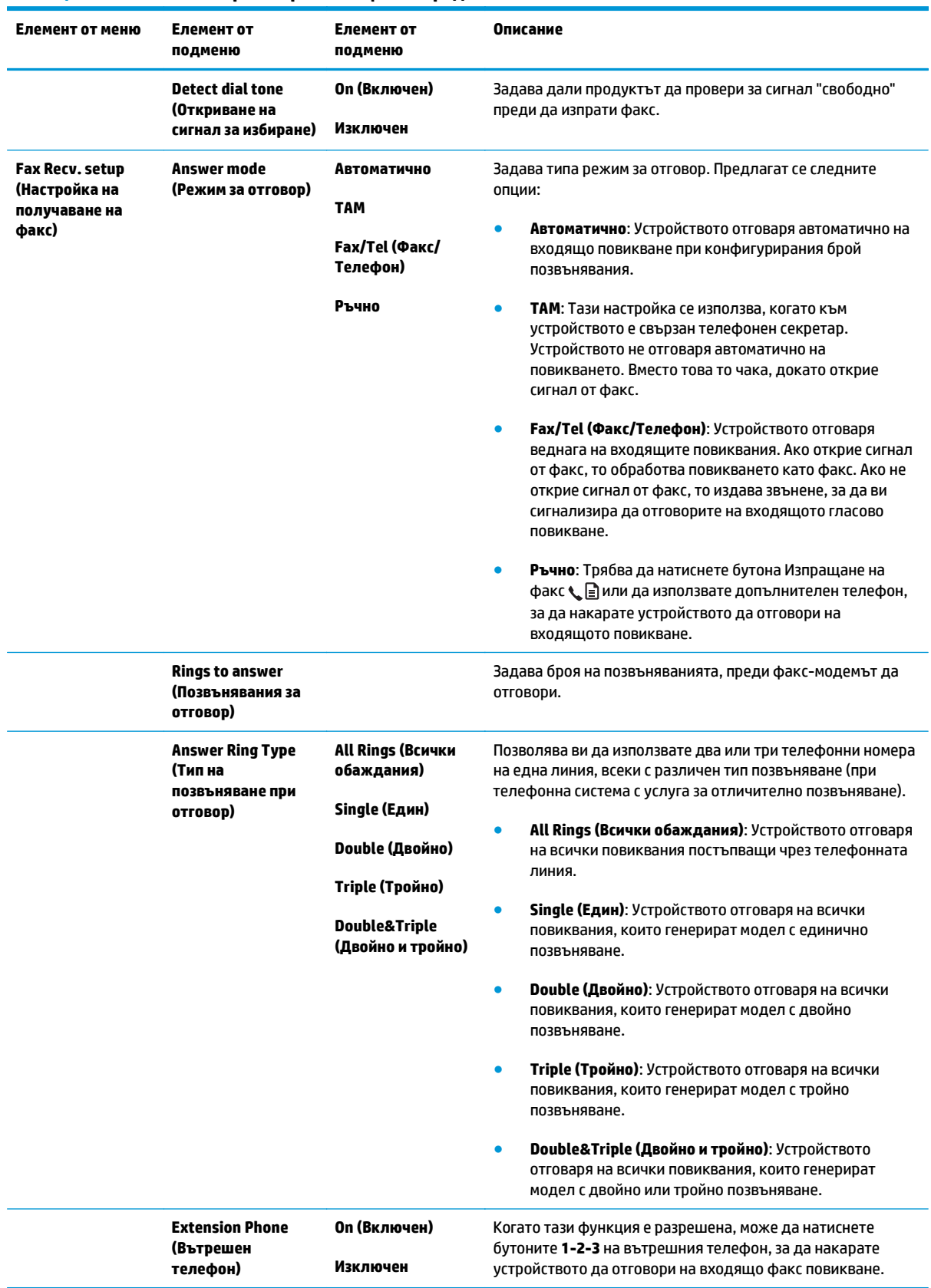

#### **Таблица 2-6 Меню Fax setup (Настройка на факс) (продължение)**

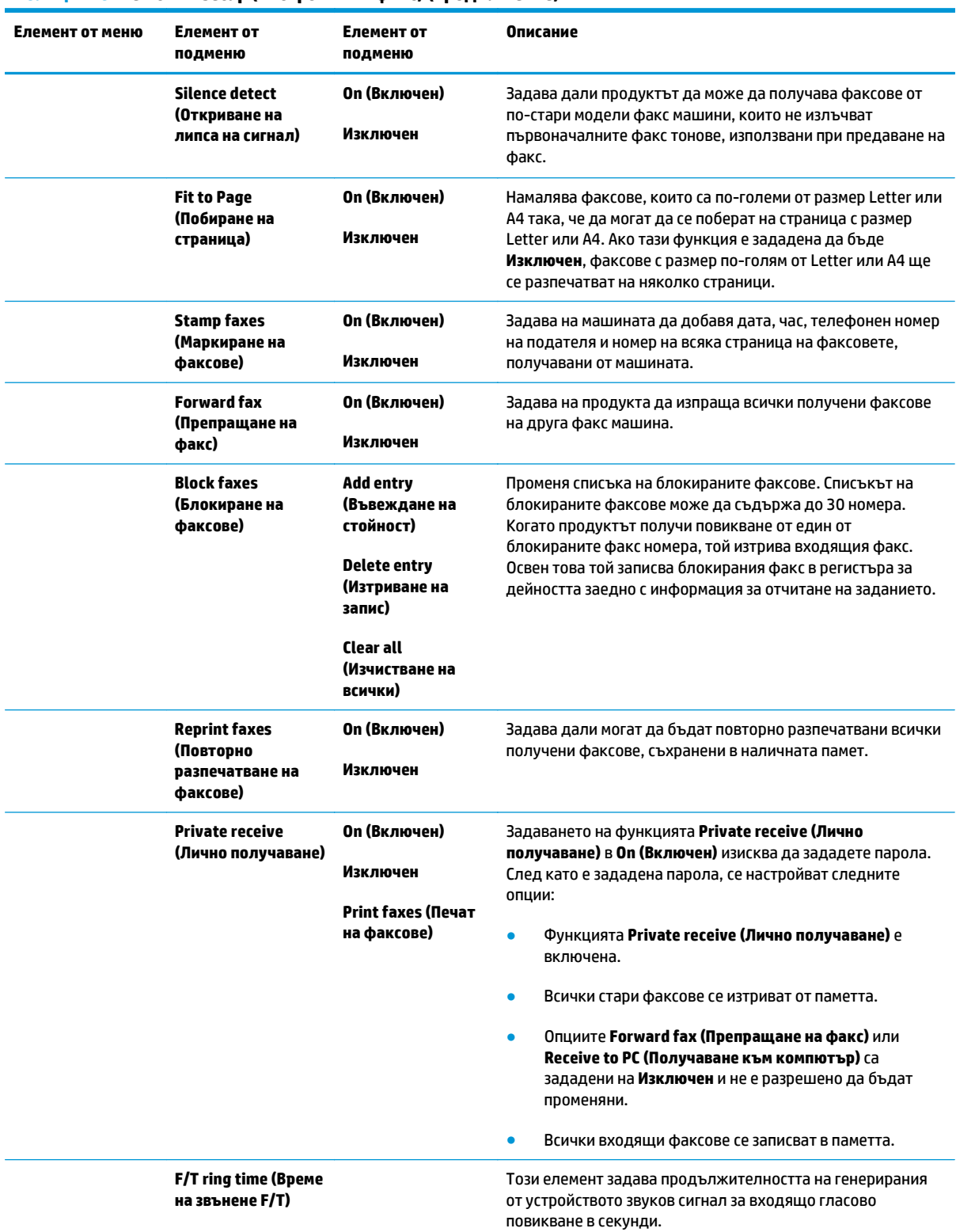

#### **Таблица 2-6 Меню Fax setup (Настройка на факс) (продължение)**

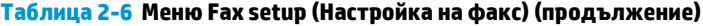

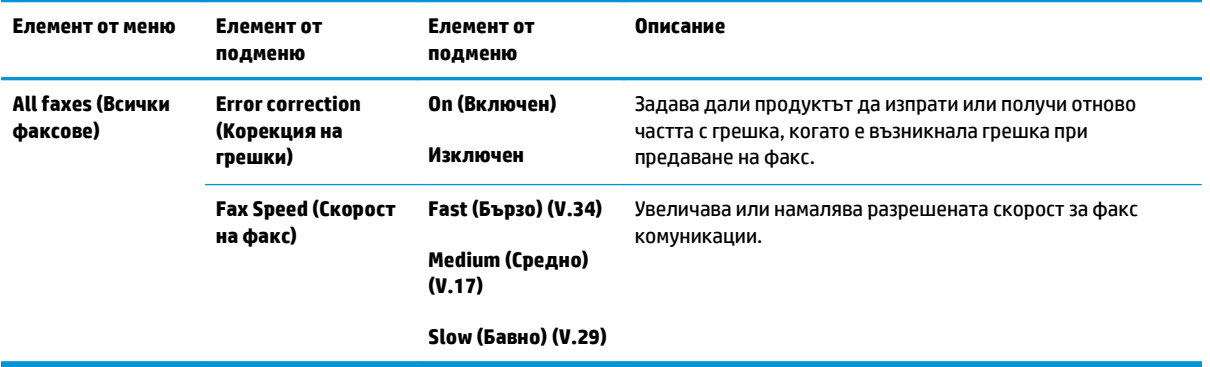

#### **Таблица 2-7 Меню System setup (Настройване на системата)**

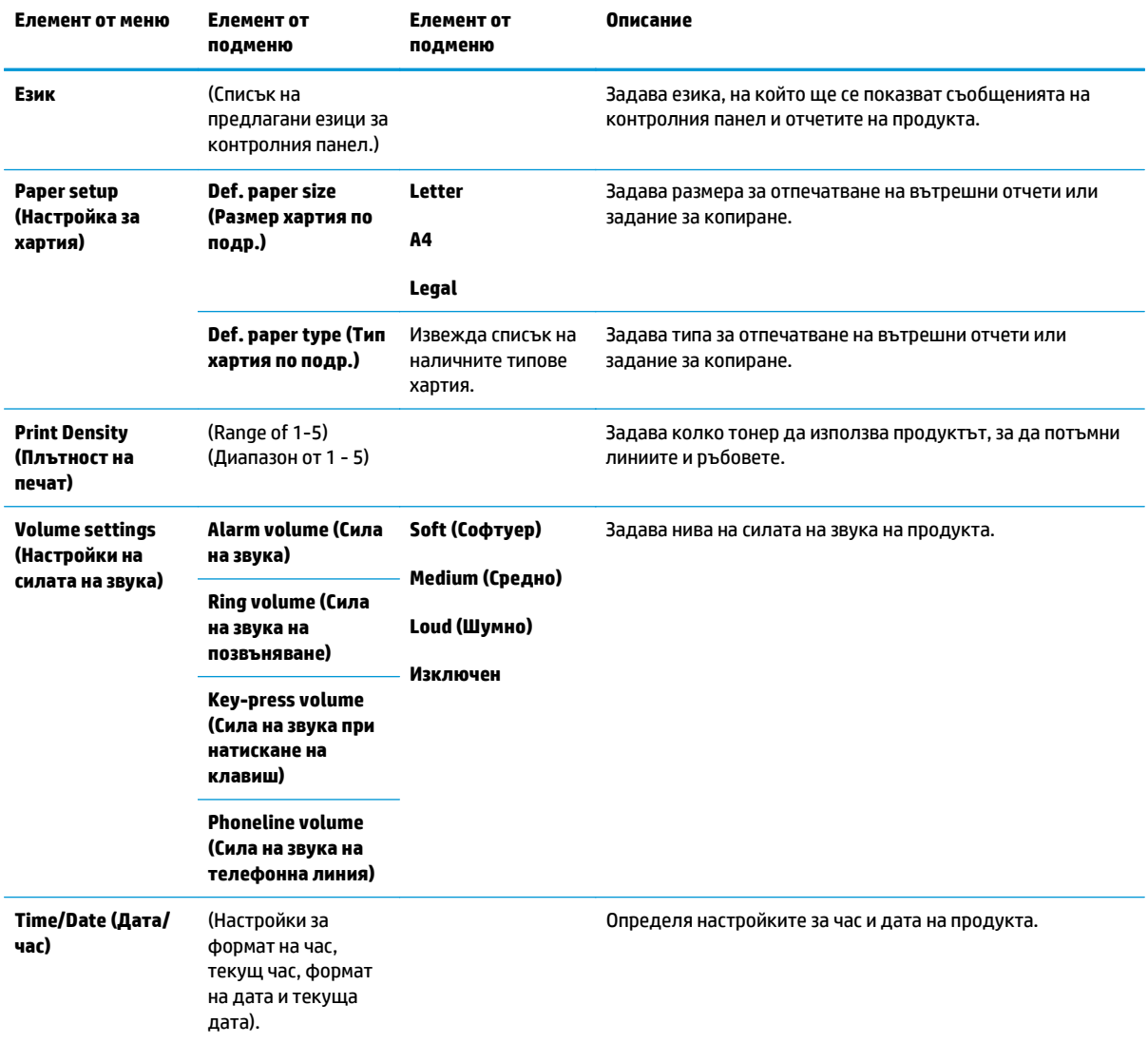
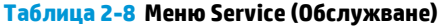

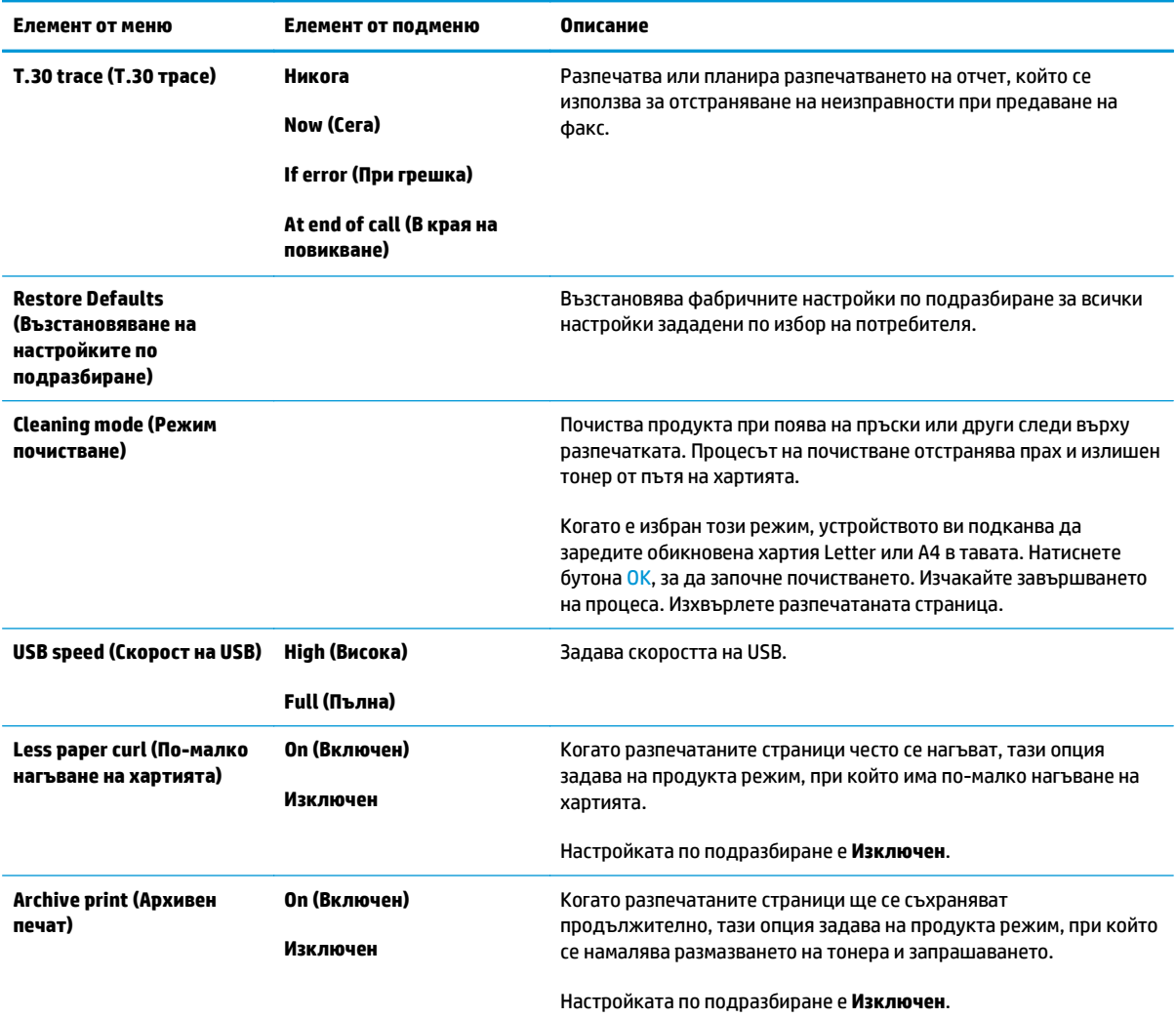

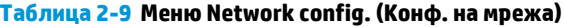

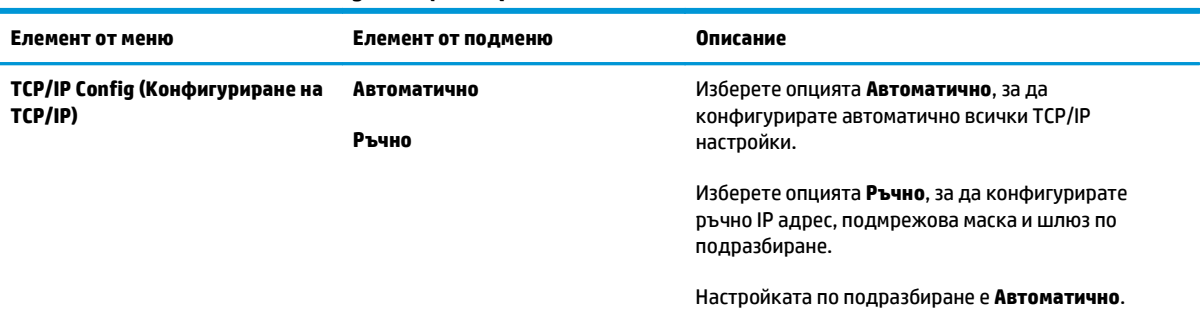

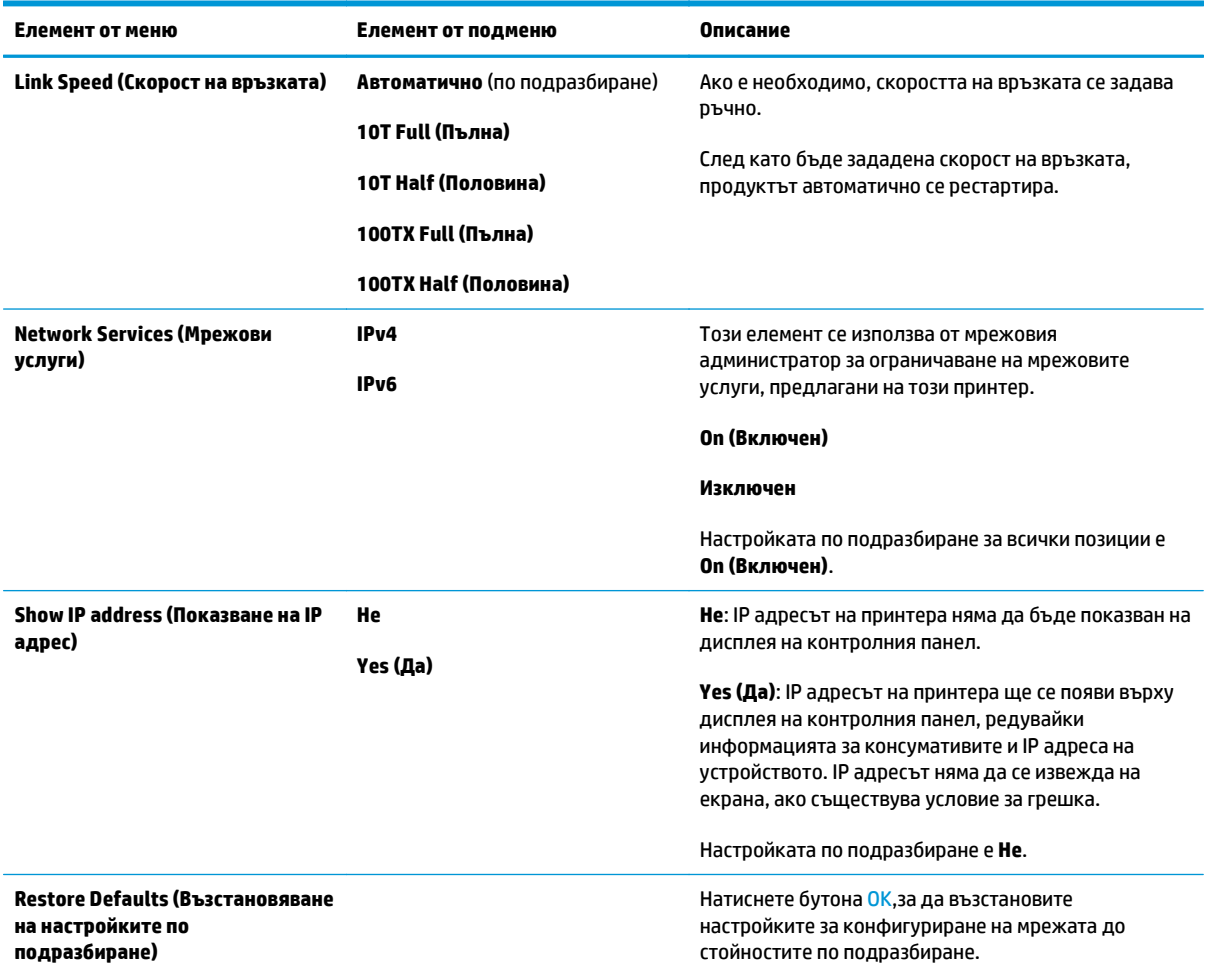

#### **Таблица 2-9 Меню Network config. (Конф. на мрежа) (продължение)**

# **3 Софтуер за Windows**

- Поддържани [операционни](#page-39-0) системи Windows
- Драйвер на [принтера](#page-39-0)
- Приоритет на [настройките](#page-39-0) за печат
- Смяна на [настройките](#page-40-0) на драйвера на принтера за Windows
- [Премахване](#page-40-0) на софтуер за Windows
- [Поддържани](#page-42-0) помощни програми за Windows

# <span id="page-39-0"></span>**Поддържани операционни системи Windows**

Продуктът поддържа следните операционни системи Windows:

#### **Пълна инсталация на софтуера**

- Windows XP
- Windows Vista (32-битова и 64-битова)
- Windows 7 (32-битова и 64-битова)

#### **Само драйвери за печат и сканиране**

- Windows 2003 Server
- Windows 2008 Server

# **Драйвер на принтера**

Драйверите на принтера осигуряват достъп до характеристики на продукта, като отпечатване върху хартия със специален размер, преоразмеряване на документи и поставяне на водни знаци.

**ЗАБЕЛЕЖКА:** Най-новите драйвери са достъпни на [www.hp.com/go/ljm1130series\\_software](http://www.hp.com/go/ljm1130series_software) или [www.hp.com/go/ljm1210series\\_software.](http://www.hp.com/go/ljm1210series_software) В зависимост от конфигурацията на Windows-базираните компютри, инсталационната програма за софтуера на продукта проверява автоматично устройството за достъп до интернет, за да получи най-последните драйвери.

# **Приоритет на настройките за печат**

Промените в настройките за печат са с различен приоритет в зависимост от това, къде са направени промените:

 $\mathbb{R}^{\!\!*}$  ЗАБЕЛЕЖКА: Имената на командите и диалоговите прозорци може да варират в зависимост от софтуерната програма.

- **Диалогов прозорец Page Setup (Настройка на страница)**: Щракнете върху **Page Setup (Настройка на страница)** или подобна команда от менюто **File (Файл)** на програмата, в която работите, за да отворите този диалогов прозорец. Променените тук настройки имат приоритет пред настройките, направени където и да било другаде.
- **Диалогов прозорец Print** (Печат): Щракнете върху **Print** (Печат), **Print Setup** (Настройки на печат) или подобна команда от менюто **File** (Файл) на програмата, в която работите, за да отворите този диалогов прозорец. Настройките, променени в диалоговия прозорец **Print** (Печат) имат по-нисък приоритет спрямо промените, направени в диалоговия прозорец **Page Setup** (Настройка на страницата).
- **Диалогов прозорец Printer Properties (Свойства на принтера) (драйвер на принтера)**: Щракнете върху **Properties (Свойства)** в диалоговия прозорец **Print** (Печат), за да отворите драйвера на принтера. Настройките, променени в диалоговия прозорец **Printer Properties** (Свойства на принтера), имат по-нисък приоритет спрямо настройките, направени на което и да било друго място в печатащата програма. Тук може да промените повечето от настройките за печат.
- **Настройки по подразбиране на драйверите на принтера**: Настройките по подразбиране на драйвера на принтера определят настройките, използвани във всички задания за печат *освен ако* настройките не са променени в диалоговите прозорци **Page Setup (Настройка на страница)**, **Print (Печатане)** или **Printer Properties (Свойства на принтера)**.
- **Настройки на контролния панел на принтера**: Настройките, променени от контролния панел на принтера, имат по-нисък приоритет от настройките, направени където и да било другаде.

# <span id="page-40-0"></span>**Смяна на настройките на драйвера на принтера за Windows**

### **Промяна на настройките за всички задания за печат, докато не се затвори софтуерната програма**

- **1.** В менюто **File** (Файл) на софтуерната програма щракнете върху **Print** (Печат).
- **2.** Изберете драйвера, след което щракнете върху **Properties** (Свойства) или **Preferences** (Предпочитания).

Стъпките може да са различни, но тази процедура е най-често срещаната.

### **Промяна на настройките по подразбиране за всички задания за печат**

**1. Windows XP, Windows Server 2003 и Windows Server 2008 (при изглед по подразбиране на менюто Старт)**: Щракнете върху **Start** (Старт), а след това върху **Printers and Faxes** (Принтери и факсове).

**Windows XP, Windows Server 2003 и Windows Server 2008 (при класически изглед на меню "Старт")**: Щракнете върху **Старт**, след това върху **Настройки**, след което щракнете върху **Принтери**.

**Windows Vista**: Щракнете върху **Start** (Старт), **Control Panel** (Контролен панел) и след това в категорията **Hardware and Sound** (Хардуер и звук) щракнете върху **Printer** (Принтер).

**2.** Щракнете с десния бутон върху иконата на драйвера и след това изберете **Printing Preferences** (Предпочитания за печат).

### **Промяна на настройките за конфигуриране на устройството**

**1. Windows XP, Windows Server 2003 и Windows Server 2008 (при изглед по подразбиране на менюто Старт)**: Щракнете върху **Start** (Старт), а след това върху **Printers and Faxes** (Принтери и факсове).

**Windows XP, Windows Server 2003 и Windows Server 2008 (при класически изглед на меню "Старт")**: Щракнете върху **Старт**, след това върху **Настройки**, след което щракнете върху **Принтери**.

**Windows Vista**: Щракнете върху **Start** (Старт), **Control Panel** (Контролен панел) и след това в категорията **Hardware and Sound** (Хардуер и звук) щракнете върху **Printer** (Принтер).

- **2.** Щракнете с десния бутон върху иконата на драйвера и след това изберете **Properties** (Свойства).
- **3.** Щракнете върху раздел **Device Settings** (Настройки на устройството).

# **Премахване на софтуер за Windows**

#### **Windows XP**

- **1.** Щракнете върху **Start** (Старт), **Control Panel** (Контролен панел) и накрая върху **Add or Remove Programs** (Добавяне или премахване на програми).
- **2.** Намерете и изберете устройството от списъка.
- **3.** Щракнете върху бутона **Change/Remove** (Промени/премахни), за да премахнете програмата.

#### **Windows Vista**

- **1.** Щракнете върху **Start** (Старт), **Control Panel**, (Контролен панел) и накрая върху **Programs and Features** (Програми и функции).
- **2.** Намерете и изберете устройството от списъка.
- **3.** Изберете опцията **Uninstall/Change** (Деинсталирай/промени).

# <span id="page-42-0"></span>**Поддържани помощни програми за Windows**

# **HP Toolboxсофтуер**

HP Toolbox е софтуерна програма, която можете да използвате за следните задачи:

- Проверка на състоянието на продукта.
- Конфигуриране на настройките на продукта.
- Конфигуриране на съобщенията с изскачащи предупреждения.
- Преглед на информацията за отстраняване на неизправности.
- Преглед на онлайн документация.

## **Вграден уеб сървър на HP (само при M1210 Series)**

Устройството е снабдено с вграден уеб сървър на HP, който предоставя достъп до информация за устройството и за мрежовите дейности. Тази информация се визуализира с уеб браузър, като например Microsoft Internet Explorer, Netscape Navigator, Apple Safari или Mozilla Firefox.

Вграденият уеб сървър на HP се намира в устройството. Той не се зарежда на мрежов сървър.

Вграденият уеб сървър на HP предоставя интерфейс за устройството, който може да се използва от всеки, който има свързан с мрежа компютър и стандартен уеб браузър. Не се инсталира или конфигурира специален софтуер, но трябва да имате поддържан уеб браузър на вашия компютър. За да получите достъп до вградения уеб сървър на HP, въведете IP адреса на устройството в реда за адрес на браузъра.

### **Други компоненти на Windows и помощни програми**

- Инсталираща програма на софтуера автоматизира инсталирането на печатащата система
- Онлайн Уеб регистрация
- **HP LaserJet Scan**
- Изпращане на факс от компютъра

# **4 Използване на продукта с Mac**

- [Софтуер](#page-45-0) за Mac
- [Печат](#page-47-0) с Mac
- Изпращане на факсове с Mac (само за [M1210 Series\)](#page-50-0)
- [Сканиране](#page-51-0) с Mac

# <span id="page-45-0"></span>**Софтуер за Mac**

### **Поддържани операционни системи за Macintosh**

Устройството поддържа следните операционни системи за Macintosh:

Мас OS X V10.3.9, V10.4, V10.5 и по-нови версии

**ЗАБЕЛЕЖКА:** За Mac OS X V10.4 и по-нови се поддържат PPC и Intel® Core™ Processor Macs.

### **Поддържани драйвери на принтери за Macintosh**

Инсталиращият софтуер на HP LaserJet software предоставя PostScript® файлове с описание на принтера, CUPS драйвер и помощни програми за принтер на HP за Mac OS X. PPD файлът за принтера на HP заедно с CUPS драйвера предоставя пълна функционалност за печат и достъп до специфични функции на принтера на HP.

### **Премахване на софтуер за Mac**

Използвайте помощната програма за деинсталиране, за да премахнете софтуера.

**1.** Преминете към следната папка на твърдия диск:

Приложения/HP LaserJet Professional M1130 MFP Series/ (M1130 Series)

Приложения/HP LaserJet Professional M1210 MFP Series/ (M1210 Series)

- **2.** Щракнете двукратно върху файла **HP Uninstaller.app**.
- **3.** Щракнете върху бутона **Продължи**, след което следвайте указанията на екрана, за да премахнете софтуера.

### **Приоритет за настройки на печат за Macintosh**

На промените в настройките на принтера се дава приоритет в зависимост от това къде се правят промените:

**ЗАБЕЛЕЖКА:** Имената на командите и диалоговите прозорци може да са различни в зависимост от вашата софтуерна програма.

- **Диалогов прозорец Page Setup** (Настройка на страница): Щракнете върху **Page Setup** (Настройка на страница) или подобна команда от менюто **File** (Файл) на програмата, в която работите, за да отворите този диалогов прозорец. Променените тук настройки имат приоритет пред настройките, направени където и да било другаде.
- **Диалогов прозорец Print (Печат)**: Щракнете върху **Print** (Печат), **Print Setup** (Настройка на печат), или подобна команда в менюто **File** (Файл) на програмата, в която работите, за да отворите този диалогов прозорец. Настройките, променени в диалогов прозорец **Print** (Печат), са с по-нисък приоритет и *не* презаписват промените, направени в диалогов прозорец **Page Setup** (Настройка на страница).
- **Настройки по подразбиране на драйвера за принтера**: Настройките по подразбиране на драйвера на принтера определят настройките, използвани във всички задания за печат, *освен ако*

настройките не са променени в диалоговите прозорци **Page Setup (Настройка на страница)**, **Print (Печатане)** или **Printer Properties (Свойства на принтера)**.

● **Настройки на контролния панел на принтера**: Настройките, променени в контролния панел, са с по-нисък приоритет от промените, направени навсякъде другаде.

# **Смяна на настройките за драйвера на принтера за Mac**

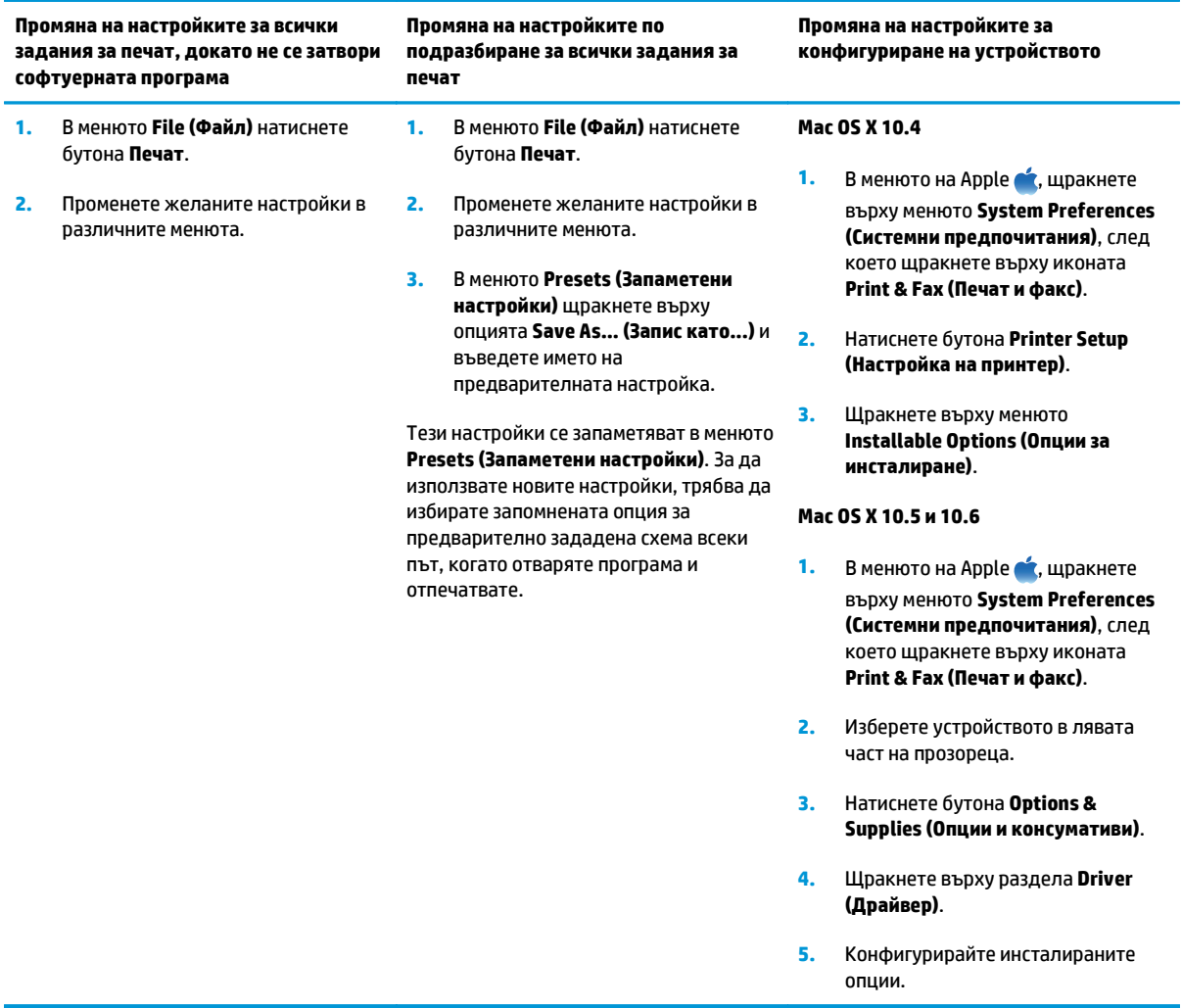

# <span id="page-47-0"></span>**Печат с Mac**

#### **Създаване и използване на предварителни настройки за печат в Mac**

Използвайте готови типове за печат, за да запаметите текущите настройки на драйвера за принтера за повторна употреба.

#### **Създаване на готов тип за печат**

- **1.** В менюто **File (Файл)** щракнете върху опцията **Печат**.
- **2.** Изберете драйвера.
- **3.** Изберете настройките за печат, които искате да запишете за повторно използване.
- **4.** В менюто **Presets (Запаметени настройки)** щракнете върху опцията **Save As... (Запис като...)** и въведете името на предварителната настройка.
- **5.** Натиснете бутона **OK**.

#### **Използване на готови типове за печат**

- **1.** В менюто **File (Файл)** щракнете върху опцията **Печат**.
- **2.** Изберете драйвера.
- **3.** В менюто **Presets (Запаметени настройки)** изберете предварителната настройка за печат.

 $\mathbb{F}$  забележка: Може да използвате настройките по подразбиране на драйвера за принтера, като изберете опцията **standard (стандартно)**.

### **Преоразмеряване на документите или печат на размер хартия по избор с Mac**

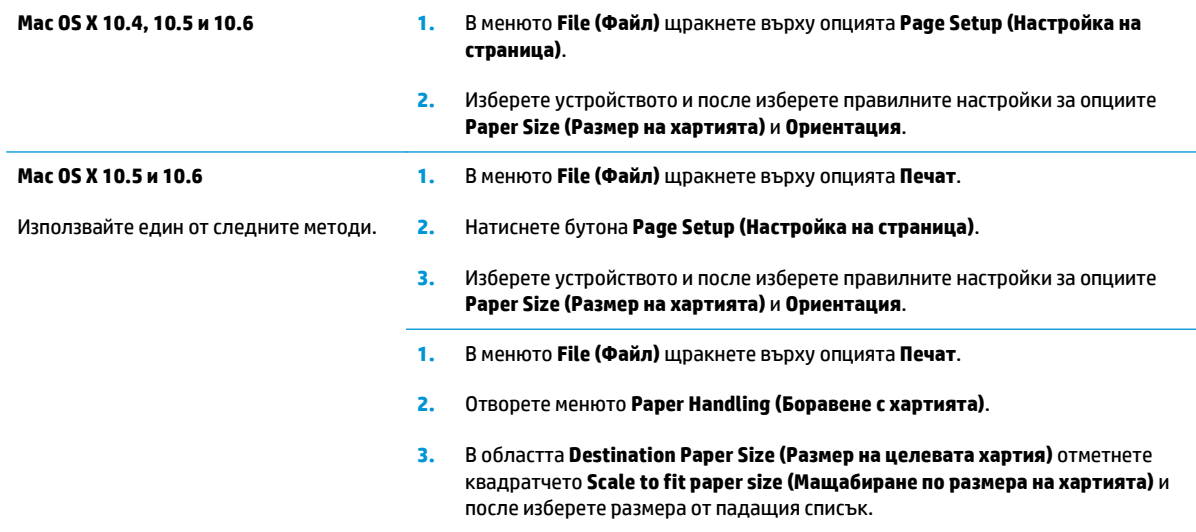

#### **Отпечатване на титулна страница с Mac**

- **1.** В менюто **File (Файл)** щракнете върху опцията **Печат**.
- **2.** Изберете драйвера.
- **3.** Отворете менюто **Cover Page (Титулна страница)** и после изберете къде да отпечатате титулната страница. Натиснете или бутона **Before Document (Преди документа)**, или бутона **After Document (След документа)**.
- **4.** В менюто **Cover Page Type (Вид титулна страница)** изберете съобщението, което искате да отпечатате на титулната страница.
	- **ЗАБЕЛЕЖКА:** Може да отпечатате празна титулна страница, като изберете опцията **standard (стандартно)** от менюто **Cover Page Type (Вид титулна страница)**.

#### **Печатане на няколко страници на един лист хартия в Mac**

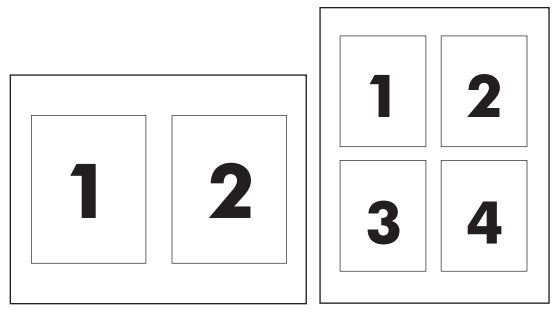

- **1.** В менюто **File (Файл)** щракнете върху опцията **Печат**.
- **2.** Изберете драйвера.
- **3.** Отворете менюто **Layout (Оформление)**.
- **4.** От менюто **Pages per Sheet (Страници на лист)** изберете броя на страниците, които искате да отпечатате на всеки лист (1, 2, 4, 6, 9 или 16).
- **5.** В областта **Layout Direction (Посока на оформлението)** изберете реда и разполагането на страниците върху листа.
- **6.** От менюто **Borders (Полета)** изберете типа на рамката, в която да отпечатате всяка страница на листа.

# **Двустранен (дуплексен) печат с Mac**

#### **Ръчно отпечатване върху двете страни**

**1.** Поставете хартията с лицевата страна нагоре във входната тава.

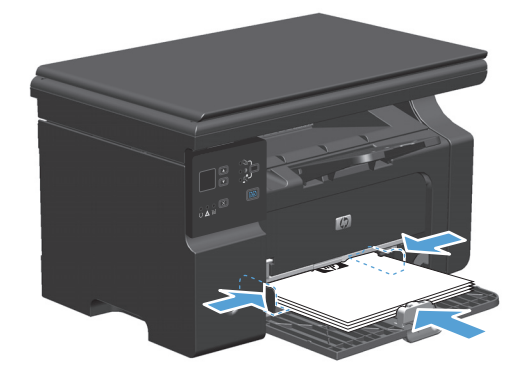

- **2.** В менюто **File** (Файл) щракнете върху **Print** (Печат).
- **3. Mac OS X v10.4**: В падащия списък **Оформление**изберете **Подвързване по дългата страна** или **Подвързване по късата страна**.

**или**

**Mac OS X v10.5 и v10.6**: Отметнете квадратчето **Двустранно**.

- **4.** Щракнете върху **Печат**. Следвайте инструкциите в диалоговия прозорец, който се отваря на екрана на компютъра, преди да поставите изходното тесте в тавата за отпечатване на втората половина.
- **5.** Вземете отпечатаното тесте от изходната касета и като спазвате ориентацията на хартията, я поставете с отпечатаната страна надолу във входната тава.

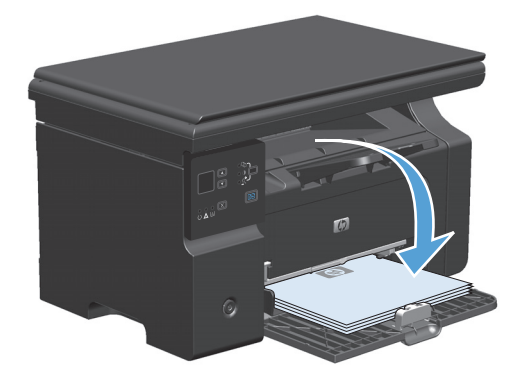

**6.** На компютъра натиснете бутона **Продължи**, за да се отпечата втората страна от заданието.

# <span id="page-50-0"></span>**Изпращане на факсове с Mac (само за M1210 Series)**

- **1.** В софтуерната програма от меню **File** (Файл) изберете **Print** (Печат).
- **2.** Щракнете върху **PDF** и след това изберете **Fax PDF** (Изпращане на PDF като факс).
- **3.** Въведете факс номер в полето **To** (До).
- **4.** За да включите титулна страница на факса, изберете **Use Cover Page** (Използвай титулна страница) и след това въведете темата и съобщението на титулната страница (по избор).
- **5.** Щракнете върху **Fax** (Факс).

# <span id="page-51-0"></span>**Сканиране с Mac**

Използвайте програмата HP Director, за да сканирате изображения в компютър Mac.

#### **Използване на сканиране страница по страница**

- **1.** Заредете в подаващото устройство оригинала, който ще сканирате, с лицевата страна надолу.
- **2.** Щракнете върху иконата на HP Director в дока.
- **3.** Щракнете върху HP Director и след това върху **Scan** (Сканиране), за да отворите диалоговия прозорец **HP**.
- **4.** Щракнете върху **Scan** (Сканиране).
- **5.** За да сканирате няколко страници, заредете следващата страница и щракнете върху **Scan** (Сканиране). Повторете, докато сканирате всички страници.
- **6.** Щракнете върху **Finish** (Готово) и след това върху **Destinations** (Местоназначения).

#### **Сканиране във файл**

- **1.** От **Destinations** (Местоназначения) изберете **Save To File(s)** (Запиши във файл(ове)).
- **2.** Задайте име на файла и посочете местоназначението.
- **3.** Щракнете върху **Save** (Запиши). Оригиналът се сканира и записва.

#### **Сканиране към имейл**

- **1.** От **Destinations** (Местоназначения) изберете **E-mail** (Имейл).
- **2.** Отваря се празен имейл, а сканираният документ е даден като прикачен файл.
- **3.** Въведете получател за имейла, добавете текст или други прикачени файлове, а след това щракнете върху **Send** (Изпрати).

# **5 Свързване на продукта**

- Поддържани мрежови [операционни](#page-53-0) системи
- [Свързване](#page-54-0) с USB
- Свързване към мрежа (само при [M1210 Series\)](#page-55-0)

# <span id="page-53-0"></span>**Поддържани мрежови операционни системи**

**ЗАБЕЛЕЖКА:** Само серия M1210 Series поддържа мрежови функции.

Следните операционни системи поддържат мрежов печат:

- Windows 7
- Windows Vista (Starter Edition, 32-битова и 64-битова)
- Windows XP (32-битова, Service Pack 2)
- Windows XP (64-битова, Service Pack 1)
- Windows Server 2003 (Service Pack 1)
- Windows Server 2008 (32-битова и 64-битова)
- Mac OS X v10.4, v10.5 и v10.6

#### **Отказ от поделяне на принтера**

HP не поддържа мрежово свързване "peer-to-peer", тъй като това е функция на операционната система на Microsoft, а не на драйверите за принтери на НР. Отидете на сайта на Microsoft [www.microsoft.com](http://www.microsoft.com).

# <span id="page-54-0"></span>**Свързване с USB**

Този продукт поддържа USB 2.0 връзка. Трябва да използвате USB кабел A-към-B с дължина, не поголяма от 2 метра (6,56 фута)

#### **Инсталиране от компактдиск**

**1.** Поставете инсталационния компактдиск със софтуера в CD устройството на компютъра.

**ЗАБЕЛЕЖКА:** Не свързвайте USB кабела, докато не получите подкана.

- **2.** Ако инсталационната програма не се отваря автоматично, прегледайте съдържанието на компактдиска и стартирайте файла SETUP.EXE.
- **3.** Следвайте указанията за инсталиране на екрана, за да инсталирате софтуера.

Когато за инсталиране на софтуера използвате компактдиск, може да изберете следните типове инсталиране:

Лесно инсталиране (препоръчва се)

Няма да бъдете подканяни да приемете настройките по подразбиране или да правите промени в тях.

Разширено инсталиране

Ще бъдете подканени да приемете настройките по подразбиране или да правите промени в тях.

# <span id="page-55-0"></span>**Свързване към мрежа (само при M1210 Series)**

### **Поддържани мрежови протоколи**

За да свържете устройство с мрежови възможности към мрежата, ще имате нужда от мрежа, която използва следния протокол.

● Функционална кабелна TCP/IP мрежа

### **Инсталиране на устройството в кабелна мрежа**

Можете да инсталирате устройството в мрежа, като използвате компактдиска на продукта. Преди да започнете процеса на инсталиране, направете следното:

- **1.** Свържете Ethernet кабела CAT-5 към наличен порт на Ethernet концентратора или маршрутизатора. Не свързвайте кабела към порта на концентратора или маршрутизатора за свързване към външна мрежа.
- **2.** Свържете Ethernet кабела с Ethernet порта, намиращ се на гърба на продукта.
- **3.** Уверете се, че един от индикаторите за мрежата (10 или 100) свети за мрежовия порт в задната част на устройството.

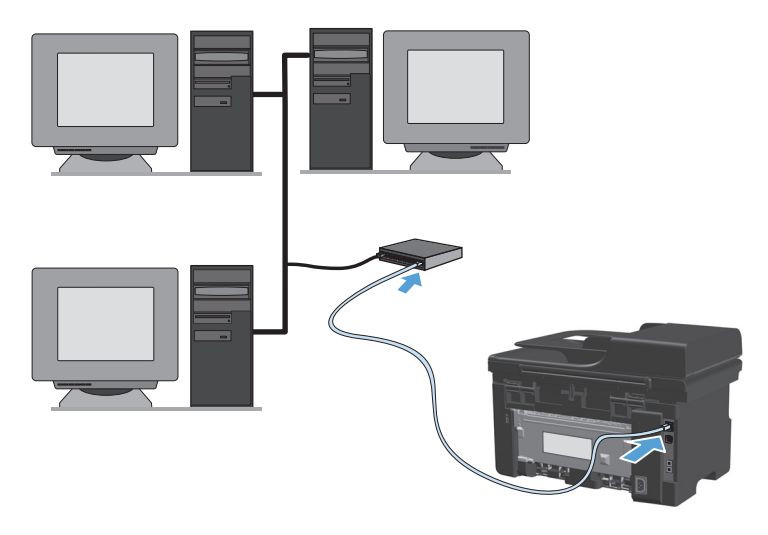

#### **Инсталиране в кабелна мрежа от компактдиск**

- **ЗАБЕЛЕЖКА:** Когато използвате компактдиск, за да инсталирате софтуера, може да изберете типът на инсталирането да бъде "Лесно инсталиране" (препоръчва се) или "Разширено инсталиране" (получавате подкани да приемете стойностите по подразбиране или да ги променяте).
	- **1.** Поставете инсталационния компактдиск със софтуера в CD устройството на компютъра.
	- **2.** Ако инсталационната програма не се отваря автоматично, прегледайте съдържанието на компактдиска и стартирайте файла SETUP.EXE.
	- **3.** Следвайте инструкциите на екрана, за да настроите устройството и да инсталирате софтуера.

**ЗАБЕЛЕЖКА:** При подкана проверете дали сте избрали **Свързване по мрежата**.

### **Конфигуриране на настройките на мрежата**

#### **Преглед или промяна на мрежови настройки**

Може да използвате вградения уеб сървър (EWS), за да прегледате или смените настройките на IP конфигурацията.

- **1.** Отпечатайте страница с конфигурацията и намерете IP адреса.
	- Ако използвате IPv4, IP адресът съдържа само цифри. Той има следния формат:

xxx.xxx.xxx.xxx

● Ако използвате IPv6, IP адресът е шестнадесетична комбинация от знаци и цифри. Той има формат от вида:

xxxx::xxx:xxxx:xxxx:xxxx

- **2.** Отворете вградения уеб сървър, като въведете IP адреса на принтера в адресния ред на уеб браузъра.
- **3.** Щракнете върху раздела **Networking** (Работа в мрежа), за да получите информация за мрежата. При необходимост може да промените настройките.

#### **Задаване или смяна на мрежовата парола**

Използвайте вградения уеб сървър за задаване на мрежова парола или за смяна на съществуваща парола.

- **1.** Отворете вградения уеб сървър, щракнете върху раздела **Networking (Работа в мрежа)** и после върху връзката **Password (Парола)**.
- $\mathbb{R}^*$  ЗАБЕЛЕЖКА: Ако преди това е била зададена парола, получавате подкана да въведете паролата. Въведете паролата, след което щракнете върху бутона **Apply (Прилагане)**.
- **2.** Въведете новата парола в полето **Password (Парола)** и в полето **Потвърждаване на парола**.
- **3.** В долната част на прозореца щракнете върху бутона **Apply (Прилагане)**, за да запишете паролата.

#### **IP адрес**

IP адресът на устройството може да се настрои ръчно или да се конфигурира автоматично с помощта на DHCP, BootP или AutoIP.

За да промените ръчно IP адреса, използвайте раздела **Работа в мрежа** във вградения уеб сървър.

#### **Настройки на скоростта на връзката и на режим дуплекс**

**ЗАБЕЛЕЖКА:** В този раздел терминът дуплекс се отнася до двупосочна комуникация, а не до двустранен печат.

Използвайте раздела **Работа в мрежа** във вградения уеб сървър, за да зададете при необходимост скоростта на връзката.

Неправилните промени скоростта на връзката може да попречат на комуникацията на принтера с други мрежови устройства. За повечето ситуации, оставете принтера в автоматичен режим. Промените може да предизвикат изключване и след това включване на принтера. Правете промените само когато принтерът е в състояние на бездействие.

# **6 Хартия и печатни носители**

- Как да се [използва](#page-59-0) хартията
- Смяна на [драйвера](#page-61-0) на принтера, за да отговаря на типа и размера на хартията
- [Поддържани](#page-62-0) размери на хартията
- [Поддържани](#page-63-0) типове хартията
- [Зареждане](#page-64-0) на тавите за хартия
- [Конфигуриране](#page-69-0) на тавите

# <span id="page-59-0"></span>**Как да се използва хартията**

Това устройство поддържа различни видове хартия и печатни носители в съответствие с указанията в това ръководство за потребителя. Хартия или печатни носители, които не отговарят на тези указания може да доведат до лошо качество на печата, повече засядания и преждевременно износване на устройството.

За най-добри резултати използвайте само хартия и печатни носители с марка HP, предназначени за лазерни принтери или за универсална употреба. Не използвайте хартия и печатни носители за мастилено-струйни принтери. HP Company не препоръчва използването на други марки носители, тъй като HP не може да контролира тяхното качество.

Съхранявайте хартията в оригиналната опаковка, за да се предотврати навлажняването или повреждането на хартията. Не отваряйте пакета, докато не сте готови да използвате хартията.

Възможни са случаи, когато хартията отговаря на всички указания в това ръководство за потребителя, но въпреки това резултатите не са задоволителни. Това може да е в резултат от неправилно боравене, недопустими температури и/или нива на влажност или други променливи, върху които компанията HP няма контрол.

**ВНИМАНИЕ:** Използването на хартия или печатни носители, които не отговарят на спецификациите на HP, може да причини проблеми на продукта, изискващи ремонт. Такъв ремонт не се покрива от гаранцията на HP или договорите за обслужване.

#### **Указания за специалната хартия**

Това устройство поддържа печат на специални носители. Използвайте следните указания, за да получите удовлетворителни резултати. Когато използвате специална хартия или печатни носители, проверете дали сте задали типа и размера в драйвера за принтера, за да постигнете най-добри резултати.

**ВНИМАНИЕ:** Устройствата HP LaserJet използват фюзери, за да се свържат частиците на сухия тонер към хартията в абсолютно точните места. Хартията на HP за лазерни принтери е предвидена да издържа много висока температура. Използването на хартия за мастиленоструйни принтери може да повреди устройството.

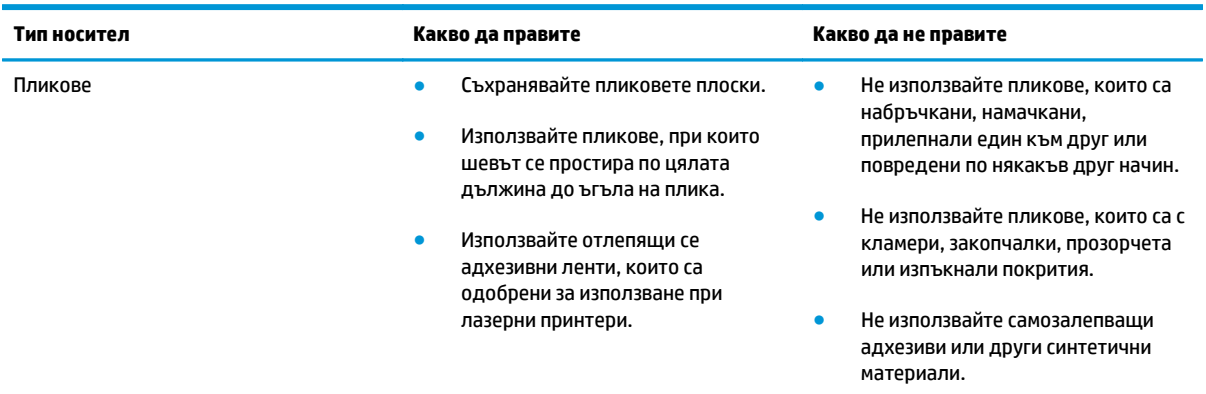

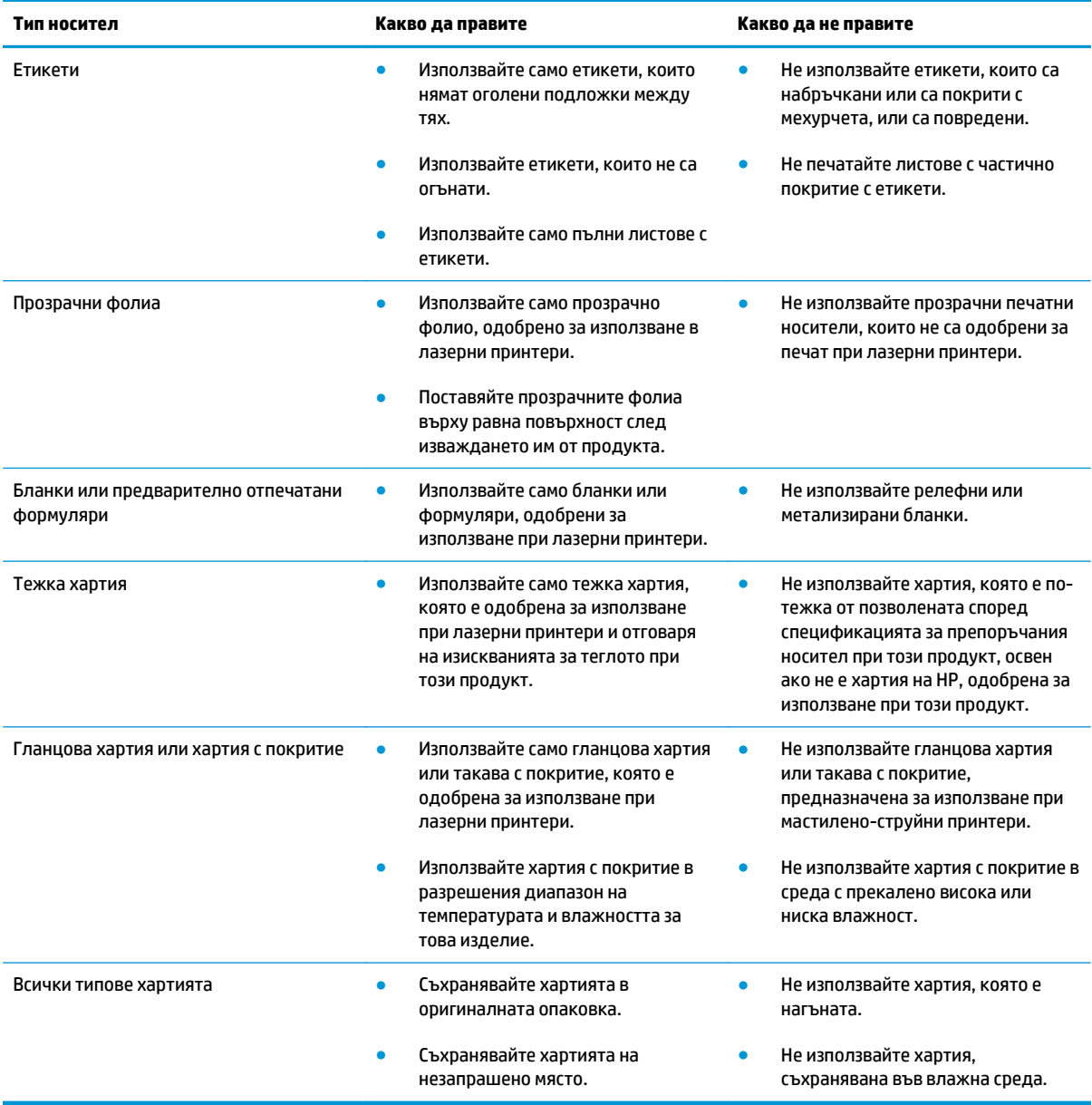

# <span id="page-61-0"></span>**Смяна на драйвера на принтера, за да отговаря на типа и размера на хартията**

#### **Промяна на размера и типа на хартията (Windows)**

- **1.** В менюто **Файл** в софтуерната програма щракнете върху **Печат**.
- **2.** Изберете устройството, след което натиснете бутона **Свойства** или **Предпочитания**.
- **3.** Щракнете върху раздела **Качество на хартията**.
- **4.** Изберете размер от падащия списък **Размер на хартията**.
- **5.** Изберете тип на хартията от падащия списък **Тип хартия**.
- **6.** Щракнете върху бутона **OK**.

#### **Промяна на размера и типа на хартията (Mac)**

- **1.** В менюто **File (Файл)** в софтуерната програма щракнете върху опцията **Печат**.
- **2.** В менюто **Copies & Pages (Копия и страници)** щракнете върху менюто **Paper Handling (Боравене с хартията)**.
- **3.** Изберете размер от падащия списък **Paper Size (Размер на хартията)** и след това щракнете върху бутона OK.
- **4.** Отворете менюто **Хартия**.
- **5.** Изберете тип от падащия списък **Type is (Типът е)**.
- **6.** Щракнете върху бутона **Печат**.

# <span id="page-62-0"></span>**Поддържани размери на хартията**

Този продукт поддържа различни размери хартия и се приспособява за различни носители.

**ЗАБЕЛЕЖКА:** За да получите най-добри резултати при печат, изберете съответния размер хартия и го въведете в драйвера ви за печат преди печатането.

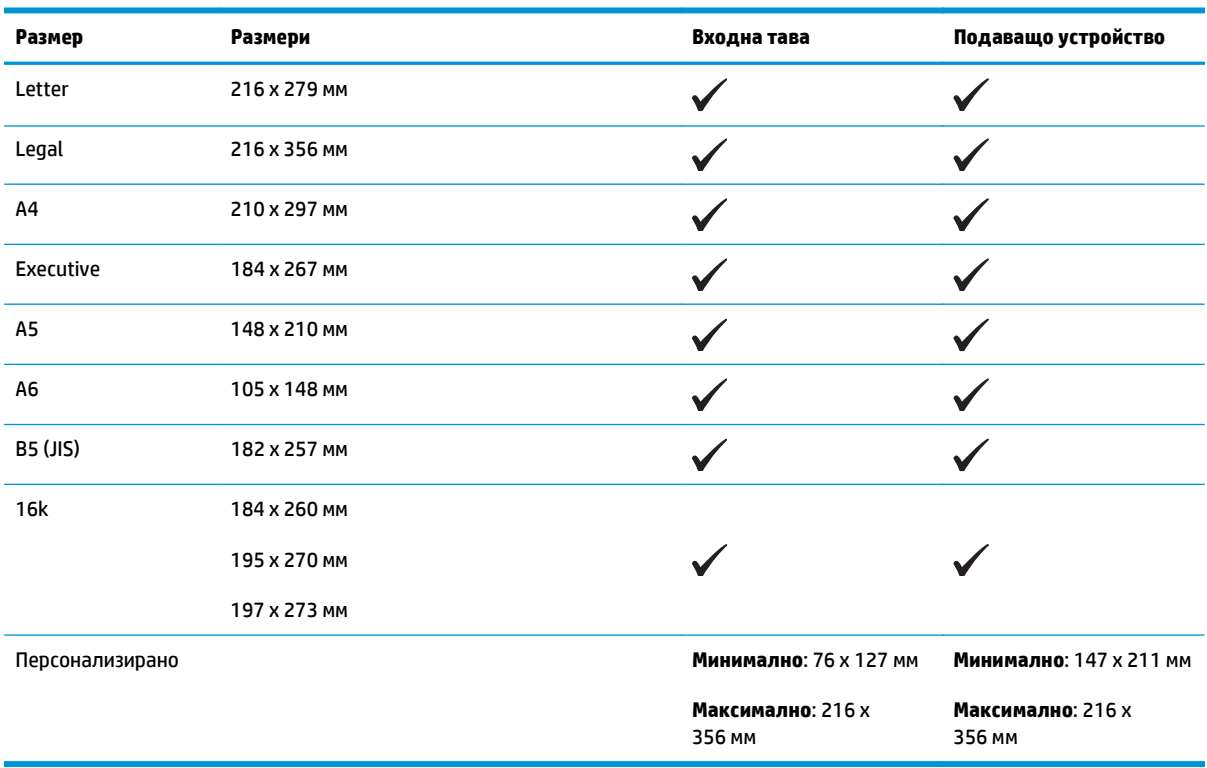

#### **Таблица 6-1 Поддържани размери на хартия и носители за печат**

#### **Таблица 6-2 Поддържани пликове и пощенски картички**

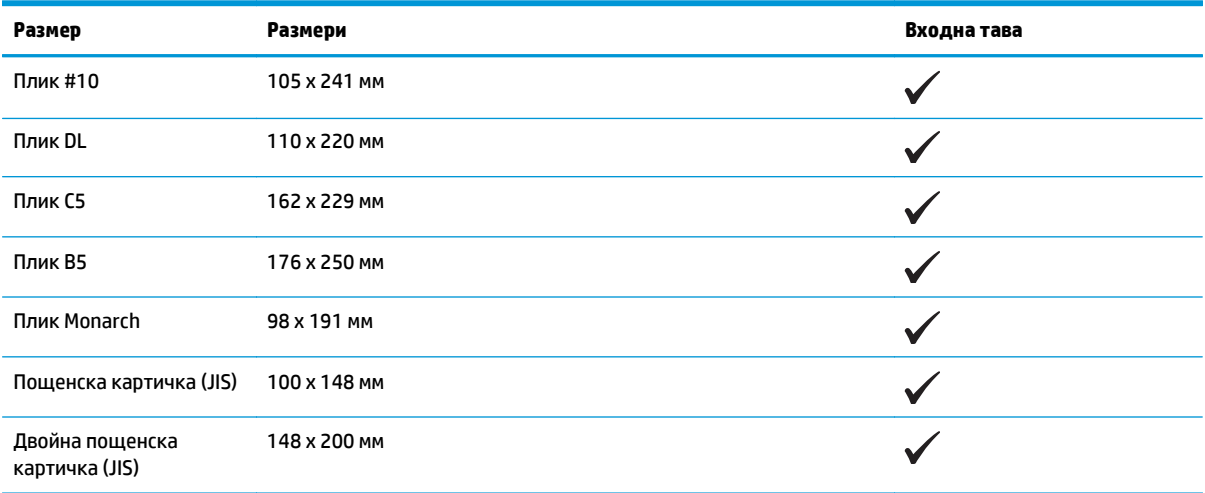

# <span id="page-63-0"></span>**Поддържани типове хартията**

За пълен списък на конкретните типове хартии с марката на HP, поддържани от този принтер, посетете [www.hp.com/support/ljm1130series](http://www.hp.com/support/ljm1130series) или [www.hp.com/support/ljm1210series](http://www.hp.com/support/ljm1210series).

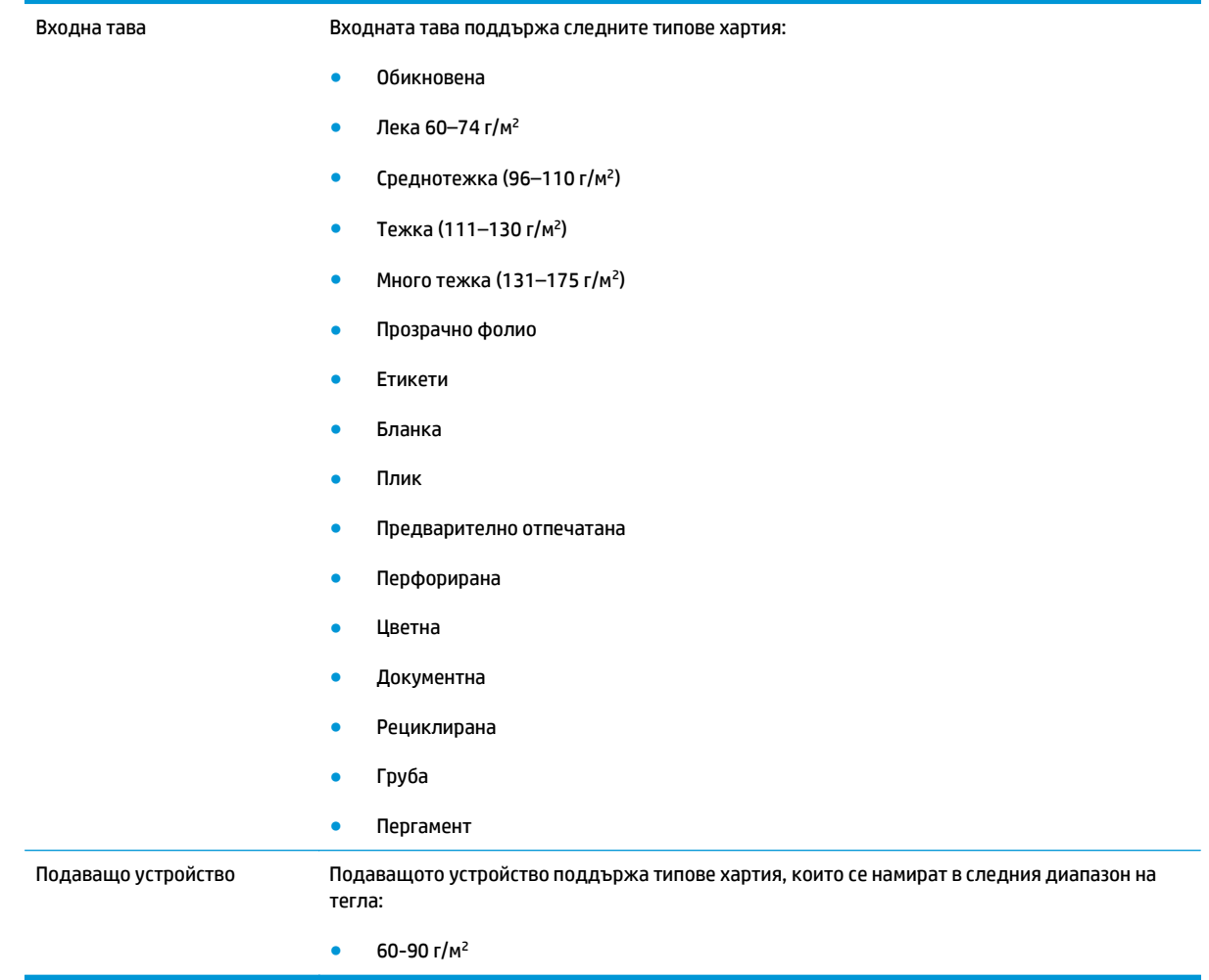

# <span id="page-64-0"></span>**Зареждане на тавите за хартия**

### **Заредете входната тава.**

- **В забележка:** Когато добавяте нови носители, винаги проверявайте дали сте отстранили напълно носителите от входната тава и подравнявайте тестето с новите носители. Не разлиствайте носителите. Това намалява случаите на засядане чрез предотвратяване на поемането на няколко листа наведнъж.
- **1.** Поставете хартията във входната тава с лицевата страна нагоре и с горния край напред.

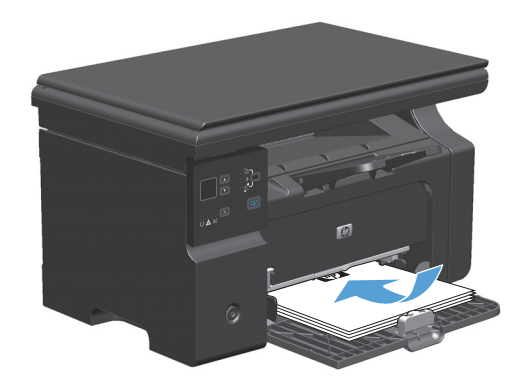

**2.** Регулирайте водачите докато опрат плътно до хартията.

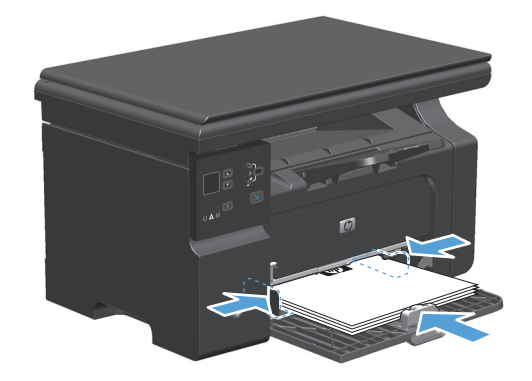

## **Регулиране на тавата за къси носители**

Може да отпечатвате върху носители, по-къси от 185 мм , с помощта на удължителя за къси носители, с който се регулира входящата тава.

**1.** Отстранете инструмента за удължаване на къси носители от слота за съхраняване, който е от лявата страна на областта за поставяне на носители.

**2.** Прикрепете инструмента към предния водач на носителите.

**3.** Поставете хартия в устройството и регулирайте страничните водачи на хартията, така че да прилепнат плътно до хартията.

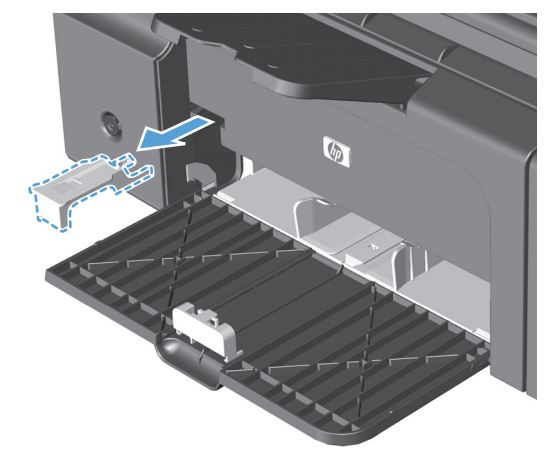

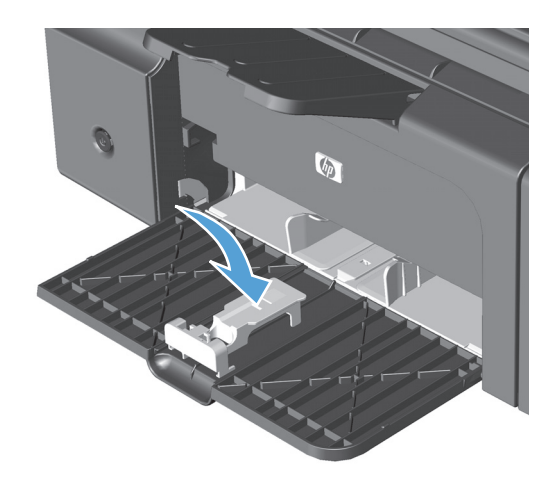

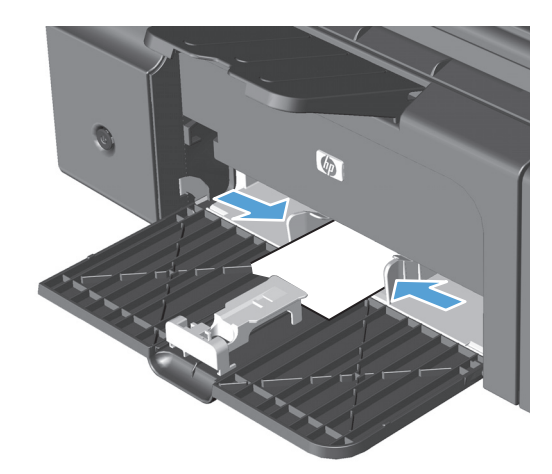

**4.** Пъхнете хартията в устройството до упор, след което плъзнете предния водач на носителите, така че инструментът да поддържа хартията.

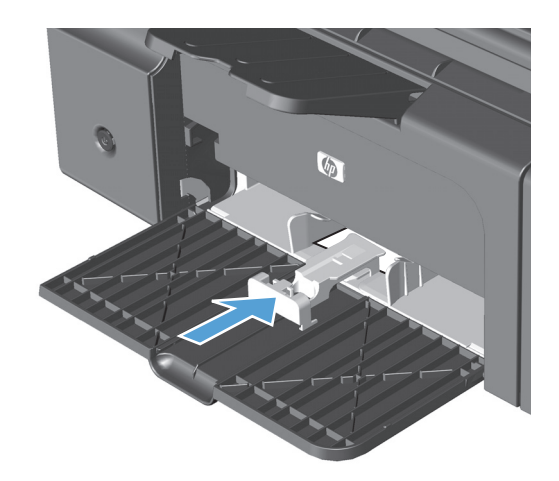

**5.** Когато приключите с отпечатването върху къс носител, отстранете удължителя за къси носители и го поставете обратно в слота за съхранение.

# **Заредете подаващото устройство (само при M1210 Series)**

- **ЗАБЕЛЕЖКА:** Когато добавяте нови носители, винаги проверявайте дали сте отстранили напълно носителите от входната тава и подравнявайте тестето с новите носители. Не разлиствайте носителите. Това намалява случаите на засядане чрез предотвратяване на поемането на няколко листа наведнъж.
- **ВНИМАНИЕ:** За да избегнете повреда на устройството, не използвайте оригинали, в които има коригираща лента, течен коректор, кламери или са скрепени с телбод. Също така, не зареждайте в подаващото устройство снимки, малки или чупливи оригинали.
- **1.** Поставяйте оригиналите в подаващото устройство с лицевата страна нагоре.

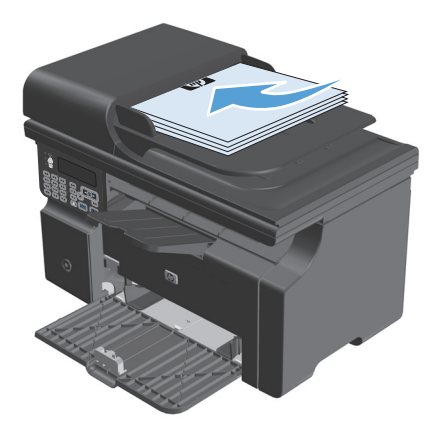

**2.** Регулирайте водачите докато опрат плътно до хартията.

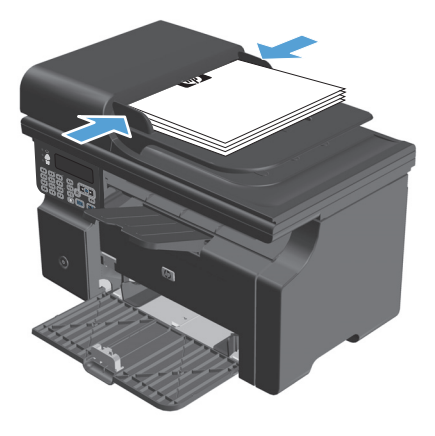

## **Капацитет на тавите и касетите**

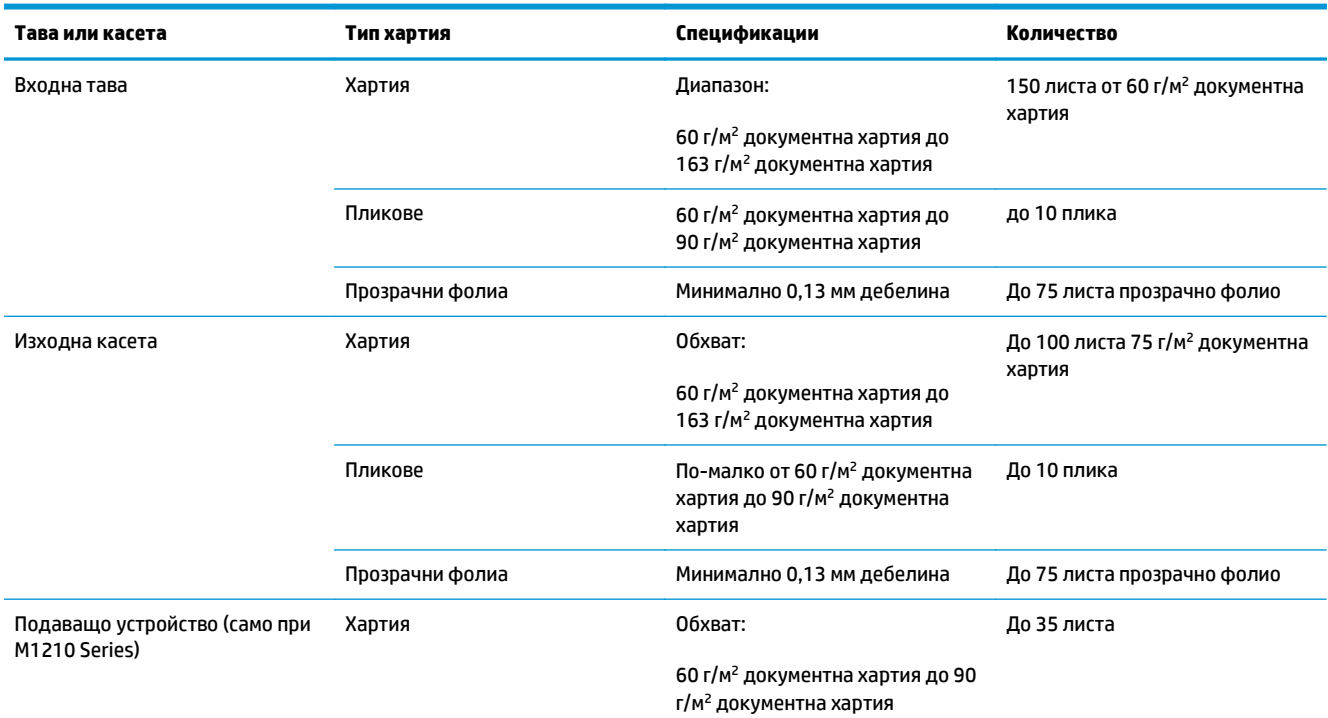

## **Ориентация на хартията при зареждане на тавите**

Ако използвате хартия, която изисква специфична ориентация, поставете я съгласно информацията в следната таблица:

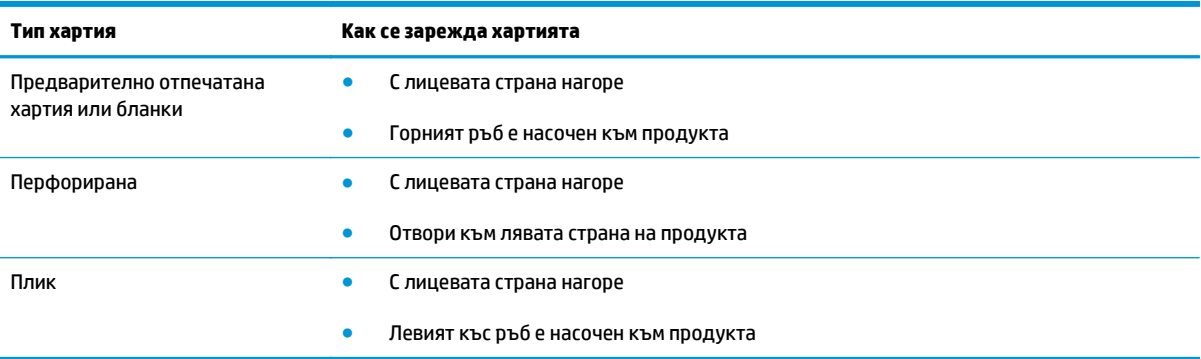

# <span id="page-69-0"></span>**Конфигуриране на тавите**

### **Промяна на настройката по подразбиране за размер на хартията (M1130 Series)**

**1.** Използвайте драйвера на принтера за промяна на настройките по подразбиране. Следвайте съответната процедура в зависимост от използваната операционна система.

#### **Windows XP, Windows Server 2003 и Windows Server 2008 (при изглед на менюто "Старт" по подразбиране):**

- **а.** Щракнете върху **Старт**, след което изберете **Принтери и факсове**.
- **б.** Щракнете с десния бутон върху иконата на драйвера и след това изберете **Свойства**.
- **в.** Щракнете върху раздела **Настройки на устройството**.

#### **Windows XP, Windows Server 2003 и Windows Server 2008 (при класически изглед на меню "Старт"):**

- **а.** Щракнете върху **Старт**, след това върху **Настройки**, след което щракнете върху **Принтери**.
- **б.** Щракнете с десния бутон върху иконата на драйвера и след това изберете **Свойства**.
- **в.** Щракнете върху раздела **Настройки на устройството**.

#### **Windows Vista**

- **а.** Щракнете върху **Старт**, след това върху **Контролен панел**, след това в категорията **Хардуер и звук** изберете **Принтер**.
- **б.** Щракнете с десния бутон върху иконата на драйвера и след това изберете **Свойства**.
- **в.** Щракнете върху раздела **Настройки на устройството**.

#### **Mac OS X 10.4**

- **а.** В менюто на Apple  $\triangle$ , щракнете върху менюто System Preferences (Системни **предпочитания)**, след което щракнете върху иконата **Print & Fax (Печат и факс)**.
- **б.** Щракнете върху бутона **Printer Setup (Настройка на принтер)**.

#### **Mac OS X 10.5 и 10.6**

- **а.** В менюто на Apple , щракнете върху менюто **System Preferences (Системни предпочитания)**, след което щракнете върху иконата **Print & Fax (Печат и факс)**.
- **б.** Изберете устройството в лявата част на прозореца.
- **в.** Щракнете върху бутона **Options & Supplies (Опции и консумативи)**.
- **г.** Щракнете върху раздела **Driver (Драйвер)**.
- **2.** Изберете подходящия размер на хартията.

## **Промяна на настройката по подразбиране за размер на хартията (M1210 Series)**

- **1.** Натиснете бутона **Настройка**.
- **2.** Използвайте бутоните със стрелки, за да изберете менюто **System setup (Настройване на системата)**, и след това натиснете бутона OK.
- **3.** Използвайте бутоните със стрелки, за да изберете менюто **Paper setup (Настройка за хартия)**, и след това натиснете бутона OK.
- **4.** Използвайте бутоните със стрелки, за да изберете менюто **Def. paper size (Размер хартия по подр.)**, и след това натиснете бутона OK.
- **5.** Използвайте бутоните със стрелки, за да изберете размер, и след това натиснете бутона OK.

### **Промяна на настройката по подразбиране за тип на хартията (M1130 Series)**

За този модел не може да задавате тип на хартията по подразбиране.

### **Промяна на настройката по подразбиране за тип на хартията (M1210 Series)**

- **1.** Натиснете бутона **Настройка**.
- **2.** Използвайте бутоните със стрелки, за да изберете менюто **System setup (Настройване на системата)**, и след това натиснете бутона OK.
- **3.** Използвайте бутоните със стрелки, за да изберете менюто **Paper setup (Настройка за хартия)**, и след това натиснете бутона OK.
- **4.** Използвайте бутоните със стрелки, за да изберете менюто **Def. paper type (Тип хартия по подр.)**, и след това натиснете бутона OK.
- **5.** Използвайте бутоните със стрелки, за да изберете тип, и след това натиснете бутона OK.
# **7 Задания за печат**

- [Отменяне](#page-73-0) на задание за печат
- Печат с [Windows](#page-74-0)

# <span id="page-73-0"></span>**Отменяне на задание за печат**

- **1.** Ако заданието за печат се изпълнява в момента, отменете го, като натиснете бутона Отказ  $\lvert\widehat{x}\rvert$ от контролния панел на устройството.
- $\mathbb{R}^{\!\!*}$  ЗАБЕЛЕЖКА: Натискането на бутона Отказ⊠изтрива заданието, което устройството обработва в момента. Ако се изпълняват няколко процеса, натискането на Отказ  $\boxtimes$  изтрива процеса, който в момента се вижда на контролния панел на продукта.
- **2.** Можете да отмените задание за печат и от софтуерна програма или опашка за печат.
	- **Софтуерна програма:** Обикновено за кратко на екрана на компютъра се появява диалогов прозорец, който ви позволява да отмените заданието за печат.
	- **Опашка за печат в Windows:** Ако дадено задание за печат чака на опашка за печат (паметта на компютъра) или в принтерен спулер, изтрийте го оттам.
		- **Windows XP, Server 2003 или Server 2008** Щракнете върху **Старт**, после върху **Настройки**, след което щракнете върху **Принтери и факсове**. Щракнете два пъти върху иконата на продукта, за да отворите прозореца, след това щракнете с десния бутон на мишката върху заданието за печат, което искате да отмените, и след това щракнете върху **Отказ**.
		- **Windows Vista:** Щракнете върху **Start** (Старт), **Control Panel** (Контролен панел) и след това от **Hardware and Sound** (Хардуер и звук) изберете **Printer** (Принтер). Щракнете два пъти върху иконата на продукта, за да отворите прозореца, след това щракнете с десния бутон на мишката върху заданието за печат, което искате да отмените, и след това щракнете върху **Cancel** (Отказ).
	- **Опашка за печат в Macintosh:** Отворете опашката за печат, като щракнете два пъти върху иконата на продукта на екрана. Маркирайте заданието за печат и след това щракнете върху **Delete** (Изтрий).

# <span id="page-74-0"></span>**Печат с Windows**

# **Отваряне на драйвера на принтера на Windows**

- **1.** В менюто **Файл** в софтуерната програма щракнете върху **Печат**.
- **2.** Изберете устройството, след което натиснете бутона **Свойства** или **Предпочитания**.

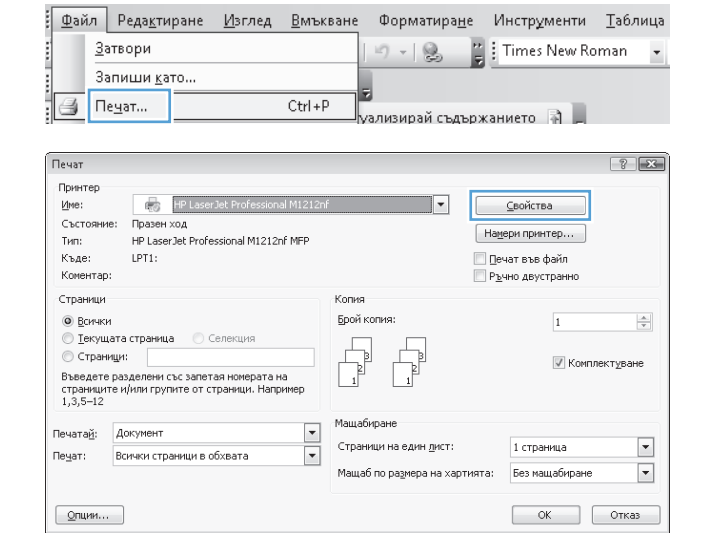

# **Помощ за произволна опция за печат с Windows**

**1.** Щракнете върху бутона **Помощ**, за да отворите онлайн помощта.

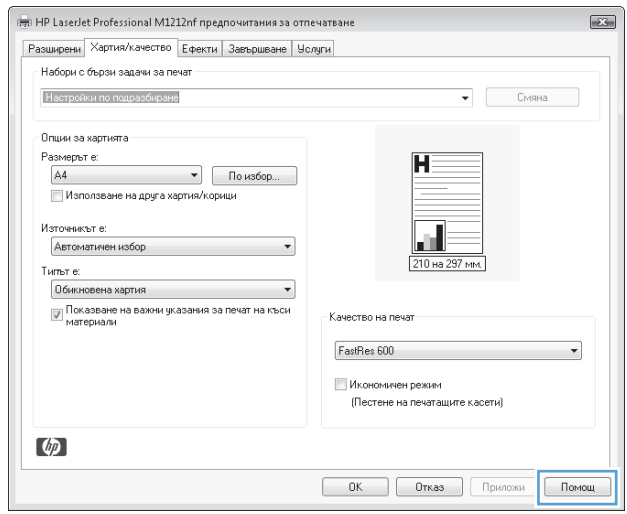

# **Промяна на броя на копията за печат с Windows**

- **1.** В менюто **Файл** на приложната програмата щракнете върху **Печат**.
- **2.** Изберете устройството, след което натиснете бутона **Свойства** или **Предпочитания**.
- **3.** Щракнете върху раздела **Разширени**.
- **4.** В областта **Copies (Копия)** настройте броя на копията с помощта на клавишите със стрелки.

Ако ще отпечатвате няколко копия, отметнете квадратчето **Комплектуване**, за да комплектувате копията.

# **Отпечатване на цветен текст като черен с Windows**

- **1.** В менюто **Файл** на приложната програма щракнете върху **Печат**.
- **2.** Изберете устройството, след което натиснете бутона **Свойства** или **Предпочитания**.
- **3.** Щракнете върху раздела **Разширени**.
- **4.** Отметнете квадратчето **Отпечатай целия текст в черно**. Щракнете върху бутона **OK**.

# **Запишете настройките за печат по избор за повторно използване с Windows**

#### **Използване на набори за бърз печат**

- **1.** В менюто **Файл** на приложната програма щракнете върху **Печат**.
- **2.** Изберете устройството, след което натиснете бутона **Свойства** или **Предпочитания**.

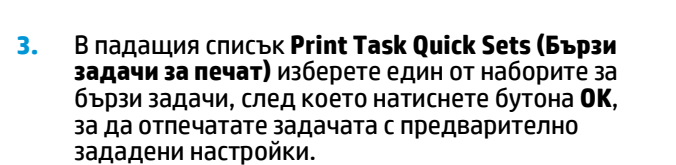

**ЗАБЕЛЕЖКА:** Падащият списък **Print Task Quick Sets (Бързи задачи за печат)** фигурира във всички раздели, с изключение на раздела **Services (Услуги)**.

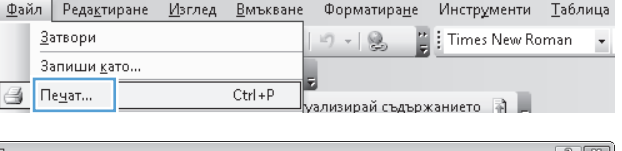

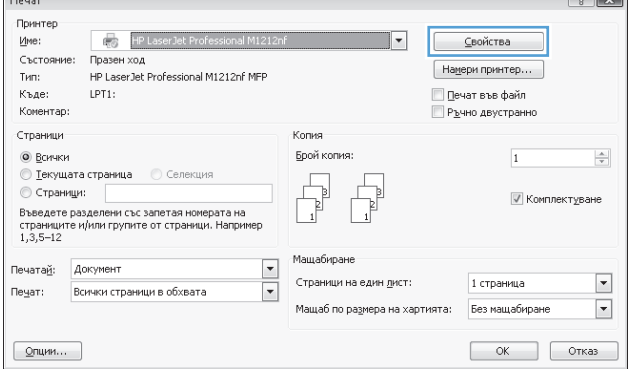

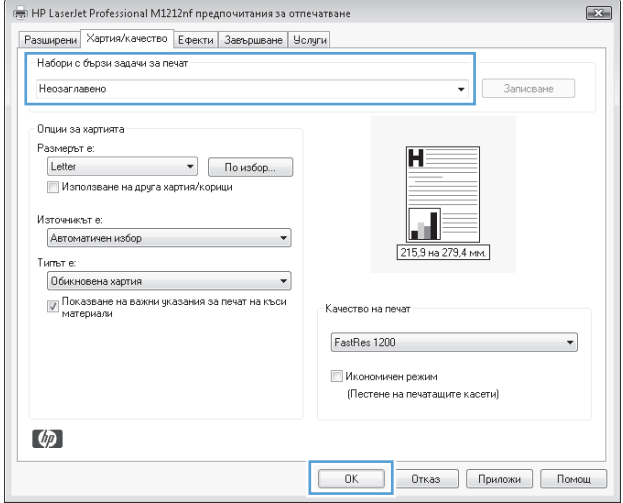

#### **Създаване на набор за бърз печат по избор**

**1.** В менюто **Файл** на приложната програма щракнете върху **Печат**.

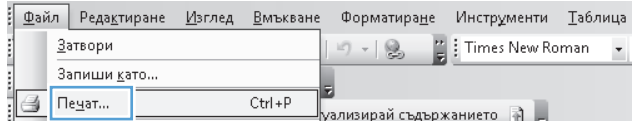

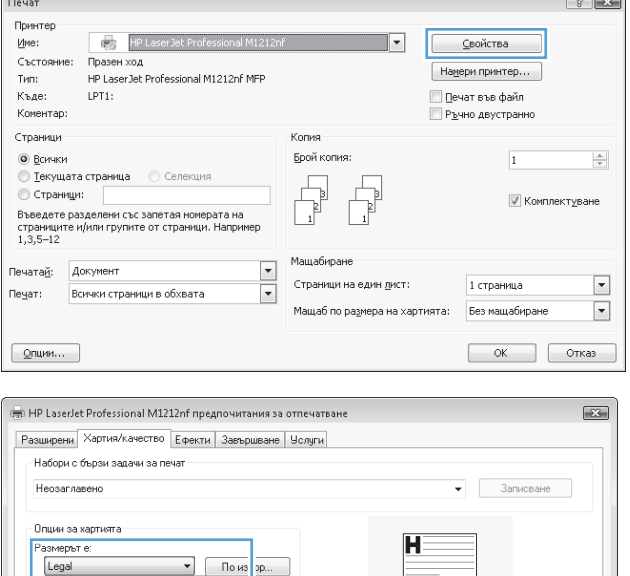

 $\overline{\phantom{a}}$ 

 $\frac{1}{\sqrt{100}}$ 

215,9 на 3

██ Икономичен режим<br>(Пестене на печатащите касети)

**ОК Отказ Приложи Помощ** 

Качество на печат

FastRes 1200

Letter<br>Legal<br>A4

, A4<br>| 8.5 x 13 (по избор)<br>| 8.5 x 13 (по избор)<br>| 8.5 x 13 (по избор)<br>| 8.6 x 13<br>| 18 x 13<br>| 18 x 27<br>| 18 x November 27<br>| Плик В5<br>| Плик В5<br>| Плик В5<br>| Плик В5<br>| Плик В5

 $\phi$ 

енка<br>КА КАПТИЧКА - ЗАРОЧОТЯНА

**3.** Изберете опциите за печат за новия набор.

**4.** Въведете име за новия набор за бързи задачи и натиснете бутона **Запиши**.

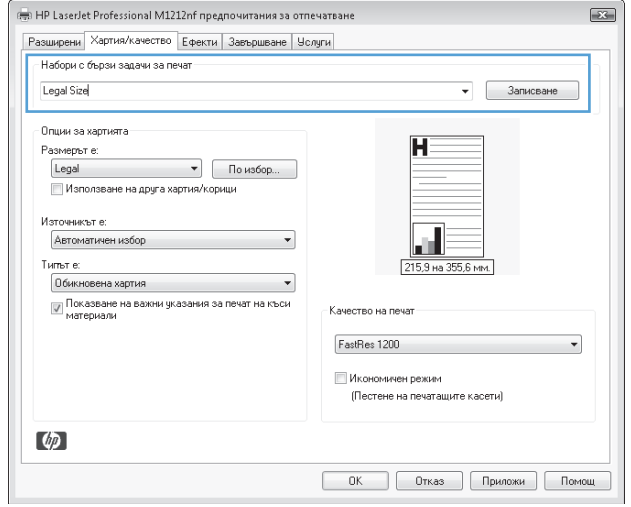

# **Подобряване на качеството на печат с Windows**

#### **Изберете размер на страницата**

- **1.** В менюто **Файл** на приложната програма щракнете върху **Печат**.
- **2.** Изберете устройството, след което натиснете бутона **Свойства** или **Предпочитания**.
- **3.** Щракнете върху раздела **Качество на хартията**.
- **4.** Изберете размер от падащия списък **Size is (Размерът е)**.

#### **Изберете размер на страницата по избор**

- **1.** В менюто **Файл** на приложната програма щракнете върху **Печат**.
- **2.** Изберете устройството, след което натиснете бутона **Свойства** или **Предпочитания**.
- **3.** Щракнете върху раздела **Качество на хартията**.
- **4.** Щракнете върху бутона **Персонализиран**. Отваря се диалоговият прозорец **Custom Paper Size (Персонализиран размер на хартия)**.
- **5.** Въведете име на размера по избор, задайте размерите и натиснете бутона **Запиши**.
- **6.** Натиснете бутона **Затвори** и после натиснете бутона **OK**.

#### **Изберете тип хартия**

- **1.** В менюто **Файл** на приложната програма щракнете върху **Печат**.
- **2.** Изберете устройството, след което натиснете бутона **Свойства** или **Предпочитания**.
- **3.** Щракнете върху раздела **Качество на хартията**.
- **4.** Изберете тип от падащия списък **Type is (Типът е)**.

#### **Изберете разделителна способност на печата**

- **1.** В менюто **Файл** на приложната програма щракнете върху **Печат**.
- **2.** Изберете устройството, след което натиснете бутона **Свойства** или **Предпочитания**.
- **3.** Щракнете върху раздела **Качество на хартията**.
- **4.** В областта **Качество на печат** изберете опция от падащия списък. За информация относно всяка от наличните опции вижте онлайн помощта на драйвера на принтера.
- **ЗАБЕЛЕЖКА:** Може да използвате разделителна способност с качество на чернова, като в областта **Качество на печат** отметнете квадратчето **Икономичен режим**.

### **Печат върху предварително отпечатани бланки или формуляри с Windows**

**1.** В менюто **Файл** на приложната програма щракнете върху **Печат**.

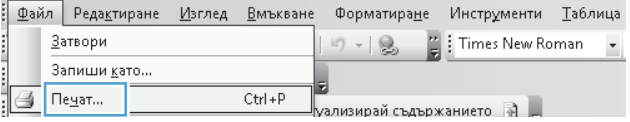

**3.** Щракнете върху раздела **Качество на хартията**.

**4.** От падащия списък **Type is (Типът е)** изберете типа на използваната от вас хартия и натиснете бутона **OK**.

 $72$ Печат .<br>Принтер HP Laser Jet Professional M1212nf Име:  $\overline{\phantom{a}}$  $\underline{\textsf{Свойства}}$ Състояние: Празен ход Намери принтер...  $T$ ип: .<br>HP LaserJet Professional M1212nf MFP  $LPT1$ : Къде: Печат във файл Komerman: Ръчно двустранно .<br>Страници Копия • Всички Брой копия:  $\frac{\Delta}{\pi}$  $\overline{1}$ **• Текущата страница** • • Селекция  $\begin{tabular}{|c|c|} \hline \quad \quad & \quad \quad & \quad \quad \\ \hline \quad \quad & \quad \quad & \quad \quad \\ \hline \quad \quad & \quad \quad & \quad \quad \\ \hline \end{tabular}$  $\begin{tabular}{|c|c|} \hline \quad \quad & \quad \quad & \quad \quad \\ \hline \quad \quad & \quad \quad & \quad \quad \\ \hline \end{tabular}$ © Страници:  $\overline{\mathcal{V}}$  Комплектуване © Страници:<br>Въведете разделени със запетая номерата на<br>страниците и/или групите от страници. Например<br>1,3,5-12 Мащабиране Печатай: Документ  $\overline{\mathbf{r}}$ Страници на един дист: 1 страница  $\boxed{\mathbf v}$ початает Всички страници в обхвата  $\blacktriangledown$ Мащаб по размера на хартията: Без мащабиране  $\overline{\phantom{a}}$  $\boxed{\quad \text{Qm}$ ии...  $OK$  Orkas

#### .<br>स्त्री HP LaserJet Professional M1212nf предпочитания за отпечатване  $\boxed{\color{blue}{\color{blue}{\mathbf{12.0}}}}$ Разширени <mark>Хартия/качество</mark> Ефекти | Завършване | Услуги | Набори с бързи задачи за печат -<br>Настройки по подразбиране  $\bullet$  *Marpusane* .<br>Опции за хартията Размерът е:<br>  $\begin{bmatrix} 4 & 7 \end{bmatrix}$  По избор...<br>
Шипоставне на связ хартиз/корини  $\overline{\mathbf{H}}$ Използване на друга хартия/корици Източникът е: a d .<br>Автоматичен избор 210 на 297 мм Типът е: — Обикновена хартия<br>— Показване на важни указания за печат на къси<br>— материали Качество на печат FastRes 600  $\overline{\phantom{0}}$ **Икономичен режим** .<br>(Пестене на печатащите касети)  $\phi$ **0K OTKas Приложи Помощ**

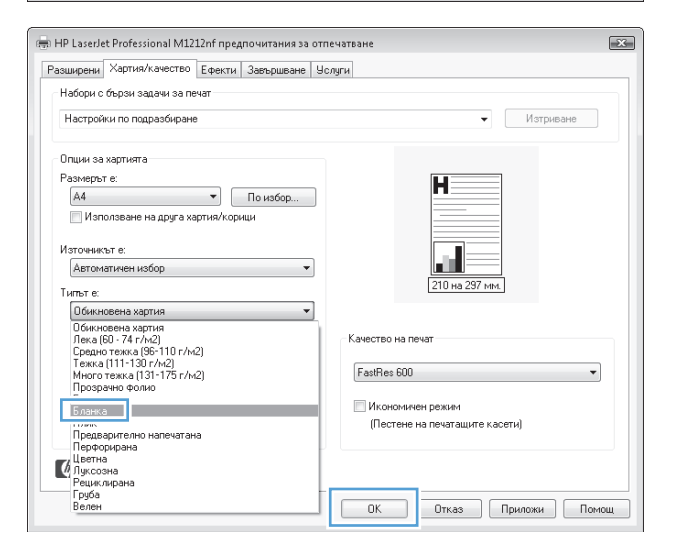

# **Печатане на специална хартия, етикети или прозрачни фолиа сWindows**

**1.** В менюто **Файл** в софтуерната програма щракнете върху **Печат**.

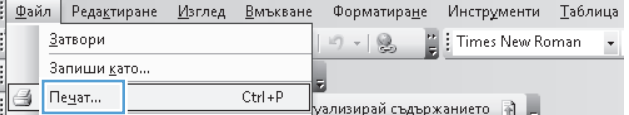

**3.** Щракнете върху раздела **Качество на хартията**.

**4.** От падащия списък **Type is (Типът е)** изберете типа на използваната от вас хартия и натиснете бутона **OK**.

 $\boxed{?}$   $\boxed{X}$ Печат .<br>Принтер HP LaserJet Professional M1212nf  $\overline{\phantom{a}}$ Име:  $\subseteq$ войства скольние: Празен ход<br>Tип: HP LaserJet Professional M1212nf MFP Намери принтер... тип:<br>Къде:  $LPT1$ : Печат във файл Kovertan: Ръчно двустранно .<br>Страници Колия • Всички Брой копия:  $\overline{1}$  $\frac{\Delta}{\pi}$ • Текущата страница • Селекция  $\begin{tabular}{|c|c|} \hline \quad \quad & \quad \quad & \quad \quad \\ \hline \quad \quad & \quad \quad & \quad \quad \\ \hline \quad \quad & \quad \quad & \quad \quad \\ \hline \end{tabular}$  $\begin{tabular}{|c|c|} \hline \quad \quad & \quad \quad & \quad \quad \\ \hline \quad \quad & \quad \quad & \quad \quad \\ \hline \quad \quad & \quad \quad & \quad \quad \\ \hline \end{tabular}$ Страници:  $\overline{\mathcal{V}}$  Комплектуване © Страници:<br>Въведете разделени със запетая номерата на<br>страниците и/или групите от страници. Например<br>1,3,5–12 Мащабиране  $\overline{\phantom{a}}$ Печатай: Документ печата<u>н</u>. — докумант<br>Пе<u>ч</u>ат: — Всички страници в обхвата Страници на един дист: 1 страница  $\boxed{\mathbf{v}}$  $\blacktriangledown$ Мащаб по размера на хартията: Без мащабиране  $\boxed{\mathbf{r}}$  $OK$  OTKas  $\boxed{\quad \text{Qm}$ ии...

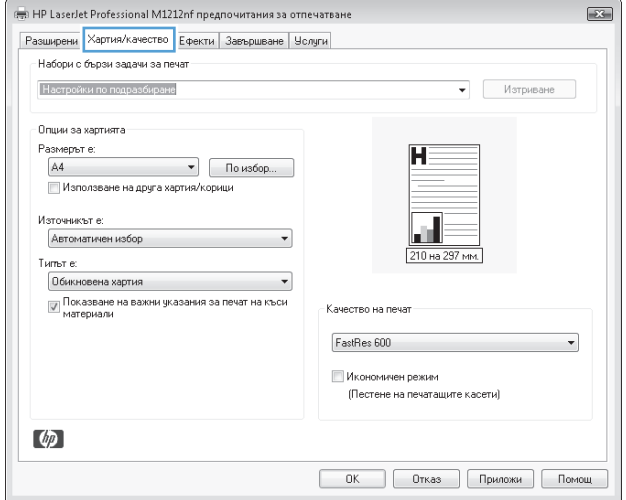

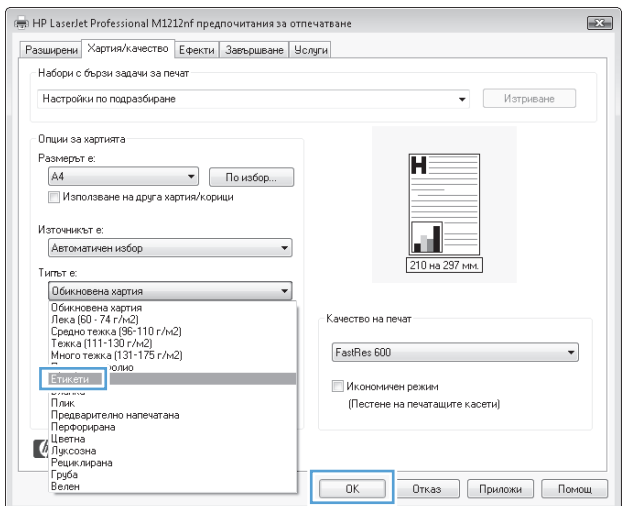

## **Отпечатване на първа или последна страница на различна хартия с Windows**

**1.** В менюто **Файл** на приложната програма щракнете върху **Печат**.

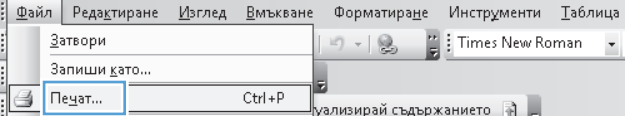

**3.** Щракнете върху раздела **Качество на хартията**.

**4.** Отметнете квадратчето **Use Different Paper/ Covers (Използване на различна хартия/ капаци)**, след което изберете нужните настройки за титулната страница, другите страници и задната корица.

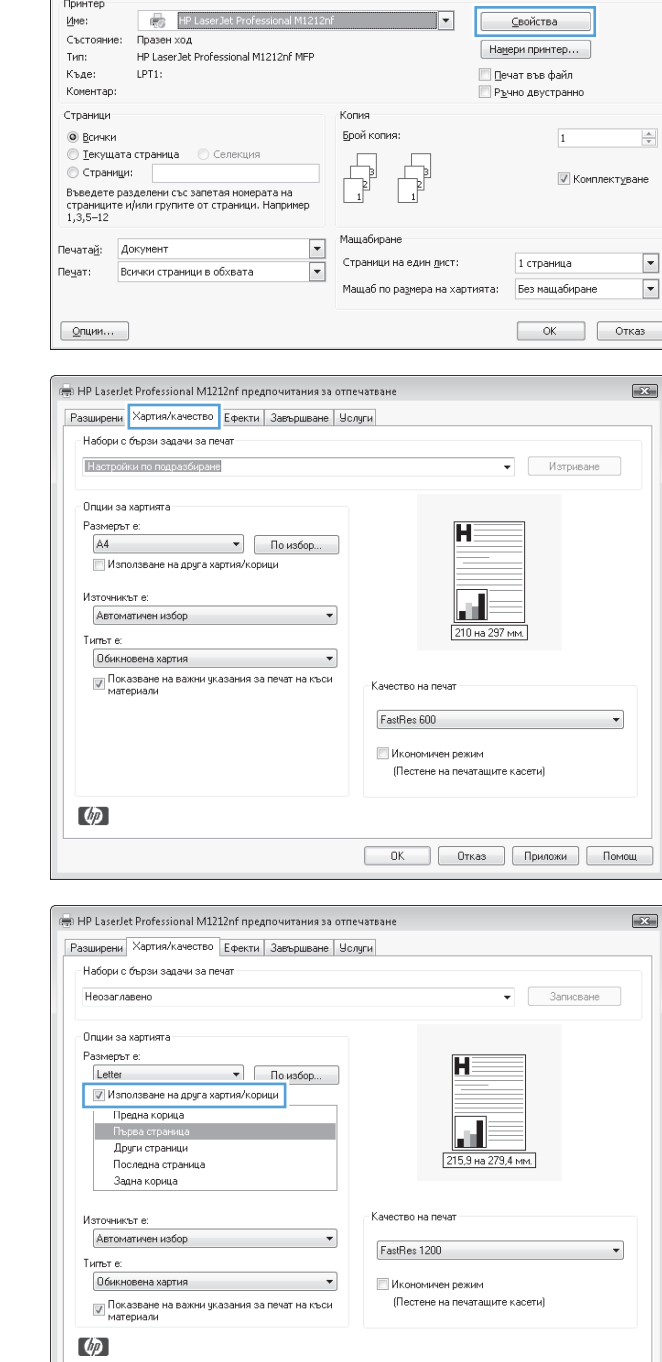

Печат

# **Мащабиране на документ до размер за побиране на страницата**

**1.** В менюто **Файл** в софтуерната програма щракнете върху **Печат**.

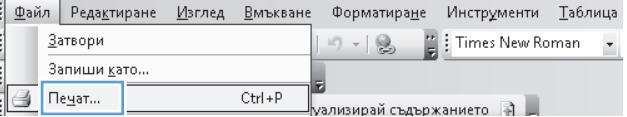

**ОК Отказ Приложи Помощ** 

 $\sqrt{2-\sum_{i=1}^{n}$ 

**3.** Щракнете върху раздела **Ефекти**.

**4.** Изберете опцията **Print Document On (Печатай документа на)** и след това изберете размер от падащия списък.

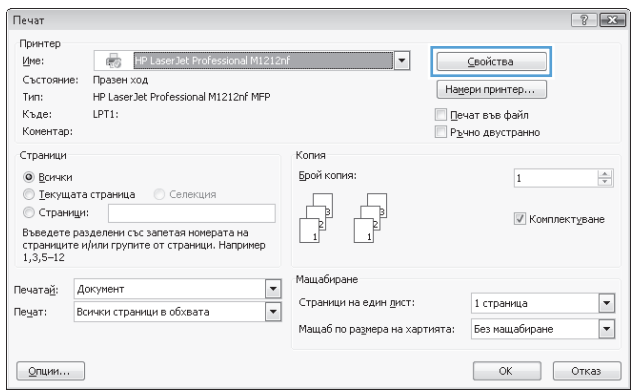

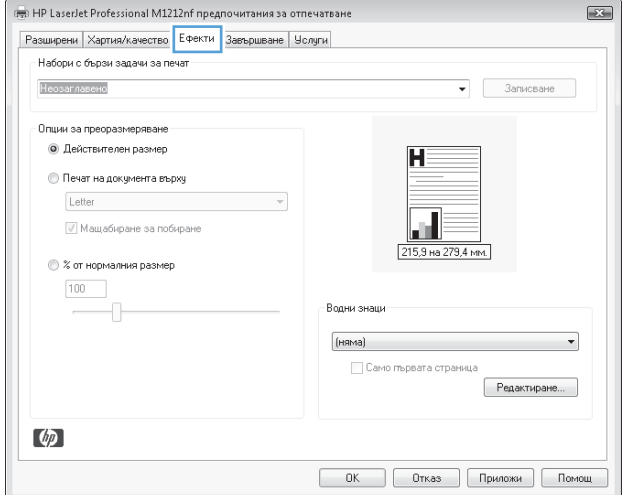

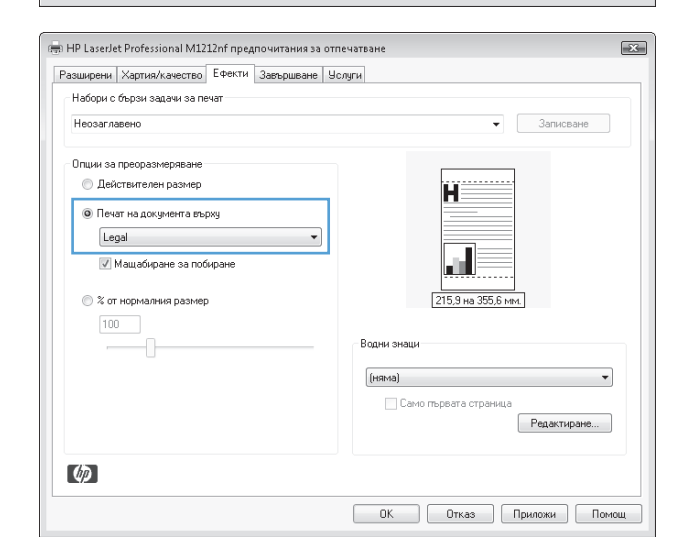

# **Добавяне на воден знак към документ с Windows**

- **1.** В менюто **Файл** на приложната програма щракнете върху **Печат**.
- **2.** Изберете устройството, след което натиснете бутона **Свойства** или **Предпочитания**.
- **3.** Щракнете върху раздела **Ефекти**.
- **4.** Изберете воден знак от падащия списък **Водни знаци**.

За да отпечатате водния знак само на първата страница, отметнете квадратчето **First Page Only (Само първата страница)**. Иначе водният знак ще се отпечата на всяка страница.

# **Двустранен печат с Windows**

#### **Ръчен двустранен печат с Windows**

**1.** Поставете хартията с лицевата страна нагоре във входната тава.

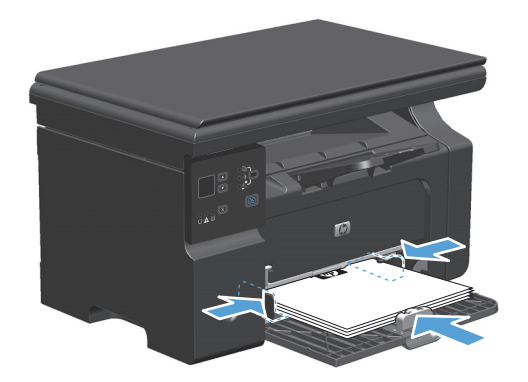

- **2.** В менюто **Файл** в софтуерната програма щракнете върху **Печат**.
- **3.** Изберете устройството, след което натиснете бутона **Свойства** или **Предпочитания**.

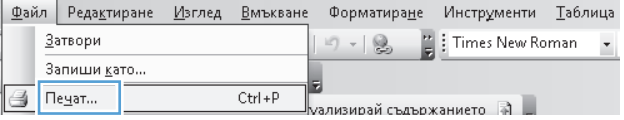

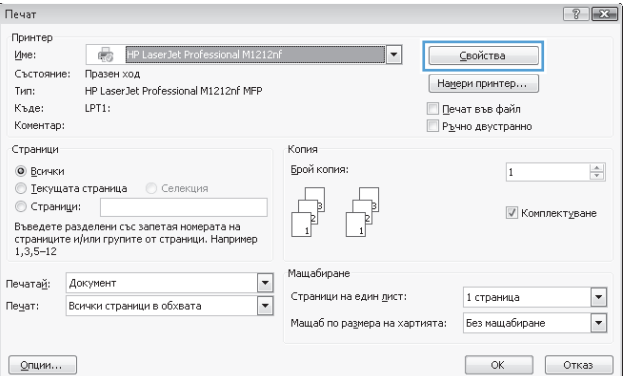

**4.** Щракнете върху раздела **Завършване**.

**5.** Отметнете квадратчето **Печат от двете страни (ръчно)**. Натиснете бутона **OK**, за да се отпечата първата страна на заданието.

**6.** Вземете отпечатаното тесте от изходната касета и като спазвате ориентацията на хартията, я поставете с отпечатаната страна надолу във входната тава.

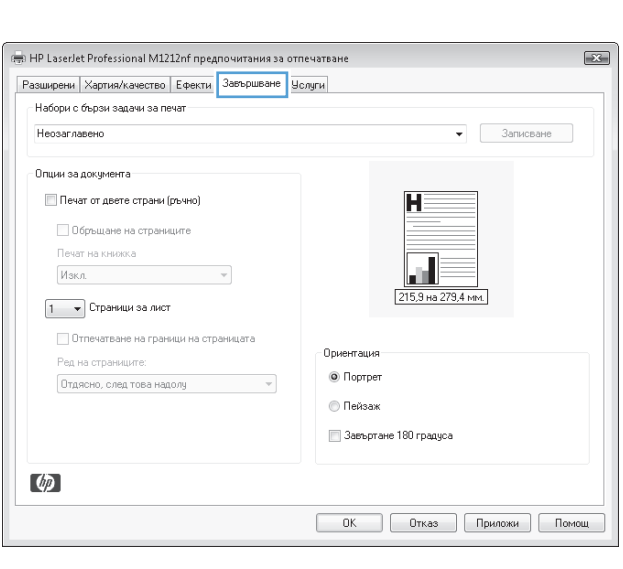

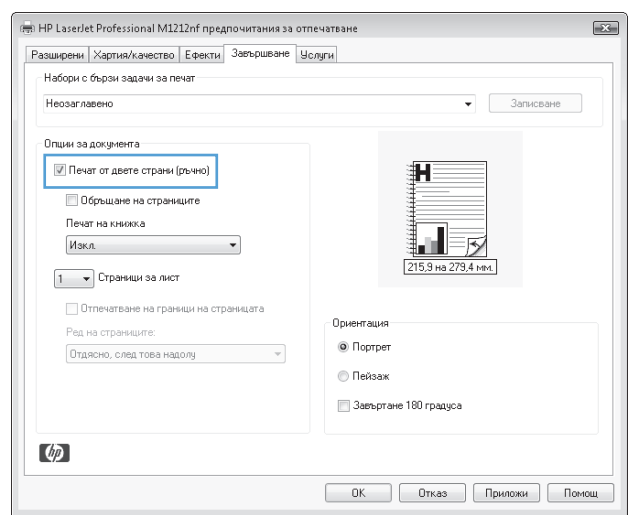

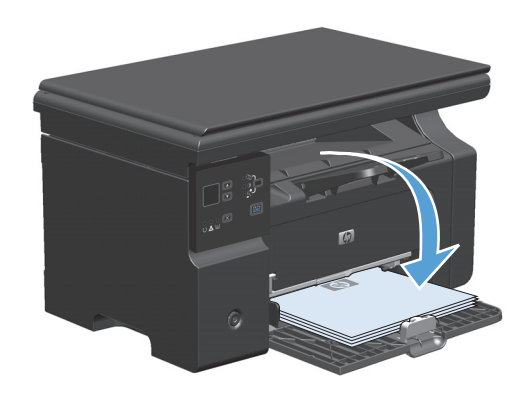

**7.** На компютъра щракнете върху бутона **Продължи**, за да се отпечата втората страна от заданието.

# **Създаване на брошура с Windows**

- **1.** В менюто **Файл** в софтуерната програма щракнете върху **Печат**.
- **2.** Изберете устройството, след което натиснете бутона **Свойства** или **Предпочитания**.

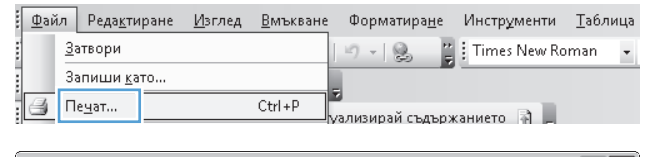

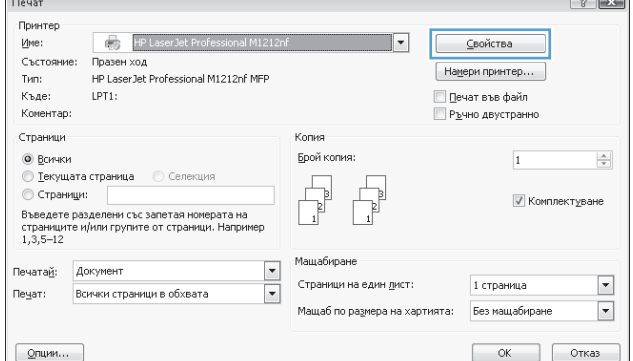

**3.** Щракнете върху раздела **Завършване**.

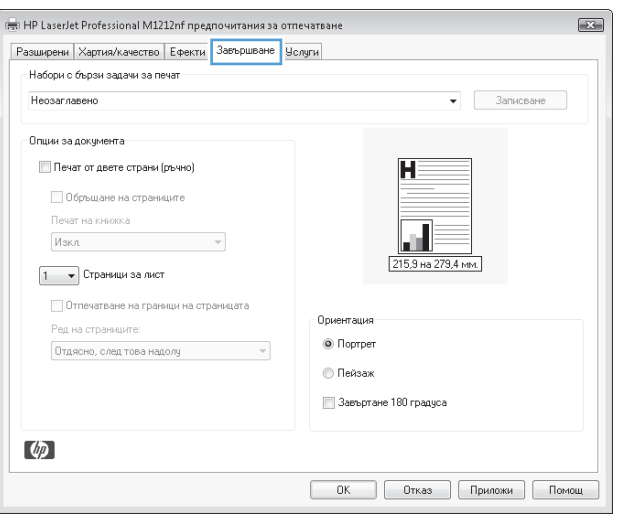

**4.** Отметнете квадратчето **Печат от двете страни (ръчно)**.

**5.** От падащия списък **Печат на книжка** изберете опция за подвързване. Опцията **Страници на лист** автоматично се променя на **2 страници на лист**.

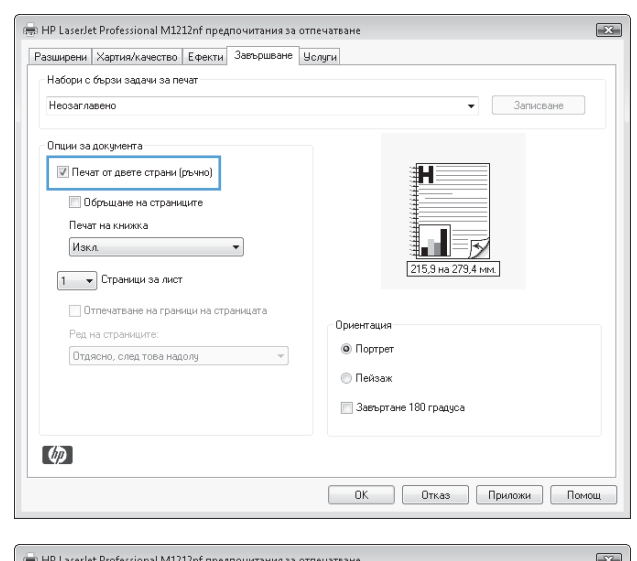

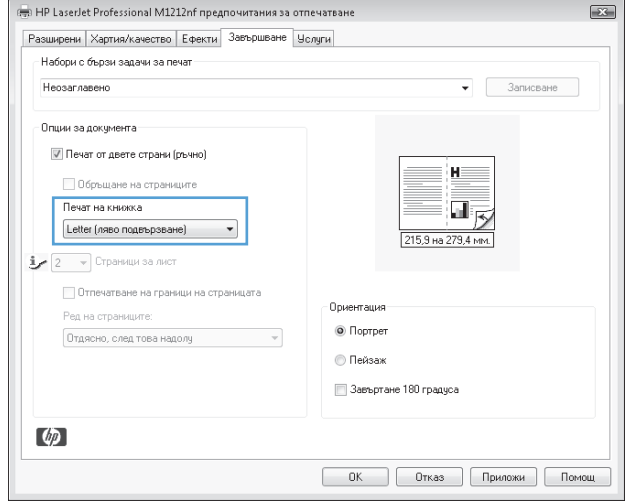

### **Използване на HP ePrint**

HP ePrint е пакет от уеб базирани услуги за печат, които позволяват на поддържан продукт на HP да печата следните типове документи:

- Имейл съобщения и прикачени файлове, изпратени директно към имейл адреса на продукта на HP
- Документи от избрани приложения за печат на мобилни устройства

#### **Използване на HP Cloud Print**

Използвайте HP Cloud Print за печатане на имейл съобщения и прикачени файлове, като ги изпратите към имейл адреса на продукта на HP от устройство с разрешени имейли.

**ЗАБЕЛЕЖКА:** Устройството трябва да е свързано към кабелна или безжична мрежа. За да използвате HP Cloud Print, първо трябва да имате достъп до интернет и да разрешите уеб услугите на HP.

**1.** Разрешете уеб услугите на HP от контролния панел на устройството, като изпълните следните стъпки:

- **а.** От началния екран на контролния панел натиснете бутона  $\Box$ .
- **б.** Използвайте бутоните със стрелки, за да превъртите до менюто **Уеб услуги на HP**, и след това натиснете бутона OK.
- **в.** Използвайте бутоните със стрелки, за да превъртите до опцията **Разрешаване на уеб услуги**, и след това натиснете бутона ОК. Разпечатва се страница с информация.
- **2.** За разширени опции за конфигуриране, разрешете уеб услугите на HP във вградения уеб сървър на HP (EWS), като изпълните следните стъпки:
	- **а.** След като устройството е свързано към мрежата, отпечатайте страница с конфигурацията и намерете IP адреса на устройството.
	- **б.** На вашия компютър отворете уеб браузър и въведете IP адреса на устройството в реда за адрес. Появява се вграденият уеб сървър на HP.
	- **в.** Щракнете върху раздела **Уеб услуги на HP**. Ако вашата мрежа не използва прокси сървър за достъп до интернет, преминете на следващата стъпка. Ако вашата мрежа използва прокси сървър за достъп до интернет, изпълнете тези инструкции, преди да преминете на следващата стъпка.
		- **i.** Изберете раздела **Настройки на прокси сървъра**.
		- **ii.** Отметнете квадратчето **Отметнете това квадратче, ако вашата мрежа използва прокси сървър за достъп до интернет**.
		- **iii.** В полето **Прокси сървър** въведете адреса и номера на порта на прокси сървъра и след това щракнете върху бутона **Apply (Прилагане)**.
	- **г.** Изберете раздела Уеб услуги на HP и щракнете върху бутона **Разреши**. Устройството конфигурира връзката към интернет и след това се показва съобщение, че ще се отпечата лист с информация.
	- **д.** Щракнете върху бутона **OK**. Разпечатва се страница с информация. На страницата с информация потърсете имейл адреса, който автоматично се присвоява на устройството.
- **3.** За да отпечатате документ, прикачете го към имейл съобщение и след това изпратете съобщението към имейл адреса на устройството. Отидете на [www.hpeprintcenter.com](http://www.hpeprintcenter.com) за списък на поддържаните типове документи
- **4.** Ако искате, използвайте уеб сайта на HP ePrintCenter, за да зададете настройки за защитата и да конфигурирате настройки за печат по подразбиране за всички задания на HP ePrint, изпратени към този продукт:
	- **а.** Отворете уеб браузър и отидете на [www.hpeprintcenter.com.](http://www.hpeprintcenter.com)
	- **б.** Щракнете върху **Влизане** и въведете идентификационните си данни за HP ePrintCenter или се регистрирайте за нов акаунт.
	- **в.** Изберете вашето устройство от списъка или щракнете върху бутона **+ Добави принтер**, за да го добавите. За да добавите устройството, се нуждаете от кода му, което е частта от имейла на устройството, която се намира преди символа @.
- **ЗАБЕЛЕЖКА:** Този код е валиден само 24 часа, след като сте разрешили уеб услугите на HP. Ако срокът изтече, следвайте инструкциите, за да разрешите отново уеб услугите на HP и да получите нов код.
- **г.** Щракнете върху бутона **Настройка**. Появява се диалоговият прозорец **Настройки на HP ePrint**. Налични са три раздела:
	- **Позволени податели**. За да предотвратите отпечатването на неочаквани документи на устройството, щракнете върху раздела **Позволени податели**. Щракнете върху **Само позволени податели** и след това добавете имейл адресите, за които искате да позволите задания на ePrint.
	- **Опции за печат**. За да конфигурирате настройки по подразбиране за всички задания на ePrint, щракнете върху раздела **Опции за печат** и след това изберете настройките, които искате да използвате.
	- **Разширени**. За да промените имейл адреса на устройството, щракнете върху раздела **Разширени**

#### **Използване на HP Direct Print (само безжични модели)**

Използвайте HP Direct Print за директно печатане на устройството от всяко мобилно устройство (като смартфон, нетбук или лаптоп).

**ЗАБЕЛЕЖКА:** Не е необходимо никакво инсталиране, но трябва да се разреши HP Direct Print. На вашето мобилно устройство трябва да е инсталирано приложение за печат на HP.

- **1.** За да разрешите HP Direct Print от контролния панел на устройството, изпълнете следните стъпки:
	- **а.** Използвайте бутоните със стрелки, за да изберете менюто **Network config. (Конф. на мрежа)**, и след това натиснете бутона OK.
	- **б.** Използвайте бутоните със стрелки, за да изберете **Меню за безжична връзка**, и след това натиснете бутона OK.
	- **в.** Използвайте бутоните със стрелки, за да изберете **Откриване на безжична мрежа**, и след това натиснете бутона OK.
- **2.** За разширени опции за конфигуриране, разрешете уеб услугите на HP във вградения уеб сървър на HP (EWS), като изпълните следните стъпки:
	- **а.** След като устройството е свързано към мрежата, отпечатайте страница с конфигурацията и намерете IP адреса на устройството.
	- **б.** На вашия компютър отворете уеб браузър и въведете IP адреса на устройството в реда за адрес. Появява се екранът на вградения уеб сървър на HP.
	- **в.** Щракнете върху раздела **Networking (Работа в мрежа)**.
	- **г.** На страницата **Networking (Работа в мрежа)** отметнете квадратчето , въведете името на мрежата (SSID) и след това щракнете върху бутона **Apply (Прилагане)**. IP адресът на мобилното устройство се показва на страницата **Networking (Работа в мрежа)**.

**ЗАБЕЛЕЖКА:** За да намерите името на мрежата (SSID), щракнете върху менюто **Конфигурация на безжичната мрежа** на страницата **Networking (Работа в мрежа)**.

**3.** За да отпечатате документ от приложение, изберете **Файл** и след това **Печат**.

**ЗАБЕЛЕЖКА:** Ако само едно устройство, което поддържа HP Direct Print, е свързано към безжичната мрежа, документът се отпечатва. Ако е свързано повече от едно устройство, което поддържа HP Direct Print, се показва списък с устройства – трябва да изберете вашето устройство, преди да преминете към следващата стъпка. Ако не бъде открито устройство, получавате подкана да търсите ePrint или локални принтери.

#### **Използване на AirPrint**

Директно печатане чрез AirPrint на Apple се поддържа за iOS 4.2 или по-нова версия. Използвайте AirPrint за директно печатане на устройството от iPad (iOS 4.2), iPhone (3GS или по-нова версия) или iPod touch (трето поколение или по-ново) в следните приложения:

- Поща
- Снимки
- **Safari**
- Избиране на приложения на трети страни

**ЗАБЕЛЕЖКА:** Устройството трябва да е свързано към кабелна или безжична мрежа.

За да печатате, изпълнете следните стъпки:

- **1.** Натиснете елемента **действие** .
- **2.** Натиснете **Печат**.

**ЗАБЕЛЕЖКА:** Ако печатате за първи път или устройството, което сте избирали преди това, не е налично, трябва да изберете устройство, за да продължите.

**3.** Конфигурирайте опциите за печат и след това натиснете **Печат**.

### **Отпечатване: няколко страници на лист с Windows**

**1.** В менюто **Файл** в софтуерната програма Файл Редактиране Изглед Вмъкване Форматиране Инструменти Таблица щракнете върху **Печат**. Затвори  $9 - 2$ E : Times New Roman Запиши като.. Пе<u>ч</u>ат...  $Ctrl + P$ G **мализирай съдържанието**  $7 - 2$ **2.** Изберете устройството, след което натиснете Печат Принтер бутона **Свойства** или **Предпочитания**. Име:  $\frac{1}{2}$  HP Las ⊆войства Състояние: Празен Намери принтер... тип: .<br>HP LaserJet Professional M1212nf MFP Къде: LPT1: Печат във файл Коментар — Ръчно двустранн .<br>Страници Колия .<br>Брой копия **• Всички**  $\overline{1}$ • Текущата страница • Селекция © Страници: √ Комплектуване Въведете разделени със запетая номерата на<br>страниците и/или групите от страници. Например<br>1,3,5—12

Печатай: Документ

Всички страници в обхвата

Печат:

 $\boxed{$  Опции...

 $\ddot{\phantom{1}}$ 

 $\Rightarrow$ 

 $\overline{\phantom{0}}$ 

 $\boxed{\mathbf{v}}$ 

1 страница

Без мащабиране

 $\begin{array}{|c|c|c|c|}\n\hline\n\text{OK} & \text{Orkas} \end{array}$ 

Мащабира

 $\overline{\phantom{a}}$ 

Страници на един лист:

Мащаб по размера на хартията:

**3.** Щракнете върху раздела **Завършване**.

**4.** Изберете броя на страниците на един лист от падащия списък **Страници на лист**.

**5.** Изберете правилните опции за **Отпечатване на рамки**, **Ред на страниците** и **Ориентация**.

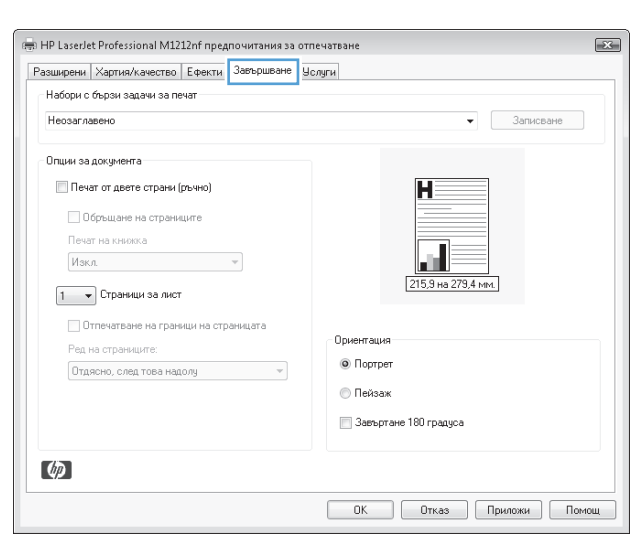

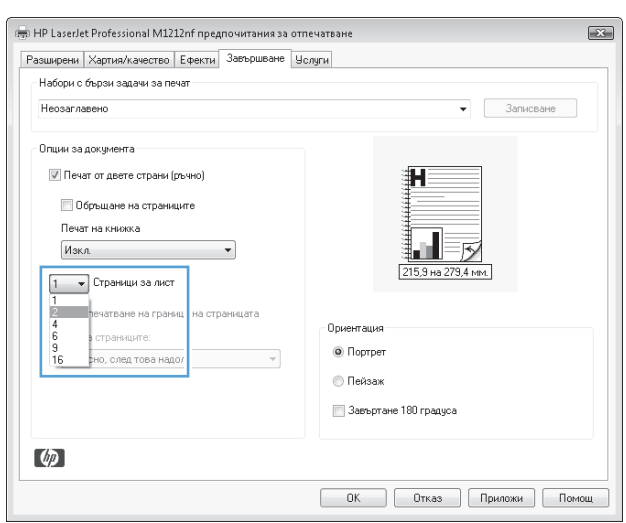

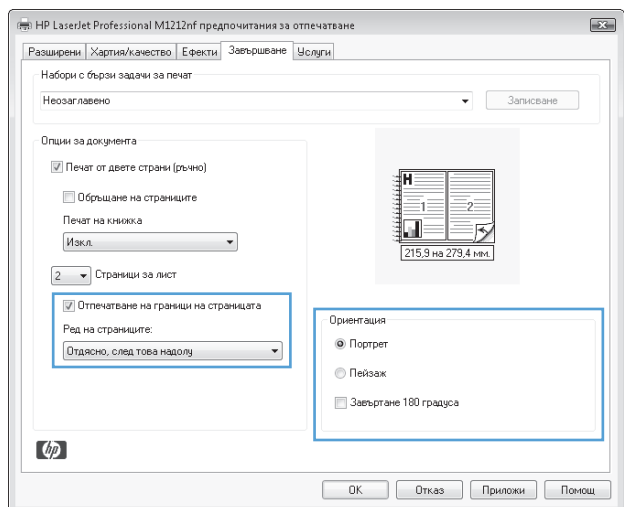

# **Избор на ориентация на страницата с Windows**

- **1.** В менюто **Файл** на приложната програмата щракнете върху **Печат**.
- **2.** Изберете устройството, след което натиснете бутона **Свойства** или **Предпочитания**.
- $\label{eq:11} \begin{array}{c} \left| \vec{z} \right| \rightarrow \left| \begin{array}{c} Q_0 \\ Q_0 \end{array} \right| \end{array}$  $\frac{m}{\pi}$  : Times New Roman Затвори  $\star$ Запиши като... 4  $\Box$ е<u>ч</u>ат...  $Ctrl + P$ уализирай съдържанието А.  $\sqrt{2}$ Печат Принтер  $Mne:$ </u> HP LaserJet Professional M1212nf  $\overline{|\cdot|}$ ⊆войства Състояние: **DDA38E**  $[$  Намери принтер...  $]$ HP LaserJet Professional M1212nf MFP Tип: Къде: LPT1: Печат във файл Коментар: Ръчно двустранно Страници Копия **Брой копия:**  $\overline{1}$ **•** Всички  $\frac{|\mathbf{A}_i|}{\Psi}$ • Текущата страница • Селекция © Страници:<br>Въведете разделени със запетая номерата на<br>страниците и/или групите от страници. Например<br>1,3,5-12 **И** Комплектуване .<br>Мащабиране  $\overline{\phantom{a}}$ Печатай: Документ Страници на един дист:  $\boxed{\mathbf v}$ 1 страница Пе<u>ч</u>ат: Всички страници в обхвата  $\blacktriangledown$ Мащаб по размера на хартията: Без мащабиране  $\boxed{\mathbf{r}}$  $\begin{array}{|c|c|c|c|}\n\hline\n\text{OK} & \text{Orkas} \\\hline\n\end{array}$  $\boxed{$  Опции...

: Файл Редактиране Изглед Вмъкване Форматиране Инструменти Таблица

- **3.** Щракнете върху раздела **Завършване**.
- $\overline{1}$ (-) HP LaserJet Professional M1212nf предпочитания за отпечатване Разширени | Хартия/качество | Ефекти | Завършване | Челуги | Набори с бързи задачи за печат  $\bullet$  3anucsane Неозаглавено Опции за документа El Beyar or geare croasy (reven) Обръщане на страниците Печат на книжка  $\boxed{1 - \bullet}$  Страници за лист П Отпечатване на граници на страницата Ориентация .<br>Рел на страниците: • Портрет  $[0$ тдясно, след това надолу  $-$ ∩ Пейзаж 3авъртане 180 градуса  $\phi$ **ОК Отказ Приложи Помощ**
- $\overline{1}$ ...<br>
HP LaserJet Professional M1212nf предпочитания за отпечатване Разширени Хартия/качество Ефекти Завършване Чолуги .<br>Набори с бързи задачи за печат  $\bullet$  3anuceare Неозаглавено Опции за документа Печат от двете страни (ръчно) Īн **В Обръщане на страниците** 58  $\frac{1}{2}$ Печат на книжка IJ.  $\frac{1}{2}$  изкл $\frac{1}{2}$  изкл $\frac{1}{2}$  из  $\frac{1}{2}$  из  $\frac{1}{2}$  из  $\frac{1}{2}$  из  $\frac{1}{2}$  из  $\frac{1}{2}$  из  $\frac{1}{2}$  из  $\frac{1}{2}$  из  $\frac{1}{2}$  из  $\frac{1}{2}$  из  $\frac{1}{2}$  из  $\frac{1}{2}$  из  $\frac{1}{2}$  из  $\frac{1}{2}$  из  $\frac{1}{2}$  215,9 на 279,4 мм.  $2 - \bullet$  Страници за лист  $|V|$  Отпечатване на граници на страницата Ориентация .<br>Ред на страниците:  $\odot$  Портрет Отдясно, след това надолу  $\overline{\phantom{a}}$ © Пейзаж В Завъртане 180 градуса  $\phi$ ОК Отказ Приложи Помощ
- **4.** В областта **Ориентация** изберете опцията **Портретна** или **Пейзажна**.

Може да отпечатате изображението на страницата с горната част надолу, като изберете опцията **Завъртане на 180 градуса**.

# **8 Копиране**

- [Използване](#page-93-0) на функциите за копиране
- [Настройки](#page-98-0) за копиране
- Копиране от двете страни ([двустранно](#page-103-0))

# <span id="page-93-0"></span>**Използване на функциите за копиране**

# **Копиране с едно докосване**

**1.** Поставете документа върху стъклото на скенера или в подаващото устройство (M1210 Series).

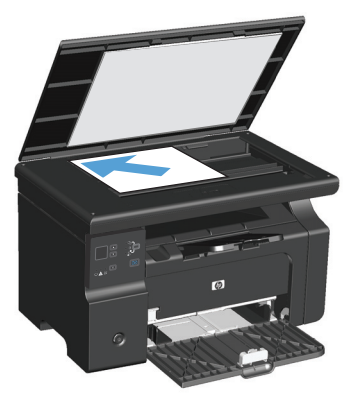

- **2.** Натиснете бутона Старт на копиране  $\exists \exists$ , за да започне копирането.
- **3.** Повторете процеса за всяко копие.

### **Няколко копия**

## **Правене на няколко копия (M1130 Series)**

**1.** Поставете документа върху стъклото на скенера.

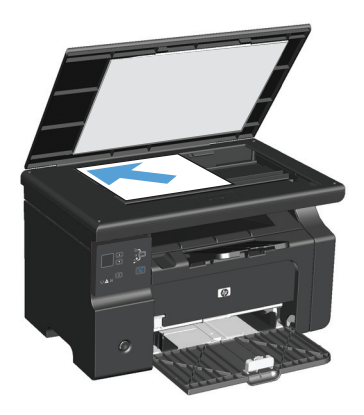

**2.** Натиснете бутона Настройка и проверете дали лампичката Брой на копията  $\mathbb{Q}_1$ свети.

- **3.** Натискайте бутоните със стрелки за да зададете броя на копията.
- **4.** Натиснете бутона Старт на копиране  $\exists \mathcal{F}$ , за да започне копирането.

#### **Правене на няколко копия (M1210 Series)**

**1.** Поставете документа върху стъклото на скенера или в подаващото устройство.

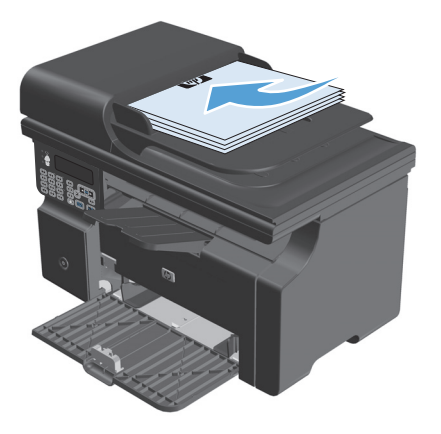

- **2.** Въведете броя на копията с помощта на цифровата клавиатура.
- **3.** Натиснете бутона Старт на копиране  $\exists \mathcal{F}$ , за да започне копирането.

#### **Копиране на оригинал, съдържащ няколко страници**

**M1130 Series**: Поставете първата страница върху стъклото на скенера и натиснете бутона Старт на копиране . Повторете тази процедура за всяка страница.

**M1210 Series**: Заредете пакета оригинални документи в подаващото устройство и натиснете бутона Старт на копиране  $\Box$ .

# **Копиране на лични карти (само при M1210 Series)**

Използвайте функцията "Копиране на документи за самоличност" за копиране на лични карти или други документи с малки размери от двете страни върху един лист хартия. Устройството сканира половината от областта за изображението, подканва ви да обърнете документа и отново го сканира. Устройството отпечатва двете изображения наведнъж.

- **1.** Поставете върху стъклото на скенера първата страна на документа с лицевата част надолу.
- **2.** Натиснете бутонаНастройки за копиране три пъти, за да отворите менюто **ID Copy (Копиране на ID)**. Натиснете бутона OK.
- **3.** Устройството сканира първата страница на документа и ви подканва да заредите следващата страница. Отворете капака на скенера, обърнете документа, поставете го върху друга част на стъклото на скенера и след това натиснете бутона OK.
- **4.** За документи от няколко страници повторете тези стъпки докато не сканирате всички страници.
- **5.** Натиснете бутона Старт на копиране  $\exists \exists$ , за да бъдат отпечатани страниците.

### **Отменяне на задание за копиране**

#### **Отменяне на задание за копиране (M1130 Series)**

- **▲ Натиснете бутона Отказ** ⊠ от контролния панел на устройството.
- $\ddot{\mathbb{B}}$  ЗАБЕЛЕЖКА: Ако се изпълнява повече от един процес, натискането на бутона Отказ $\boxtimes$ изчиства текущия процес и всички чакащи процеси.

#### **Отменяне на задание за копиране (M1210 Series)**

- **1.** Натиснете бутона Отказ  $\widehat{\mathsf{X}}$  от контролния панел на устройството.
	- $\tilde{\mathbb{B}}$  забележка: Ако се изпълнява повече от един процес, натискането на бутона Отказ ⊠ изчиства текущия процес и всички чакащи процеси.
- **2.** Извадете останалите страници от подаващото устройство.
- **3.** Натиснете бутона OK, за да извадите страниците, останали по пътя на хартията в подаващото устройство.

### **Намаляване или увеличаване на изображението**

#### **Намаляване или увеличаване на копия (M1130 Series)**

**1.** Поставете документа върху стъклото на скенера.

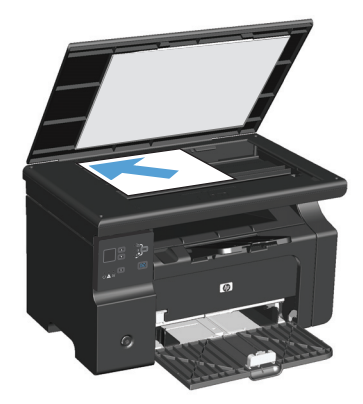

**2.** Натискайте последователно бутона Настройка — "докато лампичката Намаляване/увеличаване <u>©</u>† светне.

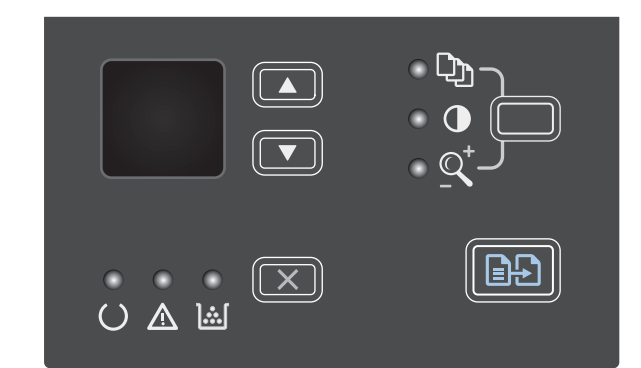

- <mark>3.</mark> Натиснете стрелка нагоре ▲, за да увеличите размера на копието, или натиснете стрелка надолу  $\nabla$ , за да го намалите.
- **4.** Натиснете бутона Старт на копиране  $\exists \varphi$ , за да започне копирането.

#### **Намаляване или увеличаване на копия (M1210 Series)**

**1.** Поставете документа върху стъклото на скенера или в подаващото устройство.

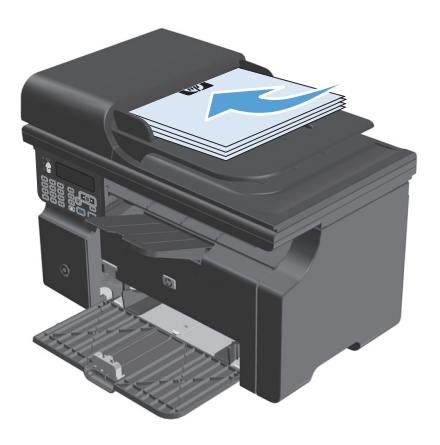

**2.** Натиснете еднократно бутона Настройки за копиране , за да отворите менюто **Reduce/ Enlarge (Намаляване/увеличаване)**.

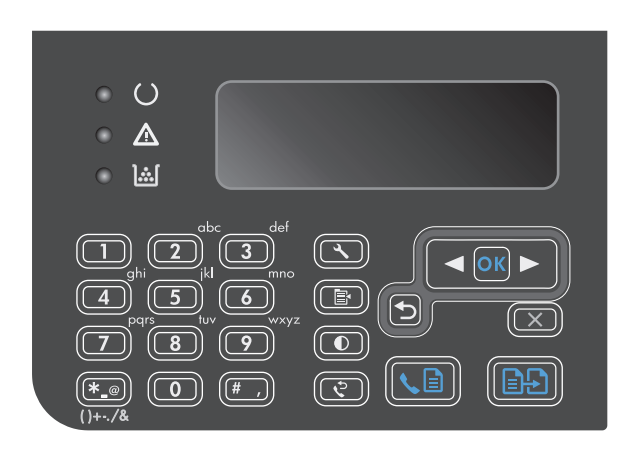

- **3.** Използвайте бутоните със стрелки, за да изберете правилната опция за намаляване или увеличаване, и след това натиснете бутона <mark>OK.</mark>
- **4.** Натиснете бутона Старт на копиране  $\exists \exists$ , за да започне копирането.

#### <span id="page-98-0"></span>**Комплектоване на задание за копиране**

**M1130 Series**: Устройството не може да комплектова копия автоматично.

#### **Комплектоване на копия (M1210 Series)**

**1.** Натиснете бутона Настройка А.

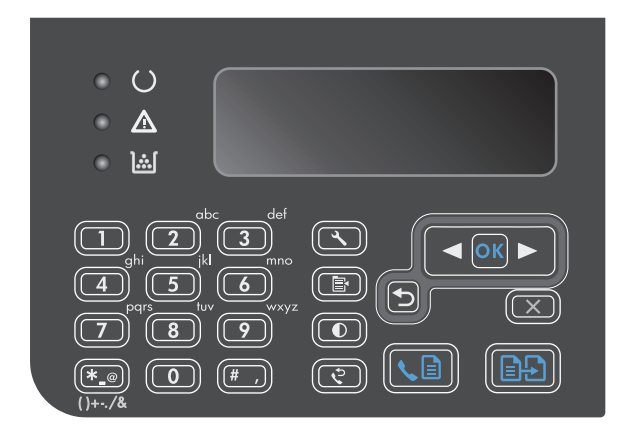

- **2.** Използвайте бутоните със стрелки, за да изберете менюто **Настройка на копиране**, и след това натиснете бутона OK.
- **3.** Използвайте бутоните със стрелки, за да изберете опцията **Def. Collation (Комплектоване по подр.)**, и след това натиснете бутона OK.
- **4.** Използвайте бутоните със стрелки, за да изберете опцията **On (Включен)**, и след това натиснете бутона OK.

# **Настройки за копиране**

#### **Промяна на качеството на копията**

Налични са следните настройки за качество на копиране:

- **Text (Текст)**: Тази настройка се използва за документи, които съдържат предимно текст. Това е настройката по подразбиране за моделите M1210 Series.
- **Draft (Чернова)**: Тази настройка се използва, когато качеството на копието няма значение. При тази настройка се използва по-малко тонер.
- **Mixed (Смесено)**: Тази настройка се използва за документи, съдържащи смес от текст и графика. Това е настройката по подразбиране за моделите M1130 Series.
- **Film photo (Филмова снимка)**: Тази настройка се използва за копиране на снимки.
- **Picture (Картина)**: Тази настройка се използва за графика, различна от снимки.

#### **Промяна на настройката за качество на копиране (M1130 Series)**

 $\mathbb{R}^{\!\!*}$  ЗАБЕЛЕЖКА: При този модел не може да променяте настройката за качество на копирането за отделни задания за копиране. Тази процедура се използва за промяна на настройката по подразбиране за качество на копиране за всички задания за копиране.

**1.** Използвайте драйвера на принтера за промяна на настройките по подразбиране. Следвайте съответната процедура в зависимост от използваната операционна система.

#### **Windows XP, Windows Server 2003 и Windows Server 2008 (при изглед на менюто "Старт" по подразбиране):**

- **а.** Щракнете върху **Старт**, след което изберете **Принтери и факсове**.
- **б.** Щракнете с десния бутон върху иконата на драйвера и след това изберете **Свойства**.
- **в.** Щракнете върху раздела **Настройки на устройството**.

#### **Windows XP, Windows Server 2003 и Windows Server 2008 (при класически изглед на меню "Старт"):**

- **а.** Щракнете върху **Старт**, след това върху **Настройки**, след което щракнете върху **Принтери**.
- **б.** Щракнете с десния бутон върху иконата на драйвера и след това изберете **Свойства**.
- **в.** Щракнете върху раздела **Настройки на устройството**.

#### **Windows Vista**

- **а.** Щракнете върху **Старт**, след това върху **Контролен панел**, след това в категорията **Хардуер и звук** изберете **Принтер**.
- **б.** Щракнете с десния бутон върху иконата на драйвера и след това изберете **Свойства**.
- **в.** Щракнете върху раздела **Настройки на устройството**.

#### **Mac OS X 10.4**

- **а.** В менюто на Apple , щракнете върху менюто **System Preferences (Системни предпочитания)**, след което щракнете върху иконата **Print & Fax (Печат и факс)**.
- **б.** Щракнете върху бутона **Printer Setup (Настройка на принтер)**.

#### **Mac OS X 10.5 и 10.6**

- **а.** В менюто на Apple  $\triangleleft$ , щракнете върху менюто **System Preferences (Системни предпочитания)**, след което щракнете върху иконата **Print & Fax (Печат и факс)**.
- **б.** Изберете устройството в лявата част на прозореца.
- **в.** Щракнете върху бутона **Options & Supplies (Опции и консумативи)**.
- **г.** Щракнете върху раздела **Driver (Драйвер)**.
- **2.** Изберете подходящата настройка **Copy Quality (Качество на копиране)**.

#### **Промяна на настройката за качество на копиране (M1210 Series)**

**1.** Натиснете двукратно бутона Настройки за копиране , за да отворите менюто **Copy Quality (Качество на копиране)**.

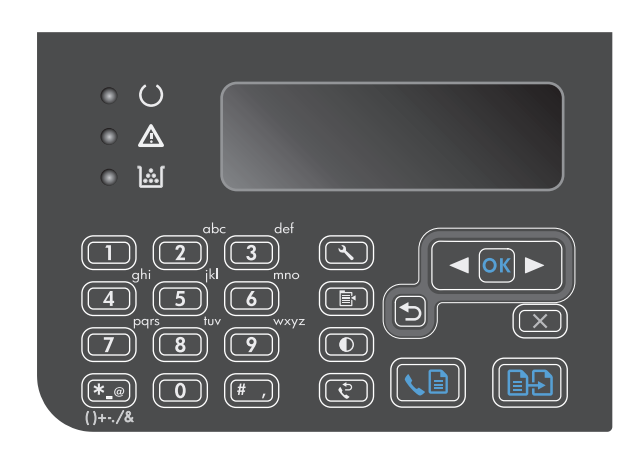

**2.** Използвайте бутоните със стрелките, за да изберете качество на копиране, и натиснете бутона OK.

**ЗАБЕЛЕЖКА:** След две минути тази настройка се връща към стойността по подразбиране.

#### **Проверете стъклото на скенера за замърсяване и петна.**

С течение на времето върху стъклото и бялата пластмасова подпора за документите в скенера може да се натрупат частици и остатъци, които да повлияят на качеството на работа. Използвайте следната процедура, за да почистите стъклото и бялата пластмасова подпора за документите в скенера.

**1.** Чрез бутона за включване изключете продукта, а след това извадете захранващия кабел от контакта.

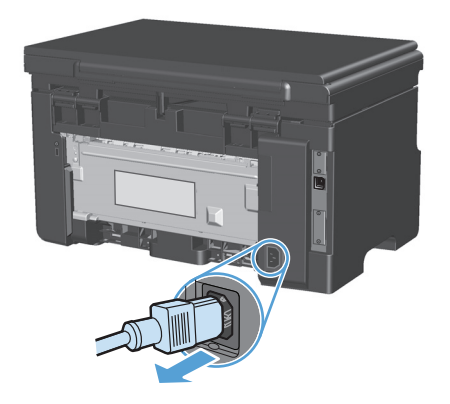

**2.** Отворете капака на скенера.

**3.** Почистете стъклото и бялата пластмасова подпора за документите с мека кърпа или гъба, напоена с неабразивен препарат за почистване на стъкло.

**ВНИМАНИЕ:** Не използвайте абразивни материали, ацетон, бензин, амоняк, етилов спирт или въглероден тетрахлорид по която и да е част на продукта – те могат да повредят продукта. Не разливайте течности директно върху стъклото или поставката. Те могат да се стекат надолу и да повредят продукта.

- **4.** Подсушете стъклото и бялата пластмасова подпора за документите с гюдерия или целулозна гъба, за да предотвратите образуването на петна.
- **5.** Включете щепсела на захранващия кабел в контакта и след това чрез бутона за включване включете продукта.

#### **Регулиране на изсветляването или потъмняването на копията**

#### **Регулиране на изсветляването или потъмняването на копията (M1130 Series)**

**1.** Натискайте последователно бутона **Настройка**, докато лампичката По-светло/по-<br>тъмно © светне.

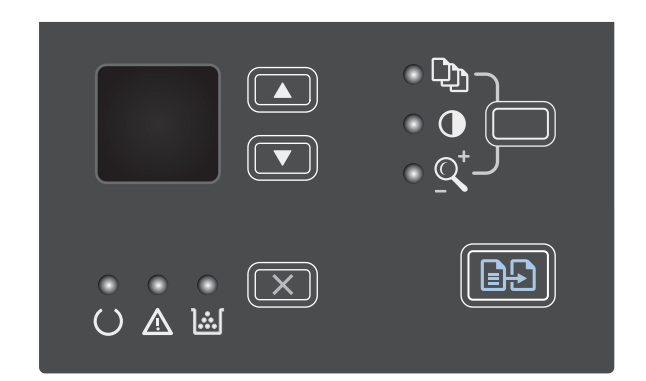

**2.** Използвайте бутоните със стрелки, за да увеличите или намалите стойността на настройката "По-светло/по-тъмно".

> **ЗАБЕЛЕЖКА:** След две минути тази настройка се връща към стойността по подразбиране.

#### **Регулиране на изсветляването или потъмняването на копията (M1210 Series)**

1. Натиснете бутона По-светло/по-тъмно  $\mathbb O$ .

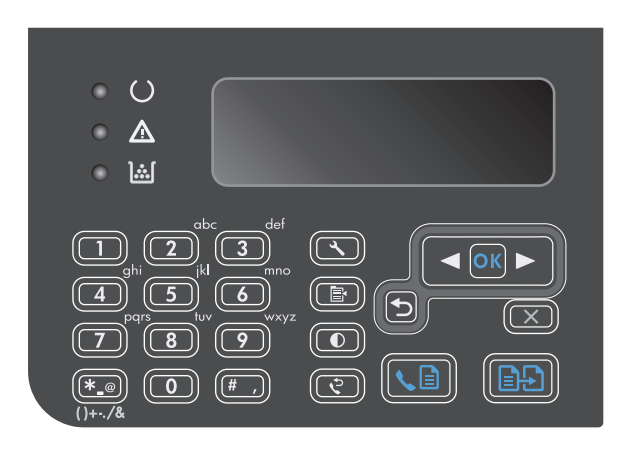

**2.** Използвайте бутоните със стрелки, за да увеличите или намалите стойността на настройката "По-светло/по-тъмно".

> **ЗАБЕЛЕЖКА:** След две минути тази настройка се връща към стойността по подразбиране.

# <span id="page-103-0"></span>**Копиране от двете страни (двустранно)**

### **Копиране на двустранен оригинал върху едностранен документ**

**1.** Поставете първата страница на документа върху стъклото на скенера или в подаващото устройство (M1210 Series).

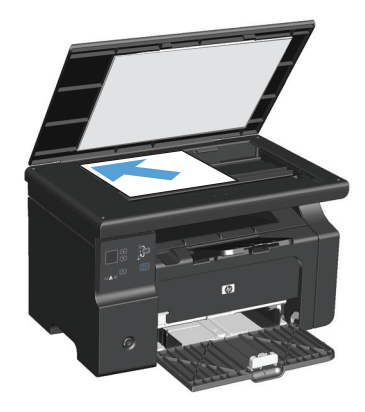

- **2.** Натиснете бутона Старт на копиране  $\exists \mathcal{P}$ .
- **3.** Обърнете оригинала и отново го поставете върху стъклото на скенера или в подаващото устройство.
- **4.** Натиснете бутона Старт на копиране  $\exists \mathcal{P}$ .
- **5.** Повторете стъпки от 1 до 4 за всяка страница, докато копирате всички страници на оригинала.

### **Копиране на двустранен оригинал върху двустранен документ**

**1.** Поставете първата страница на документа върху стъклото на скенера или в подаващото устройство (M1210 Series).

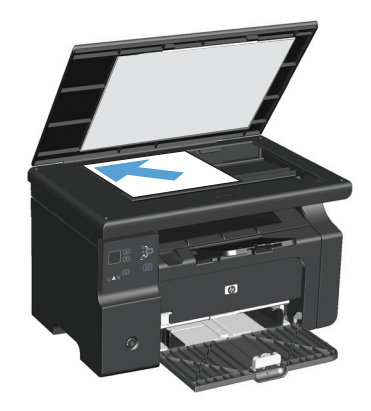

**2.** Натиснете бутона Старт на копиране  $\mathbb{R}$ .

- **3.** Обърнете оригинала и отново го поставете върху стъклото на скенера или в подаващото устройство.
- **4.** Извадете копираната страница от изходна касета и я поставете с лицевата страна надолу във входната тава.

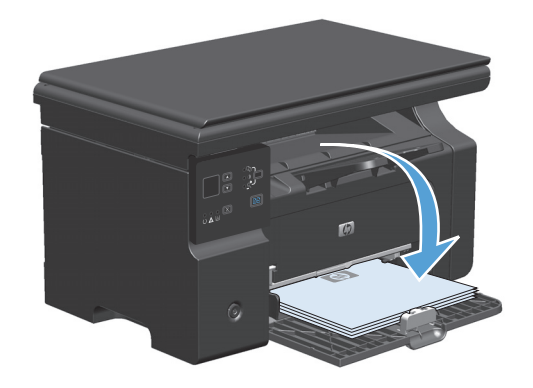

- **5.** Натиснете бутона Старт на копиране  $\mathbb{B}$ .
- **6.** Извадете копираната страница от изходна касета и я отделете настрани за ръчно комплектоване.
- **7.** Повторете стъпки от 1 до 6, като следвате реда на страниците на оригинала, докато изкопирате всичките му страници.

# **9 Сканиране**

- [Използване](#page-107-0) на функциите за сканиране
- [Настройки](#page-109-0) за сканиране

# <span id="page-107-0"></span>**Използване на функциите за сканиране**

### **Методи за сканиране**

Заданията за сканиране могат да бъдат изпълнявани по следните начини.

- Сканиране от компютър с използване на HP LaserJet Scan (Windows)
- Сканиране с помощта на HP Director (Mac)
- Сканиране от TWAIN-съвместим или Windows Imaging Application (WIA)-съвместим софтуер

#### **Сканиране с използване на HP LaserJet Scan (Windows)**

- **1.** От групата програми за HP изберете **Scan to** (Сканиране в), за да стартирате HP LaserJet Scan.
- **2.** Изберете местоназначение за сканирането.
- **3.** Щракнете върху **Scan** (Сканиране).

**ЗАБЕЛЕЖКА: OK** трябва да посочи действието, което искате да извършите.

#### **Сканиране с помощта на HP Director (Mac)**

#### **Използване на сканиране страница по страница**

- **1.** Заредете в подаващото устройство оригинала, който ще сканирате, с лицевата страна надолу.
- **2.** Щракнете върху иконата на HP Director в дока.
- **3.** Щракнете върху HP Director и след това върху **Scan** (Сканиране), за да отворите диалоговия прозорец **HP**.
- **4.** Щракнете върху **Scan** (Сканиране).
- **5.** За да сканирате няколко страници, заредете следващата страница и щракнете върху **Scan** (Сканиране). Повторете, докато сканирате всички страници.
- **6.** Щракнете върху **Finish** (Готово) и след това върху **Destinations** (Местоназначения).

#### **Сканиране във файл**

- **1.** От **Destinations** (Местоназначения) изберете **Save To File(s)** (Запиши във файл(ове)).
- **2.** Задайте име на файла и посочете местоназначението.
- **3.** Щракнете върху **Save** (Запиши). Оригиналът се сканира и записва.

#### **Сканиране към имейл**

- **1.** От **Destinations** (Местоназначения) изберете **E-mail** (Имейл).
- **2.** Отваря се празен имейл, а сканираният документ е даден като прикачен файл.
- **3.** Въведете получател за имейла, добавете текст или други прикачени файлове, а след това щракнете върху **Send** (Изпрати).
### **Сканиране чрез използване на друг софтуер**

Продуктът е TWAIN-съвместим и Windows Imaging Application (WIA)-съвместим. Продуктът работи с Windows-базирани програми, които поддържат TWAIN-съвместими или WIA-съвместими сканиращи устройства, и с Macintosh-базирани програми, които поддържат TWAIN-съвместими сканиращи устройства.

Когато сте в TWAIN-съвместима или WIA-съвместима програма, можете да осъществите достъп до функция за сканиране и да сканирате изображение директно в отворената програма. За повече информация разгледайте файла с помощ или документацията, приложена към вашата TWAINсъвместима или WIA-съвместима софтуерна програма.

#### **Сканиране от TWAIN-съвместима програма**

Обикновено, една софтуерна програма е TWAIN-съвместима, ако има команда като **Acquire** (Получаване), **File Acquire** (Получаване във файл), **Scan** (Сканиране), **Import New Object** (Импортиране на нов обект), **Insert from** (Вмъкване от) или **Scanner** (Скенер). Ако не сте сигурни дали програмата е съвместима или не знаете как се нарича командата, разгледайте "Помощ" за програмата или документацията към нея.

Когато сканирате от TWAIN-съвместима програма,софтуерната програма HP LaserJet Scan може да стартира автоматично. Ако програмата HP LaserJet Scan стартира, можете да направите промени, докато разглеждате изображението. Ако програмата не стартира автоматично, изображението отива веднага в TWAIN-съвместимата програма.

Стартиране на сканирането от TWAIN-съвместимата програма. Вж. "Помощ" за софтуерната програма или документацията за информация относно команди и стъпки при използването им.

#### **Сканиране от WIA-съвместима програма**

WIA е друг начин за сканиране на изображение директно в софтуерна програма, например Microsoft Word. WIA използва софтуер на Microsoft за сканиране, вместо софтуера HP LaserJet Scan.

В общи линии, една софтуерна програма е WIA-съвместима, ако има команда като **Picture/From Scanner or Camera** (Картина/От скенер или камера) в меню "Вмъкване" или "Файл". Ако не сте сигурни дали програмата е WIA-съвместима, прегледайте "Помощ" за програмата или документацията към нея.

Стартиране на сканирането от WIA-съвместимата програма. Вж. "Помощ" за софтуерната програма или документацията за информация относно команди и стъпки при използването им.

#### **-или-**

Щракнете два пъти върху иконата на продукта в папката "Камери и скенер". Така се отваря стандартния съветник Microsoft WIA Wizard, който ви дава възможност да сканирате във файл.

### **Отменяне на сканиране**

За да отмените задание за сканиране, използвайте една от следните процедури.

- На контролния панел на устройството натиснете бутона Отказ  $[**X**]$ .
- Натиснете бутона **Отказ** в диалоговия прозорец на екрана.

## **Настройки за сканиране**

### **Файлов формат при сканиране**

Файловият формат по подразбиране на сканиран документ или снимка зависи от типа сканиране, както и от сканирания обект.

- Сканирането на документ или снимка дава в резултат файл, който се записва като .TIF файл.
- Сканирането на документ към имейл дава в резултат файл, който се записва като .PDF файл.
- Сканирането на снимка към имейл дава в резултат файл, който се записва като .JPEG файл.

**ЗАБЕЛЕЖКА:** При използването на софтуерна програма за сканиране може да се изберат различни типове файлове.

### **Разделителна способност и цвят при сканиране**

Ако разпечатвате сканирано изображение и качеството не отговаря на очакванията ви, възможно е да сте избрали разделителна способност или настройка за цвят в софтуера за сканиране, които не отговарят на потребностите ви. Разделителната способност и цвета влияят на следните характеристики на сканираните изображения:

- Яснота на изображението
- Текстура или градации на цвета (гладко или грубо)
- Време за сканиране
- Размер на файла

Разделителната способност при сканиране се измерва в пиксели на инч (ppi).

**ЗАБЕЛЕЖКА:** Нивата на ppi при сканиране не са взаимозаменяеми с нивата на dpi (точки на инч) при печатане.

Цвят, скала на сивото, черно и бяло определят броя на възможните цветове. Можете да регулирате хардуерната разделителна способност на скенера до 1200 ppi. Софтуерът може да извърши подобряване на разделителната способност до 19 200 ppi. Можете да зададете цвета и скалата на сивото като 1 битови (черно и бяло) или 8 битови (256 нива на сивото или на цвета) до 24 битови (истински цвят).

В таблицата с насоки за разделителна способност и цвят са дадени прости съвети, които можете да следвате, за да постигнете резултати, които отговарят на вашите потребности.

 $\mathbb{F}$  забележка: Задаването на висока разделителна способност и цвят с големи стойности може да доведе до създаване на големи файлове, които заемат място на диска и забавят процеса на сканиране. Преди да зададете разделителна способност и цвят, определете как ще използвате сканираното изображение.

### **Насоки за разделителна способност и цвят**

В следната таблица са описани препоръчителни настройки за разделителна способност и цвят за различни типове задания за сканиране.

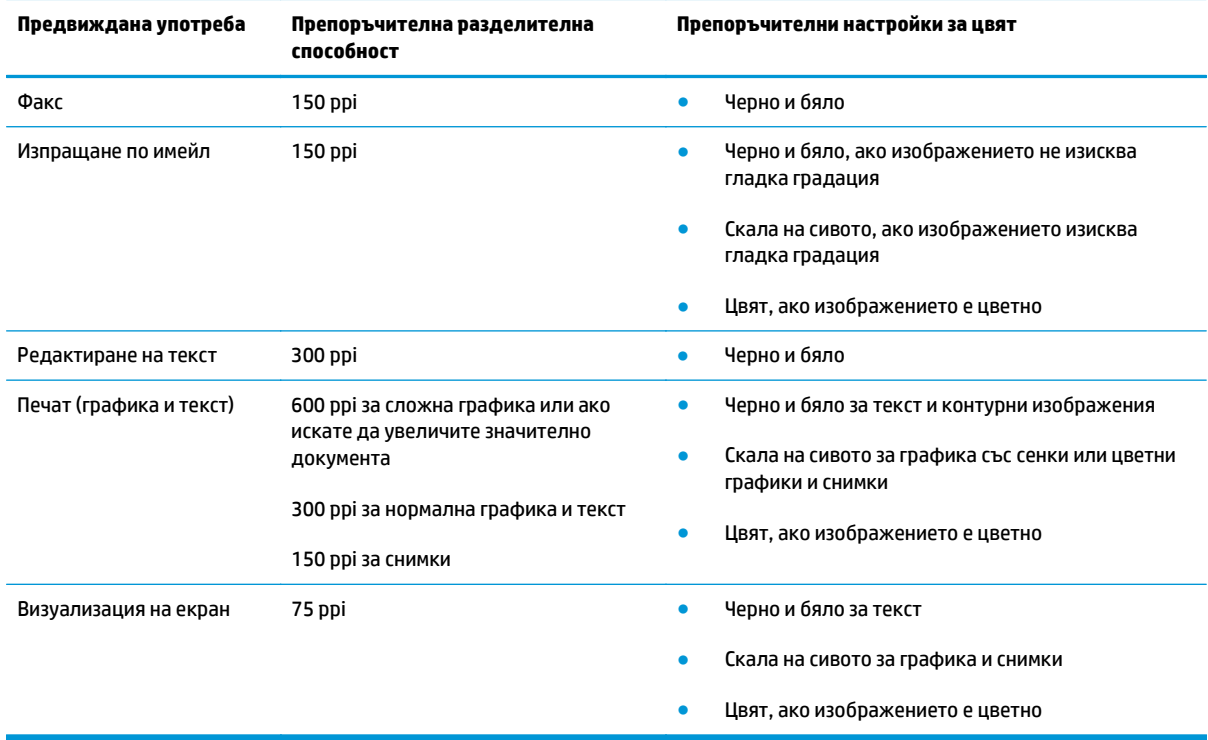

### **Цветна**

Можете да зададете стойности за цвят на следните настройки при сканиране.

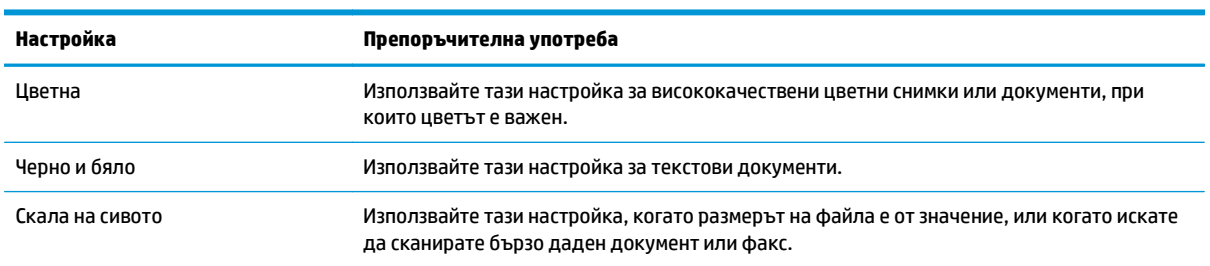

### **Качество на сканиране**

С течение на времето може да се появят петна или да се съберат остатъци върху стъклото и бялата поставка на скенера, които да повлияят на качеството на работа. Използвайте следната процедура, за да почистите стъклото и бялата поставка на скенера.

**1.** Чрез бутона за включване изключете продукта, а след това извадете захранващия кабел от контакта.

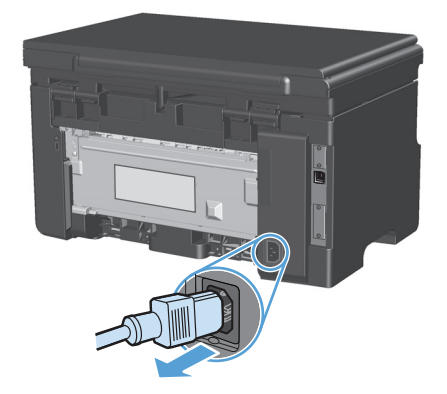

- **2.** Отворете капака на скенера
- **3.** Почистете стъклото на скенера и бялата поставка с мека кърпа или гъба, навлажнена с неабразивен препарат за почистване на стъкло.

**ВНИМАНИЕ:** Не използвайте абразивни материали, ацетон, бензин, амоняк, етилов спирт или въглероден тетрахлорид по която и да е част на продукта – те могат да повредят продукта. Не разливайте течности директно върху стъклото или поставката. Те могат да се стекат надолу и да повредят продукта.

- **4.** Подсушете стъклото и бялата поставката с гюдерия или целулозна гъба, за да предотвратите образуването на петна.
- **5.** Включете щепсела на захранващия кабел в контакта и след това чрез бутона за включване включете продукта.

# **10 Факс (само за M1210 Series)**

- Факс [функции](#page-115-0)
- Настройка на факса
	- Инсталиране и свързване на хардуера
		- Свързване на факса към телефонна линия
		- Свързване на допълнителни устройства
		- Настройка на [самостоятелен](#page-120-0) факс
	- [Конфигуриране](#page-120-0) на настройките на факса
		- [Използвайте](#page-121-0) панела за управление, за да зададете час, дата и заглавна част на факса
	- Използване на съветника за настройка [HP Fax Setup Wizard](#page-122-0)
		- Задайте час, дата и [заглавна](#page-122-0) част на факса.
		- Използвайте обичайни букви от [локализирана](#page-122-0) версия в заглавната част
- Използване на [телефонния](#page-123-0) указател
	- Използване на контролния панел за създаване и [редактиране](#page-123-0) на телефонния указател за факс [номера](#page-123-0)
	- Импортиране или експортиране на контакти на [Microsoft Outlook](#page-123-0) в телефонния указател за факс [номера](#page-123-0)
	- [Използвайте](#page-123-0) данни от телефонен указател на други програми с
	- Изтриване на [телефонен](#page-124-0) указател
- Задаване на [настройките](#page-125-0) на факса
	- Настройки за [изпращане](#page-125-0) на факс
		- Задаване на [специални](#page-125-0) символи за набиране и опции
		- [Настройка](#page-125-0) за откриване на сигнал "свободно"
		- Задаване на [автоматично](#page-126-0) повторно набиране и на интервала между повторните [набирания](#page-126-0)
		- Настройка на светло/тъмно и [разделителна](#page-127-0) способност
		- [Шаблони](#page-128-0) за титулна страница
- [Персонализиране](#page-129-0) на титулна страница на факс
- Настройки за [получаване](#page-129-0) на факс
	- Задаване на [препращане](#page-129-0) на факс
	- [Задаване](#page-130-0) на режим за отговор
	- Блокиране или [деблокиране](#page-130-0) на факс номера
	- Задаване на брой [позвънявания](#page-131-0) за отговор
	- Задаване на [отличително](#page-132-0) позвъняване
	- Използване на [автоматично](#page-133-0) намаляване за входящи факсове
	- Задаване на настройките за повторно [отпечатване](#page-134-0) на факсове
	- Задаване на режим за [откриване](#page-134-0) на липса на сигнал
	- [Задаване](#page-134-0) на силата на звука на факса
	- Създаване на [маркирани](#page-135-0) получени факсове
	- Използване на функцията за лично [получаване](#page-135-0)
- [Настройка](#page-136-0) на запитване за факсове
- [Използване](#page-137-0) на факс
	- Факс [софтуер](#page-137-0)
		- [Поддържани](#page-137-0) програми
	- [Отменяне](#page-137-0) на факс
		- [Отменяне](#page-137-0) на текущия факс
		- Отменяне на [предстоящо](#page-137-0) факс задание
	- [Изтриване](#page-137-0) на факсове от паметта
	- [Използване](#page-138-0) на факс с DSL, PBX или ISDN системи
		- [DSL](#page-138-0)
		- PBX ([Учрежденска](#page-138-0) телефонна централа)
		- [ISDN](#page-138-0)
	- [Използване](#page-139-0) на факс с услугата VoIP
	- Памет за [факсове](#page-139-0)
		- Факс паметта се запазва при прекъсване на [електрозахранването](#page-139-0)
	- [Изпращане](#page-139-0) на факс
		- Факс от [плоския](#page-139-0) скенер
		- Факс от [подаващото](#page-140-0) устройство
- [Изпращане](#page-140-0) на факсове с ръчно набиране
- [Изпращане](#page-142-0) на факс от програма
- Изпращане на факс чрез набиране от телефон, свързан към линията за факса
- Планиране на отложено изпращане на факс
- Използване на кодове за достъп, кредитни карти или [предплатени](#page-145-0) карти
- [Получаване](#page-146-0) на факс
	- [Отпечатване](#page-146-0) на факс
	- Получаване на факс, когато се чуят факс сигнали по [телефонната](#page-147-0) линия
	- [Получаване](#page-147-0) на факсове в компютър
- [Решаване](#page-149-0) на проблеми с факса
	- Контролен списък за отстраняване на [неизправности](#page-149-0)
	- [Съобщения](#page-150-0) за факс грешка
		- Уведомителни и [предупредителни](#page-150-0) съобщения
	- Факс [регистри](#page-156-0) и отчети
		- [Разпечатване](#page-156-0) на всички факс отчети
		- [Разпечатване](#page-156-0) на отделни факс отчети
		- Задаване на автоматично [разпечатване](#page-157-0) на регистъра на факс дейността.
		- [Задаване](#page-157-0) на отчет за факс грешки
		- Задаване на отчет за [потвърждение](#page-158-0) на факс
		- Включване на първата страница от всеки факс в отчети за [потвърждение](#page-158-0) на факс, факс грешки и последно [повикване](#page-158-0)
	- Промяна на [корекцията](#page-159-0) на грешки и скоростта на факса
		- Задаване на режим за [корекция](#page-159-0) на факс грешки
		- Промяна на факс [скоростта](#page-159-0)
	- Проблеми при [изпращане](#page-160-0) на факсове
	- Проблеми при [получаване](#page-163-0) на факсове
- Нормативна [информация](#page-166-0) и гаранции

## <span id="page-115-0"></span>**Факс функции**

Продуктът разполага със следните факс функции, които са достъпни от панела за управление или чрез софтуера на апарата.

- Съветник за настройка на факса за лесно конфигуриране на машината
- Аналогов факс, работещ с обикновена хартия, с автоматично подаващо устройство за 35 листа и изходна тава с капацитет до 100 листа хартия
- Телефонен указател за 100 записа
- Автоматично повторно набиране
- Цифрово съхраняване на максимум 500 факс страници
- Препращане на факс
- Отложено изпращане на факсове
- Функции за звънене: Конфигуриране на брой позвънявания за отговор и съвместимост с отличително позвъняване (услугата се изисква чрез местната телекомуникационна компания)
- Отчет за потвърждение на факс
- Блокиране на нежелани факсове
- Осем шаблона за титулна страница

 $\mathbb{Z}$  ЗАБЕЛЕЖКА: Не всички функции са показани. За достъп до някои функции е необходимо да бъде инсталиран софтуерът на апарата.

## **Настройка на факса**

### **Инсталиране и свързване на хардуера**

### **Свързване на факса към телефонна линия**

Този продукт е аналогово устройство. HP препоръчва това устройство да се използва на отделна аналогова телефонна линия.

### **Свързване на допълнителни устройства**

Апаратът има два факс порта:

- Портът "line" (линия) ( $\lnot \nabla$ ), през който устройството се свързва към телефонната розетка на стената.
- Порт "telephone" (телефон) ( $\{\}$ ), през който към устройството се свързват допълнителни устройства.

Телефоните, използвани заедно с апарата, могат да се ползват по два начина:

- Вътрешен телефон е телефонът, включен към същата телефонна линия на друго място.
- Второстепенен телефон е телефонът, включен към апарата, или устройство, включено към апарата.

Свържете допълнителните устройства в реда, описан в следващите стъпки. Изходящият порт на всяко устройство е свързан към входящия порт на следващото, като по този начин се образува "верига". Ако не искате да свържете конкретно устройство, пропуснете стъпката, в която се обяснява това, и продължете със следващото устройство.

**ЗАБЕЛЕЖКА:** Не свързвайте повече от три устройства към телефонната линия.

**Э ЗАБЕЛЕЖКА:** Този продукт не поддържа гласова поща.

- **1.** Изключете кабелите за електрозахранване на всички устройства, които искате да свържете.
- **2.** Ако устройството още не е свързано към телефонна линия, преди да продължите, вижте ръководството за инсталиране на устройството. Устройството трябва вече да е свързано към телефонна розетка.

**3.** Извадете пластмасовата вложка от порт "telephone" (телефон) (портът отбелязан с икона на телефон).

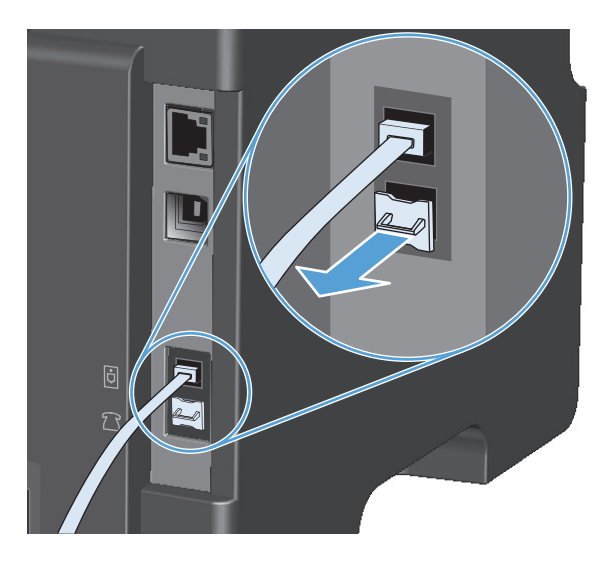

**4.** За да свържете вътрешен или външен модем на компютър, включете единия край на телефонен кабел към порт "telephone" (телефон) ( $\bigcap$ ) на устройството. Включете другия край на телефонния кабел в порта "line" (линия) на модема.

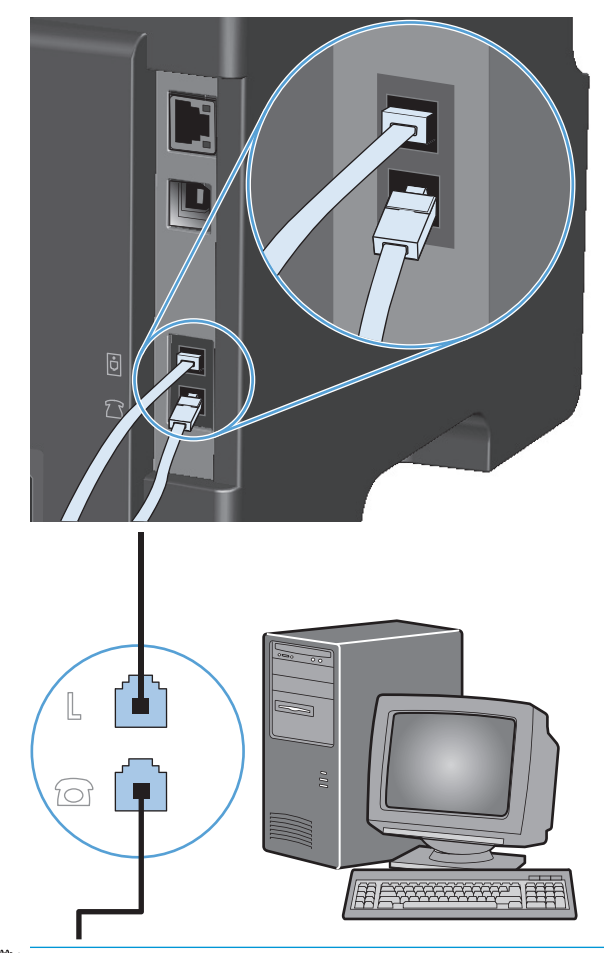

- **ЗАБЕЛЕЖКА:** Някои модеми имат втори порт "line" (линия) за свързване към отделна гласова линия. Ако имате два порта "line" (линия), вж. документацията на вашия модем, за да се уверите, че свързвате към правилния порт "line" (линия).
- **5.** За да свържете устройство за идентификация на викащия, включете телефонен кабел към порта "telephone" (телефон) на първото устройство. Включете другия край на телефонния кабел в порта "line" (линия) на устройството за идентификация на викащия.

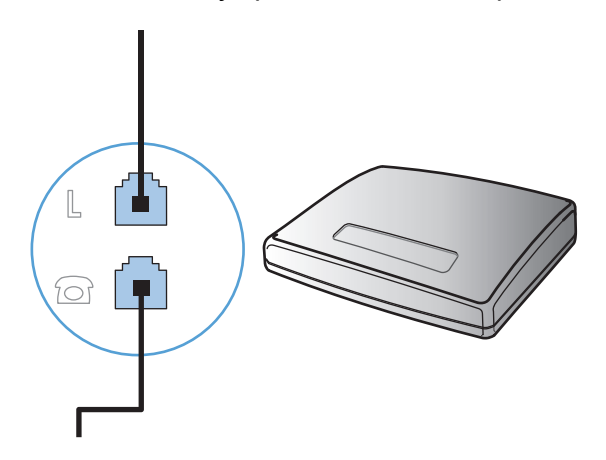

**6.** За да свържете телефонен секретар, включете телефонен кабел към порт "telephone" (телефон) на първото устройство. Включете другия край на телефонния кабел в порта "line" (линия) на телефонния секретар.

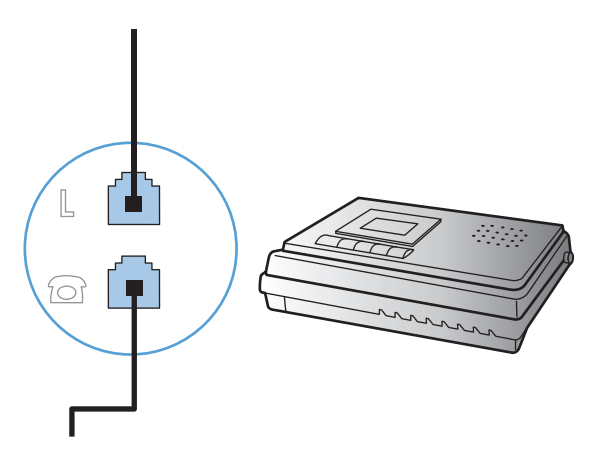

**7.** За да свържете телефон, включете телефонен кабел в порта "telephone" (телефон) на първото устройство. Включете другия край на телефонния кабел в порта "line" (линия) на телефона.

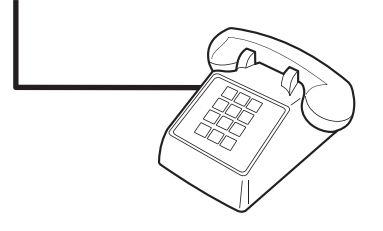

**8.** След като приключите със свързването на допълнителни устройства, включете всички устройства в електрозахранването.

#### **Настройка на факса с телефонен секретар**

- Задайте броя на позвъняванията за отговор на факса да бъде поне с едно повече от броя на позвъняванията за включване на телефонния секретар.
- Ако телефонният секретар е свързан към същата телефонна линия, но към различна розетка (например в друга стая), това може да попречи на получаването на факсове от апарата.

#### **Инсталиране на факс с допълнителен телефон**

Когато тази настройка е включена, можете да зададете на устройството да приеме входящото факс повикване чрез натискане последователно на 1-2-3 върху клавиатурата на телефона. Настройката по подразбиране е **On (Включен)**. Изключете тази настройка само ако използвате импулсно набиране или ако имате услуга от телефонната компания, която също използва последователността 1-2-3. Услугата от телефонната компания не работи, ако е в конфликт с устройството.

- **1.** На контролния панел натиснете бутона Настройка .
- **2.** Използвайте бутоните със стрелки, за да изберете менюто **Fax setup (Настройка на факс)**, и след това натиснете бутона OK.
- **3.** Използвайте бутоните със стрелки, за да изберете менюто **Fax Recv. setup (Настройка на получаване на факс)**, и след това натиснете бутона OK.
- <span id="page-120-0"></span>**4.** Използвайте бутоните със стрелки, за да изберете менюто **Extension Phone (Вътрешен телефон)**, и след това натиснете бутона OK.
- **5.** Използвайте бутоните със стрелки, за да изберете **On (Включен)** или **Изключен**, и след това натиснете OK, за да запишете вашия избор.

### **Настройка на самостоятелен факс**

- **1.** Разопаковайте и инсталирайте апарата.
- **2.** От контролния панел натиснете бутона Настройка .
- **3.** Използвайте бутоните със стрелки, за да изберете менюто **System setup (Настройване на системата)**, и след това натиснете бутона OK.
- **4.** Използвайте бутоните със стрелки, за да изберете менюто **Time/Date (Дата/час)**, и след това натиснете бутона OK.
- **5.** Използвайте бутоните със стрелки, за да изберете 12-часов или 24-часов часовник, и след това натиснете бутона OK.
- **6.** Може да въведете текущия час с помощта на цифровата клавиатура.
- **7.** Направете едно от следните неща:
	- За 12-часов часовник, използвайте бутоните със стрелки, за да преминете след четвъртия знак. Изберете 1 за a.m. (преди обяд) или 2 за p.m. (след обяд) Натиснете бутона OK.
	- За 24-часов часовник, натиснете бутона ОК.
- **8.** Може да въведете текущата дата с помощта на цифровата клавиатура. Използвайте по два разряда, за да задавате месеца, деня и годината. Натиснете бутона OK.
- **9.** Използвайте бутоните със стрелки, за да изберете менюто **Fax setup (Настройка на факс)**, и след това натиснете бутона OK.
- **10.** Използвайте бутоните със стрелки, за да изберете менюто **Fax Header (Заглавна част на факс)**, и след това натиснете бутона OK.
- **11.** Използвайте буквено-цифровата клавиатура, за да въведете номера на вашия факс апарат и името на компанията ви или заглавната част, и след това натиснете бутона ОК.
- **ЗАБЕЛЕЖКА:** Максималният брой символи за номера на факса е 20; използвайте до 25 символа за името на компанията.
- **12.** Задайте необходимите други настройки за конфигуриране на работната среда на апарата.

### **Конфигуриране на настройките на факса**

Настройките на факса могат да бъдат зададени от панела за управление, от HP Toolbox или от HP Director. В процеса на първоначална настройка може да се използва HP Fax Setup Wizard (Съветник на HP за настройка на факс).

В Съединените щати и много други страни/региони, задаването на час, дата и друга информация в заглавната част на факса се изисква от закона.

### <span id="page-121-0"></span>**Използвайте панела за управление, за да зададете час, дата и заглавна част на факса**

За да използвате панела за управление за да зададете дата, час и заглавна част, изпълнете следните стъпки:

- 1. От контролния панел натиснете бутона Настройка .
- **2.** Използвайте бутоните със стрелки, за да изберете менюто **System setup (Настройване на системата)**, и след това натиснете бутона OK.
- **3.** Използвайте бутоните със стрелки, за да изберете менюто **Time/Date (Дата/час)**, и след това натиснете бутона OK.
- **4.** Използвайте бутоните със стрелки, за да изберете 12-часов или 24-часов часовник, и след това натиснете бутона OK.
- **5.** Може да въведете текущия час с помощта на цифровата клавиатура.
- **6.** Направете едно от следните неща:
	- За 12-часов часовник, използвайте бутоните със стрелки, за да преминете след четвъртия знак. Изберете 1 за a.m. (преди обяд) или 2 за p.m. (след обяд) Натиснете бутона OK.
	- За 24-часов часовник, натиснете бутона ОК.
- **7.** Може да въведете текущата дата с помощта на цифровата клавиатура. Използвайте по два разряда, за да задавате месеца, деня и годината. Натиснете бутона OK.
- **8.** Използвайте бутоните със стрелки, за да изберете менюто **Fax setup (Настройка на факс)**, и след това натиснете бутона OK.
- **9.** Използвайте бутоните със стрелки, за да изберете менюто **Fax Header (Заглавна част на факс)**, и след това натиснете бутона OK.
- **10.** Използвайте буквено-цифровата клавиатура, за да въведете номера на вашия факс апарат и името на компанията ви или заглавната част, и след това натиснете бутона ОК.
- $\mathbb{R}^*$  ЗАБЕЛЕЖКА: Максималният брой символи за номера на факса е 20; използвайте до 25 символа за името на компанията.

### <span id="page-122-0"></span>**Използване на съветника за настройка HP Fax Setup Wizard**

Ако сте завършили инсталацията на софтуера, вие сте готови да изпращате факсове от вашия компютър. Ако не сте завършили процеса на настройване на факса по времето, когато сте инсталирали софтуера, може да го завършите по всяко време, като използвате съветника HP Fax Setup Wizard.

### **Задайте час, дата и заглавна част на факса.**

- **1.** Щракнете върху **Start (Старт)**, и след това върху **Programs** (Програми).
- **2.** Щракнете върху **HP**, изберете името на устройството и след това щракнете върху **HP Fax Setup Wizard** (Съветник на НР за настройка на факс).
- **3.** Следвайте указанията на екрана в HP Fax Setup Wizard за да зададете час, дата и заглавна част на факса, както и някои други настройки.

### **Използвайте обичайни букви от локализирана версия в заглавната част**

Когато използвате контролния панел за въвеждане на вашето име в заглавна част или за въвеждане на име за бутон в запис за бързо набиране с едно докосване или запис за групово набиране, натиснете съответния бутон неколкократно, докато се появи необходимата ви буква. След това натиснете бутона стрелка надясно  $\triangleright$ , за да изберете тази буква и да преминете към следващата позиция. В следващата таблица са показани буквите и цифрите на всеки от буквено-цифровите бутони.

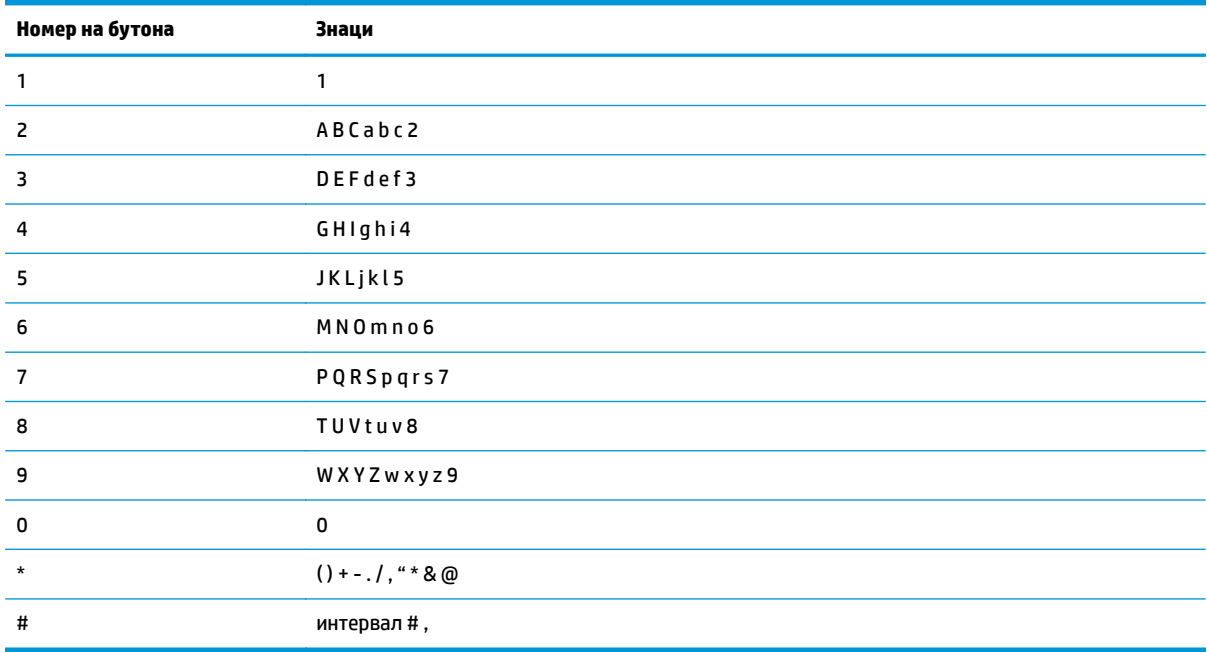

<u>Э з**АБЕЛЕЖКА:** Използвайте бутона стрелка надясно ▶, за да преместите курсора на контролния</u> панел, и използвайте бутона стрелка наляво , за да изтривате знаци.

## <span id="page-123-0"></span>**Използване на телефонния указател**

Може да съхранявате често набираните номера на факсове (до 100 записа).

### **Използване на контролния панел за създаване и редактиране на телефонния указател за факс номера**

**1.** На контролния панел натиснете бутона Настройка $\mathcal{L}$ .

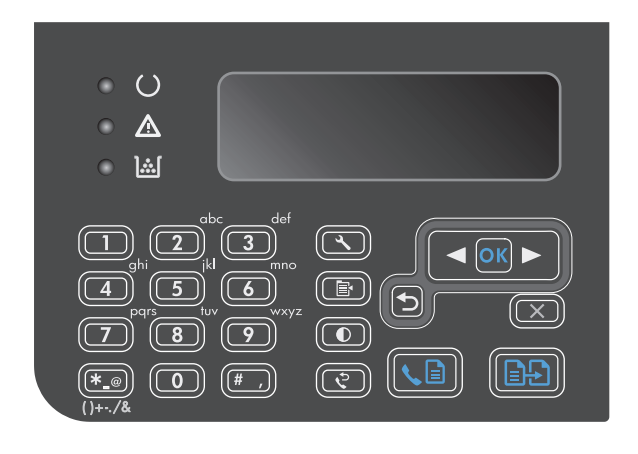

- **2.** Използвайте бутоните със стрелки, за да изберете менюто **Указател**, и след това натиснете бутона OK.
- **3.** Използвайте бутоните със стрелки, за да изберете менюто **Add/Edit (Добавяне/ редактиране)**, и след това натиснете бутона OK.
- **4.** Въведете факс номера и името и след това натиснете бутона OK.

### **Импортиране или експортиране на контакти на Microsoft Outlook в телефонния указател за факс номера**

- **1.** Отворете HP Toolbox.
- **2.** Щракнете върху **Fax** (Факс), и след това върху **Fax Phone Book** (Телефонен указател за факс).
- **3.** Отидете на телефонния указател на програмата и щракнете върху **Import** (Импортиране).

### **Използвайте данни от телефонен указател на други програми с**

 $\mathbb{P}^*$  ЗАБЕЛЕЖКА: Преди да можете да импортирате телефонен указател от друга програма, трябва да използвате функцията за експорт в другата програма.

HP Toolbox може да импортира информация за контакти от телефонни указатели на други софтуерни програми. В следващата таблица е показано кои програми се поддържат за HP Toolbox.

<span id="page-124-0"></span>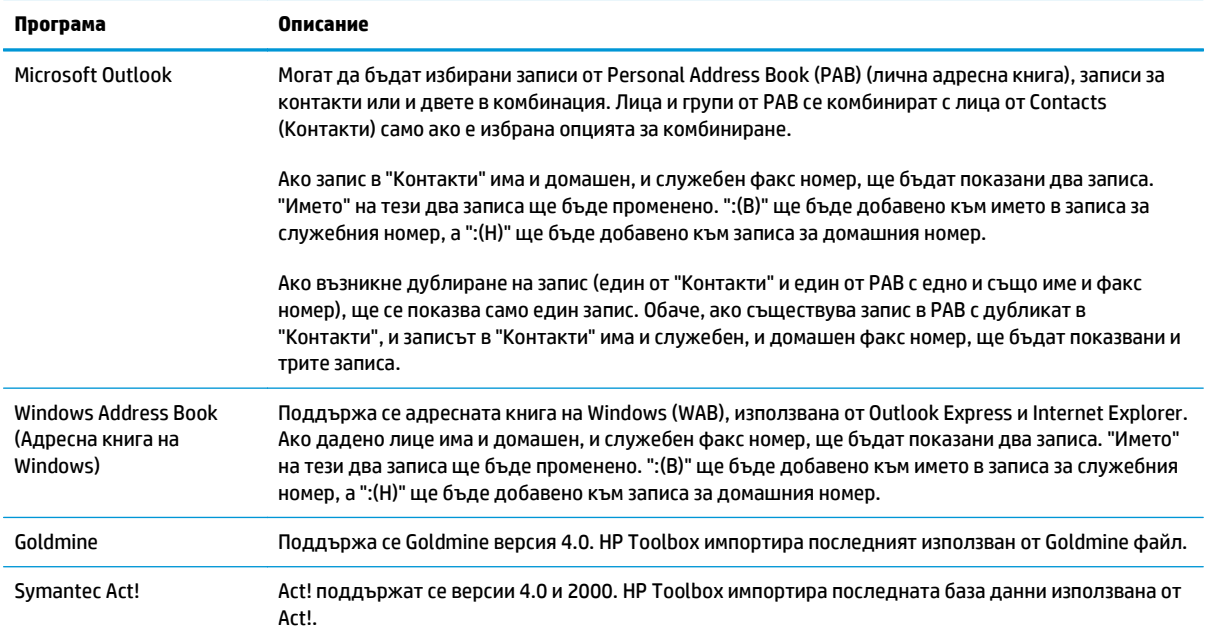

### **Изтриване на телефонен указател**

Може да изтриете всички записи от телефонния указател, които са програмирани в устройството.

- **ВНИМАНИЕ:** След като записите от телефонния указател бъдат изтрити, те не могат да бъдат възстановени.
- **1.** На контролния панел натиснете бутона Настройка $\mathcal{L}$ .

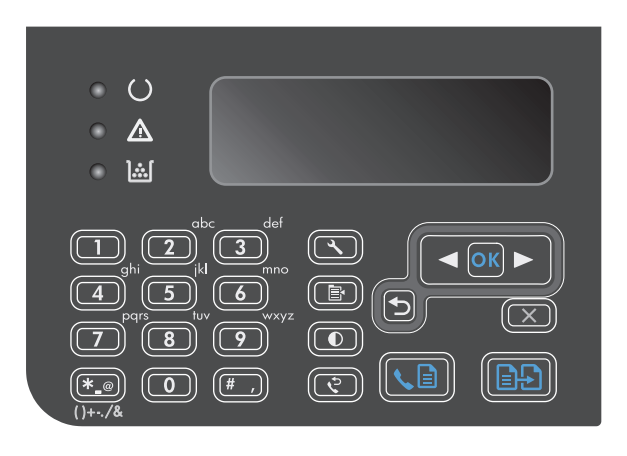

- **2.** Използвайте бутоните със стрелки, за да изберете менюто **Указател**, и след това натиснете бутона OK.
- **3.** Използвайте бутоните със стрелки, за да изберете опцията **Delete all (Изтриване на всички)**, и след това натиснете бутона OK.
- **4.** Натиснете бутона OK, за да потвърдите изтриването.

## <span id="page-125-0"></span>**Задаване на настройките на факса**

### **Настройки за изпращане на факс**

### **Задаване на специални символи за набиране и опции**

Може да вмъкнете паузи в номера на факса, който набирате. Паузите често са необходими при международно набиране или при свързване към външна линия.

- **Вмъкване на пауза при набиране**: Натиснете бутона за пауза # неколкократно, докато на дисплея на контролния панел се появи запетая (**,**), което показва, че тук ще бъде вмъкната пауза в последователността при набиране.
- **Вмъкване на пауза за сигнал "свободно"**: Натиснете бутона за символи \* неколкократно, докато на дисплея на контролния панел се появи **W**, за да накарате устройството да изчаква сигнал "свободно", преди да набере останалата част от телефонния номер.
- **Вмъкване на почукване по вилката**: Натиснете бутона за символи \* неколкократно, докато на дисплея на контролния панел се появи **R**, за да накарате устройството да реагира като на "почукване по вилката".

#### **Задаване на префикс за набиране**

Префиксът за набиране е група от цифри, която се добавя автоматично в началото на всеки факс номер, който въвеждате от панела за управление или от софтуера. Максималният брой на знаците за префикс за набиране е 50.

Настройката по подразбиране е **Изключен**. Бихте поискали да включите тази настройка и да въведете префикс, например, ако трябва да наберете номер, да речем 9, за да достигнете до телефонна линия извън телефонната система на вашата компания. Когато тази настройка е активирана, можете да наберете факс номер без префикс за набиране, като използвате ръчно набиране.

- 1. На контролния панел натиснете бутона Настройка .
- **2.** Използвайте бутоните със стрелки, за да изберете менюто **Fax setup (Настройка на факс)**, и след това натиснете бутона OK.
- **3.** Използвайте бутоните със стрелки, за да изберете менюто **Fax Send setup (Настройка за изпращане на факс)**, и след това натиснете бутона OK.
- **4.** Използвайте бутоните със стрелки, за да изберете менюто **Dialing Prefix (Префикс за набиране)**, и след това натиснете бутона OK.
- **5.** Използвайте бутоните със стрелки, за да изберете опцията **On (Включен)** или **Изключен**, и след това натиснете бутона OK.
- **6.** Ако сте избрали опцията **On (Включен)**, използвайте буквено-цифровите бутони, за да въведете префикса, и след това натиснете бутона ОК. Можете да използвате цифри, паузи и символи за набиране.

### **Настройка за откриване на сигнал "свободно"**

Обикновено апаратът започва да набира факс номер веднага. Ако използвате апарата на една и съща телефонна линия с вашия телефонен апарат, включете настройката за откриване на сигнал "свободно". Това ще попречи на апарата да изпрати факс, докато някой говори по телефона.

<span id="page-126-0"></span>Фабричната настройка по подразбиране за откриване на сигнал "свободно" е **On (Включен)** за Франция и Унгария, и **Изключен** за всички останали държави/региони.

- 1. На контролния панел натиснете бутона Настройка .
- **2.** Използвайте бутоните със стрелки, за да изберете менюто **Fax setup (Настройка на факс)**, и след това натиснете бутона OK.
- **3.** Използвайте бутоните със стрелки, за да изберете менюто **Fax Send setup (Настройка за изпращане на факс)**, и след това натиснете бутона OK.
- **4.** Използвайте бутоните със стрелки, за да изберете менюто **Detect dial tone (Откриване на сигнал за избиране)**, и след това натиснете бутона OK.
- **5.** Използвайте бутоните със стрелки, за да изберете опцията **On (Включен)** или **Изключен**, и след това натиснете бутона OK.

#### **Задаване на тонално или импулсно набиране**

Използвайте тази процедура, за да настроите устройството за режим на тонално или импулсно набиране. Фабричната настройка по подразбиране е **Tone (Тонално)**. Не променяйте тази настройка, освен ако знаете, че телефонната линия не може да използва тонално набиране.

- 1. На контролния панел натиснете бутона Настройка А.
- **2.** Използвайте бутоните със стрелки, за да изберете менюто **Fax setup (Настройка на факс)**, и след това натиснете бутона OK.
- **3.** Използвайте бутоните със стрелки, за да изберете менюто **Fax Send setup (Настройка за изпращане на факс)**, и след това натиснете бутона OK.
- **4.** Използвайте бутоните със стрелки, за да изберете менюто **Dialing Mode (Режим на набиране)**, и след това натиснете бутона OK.
- **5.** Използвайте бутоните със стрелки, за да изберете **Tone (Тонално)** или **Pulse (Импулсно)**, и след това натиснете OK, за да запишете вашия избор.

**ЗАБЕЛЕЖКА:** Опцията за импулсно набиране не е достъпна във всички държави/региони.

### **Задаване на автоматично повторно набиране и на интервала между повторните набирания**

Ако апаратът не е могъл да изпрати факс, защото получаващият факс апарат не е отговорил или е бил зает, апаратът се опитва да набере отново в зависимост от опциите за повторно набиране при сигнал "заето", повторно набиране при липса на отговор и повторно набиране в случай на грешка в комуникациите. Използвайте процедурите в този раздел, за да включвате или изключвате опциите.

#### **Настройка на опцията за повторно набиране при сигнал "заето"**

Ако тази опция е включена, устройството автоматично набира отново, ако получи сигнал "заето". Фабричната настройка по подразбиране за опцията за повторно набиране при "заето" е **On (Включен)**.

- 1. На контролния панел натиснете бутона Настройка А.
- **2.** Използвайте бутоните със стрелки, за да изберете менюто **Fax setup (Настройка на факс)**, и след това натиснете бутона OK.
- **3.** Използвайте бутоните със стрелки, за да изберете менюто **Fax Send setup (Настройка за изпращане на факс)**, и след това натиснете бутона OK.
- <span id="page-127-0"></span>**4.** Използвайте бутоните със стрелки, за да изберете менюто **Redial if busy (Повторно набиране, ако е заето)**, и след това натиснете бутона OK.
- **5.** Използвайте бутоните със стрелки, за да изберете опцията **On (Включен)** или **Изключен**, и след това натиснете бутона OK.

#### **Настройка на опцията за повторно набиране при липса на отговор**

Ако тази опция е включена, устройството автоматично набира отново, ако получаващата машина не отговори. Фабричната настройка по подразбиране за опцията за повторно набиране при липса на отговор е **Изключен**.

- **1.** На контролния панел натиснете бутона Настройка А.
- **2.** Използвайте бутоните със стрелки, за да изберете менюто **Fax setup (Настройка на факс)**, и след това натиснете бутона OK.
- **3.** Използвайте бутоните със стрелки, за да изберете менюто **Fax Send setup (Настройка за изпращане на факс)**, и след това натиснете бутона OK.
- **4.** Използвайте бутоните със стрелки, за да изберете менюто **Redial-no answer (Повторно набиране, ако е няма отговор)**, и след това натиснете бутона OK.
- **5.** Използвайте бутоните със стрелки, за да изберете опцията **On (Включен)** или **Изключен**, и след това натиснете бутона OK.

#### **Настройка на опцията за автоматично повторно набиране при грешка в комуникациите**

Ако тази опция е включена, апаратът автоматично набира отново когато възникне грешка в комуникациите. Фабричната настройка по подразбиране за опцията за повторно набиране при грешка в комуникациите е **On (Включен)**.

- 1. На контролния панел натиснете бутона Настройка А.
- **2.** Използвайте бутоните със стрелки, за да изберете менюто **Fax setup (Настройка на факс)**, и след това натиснете бутона OK.
- **3.** Използвайте бутоните със стрелки, за да изберете менюто **Fax Send setup (Настройка за изпращане на факс)**, и след това натиснете бутона OK.
- **4.** Използвайте бутоните със стрелки, за да изберете менюто **Redial Comm. Error (Повторно набиране при ком. грешка)**, и след това натиснете бутона OK.
- **5.** Използвайте бутоните със стрелки, за да изберете опцията **On (Включен)** или **Изключен**, и след това натиснете бутона OK.

### **Настройка на светло/тъмно и разделителна способност**

#### **Задаване на настройка по подразбиране за светло/тъмно (контраст)**

Контрастът определя доколко един изходящ факс е по-светъл или по-тъмен по време на изпращане.

Настройката по подразбиране за светло/тъмно е контраст, който се използва обикновено за изпращаните по факса материали. При настройка по подразбиране плъзгачът се поставя по средата.

- 1. На контролния панел натиснете бутона Настройка .
- **2.** Използвайте бутоните със стрелки, за да изберете менюто **Fax setup (Настройка на факс)**, и след това натиснете бутона OK.
- <span id="page-128-0"></span>**3.** Използвайте бутоните със стрелки, за да изберете менюто **Fax Send setup (Настройка за изпращане на факс)**, и след това натиснете бутона OK.
- **4.** Използвайте бутоните със стрелки, за да изберете менюто **Def. light/dark (Светло/тъмно по подр.)**, и след това натиснете бутона OK.
- **5.** Използвайте бутона стрелка наляво **,** за да преместите плъзгача наляво и да направите факса по-светъл от оригинала, или използвайте бутона стрелка надясно , за да преместите плъзгача надясно и да направите факса по-тъмен от оригинала.
- **6.** Натиснете бутона OK, за да запишете вашия избор.

### **Задаване на настройка за разделителна способност**

**ЗАБЕЛЕЖКА:** Увеличаването на разделителната способност увеличава размера на факса. Поголемите факсове изискват повече време за изпращане и може да надвишат разполагаемата памет на апарата.

Фабричната настройка по подразбиране за разделителна способност е **Fine** (Фино).

Използвайте тази процедура, за да промените разделителната способност по подразбиране за всички факс задачи с една от следните настройки:

- **Standard (Стандартно)**: Тази настройка дава най-ниско качество и най-кратко време за изпращане.
- **Fine (Фино)**: Тази настройка дава качество с по-голяма разделителна способност от **Standard (Стандартно)**, която обикновено е подходяща за текстови документи.
- **Superfine (Много фино)**: Тази настройка е най-добра за документи, в които има смес от текст и изображения. Времето за предаване е по-дълго, отколкото при настройката **Fine (Фино)**, но пократко, отколкото при настройката **Photo (Фото)**.
- **Photo (Фото)**: Тази настройка дава най-добри изображения, но увеличава значително времето за предаване.

### **Задаване на настройка по подразбиране за разделителна способност**

- 1. На контролния панел натиснете бутона Настройка .
- **2.** Използвайте бутоните със стрелки, за да изберете менюто **Fax setup (Настройка на факс)**, и след това натиснете бутона OK.
- **3.** Използвайте бутоните със стрелки, за да изберете менюто **Fax Send setup (Настройка за изпращане на факс)**, и след това натиснете бутона OK.
- **4.** Използвайте бутоните със стрелки, за да изберете менюто **Def. Resolution (Разделителна способност по подр.)**, и след това натиснете бутона OK.
- **5.** Използвайте бутоните със стрелки, за да промените настройката за разделителна способност.
- **6.** Натиснете бутона OK, за да запишете вашия избор.

### **Шаблони за титулна страница**

В софтуерната програма PC Fax Send се предлагат няколко шаблона за титулни страници за бизнес и лични факсове.

<span id="page-129-0"></span>**ЗАБЕЛЕЖКА:** Шаблоните за титулни страници не могат да бъдат променяни. Независимо че полетата в шаблоните могат да бъдат редактирани, самите шаблони са фиксирани формуляри.

### **Персонализиране на титулна страница на факс**

- **1.** Отворете софтуерната програма PC Fax Send.
- **2.** В раздел **Fax To** (Факс до) въведете номер на факс, име и компания на получателя на факса.
- **3.** В раздел **Resolution** (Разделителна способност) изберете настройка за разделителна способност.
- **4.** В раздел **Include With Fax** (Приложи към факса) изберете **Cover Page** (Титулна страница).
- **5.** Добавете още информация в полетата **Notes** (Забележки) и **Subject** (Тема).
- **6.** В списъчното поле **Cover Page Template** (Шаблон на титулна страница) изберете шаблон, и след това изберете **Pages in Document Tray** (Страници в тавата за документи).
- **7.** Направете едно от следните неща:
	- Щракнете върху **Send Now** (Изпрати сега), за да изпратите факса без предварителен преглед на титулната страница.
	- Щракнете върху **Preview** (Преглед), за да видите титулната страница преди да изпратите факса.

### **Настройки за получаване на факс**

### **Задаване на препращане на факс**

Можете да зададете на вашия апарат да препраща входящи факсове на друг факс номер. Когато факсът пристигне при вашия апарат, той се записва в паметта. След това апаратът набира факс номера, който сте посочили, и изпраща факса. Ако не може да изпрати факса поради грешка (например, номерът е зает) и неколкократните опити за повторно набиране са неуспешни, вашият апарат разпечатва факса.

Ако паметта на апарата се изчерпа по време на получаване на факс, той прекратява входящия факс и препраща само страниците и частите от страници запазени в паметта.

Когато използва функцията за препращане на факс, устройството (а не компютърът) трябва да получава факсовете, а режимът на отговор трябва да е зададен да бъде **Автоматично**.

- **1.** На контролния панел натиснете бутона Настройка .
- **2.** Използвайте бутоните със стрелки, за да изберете менюто **Fax setup (Настройка на факс)**, и след това натиснете бутона OK.
- **3.** Използвайте бутоните със стрелки, за да изберете менюто **Fax Recv. setup (Настройка на получаване на факс)**, и след това натиснете бутона OK.
- **4.** Използвайте бутоните със стрелки, за да изберете менюто **Forward fax (Препращане на факс)**, и след това натиснете бутона OK.
- <span id="page-130-0"></span>**5.** Използвайте бутоните със стрелки, за да изберете опцията **On (Включен)** или **Изключен**, и след това натиснете бутона OK.
- **6.** Ако включите функцията за препращане на факс, използвайте буквено-цифровите бутони, за да посочите номера на факса, на който да бъде изпратен факса, и след това натиснете бутона ОК, за да запишете вашия избор.

### **Задаване на режим за отговор**

В зависимост от ситуацията, задайте на устройството режим за отговор **Автоматично**, **TAM**, **Fax/Tel (Факс/Телефон)** или **Ръчно**. Фабричната настройка по подразбиране е **Автоматично**.

- **Автоматично**: В този режим на отговор устройството отговаря на входящи повиквания след определен брой позвънявания или при разпознаване на специални факс сигнали.
- ТАМ: Устройството не отговаря автоматично на повикването. Вместо това то чака докато открие сигнал от факс.
- **Fax/Tel (Факс/Телефон)**: Устройството отговаря веднага на входящите повиквания. Ако открие сигнал от факс, то обработва повикването като факс. Ако не открие сигнал от факс, то издава звънене, за да ви сигнализира да отговорите на входящото гласово повикване.
- **Ръчно**: Устройството никога не отговаря на повикванията. Трябва сами да стартирате процеса на получаване на факс, като или натиснете бутона Изпращане на факс на контролния панел, или вдигнете телефонната слушалка на устройството свързано към тази линия, и наберете 1-2-3.

За да зададете или промените режим на отговор, изпълнете следните стъпки:

- 1. На контролния панел натиснете бутона Настройка .
- **2.** Използвайте бутоните със стрелки, за да изберете менюто **Fax setup (Настройка на факс)**, и след това натиснете бутона OK.
- **3.** Използвайте бутоните със стрелки, за да изберете менюто **Fax Recv. setup (Настройка на получаване на факс)**, и след това натиснете бутона OK.
- **4.** Натиснете бутона OK, за да изберете менюто **Answer mode (Режим за отговор)**.
- **5.** Използвайте бутоните със стрелки, за да изберете режим на отговор, и след това натиснете бутона OK.

### **Блокиране или деблокиране на факс номера**

Ако не искате да получавате факсове от определени хора или предприятия, можете да блокирате до 30 факс номера, като използвате панела за управление. Когато блокирате факс номер и някой от този номер иска да ви изпрати факс, дисплеят на панел за управление показва, че номерът е блокиран, факсът не се разпечатва и не се запазва в паметта. Факсовете от блокирани факс номера се представят в регистъра за факс дейност с обозначение "отхвърлен". Можете да деблокирате блокираните факс номера поотделно или всички едновременно.

**ЗАБЕЛЕЖКА:** Подателят на блокиран факс не бива уведомяван, че факсът не е получен.

<span id="page-131-0"></span>Изпълнете следните стъпки, за да блокирате или деблокирате факс номера, като използвате панела за управление:

- 1. На контролния панел натиснете бутона Настройка .
- **2.** Използвайте бутоните със стрелки, за да изберете менюто **Fax setup (Настройка на факс)**, и след това натиснете бутона OK.
- **3.** Използвайте бутоните със стрелки, за да изберете менюто **Fax Recv. setup (Настройка на получаване на факс)**, и след това натиснете бутона OK.
- **4.** Използвайте бутоните със стрелки, за да изберете менюто **Block faxes (Блокиране на факсове)**, и след това натиснете бутона OK.
- **5.** За да блокирате номер на факс, използвайте бутоните със стрелки, за да изберете опцията **Add entry (Въвеждане на стойност)**, и после натиснете бутона OK. Въведете номера на факс точно както е показан в заглавната част (включително интервалите), и след това натиснете бутона OK. Въведете име на блокирания номер, и след това натиснете бутона OK.

За да деблокирате номер на факс, използвайте бутоните със стрелки, за да изберете опцията **Delete entry (Изтриване на запис)**, и после натиснете бутона OK. Използвайте бутоните със стрелки, за да изберете номера на факс, който искате да изтриете, и след това натиснете ОК, за да потвърдите изтриването.

За да деблокирате всички блокирани номера на факсове, използвайте бутоните със стрелки, за да изберете опцията **Clear all (Изчистване на всички)**, и после натиснете бутона OK. Натиснете отново бутона OK, за да потвърдите изтриването.

### **Задаване на брой позвънявания за отговор**

Когато е зададен режим на отговор **Автоматично**, настройката за позвънявания за отговор на устройството определя броя на позвъняванията на телефона преди устройството да отговори на входящо повикване.

Ако апаратът е свързан към линия, която приема и факс, и гласови повиквания (споделена линия), и на нея се използва и телефонен секретар, трябва да регулирате настройката на броя позвънявания за отговор. Броят на позвъняванията за отговор на апарата трябва да е по-голям от броя на позвъняванията за отговор на телефонния секретар. Това дава възможност на телефонния секретар да отговори на входящото повикване и да запише съобщение, ако е гласово повикване. Когато телефонният секретар отговори на повикването, апаратът прослушва повикването и отговаря автоматично, ако установи факс сигнали.

Настройката по подразбиране за позвъняванията за отговор е пет за САЩ и Канада, и две за други държави/региони.

Използвайте следната таблица, за да определите броя на позвъняванията за отговор, който трябва да използвате за вашия район.

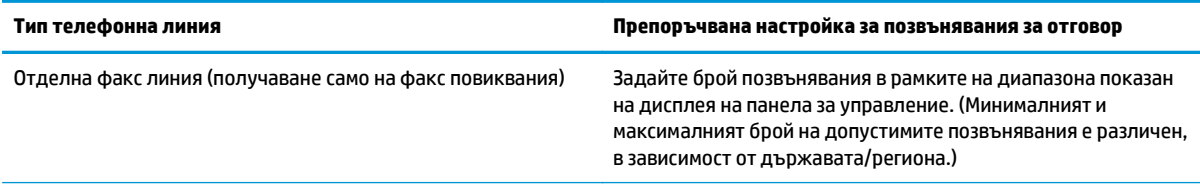

<span id="page-132-0"></span>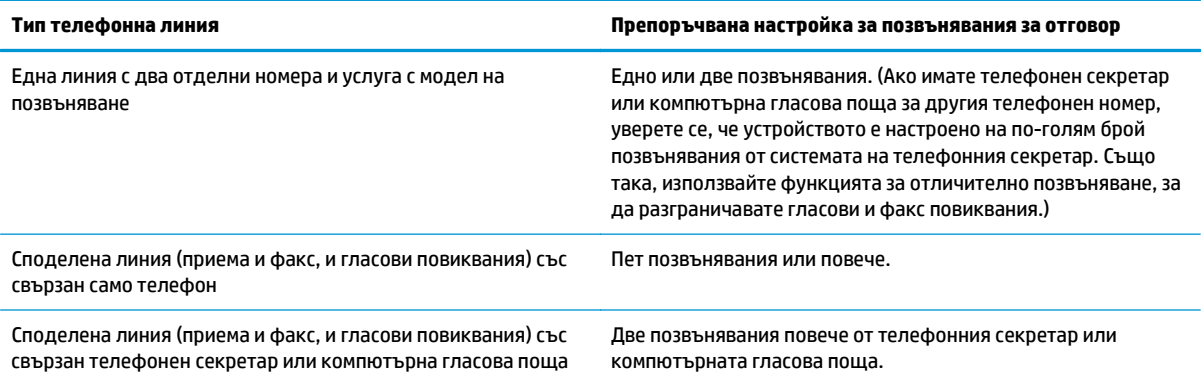

За да зададете или промените броя на позвъняванията за отговор, използвайте следните стъпки:

- 1. На контролния панел натиснете бутона Настройка **.**
- **2.** Използвайте бутоните със стрелки, за да изберете менюто **Fax setup (Настройка на факс)**, и след това натиснете бутона OK.
- **3.** Използвайте бутоните със стрелки, за да изберете менюто **Fax Recv. setup (Настройка на получаване на факс)**, и след това натиснете бутона OK.
- **4.** Използвайте бутоните със стрелки, за да изберете менюто **Rings to answer (Позвънявания за отговор)**, и след това натиснете бутона OK.
- **5.** Използвайте буквено-цифровите бутони, за да въведете броя на позвъняванията за отговор, и след това натиснете бутона OK.

### **Задаване на отличително позвъняване**

Услугата модел на позвъняване или отличително позвъняване се предлага от някои местни телефонни компании. Услугата ви позволява да имате повече от един телефонен номер на една линия. Всеки телефонен номер има уникален модел на позвъняване, така че можете да отговаряте на гласови повиквания, а апаратът да отговаря на факс повиквания.

Ако се абонирате за услуга за модел на позвъняване при телефонна компания, трябва да настроите апарата да отговаря на правилния модел на позвъняване. Не всички държави/региони поддържат уникални модели на позвъняване. Свържете се с телефонната компания, за да установите дали тази услуга се предлага във вашата държава/регион.

Настройките са следните:

- **All Rings (Всички обаждания)**: Устройството отговаря на всички повиквания постъпващи чрез телефонната линия.
- **Single (Един)**: Устройството отговаря на всички повиквания, които генерират модел с единично позвъняване.
- **Double (Двойно)**: Устройството отговаря на всички повиквания, които генерират модел с двойно позвъняване.

 $\mathbb{F}$  ЗАБЕЛЕЖКА: Ако не използвате услуга за модел на позвъняване и промените настройките на нещо различно от тези по подразбиране, **All Rings (Всички обаждания)**, устройството няма да може да получава факсове.

- <span id="page-133-0"></span>● **Triple (Тройно)**: Устройството отговаря на всички повиквания, които генерират модел с тройно позвъняване.
- **Double&Triple (Двойно и тройно)**: Устройството отговаря на всички повиквания, които генерират модел с двойно или тройно позвъняване.

За да промените моделите на позвъняване за отговор на повикване, изпълнете следните стъпки:

- **1.** На контролния панел натиснете бутона Настройка А.
- **2.** Използвайте бутоните със стрелки, за да изберете менюто **Fax setup (Настройка на факс)**, и след това натиснете бутона OK.
- **3.** Използвайте бутоните със стрелки, за да изберете менюто **Fax Recv. setup (Настройка на получаване на факс)**, и след това натиснете бутона OK.
- **4.** Използвайте бутоните със стрелки, за да изберете менюто **Answer Ring Type (Тип на позвъняване при отговор)**, и след това натиснете бутона OK.
- **5.** Използвайте бутоните със стрелки, за да изберете желания от вас модел на позвъняване, и след това натиснете OK.
- **6.** След като инсталирането на апарата е завършено, помолете някой да ви изпрати факс, за да проверите дали услугата за модел на позвъняване работи правилно.

### **Използване на автоматично намаляване за входящи факсове**

Ако опцията за побиране на страница е включена, апаратът автоматично намалява дълги факсове с до 75%, за да побере информацията на хартия с размер по подразбиране (например, факсът се намалява от размер legal на размер letter).

Ако опцията за побиране на страница е изключена, дългите факсове се отпечатват в пълен размер на няколко страници. Фабричната настройка по подразбиране за автоматично намаляване на входящ факс е **On (Включен)**.

Ако опцията **Stamp faxes (Маркиране на факсове)** е включена, може да се наложи да включите и автоматичното намаляване. Това намалява малко размера на входящите факсове, и не позволява принудителното маркиране на факс на две страници.

**ЗАБЕЛЕЖКА:** Уверете се, че настройката по подразбиране за размер на носителя съответства на размера на носителя, който е зареден в тавата.

- 1. На контролния панел натиснете бутона Настройка .
- **2.** Използвайте бутоните със стрелки, за да изберете менюто **Fax setup (Настройка на факс)**, и след това натиснете бутона OK.
- **3.** Използвайте бутоните със стрелки, за да изберете менюто **Fax Recv. setup (Настройка на получаване на факс)**, и след това натиснете бутона OK.
- **4.** Използвайте бутоните със стрелки, за да изберете менюто **Fit to Page (Побиране на страница)**, и след това натиснете бутона OK.
- **5.** Използвайте бутоните със стрелки, за да изберете **On (Включен)** или **Изключен**, и след това натиснете OK, за да запишете вашия избор.

### <span id="page-134-0"></span>**Задаване на настройките за повторно отпечатване на факсове**

Настройката по подразбиране за повторно разпечатване на факс е **On (Включен)**. За да промените тази настройка от контролния панел, изпълнете следните стъпки:

- 1. На контролния панел натиснете бутона Настройка .
- **2.** Използвайте бутоните със стрелки, за да изберете менюто **Fax setup (Настройка на факс)**, и след това натиснете бутона OK.
- **3.** Използвайте бутоните със стрелки, за да изберете менюто **Fax Recv. setup (Настройка на получаване на факс)**, и след това натиснете бутона OK.
- **4.** Използвайте бутоните със стрелки, за да изберете менюто **Reprint faxes (Повторно разпечатване на факсове)**, и след това натиснете бутона OK.
- **5.** Използвайте бутоните със стрелки, за да изберете опцията **On (Включен)** или **Изключен**, и след това натиснете бутона OK.

#### **Задаване на режим за откриване на липса на сигнал**

Тази настройка контролира дали можете да получавате факсове от по-стари модели факс машини, които не издават факс сигнал по време на предаване на факс. Към момента на настоящата публикация тези факс машини от модели без сигнал представляват много малка част от използваните факс машини. Настройката по подразбиране е **Изключен**. Настройката за режим на откриване на липса на сигнал трябва да бъде променена само ако редовно получавате факсове от някой, който използва факс апарат от по-стар модел.

- 1. На контролния панел натиснете бутона Настройка .
- **2.** Използвайте бутоните със стрелки, за да изберете менюто **Fax setup (Настройка на факс)**, и след това натиснете бутона OK.
- **3.** Използвайте бутоните със стрелки, за да изберете менюто **Fax Recv. setup (Настройка на получаване на факс)**, и след това натиснете бутона OK.
- **4.** Използвайте бутоните със стрелки, за да изберете менюто **Silence detect (Откриване на липса на сигнал)**, и след това натиснете бутона OK.
- **5.** Използвайте бутоните със стрелки, за да изберете **On (Включен)** или **Изключен**, и след това натиснете OK, за да запишете вашия избор.

### **Задаване на силата на звука на факса**

Управление на силата на звуците на факса от панела за управление. Можете да направите промени за следните звуци:

- Звуци на факса, асоциирани с входящи и изходящи факсове
- Звънене за входящи факсове

Фабричната настройка по подразбиране за силата на звука на факса е **Soft (Софтуер)**.

#### <span id="page-135-0"></span>Задаване на силата на звука за предупреждение, на силата на звука за телефонната линия и на силата на **звука на звънене**

- **1.** Натиснете бутона Настройка А.
- **2.** Използвайте бутоните със стрелки, за да изберете менюто **System setup (Настройване на системата)**, и след това натиснете бутона OK.
- **3.** Използвайте бутоните със стрелки, за да изберете менюто **Volume settings (Настройки на силата на звука)**, и след това натиснете бутона OK.
- **4.** Използвайте бутоните със стрелките, за да изберете менюто **Alarm volume (Сила на звука)**, менюто**Phoneline volume (Сила на звука на телефонна линия)** или менюто **Ring volume (Сила на звука на позвъняване)**, и после натиснете бутона OK.
- **5.** Използвайте бутоните със стрелки, за да изберете настройката **Изключен**, **Soft (Софтуер)**, **Medium (Средно)** или **Loud (Шумно)**.
- **6.** Натиснете бутона OK, за да запишете вашия избор.

### **Създаване на маркирани получени факсове**

Устройството отпечатва информация за идентификация на подателя в най-горната част на всеки получен факс. Може и така да изберете всеки получен факс да бъде маркиран с вашата информация в заглавната част, за да потвърдите датата и часа на получаване на факса. Фабричната настройка по подразбиране за маркиране на получени факсове е **Изключен**.

**ЗАБЕЛЕЖКА:** Включването на настройката за маркиране на получени факсове може да увеличи размера на страницата и да накара продукта да печата втора страница.

**Э ЗАБЕЛЕЖКА:** Тази опция важи само за получени факсове, които апаратът разпечатва.

- **1.** На контролния панел натиснете бутона Настройка А.
- **2.** Използвайте бутоните със стрелки, за да изберете менюто **Fax setup (Настройка на факс)**, и след това натиснете бутона OK.
- **3.** Използвайте бутоните със стрелки, за да изберете менюто **Fax Recv. setup (Настройка на получаване на факс)**, и след това натиснете бутона OK.
- **4.** Използвайте бутоните със стрелки, за да изберете менюто **Stamp faxes (Маркиране на факсове)**, и след това натиснете бутона OK.
- **5.** Използвайте бутоните със стрелки, за да изберете **On (Включен)** или **Изключен**, и след това натиснете OK, за да запишете вашия избор.

### **Използване на функцията за лично получаване**

**ЗАБЕЛЕЖКА:** Функцията за лично получаване не оказва влияние върху функцията за отпечатване на последния факс. За да ограничите достъпа до всички получени факсове, проверете дали настройката **Reprint faxes (Повторно разпечатване на факсове)** е зададена да бъде **Изключен**.

Когато е активирана функцията за лично получаване, получените факсове се съхраняват в паметта. За отпечатването на съхранените факсове е необходим личен идентификационен номер (PIN).

#### <span id="page-136-0"></span>**Включване на функцията за лично получаване**

- 1. На контролния панел натиснете бутона Настройка А.
- **2.** Използвайте бутоните със стрелки, за да изберете менюто **Fax setup (Настройка на факс)**, и след това натиснете бутона OK.
- **3.** Използвайте бутоните със стрелки, за да изберете менюто **Fax Recv. setup (Настройка на получаване на факс)**, и след това натиснете бутона OK.
- **4.** Използвайте бутоните със стрелки, за да изберете менюто **Private receive (Лично получаване)**, и след това натиснете бутона OK.
- **5.** Използвайте бутоните със стрелки, за да изберете опцията **On (Включен)**, и след това натиснете бутона OK.
- **6.** Използвайте буквено-цифровите бутони, за да въведете парола за защита на устройството, и след това натиснете бутона OK.
- **7.** За да потвърдите паролата за защита на устройството, използвайте буквено-цифровите бутони, за да въведете паролата отново, и след това натиснете бутона ОК.

### **Изключване на функцията за лично получаване**

- **1.** На контролния панел натиснете бутона Настройка .
- **2.** Използвайте бутоните със стрелки, за да изберете менюто **Fax setup (Настройка на факс)**, и след това натиснете бутона OK.
- **3.** Използвайте буквено-цифровите бутони, за да въведете парола за защита на устройството, и след това натиснете бутона OK.
- **4.** Използвайте бутоните със стрелки, за да изберете менюто **Fax Recv. setup (Настройка на получаване на факс)**, и след това натиснете бутона OK.
- **5.** Използвайте бутоните със стрелки, за да изберете менюто **Private receive (Лично получаване)**, и след това натиснете бутона OK.
- **6.** Използвайте бутоните със стрелки, за да изберете опцията **Изключен**, и след това натиснете бутона OK.

Ако в паметта на факса има неразпечатани факсове, продуктът ще ги разпечата и след това ще ги изтрие от паметта.

### **Настройка на запитване за факсове**

Ако някой е настроил факс за запитване, вие можете да поискате факса да бъде изпратен на вашия апарат. (Това е известно като запитване на друг апарат).

- 1. На контролния панел натиснете бутона Настройка .
- **2.** Използвайте бутоните със стрелки, за да изберете менюто **Факс функции**, и след това натиснете бутона OK.
- **3.** Използвайте бутоните със стрелки, за да изберете опцията **Polling receive (Получен е глас)**, и след това натиснете бутона OK.

Вашият факс набира другия факс апарат и изисква факса.

## <span id="page-137-0"></span>**Използване на факс**

### **Факс софтуер**

### **Поддържани програми**

Компютърната факс програма приложена към апарата е единствената компютърна факс програма, която работи с апарата. За да продължите да използвате компютърна факс програма, която вече е инсталирана на компютъра, тя трябва да е използвана с модема, който вече е свързан с компютъра; тя няма да работи с модема на апарата.

### **Отменяне на факс**

Използвайте тези указания, за да отмените отделен факс, за който в момента се набира номер или факс, който се предава или получава.

### **Отменяне на текущия факс**

Натиснете бутона Отказ  $\boxtimes$  от контролния панел. Всички неизпратени страници се отменят. Натискането на Отказ  $\boxtimes$  спира също задачи с групово набиране.

### **Отменяне на предстоящо факс задание**

Използвайте тази процедура, за да отмените факс задание в следните ситуации:

- Апаратът изчаква за повторно набиране след като е попаднал на сигнал "заето", не е получил отговор на повикването, или е възникнала грешка при комуникациите.
- Факсът е планиран за изпращане в бъдеще.

Използвайте следните стъпки, за да отмените факс задание, като използвате менюто **Fax Job status** (Състояние на факс задание):

- **1.** На контролния панел натиснете бутона Настройка .
- **2.** Използвайте бутоните със стрелки, за да изберете менюто **Състояние на факс задание**, и след това натиснете бутона OK.
- **3.** Използвайте бутоните със стрелки, за да превъртите през предстоящите задания, докато стигнете до заданието, което искате да изтриете.
- **4.** Натиснете OK, за да изберете заданието, което искате да отмените.
- **5.** Натиснете бутона OK, за да потвърдите, че искате да изтриете заданието.

### **Изтриване на факсове от паметта**

Използвайте тази процедура само ако се безпокоите, че някой друг има достъп до вашия апарат и може да се опита да разпечата повторно факсове от паметта.

**ВНИМАНИЕ:** Освен че изчиства паметта за повторен печат, тази процедура изчиства и факс, който се изпраща в момента, неизпратени факсове, които очакват повторно набиране, факсове планиране за изпращане в бъдеще и факсове, които не са разпечатани или препратени.

- <span id="page-138-0"></span>1. На контролния панел натиснете бутона Настройка .
- **2.** Използвайте бутоните със стрелки, за да изберете менюто **Факс функции**, и след това натиснете бутона OK.
- **3.** Използвайте бутоните със стрелки, за да изберете опцията **Clear saved faxs (Изчистване на записани факсове)**, и след това натиснете бутона OK.
- **4.** Натиснете бутона OK, за да потвърдите изтриването.

### **Използване на факс с DSL, PBX или ISDN системи**

Продуктите на HP са проектирани конкретно за използване с традиционни аналогови телефонни услуги. Те не са предназначени за работа с DSL, PBX, ISDN линии или VoIP услуги, но биха могли да работят с подходяща настройка и оборудване.

**ЗАБЕЛЕЖКА:** HP препоръчва да обсъдите опциите за настройка за DSL, PBX, ISDN и VoIP с доставчика на услуги.

HP LaserJet продуктът е аналогово устройство, което не е съвместимо с всички среди, в които се използват цифрови телефони (освен ако не се използва цифрово-аналогов конвертор). HP не гарантира съвместимост на апарата с цифрова среда или цифрово-аналогови конвертори.

### **DSL**

Цифровата абонатна линия (DSL) използва цифрова технология по стандартна медна телефонна жица. Този апарат не е директно съвместим с цифрови сигнали. Обаче, ако конфигурацията е определена по време на настройката на DSL, сигналът може да бъде разделен, така че част от честотната лента да се използва за предаване на аналогов сигнал (за глас и факс), докато останалата част от честотната лента се използва за предаване на цифрови данни.

**ЗАБЕЛЕЖКА:** Не всички факсове са съвместими с DSL услуги. HP не гарантира, че апаратът ще е съвместим с всички линии или доставчици на DSL услуга.

DSL модемът изисква филтър с голяма пропускателна способност. Доставчикът на услуга обикновено предоставя филтър с малка пропускателна способност, за обикновени телефонни линии.

**ЗАБЕЛЕЖКА:** Свържете се с доставчика на DSL за повече информация или съдействие.

### **PBX (Учрежденска телефонна централа)**

Апаратът е аналогово устройство, което не е съвместимо с всички среди на цифрова телефония. За използване на факс функциите е възможно да са необходими цифрово-аналогови филтри или конвертори. Ако се осъществява работа с факс в среда с PBX, възможно е да е необходимо да се свържете с доставчика на PBX за съдействие. HP не гарантира съвместимост на апарата с цифрова среда или цифрово-аналогови конвертори.

Свържете се с доставчика на PBX за повече информация и съдействие.

### **ISDN**

Свържете се с доставчика на ISDN за повече информация и съдействие.

### <span id="page-139-0"></span>**Използване на факс с услугата VoIP**

Услугите с използване на протокол за предаване на глас по интернет (VoIP) често не са съвместими с факс машини, освен ако доставчикът не заяви изрично, че поддържа факс по услуги с използване на IP (интернет протокол).

Ако апаратът срещне проблеми в работата на факс във VoIP мрежа, проверете дали всички кабели и настройки са правилни. Намаляването на настройката за скорост на факса може да позволи на апарата да изпрати факс по VoIP мрежа.

Ако проблемите с факса не изчезнат, свържете се вашия доставчик на VoIP услуги.

### **Памет за факсове**

### **Факс паметта се запазва при прекъсване на електрозахранването**

Флаш паметта предпазва от загуба на данни в случай на прекъсване на захранването. Други факс устройства съхраняват факс страниците или в обикновена RAM памет, или в краткосрочна RAM памет. Обикновената RAM памет губи данните веднага при прекъсване на захранването, докато краткосрочната RAM памет губи данните около 60 минути след прекъсване на захранването. Флаш паметта може да съхранява данните в продължение на години без електрозахранване.

### **Изпращане на факс**

### **Факс от плоския скенер**

**1.** Поставете документа с лицевата страна надолу върху стъклото на скенера.

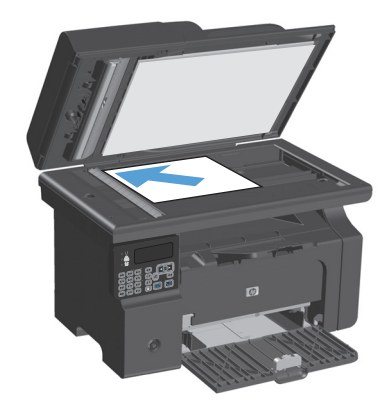

- **2.** Натиснете бутона Настройка А.
- **3.** Изберете менюто **Указател**и след това натиснете бутона OK.
- **4.** От списъка изберете запис от телефонния използвайте клавиатурата на контролния панел, за да наберете номера.
- **5.** На контролния панел натиснете бутона Изпращане на факс ( В. Апаратът започва факс заданието.

### <span id="page-140-0"></span>**Факс от подаващото устройство**

**1.** Поставяйте оригиналите в подаващото устройство с лицевата страна нагоре.

> **ЗАБЕЛЕЖКА:** Капацитетът на подаващото устройство е до 35 листа от носители тип 75 г/ м<sup>2</sup> или 20 фунта.

> **ВНИМАНИЕ:** За да избегнете повреда на апарата, не използвайте оригинали, в които има коригираща лента, течен коректор, кламери или телбод. Също така, не зареждайте <sup>в</sup> подаващото устройство снимки, малки или чупливи оригинали.

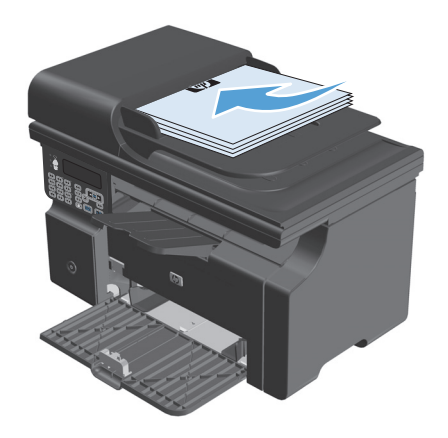

**2.** Регулирайте водачите, докато опрат плътно до хартията.

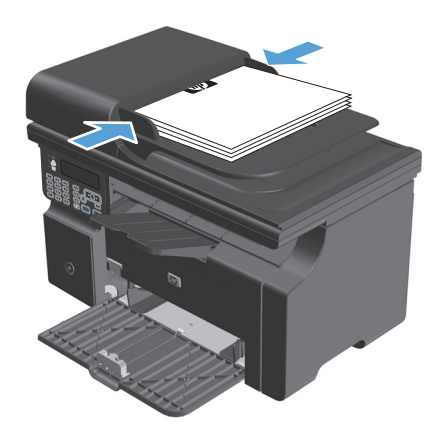

- **3.** Натиснете бутона Настройка .
- **4.** Изберете менюто **Указател** и после натиснете бутона OK.
- **5.** От списъка изберете запис от телефонния указател. Ако не съществува запис, използвайте клавиатурата на контролния панел, за да наберете номера.
- **6.** От контролния панел натиснете бутона Изпращане на факс (. . Устройството започва да изпраща факс заданието.

### **Изпращане на факсове с ръчно набиране**

Обикновено устройството набира, след като натиснете бутона Изпращане на факс . Понякога обаче, може да поискате устройството да набира всеки номер, когато го натиснете. Например, ако таксувате факс повикването на предплатена карта, трябва да наберете факс номера, да изчакате сигнал за приемане от вашата телефонна компания, и след това да наберете номера на предплатената карта.

При международно набиране трябва да наберете част от номера и след това да слушате за сигнал "свободно" преди да продължите да набирате.

### **Ръчно изпращане на факс до група (ad hoc изпращане на факс)**

Използвайте следните указания, за да изпратите факс до група получатели:

- **1.** Заредете документа във входната тава на подаващото устройство.
- **2.** Натиснете бутона Настройка .
- **3.** Изберете менюто **Указател** и после натиснете бутона OK.
- **4.** От списъка изберете запис от телефонния указател. Ако не съществува запис, използвайте клавиатурата на контролния панел, за да наберете номера.
- **5.** Може да продължите да набирате номера, като повторите стъпки 3 и 4. Ако сте приключили с набирането на номера, преминете на следващата стъпка.
- **6.** Натиснете бутона Изпращане на факс ⊾∏.
- **7.** Ако имате още страници за сканиране, натиснете 1, за да изберете опцията **Yes (Да)**, и след това повторете стъпка 6 за всяка страница от факс заданието. Ако сте готови, натиснете 2, за да изберете опцията **Не**.

Апаратът изпраща факса до всеки факс номер. Ако някой номер от групата е зает или не отговаря, апаратът набира повторно този номер в зависимост от настройката за повторно набиране. Ако всички опити за повторно набиране са неуспешни, апаратът актуализира регистъра за факс дейността, като добавя информация за грешката, и след това продължава със следващия номер в групата.

### **Ръчно повторно набиране**

- **1.** Заредете документа в задаващото устройство.
- **2.** На контролния панел натиснете бутона Повторно набиране .
- **3.** Натиснете бутона Изпращане на факс ₹ В.
- **4.** Ако имате още страници за сканиране, натиснете 1, за да изберете опцията **Yes (Да)**, и след това повторете стъпка 3 за всяка страница от факс заданието. Ако сте готови, натиснете 2, за да изберете опцията **Не**.

Апаратът изпраща факса до повторно набрания номер. Ако номерът е зает или не отговаря, апаратът набира отново номера в зависимост от настройката за повторно набиране. Ако всички опити за повторно набиране са неуспешни, апаратът актуализира регистъра за факс дейността, като добавя информация за грешката.

### <span id="page-142-0"></span>**Изпращане на факс от програма**

Следната информация предоставя основни указания за изпращане на факс с помощта на софтуера, комплектован с устройството. Всички други теми, свързани със софтуера, са разгледани в "Помощ" за съответната програма, която може да бъде отворена от менюто **Помощ** на програмата.

Можете да изпращате чрез факс електронни документи от компютър, ако са изпълнени следните изисквания:

- Продуктът е директно свързан към компютъра.
- Софтуерът за апарата е инсталиран на компютъра.
- Операционната система на компютъра е Microsoft Windows XP, Windows Vista или Mac OS X 10.4р 10.5, 10.6 или по-нова версия.

#### **Изпращане на факс от софтуера (Windows XP или Vista)**

Процедурата за изпращане на факс е различна, в зависимост от вашата спецификация. Следват найтипичните стъпки.

- **1.** Щракнете върху **Start (Старт)**, след това върху **Programs** (Програми) (или **All Programs** (Всички програми) в Windows XP), и след това върху **Hewlett-Packard**.
- **2.** Щракнете върху името на продукта и след това върху **Send fax** (Изпращане на факс). Появява се софтуерът за факса.
- **3.** Въведете факс номера на един или няколко получатели.
- **4.** Заредете документа в подаващото устройство.
- **5.** Включете и титулна страница. (Тази стъпка е по избор.)
- **6.** Щракнете върху **Send Now** (Изпрати сега).

#### **Изпращане на факс от програма (Mac OS X 10.4 и по-нова версия)**

При използване на Mac OS X, може да избирате между два начина за изпращане на факсове от програма на устройството.

За да изпратите факс, като използвате HP Director, изпълнете следните стъпки:

- **1.** Заредете документа в подаващото устройство.
- **2.** Отворете HP Director, като щракнете върху иконата в "dock", и след това щракнете върху **Fax** (Факс). Появява се диалоговия прозорец на Apple за печат.
- **3.** Изберете **Fax PDF** (Изпращане на PDF като факс) от изскачащото меню **PDF**.
- **4.** Въведете факс номера на един или няколко получатели в **To** (До).
- **5.** Изберете апарата от **Modem** (Модем).
- **6.** Щракнете върху **Fax** (Факс).

За да изпратите факс, като печатате към драйвер за факс, изпълнете следните стъпки:

- **1.** Отворете документа, който искате да изпратите като факс.
- **2.** Щракнете върху **File** (Файл) и след това върху **Print** (Печат).
- **3.** Изберете **Fax PDF** (Изпращане на PDF като факс) от изскачащото меню **PDF**.
- **4.** Въведете факс номера на един или няколко получатели в **To** (До).
- **5.** Изберете апарата от **Modem** (Модем).
- **6.** Щракнете върху **Fax** (Факс).

**Изпращане на факс от софтуерна програма на трети страни, например Microsoft Word (всички операционни системи)**

- **1.** Отворете документ в програма на трета страна.
- **2.** Щракнете върху менюто **File** (Файл) и след това върху **Print** (Печат).
- **3.** Изберете драйвера за печат на факс от списъчното поле с драйвери за принтер. Появява се софтуера за факс.
- **4.** Изпълнете една от следните процедури:
	- **Windows**
		- **а.** Въведете факс номера на един или няколко получатели.
		- **б.** Включете и титулна страница. (Тази стъпка е по избор.)
		- **в.** Включете страниците, заредени в апарата. (Тази стъпка е по избор.)
		- **г.** Щракнете върху **Send Now** (Изпрати сега).
	- **Macintosh**
		- **а.** Изберете **Изпращане на PDF като факс** от изскачащото меню **PDF**.
		- **б.** Въведете факс номера на един или няколко получатели.
		- **в.** Изберете устройството от **Модем**.
		- **г.** Щракнете върху **Fax** (Факс).
### **Изпращане на факс чрез набиране от телефон, свързан към линията за факса**

Възможно е някога да поискате да наберете факс номер от телефон, който е свързан към същата линия, като апарата. Например, ако изпращате факс до лице, чието устройство е в режим на ръчно приемане, преди да изпратите факса можете да се обадите по телефона, за да съобщите на лицето, че изпращате факс.

**В забележка:** Телефонът трябва да е свързан към порта "телефон" (  $\cap$  ) на устройството.

- **1.** Заредете документа в подаващото устройство.
- **2.** Вдигнете слушалката на телефона, който е свързан към същата линия, като апарата. Наберете факс номера, като използвате клавиатурата на телефона.
- **3.** Когато получателят вдигне телефона, кажете му да стартира факс апарата.
- <mark>4. Когато чуете факс сигнали, натиснете бутона Изпращане на факс ৻ ु], изчакайте, докато на</mark> дисплея на контролния панел се появи **Свързване** и след това затворете телефона.

### **Планиране на отложено изпращане на факс**

Използвайте панела за управление на апарата, за да планирате автоматично изпращане на факс в бъдеще на един или няколко души. Когато тази процедура е завършена, апаратът сканира документа в паметта и след това се връща в режим на готовност.

**<mark>■ забележка:</mark> Ако апаратът не може да изпрати факса в планираното време, тази информация се** показва в отчета за факс грешка (ако тази опция е включена) или се записва в регистъра за факс дейността. Възможно е предаването да не се инициира, защото няма отговор на повикването за изпращане на факс, или защото опитите за повторно набиране са спрени от сигнал "заето".

Ако даден факс е планиран да бъде изпратен в бъдеще, но е необходимо да бъде актуализиран, изпратете допълнителната информация като друго факс задание. Всички факсове, които са планирани да бъдат изпратени на един и същ факс номер по едно и също време се доставят като отделни факсове.

**1.** Заредете документа в подаващото устройство.

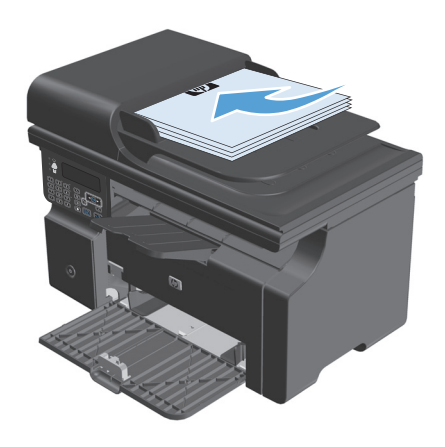

**2.** На контролния панел натиснете бутона Настройка .

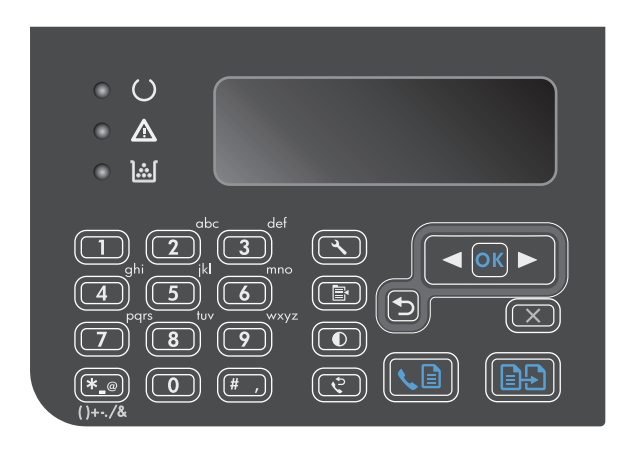

- **3.** Използвайте бутоните със стрелки, за да изберете менюто **Факс функции**, и след това натиснете бутона OK.
- **4.** Използвайте бутоните със стрелки, за да изберете менюто **Send fax later (Изпращане на факс по-късно)**, и след това натиснете бутона OK.
- **5.** Може да въведете текущия час с помощта на клавиатурата.
- **6.** Ако устройството е настроено в режим на 12 часов часовник, използвайте бутоните със стрелките, за да преместите курсора след четвъртия знак, за да зададете A.M. (преди обяд) или P.M. (след обяд). Изберете **1** за A.M. (преди обяд) или **2** за P.M. (след обяд) и после натиснете бутона OK. Ако устройството е настроено в режим на 24-часов часовник,<br>натиснете ОК.
- **7.** Натиснете бутона OK, за да приемете датата по подразбиране, или използвайте клавиатурата, за да въведете датата и после натиснете бутона OK.
- **8.** Въведете номера на факса.

**ЗАБЕЛЕЖКА:** Тази функция не поддържа недефинирани (ad hoc) групи.

**9.** Натиснете бутона OK или бутона Изпращане на факс . В. Устройството сканира документа в паметта и го изпраща в зададения час.

### **Използване на кодове за достъп, кредитни карти или предплатени карти**

За да използвате кодове за достъп, кредитни карти или предплатени карти, наберете ръчно, за да имате възможност да добавите паузи и кодове за набиране.

#### **Изпращане на факсове зад граница**

За да изпратите факс до местоназначение зад граница, наберете ръчно, за да можете да добавите паузи и кодове за международно набиране.

### **Получаване на факс**

### **Отпечатване на факс**

Когато устройството получава факс, то отпечатва факса (освен ако не е активирана функцията за лично получаване) и го съхранява автоматично във флаш паметта.

#### **Отпечатване на запомнен факс, когато функцията за лично получаване е включена**

За да отпечатате запомнени факсове, трябва да въведете PIN код за лично получаване. След като устройството отпечата запомнените факсове, те се изтриват от паметта.

- 1. На контролния панел натиснете бутона Настройка А.
- **2.** Използвайте бутоните със стрелки, за да изберете менюто **Fax setup (Настройка на факс)**, и след това натиснете бутона OK.
- **3.** Използвайте клавиатурата, за да въведете PIN-код за защита на устройството, и след това натиснете бутона OK.
- **4.** Използвайте бутоните със стрелки, за да изберете менюто **Fax Recv. setup (Настройка на получаване на факс)**, и след това натиснете бутона OK.
- **5.** Използвайте бутоните със стрелки, за да изберете менюто **Private receive (Лично получаване)**, и след това натиснете бутона OK.
- **6.** Използвайте бутоните със стрелки, за да изберете опцията **Print faxes (Печат на факсове)**, и след това натиснете бутона OK.

#### **Повторно разпечатване на факс**

Ако искате да разпечатате повторно факс защото касетата за печат е била празна или факсът е бил разпечатан на неправилен тип носител, можете да опитате да го разпечатате отново. Размерът на разполагаемата памет определя действителния брой на факсовете, които се запаметяват за повторно разпечатване. Последният факс се разпечатва пръв; най-старият запаметен факс в паметта се разпечатва последен.

Тези факсове се запаметяват постоянно. Повторното им разпечатване не ги изтрива от паметта.

- 1. На контролния панел натиснете бутона Настройка .
- **2.** Използвайте бутоните със стрелки, за да изберете менюто **Факс функции**, и след това натиснете бутона OK.
- **3.** Използвайте бутоните със стрелки, за да изберете опцията **Reprint last (Повторно разпечатване на последни)**, и след това натиснете бутона OK. Устройството започва да отпечатва последния отпечатан факс.
- $\ddot{\mathbb{P}}$  ЗАБЕЛЕЖКА: Може да спрете отпечатването по всяко време, като натиснете бутона Отказ ⊠.
- **ВНИМАНИЕ:** Ако настройката **Reprint faxes (Повторно разпечатване на факсове)** е зададена да бъде**Изключен**, лошо отпечатаните или избледнели факсове не могат да бъдат отпечатани отново.

### **Получаване на факс, когато се чуят факс сигнали по телефонната линия**

Ако имате телефонна линия, която приема и факс, и гласови повиквания, и чуете факс сигнали, когато вдигнете слушалката, можете да започнете процеса на получаване по два начина:

- Ако сте близо до устройството, натиснете бутона Изпращане на факс ९ ∏ на контролния панел.
- Ако не, натиснете последователно 1-2-3 на клавиатурата на телефона, изчакайте звуците за предаване на факс, и затворете телефона.
- **ЗАБЕЛЕЖКА:** За да може да работите по втория метод, настройката на **Extension Phone (Вътрешен телефон)** трябва да бъде **Yes (Да)**.

### **Получаване на факсове в компютър**

 $\mathbb{R}^{\!\!*}$  ЗАБЕЛЕЖКА: Получаването на факсове чрез използване на компютър не се поддържа за Macintosh.

Получаването на факсове в компютър е достъпно само ако е направена пълна инсталация на софтуера по време на първоначалното инсталиране на апарата.

За да получавате факсове във вашия компютър, включете настройката за получаване в компютър от софтуера.

- **1.** Отворете HP Toolbox.
- **2.** Изберете апарата.
- **3.** Щракнете върху **Fax** (Факс).
- **4.** Щракнете върху **Fax Tasks** (Факс задачи).
- **5.** От **Fax Receive Mode** (Режим на получаване на факс) изберете **Receive faxes to this computer** (Получаване на факсове в този компютър).

#### **Изключване на настройката за получаване в компютъра от панела за управление**

Настройката за получаване в компютъра може да бъде активирана само от един компютър. Ако по някаква причина този компютър вече не е на разположение, можете да използвате следната процедура за да изключите настройката за получаване в компютър от панела за управление.

- **1.** На контролния панел натиснете бутона Настройка .
- **2.** Използвайте бутоните със стрелки, за да изберете менюто **Факс функции**, и след това натиснете бутона OK.
- **3.** Използвайте бутоните със стрелки, за да изберете опцията **Stop Recv to PC (Спиране на получаване към компютър)**, и след това натиснете бутона OK.

### **Разглеждане на нов факс, когато е получен в компютър**

- **1.** Отворете HP Toolbox.
- **2.** Изберете апарата.
- **3.** Щракнете върху **Fax** (Факс).
- **4.** Щракнете върху **Fax Receive Log** (Регистър за получени факсове).
- **5.** В колоната **Fax Image** (Изображение на факс) щракнете върху връзката "view" (преглед) за факса, който искате да видите.

# **Решаване на проблеми с факса**

### **Контролен списък за отстраняване на неизправности**

Съвети за отстраняване на неизправности при факса:

- Отпечатайте картата на менюто от менюто **Reports (Отчети)**, за да видите менютата на контролния панел и наличните настройки.
- Опитайте да изпратите или получите факс след прилагането на всяко решение.
- Изключете всички устройства, с изключение на тези за устройството. Проверете дали телефонния кабел от устройството е включен директно в телефонната розетка на стената.
- **1.** Проверете дали фърмуерът на устройството е актуален:
	- **а.** Отпечатайте страницата с конфигурацията от менюто **Reports (Отчети)**.
	- **б.** Отидете на [www.hp.com/support/ljm1210series](http://www.hp.com/support/ljm1210series) и изберете операционната система, която използвате.
	- **в.** Превъртете таблицата с фърмуера и сравнете фигуриращата в нея текуща версия с версията отпечатана на страницата с конфигурацията. Ако тези версии се различават, изтеглете найновия фърмуер.
	- **г.** Отпечатайте нова страница с конфигурацията и проверете дали фърмуерът е актуалния.
- **2.** Проверете дали телефонният кабел е свързан към правилния порт.
- **3.** Проверете дали факсът е настроен. Използвайте контролния панел или съветника HP Fax Setup Wizard, за да конфигурирате информацията за часа, датата и заглавната част на факса.
- **4.** Проверете телефонната линия.
	- **а.** Изключете телефонния кабел от устройството.
	- **б.** Включете телефонния кабел в телефона и проверете дали има сигнал "свободно".
	- **в.** Свържете отново телефонния кабел към правилния порт на устройството.
- **5.** Ако използвате услугата DSL, проверете инсталацията и функциите й. DSL модемът изисква високочестотен филтър. Доставчикът на услуга обикновено предоставя нискочестотен филтър за обикновени телефонни линии.
- **6.** Ако използвате услугата VoIP, проверете инсталацията и функциите й. Услугата VoIP може да не поддържа изпращане на факсове върху IP. Ако се поддържа изпращане на факсове върху IP, променете настройката **Fax Speed (Скорост на факс)** на **Slow (Бавно) (V.29)**.
- **7.** Ако не можете да изпращате или получавате факсове, направете следното:
	- **а.** Променете настройките за корекция на грешките.
		- **ЗАБЕЛЕЖКА:** Промяната на тези настройки може да понижи качеството на изображението.
	- **б.** Променете настройката **Fax Speed (Скорост на факс)** на **Medium (Средно) (V.17)** или **Slow (Бавно) (V.29)**.

### **Съобщения за факс грешка**

Съобщенията за уведомяване и предупреждения се появяват временно и е възможно да изискват да потвърдите получаването им чрез натискане на бутона ОК, за да продължи работата, или чрез натискане на бутона Отказ $\chi$ , за да бъде отменено заданието. При някои предупреждения е възможно заданието да не бъде довършено или да бъде засегнато качеството на печат. Ако уведомяването или предупреждението е свързано с отпечатване и функцията за автоматично продължаване е включена, устройството ще се опита да продължи заданието за отпечатване, след като предупреждението се е виждало в продължение на 10 секунди, без да бъде потвърдено.

### **Уведомителни и предупредителни съобщения**

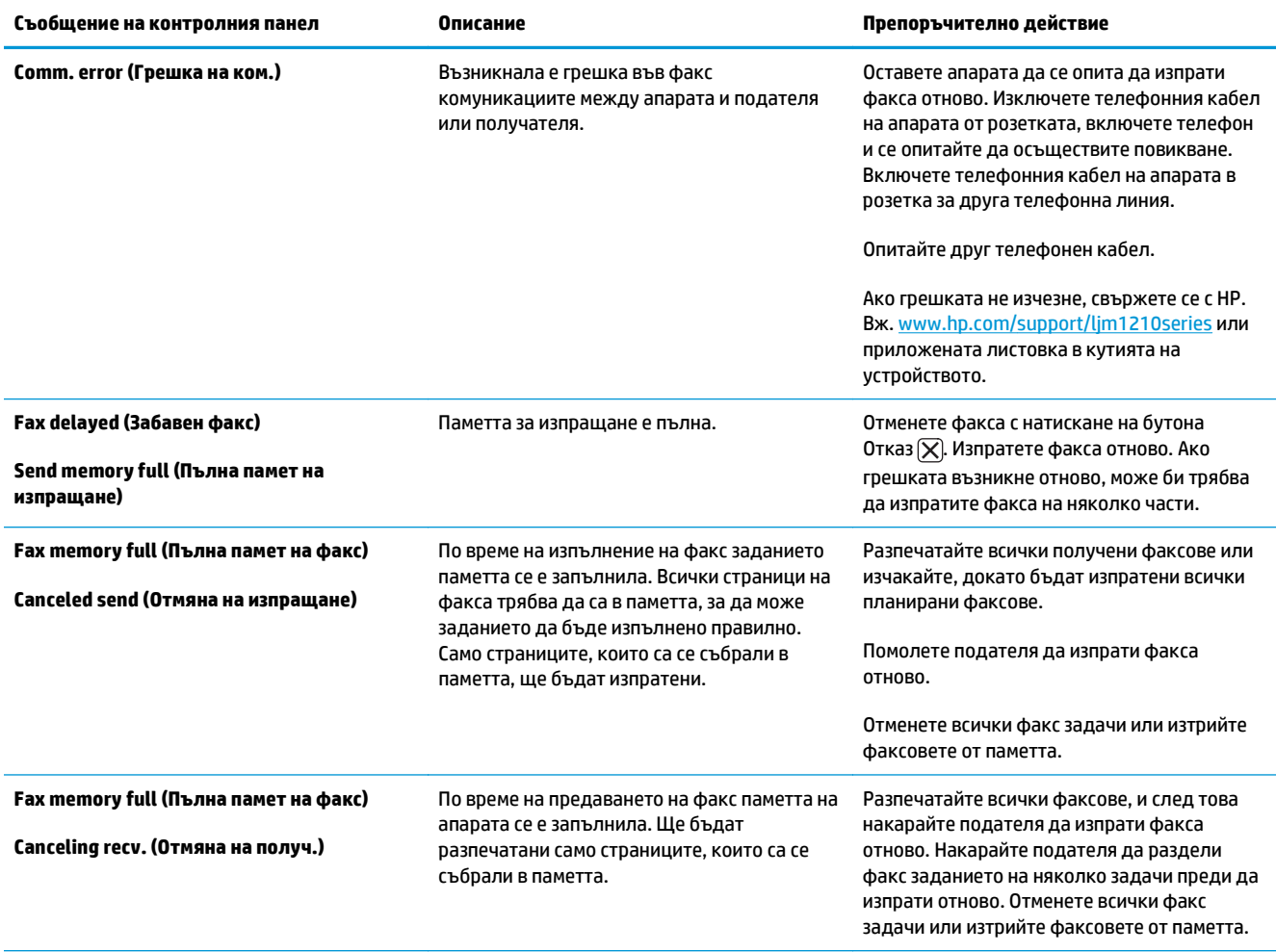

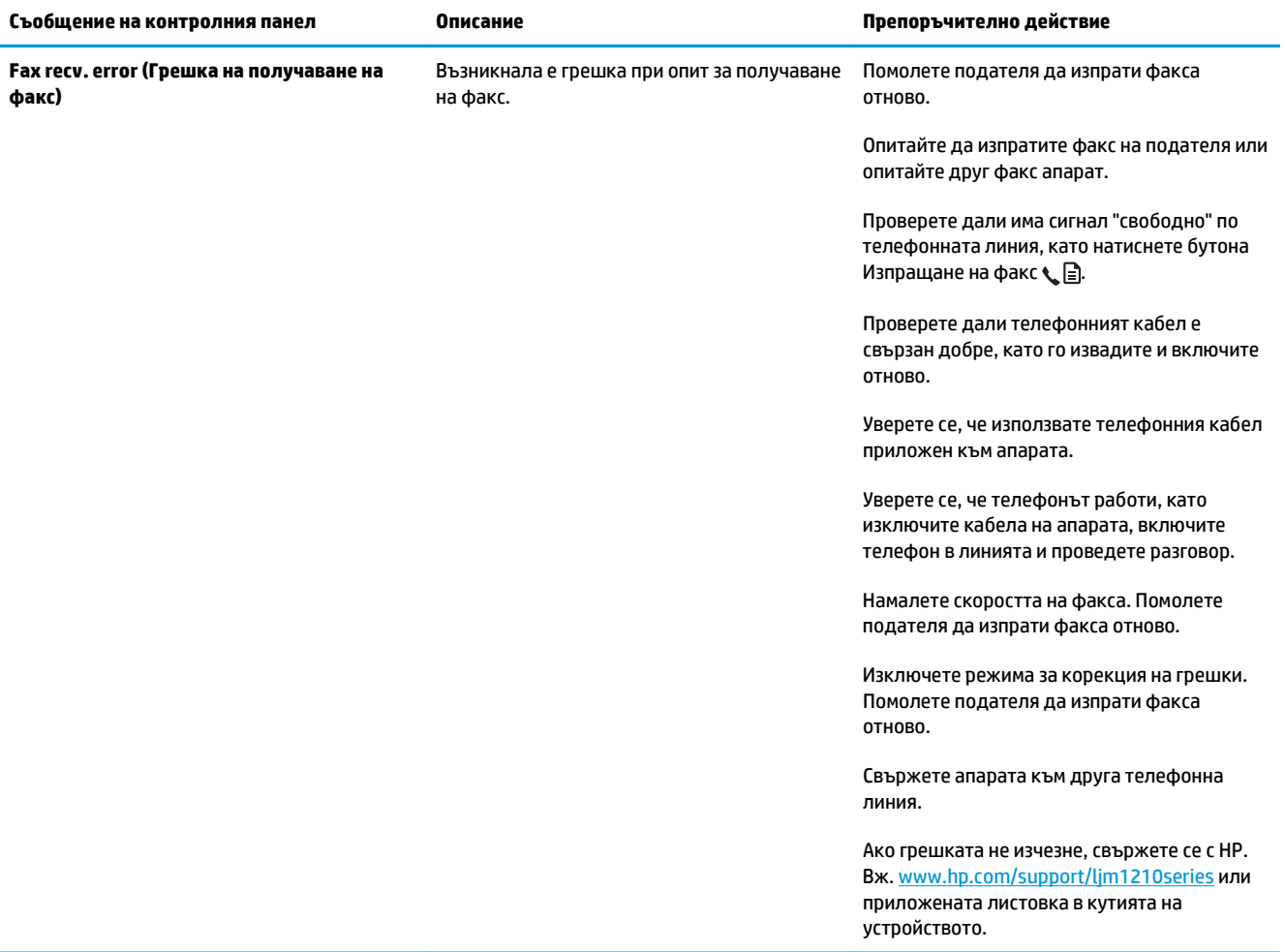

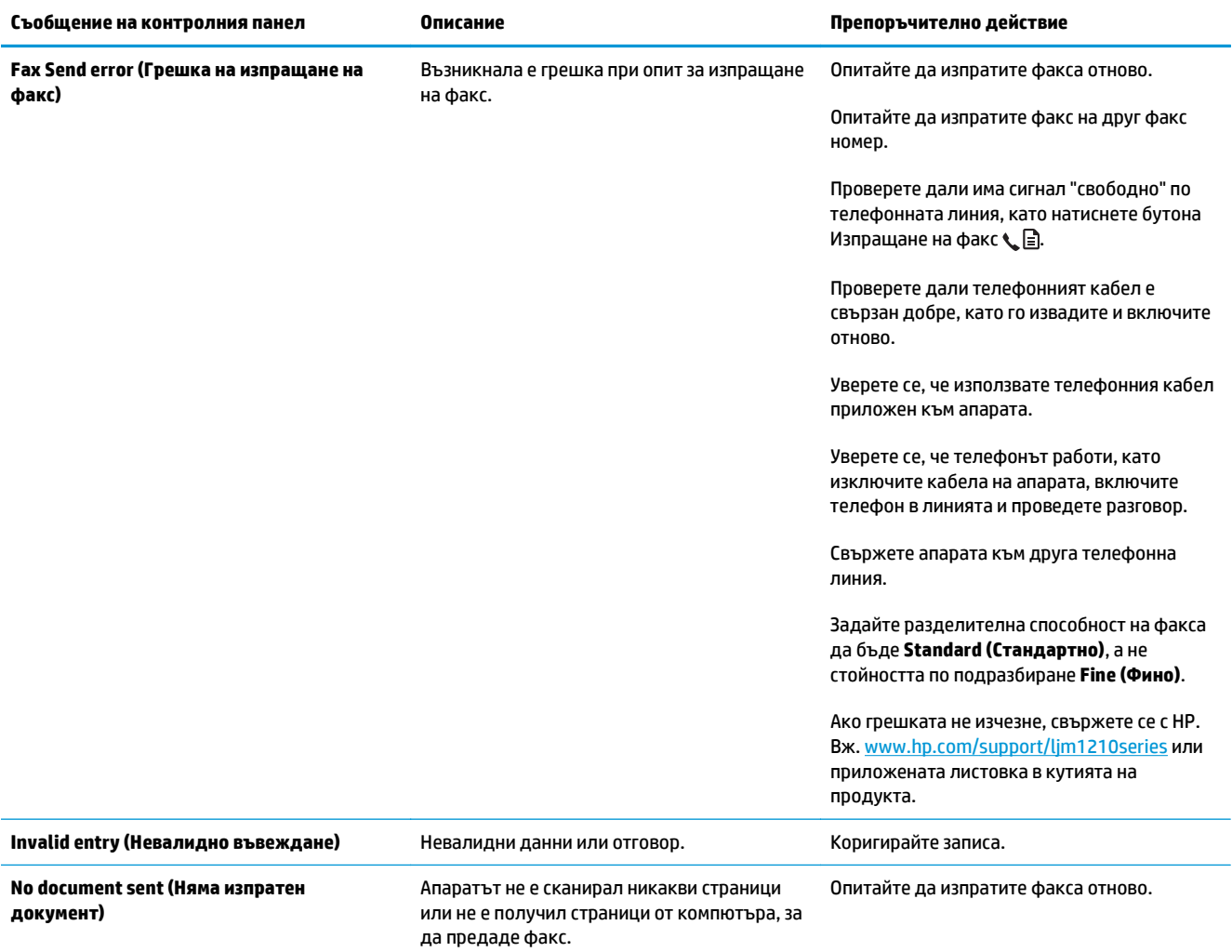

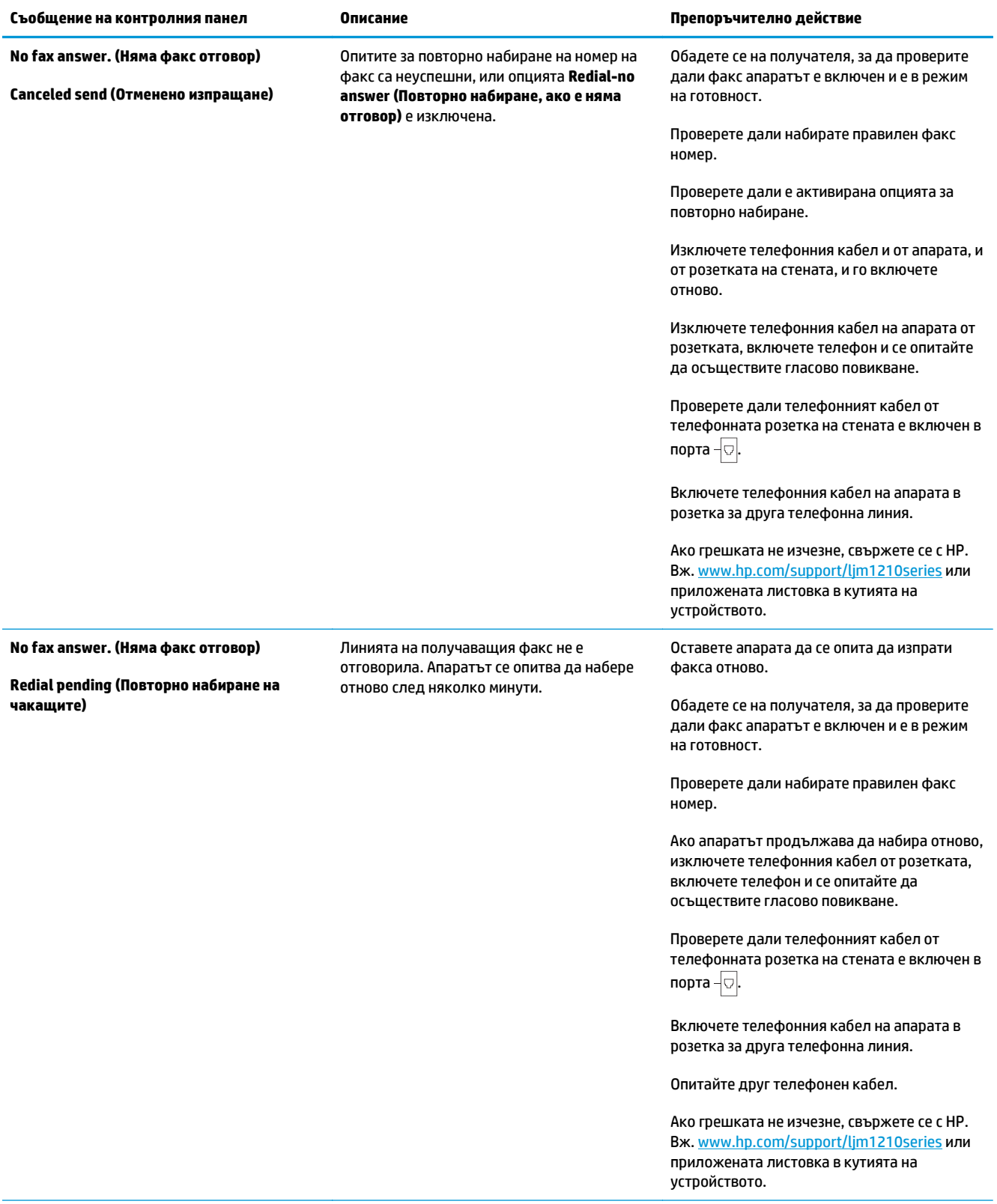

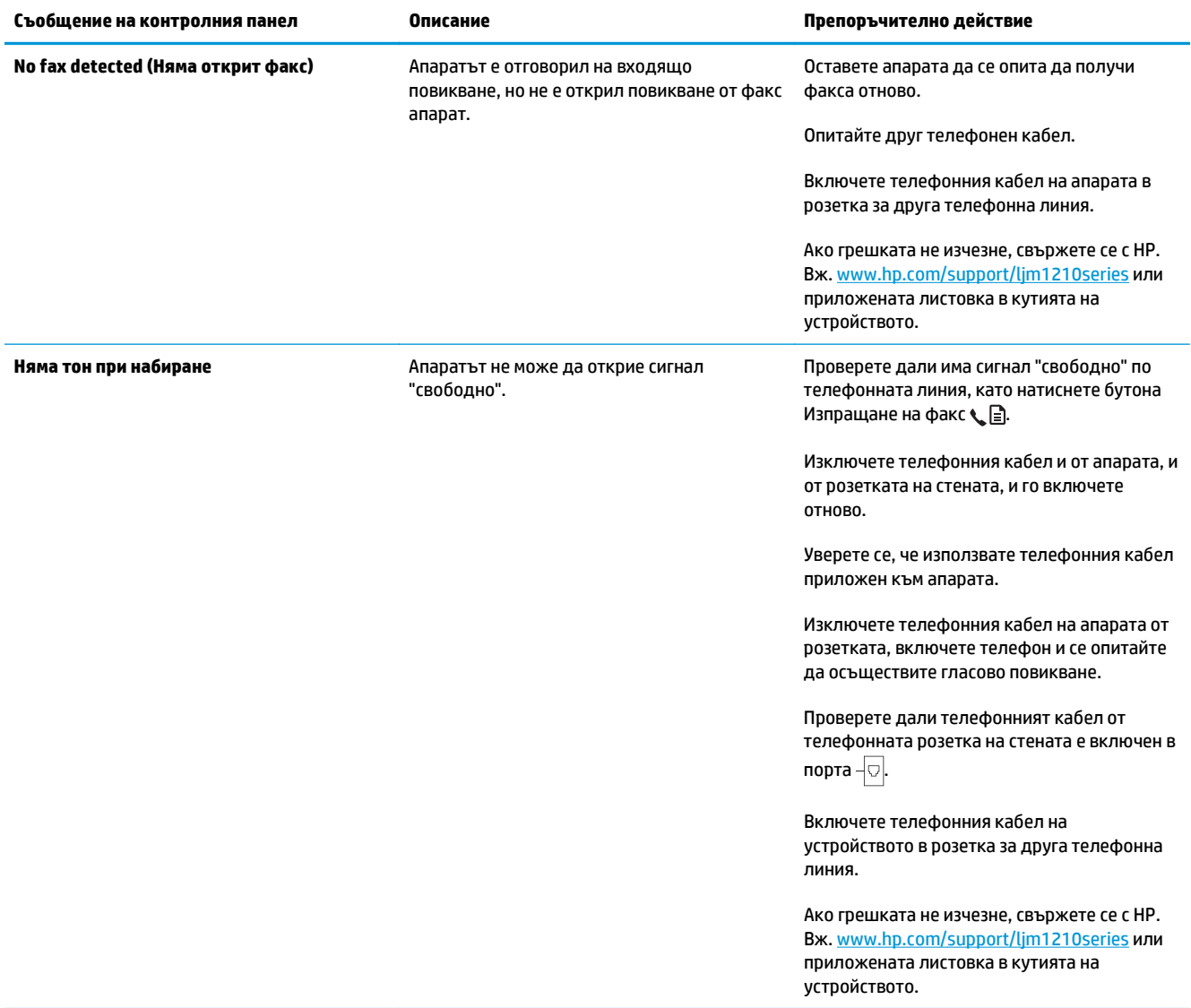

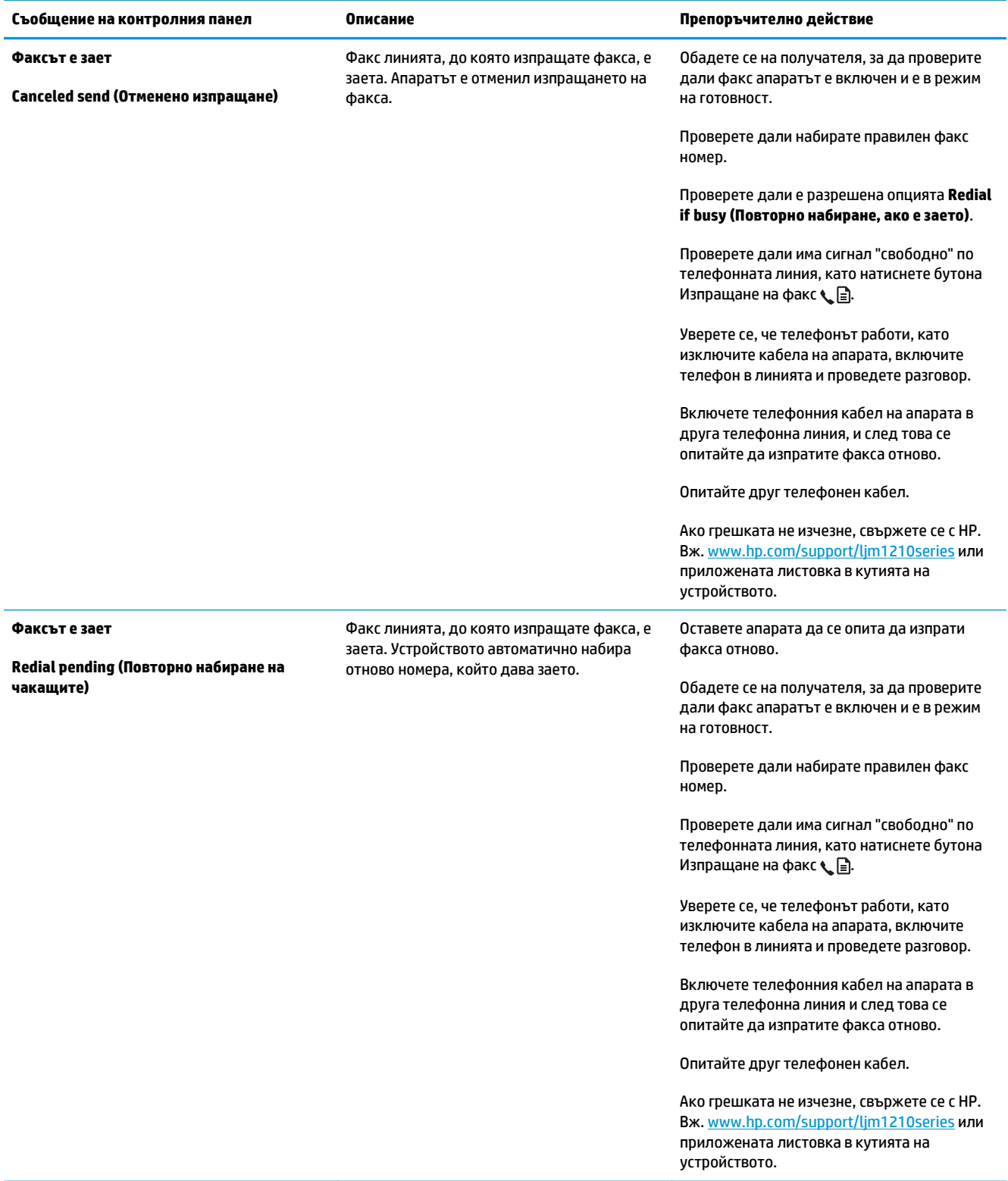

### **Факс регистри и отчети**

Използвайте следните указания, за да разпечатате факс регистри и отчети:

### **Разпечатване на всички факс отчети**

Използвайте тази процедура, за да разпечатате всички следни отчети наведнъж:

- **Fax Activity log (Регистър на факс дейността)**
- **Phone Book report (Отчет за телефонен указател)**
- **Отчет за конфигурацията**
- **Block Fax list (Списък на блокирани факсове)**
- **1.** На контролния панел натиснете бутона Настройка .

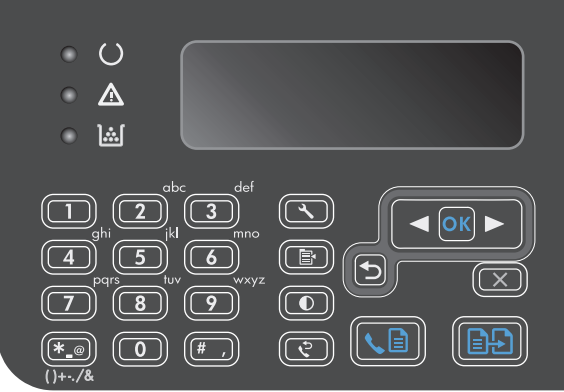

- **2.** Използвайте бутоните със стрелки, за да изберете менюто **Reports (Отчети)**, и след това натиснете бутона OK.
- **3.** Използвайте бутоните със стрелки, за да изберете менюто **Fax Reports (Отчети за факс)**, и след това натиснете бутона OK.
- **4.** Използвайте бутоните със стрелки, за да изберете опцията **All fax reports (Всички отчети за факс)**, и след това натиснете бутона OK. Устройството излиза от режима на настройка на менюто и отпечатва отчетите.

### **Разпечатване на отделни факс отчети**

- 1. На контролния панел натиснете бутона Настройка .
- **2.** Използвайте бутоните със стрелки, за да изберете менюто **Reports (Отчети)**, и след това натиснете бутона OK.
- **3.** Използвайте бутоните със стрелки, за да изберете менюто **Fax Reports (Отчети за факс)**, и след това натиснете бутона OK.
- **4.** Използвайте бутоните със стрелки, за да изберете отчет за отпечатване, и след това натиснете OK. Устройството излиза от режима на настройка на менюто и отпечатва отчета.
- **ЗАБЕЛЕЖКА:** Ако сте избрали отчета за **Fax Activity log (Регистър на факс дейността)** и сте натиснали бутона OK, натиснете отново бутона OK, за да изберете опцията **Print log now (Печат на регистър сега)**. Устройството излиза от режима на настройка на менюто и отпечатва регистрационния файл.

### **Задаване на автоматично разпечатване на регистъра на факс дейността.**

Може да решите дали регистрационният файл за работата на факса да се разпечатва автоматично или не след всеки 40 записа. Фабричната настройка по подразбиране е **On (Включен)**. Използвайте следните стъпки, за да зададете автоматично отпечатване на регистрационния файл за работата на факса:

- 1. На контролния панел натиснете бутона Настройка А.
- **2.** Използвайте бутоните със стрелки, за да изберете менюто **Reports (Отчети)**, и след това натиснете бутона OK.
- **3.** Използвайте бутоните със стрелки, за да изберете менюто **Fax Reports (Отчети за факс)**, и след това натиснете бутона OK.
- **4.** Използвайте бутоните със стрелки, за да изберете менюто **Fax Activity log (Регистър на факс дейността)**, и след това натиснете бутона OK.
- **5.** Използвайте бутоните със стрелки, за да изберете менюто **Auto Log Print (Авт. отпечатване на регистър)**, и след това натиснете бутона OK.
- **6.** Използвайте бутоните със стрелки, за да изберете опцията **On (Включен)**, и след това натиснете OK, за да потвърдите избора си.

### **Задаване на отчет за факс грешки**

Отчетът за факс грешки е кратък отчет, който показва, че апаратът се е натъкнал на грешка във факс задание. Може да бъде зададен да се разпечатва след следните събития:

- Всяка факс грешка (фабрично зададена опция по подразбиране)
- Грешка при изпращане на факс
- Грешка при получаване на факс
- **Никога**

**ЗАБЕЛЕЖКА:** Ако изберете **Никога**, нищо няма да ви покаже, че даден факс не е бил изпратен, освен ако не отпечатате регистрационния файл за работата на факса.

- 1. На контролния панел натиснете бутона Настройка А.
- **2.** Използвайте бутоните със стрелки, за да изберете менюто **Reports (Отчети)**, и след това натиснете бутона OK.
- **3.** Използвайте бутоните със стрелки, за да изберете менюто **Fax Reports (Отчети за факс)**, и след това натиснете бутона OK.
- **4.** Използвайте бутоните със стрелки, за да изберете менюто **Fax Error Report (Отчет за факс грешка)**, и след това натиснете бутона OK.
- **5.** Използвайте бутоните със стрелки, за да изберете опция кога да се разпечатва отчет за факс грешки.
- **6.** Натиснете бутона OK, за да запишете вашия избор.

### **Задаване на отчет за потвърждение на факс**

Отчетът за потвърждение е кратък отчет, който показва, че апаратът успешно е изпратил или получил факс задание. Може да бъде зададен да се разпечатва след следните събития:

- След всяка факс задание
- Изпрашане на факс
- Получаване на факс
- Никога (фабрично зададена опция по подразбиране)
- 1. На контролния панел натиснете бутона Настройка .
- **2.** Използвайте бутоните със стрелки, за да изберете менюто **Reports (Отчети)**, и след това натиснете бутона OK.
- **3.** Използвайте бутоните със стрелки, за да изберете менюто **Fax Reports (Отчети за факс)**, и след това натиснете бутона OK.
- **4.** Използвайте бутоните със стрелки, за да изберете менюто **Fax Confirmation (Потвърждение на факс)**, и след това натиснете бутона OK.
- **5.** Използвайте бутоните със стрелки, за да изберете опция кога да се разпечатва отчет за факс грешки.
- **6.** Натиснете бутона OK, за да запишете вашия избор.

### **Включване на първата страница от всеки факс в отчети за потвърждение на факс, факс грешки и последно повикване**

Ако тази опция е включена и изображението на страницата все още съществува в паметта на устройството, отчетите за конфигурацията на факса, грешките на факса и последни повиквания съдържат миниатюра (50% намаление) на първата страница от последния факс, който е бил изпратен или получен. Фабрично зададената опция по подразбиране е **On (Включен)**.

- **1.** На контролния панел натиснете бутона Настройка .
- **2.** Използвайте бутоните със стрелки, за да изберете менюто **Reports (Отчети)**, и след това натиснете бутона OK.
- **3.** Използвайте бутоните със стрелки, за да изберете менюто **Fax Reports (Отчети за факс)**, и след това натиснете бутона OK.
- **4.** Използвайте бутоните със стрелки, за да изберете менюто **Include 1st page (Включване на 1-ва страница)**, и след това натиснете бутона OK.
- **5.** Използвайте бутоните със стрелки, за да изберете опцията **On (Включен)**, и след това натиснете OK, за да потвърдите избора си.

### **Промяна на корекцията на грешки и скоростта на факса**

### **Задаване на режим за корекция на факс грешки**

Обикновено устройството следи сигналите по телефонната линия, докато изпраща или получава факс. Ако устройството открие грешка по време на предаването и настройката за корекция на грешки е **On (Включен)**, устройството може да поиска тази част от факса да бъде изпратена отново. Фабрично зададената опция по подразбиране за корекция на грешки е **On (Включен)**.

Трябва да изключвате корекцията на грешки само ако имате проблеми при изпращане или получаване на факс, и ако сте готови да приемете грешки при предаването. Изключването на настройката може да е полезно, когато се опитвате да изпратите факс зад граница или да получите факс от чужбина, или ако използвате сателитна телефонна връзка.

- 1. На контролния панел натиснете бутона Настройка **.**
- **2.** Използвайте бутоните със стрелки, за да изберете менюто **Fax setup (Настройка на факс)**, и след това натиснете бутона OK.
- **3.** Използвайте бутоните със стрелки, за да изберете менюто **All faxes (Всички факсове)**, и след това натиснете бутона OK.
- **4.** Използвайте бутоните със стрелки, за да изберете менюто **Error correction (Корекция на грешки)**, и след това натиснете бутона OK.
- **5.** Използвайте бутоните със стрелки, за да изберете **On (Включен)** или **Изключен**, и след това натиснете OK, за да запишете вашия избор.

### **Промяна на факс скоростта**

Настройката за скоростта на факса е протоколът за модема, който устройството използва за изпращане на факсове. Тя е световен стандарт за модеми с пълен дуплекс, които изпращат и получават данни по телефонни линии със скорост до 33 600 бита в секунда (bps). Фабричната стойност по подразбиране за скоростта на факса е **Fast (Бързо) (V.34)**. В някои страни/региони фабричната настройка по подразбиране може да е различна, за да се оптимизира предаването.

Трябва да промените настройката само ако имате проблеми при изпращане на факс или получаване на факс от конкретно устройство. Намаляването на скоростта на факса може да е полезно, когато се опитвате да изпратите факс зад граница или да получите факс от чужбина, или ако използвате сателитна телефонна връзка.

- 1. На контролния панел натиснете бутона Настройка .
- **2.** Използвайте бутоните със стрелки, за да изберете менюто **Fax setup (Настройка на факс)**, и след това натиснете бутона OK.
- **3.** Използвайте бутоните със стрелки, за да изберете менюто **All faxes (Всички факсове)**, и след това натиснете бутона OK.
- **4.** Използвайте бутоните със стрелки, за да изберете менюто **Fax Speed (Скорост на факс)**, и след това натиснете бутона OK.
- **5.** Използвайте бутоните със стрелки, за да изберете настройка на скоростта, и след това натиснете OK.

### **Проблеми при изпращане на факсове**

### **Спира подаването на документа по време на изпращане на факс.**

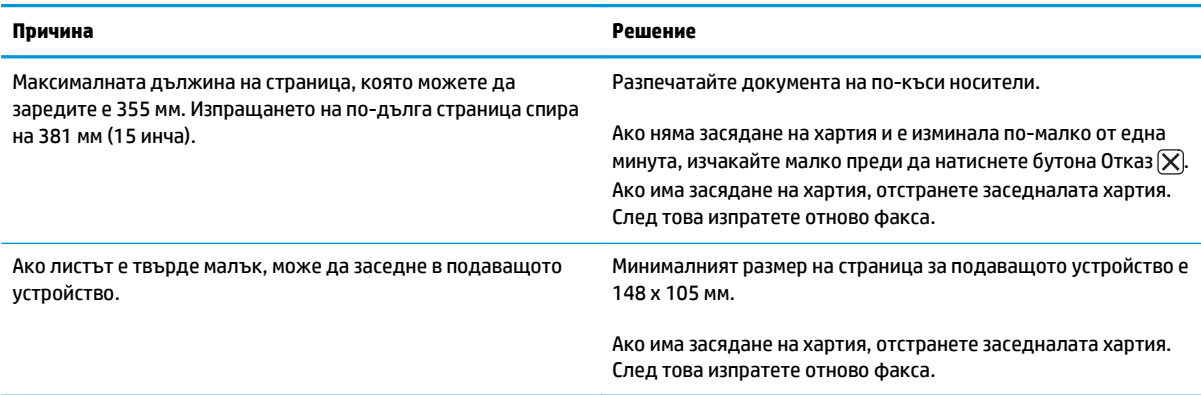

#### **Факсовете спират по време на изпращане.**

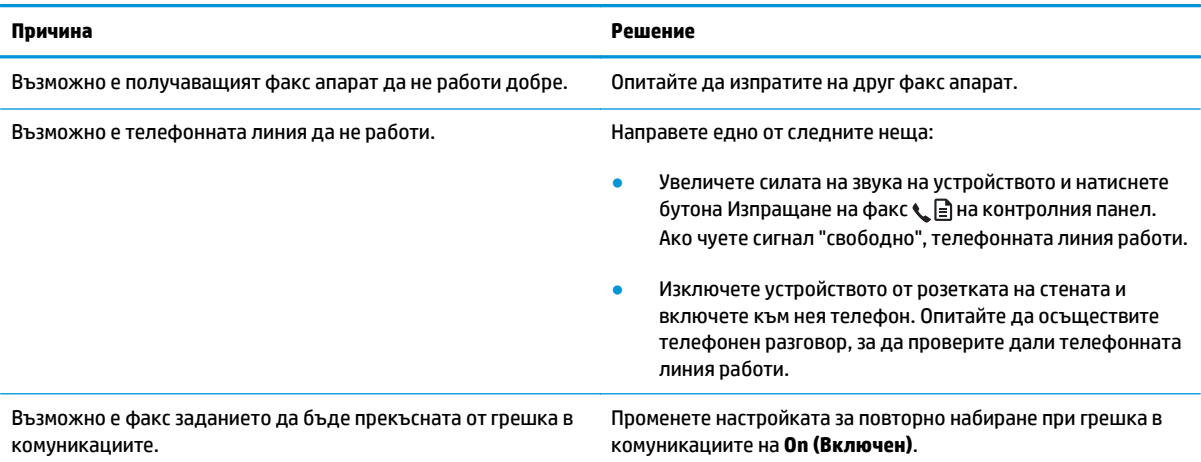

#### **Устройството получава факсове, но не изпраща.**

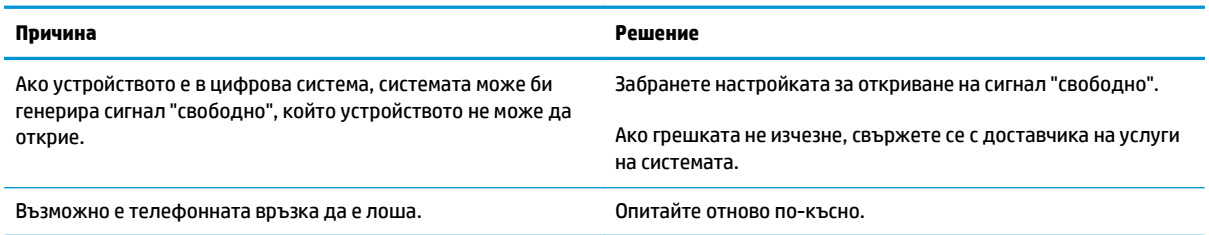

#### **Устройството получава факсове, но не изпраща.**

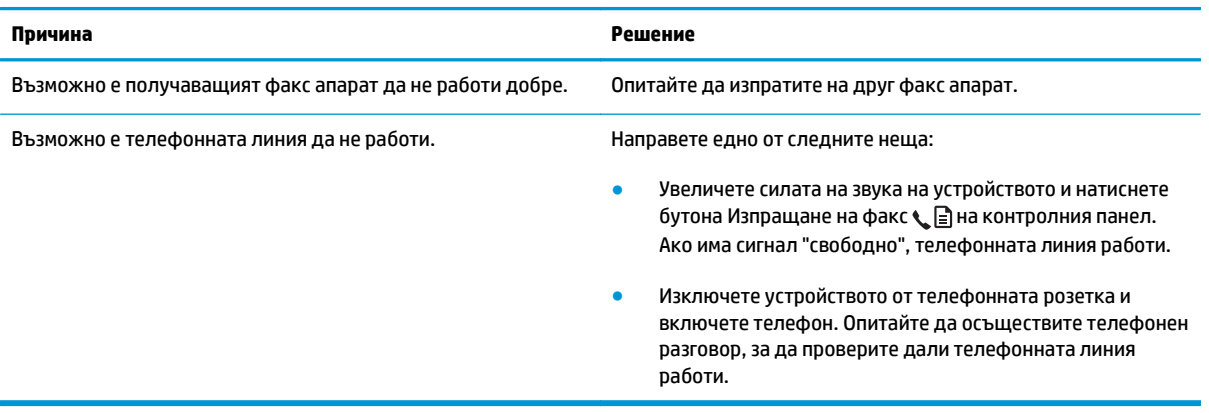

#### **Продължава набирането на изходящи факс повиквания.**

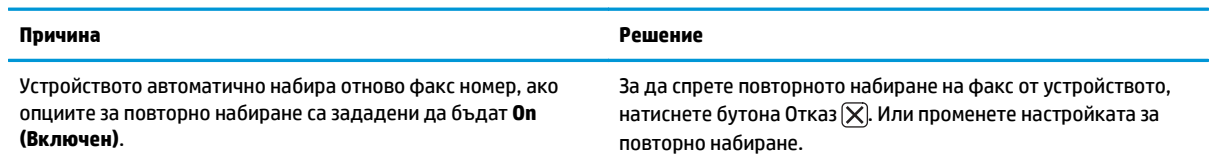

### **Изпратените факсове не пристигат при получаващия факс апарат.**

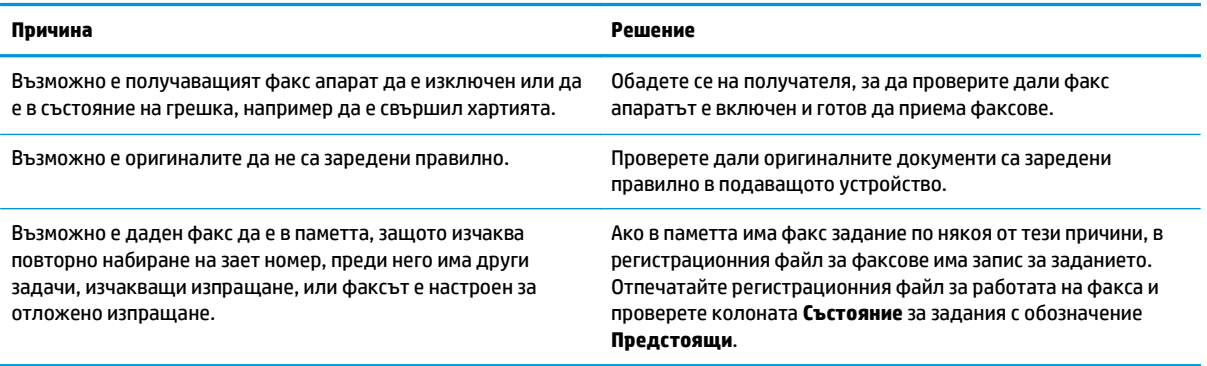

**Контролният панел показва грешка поради недостиг на памет.**

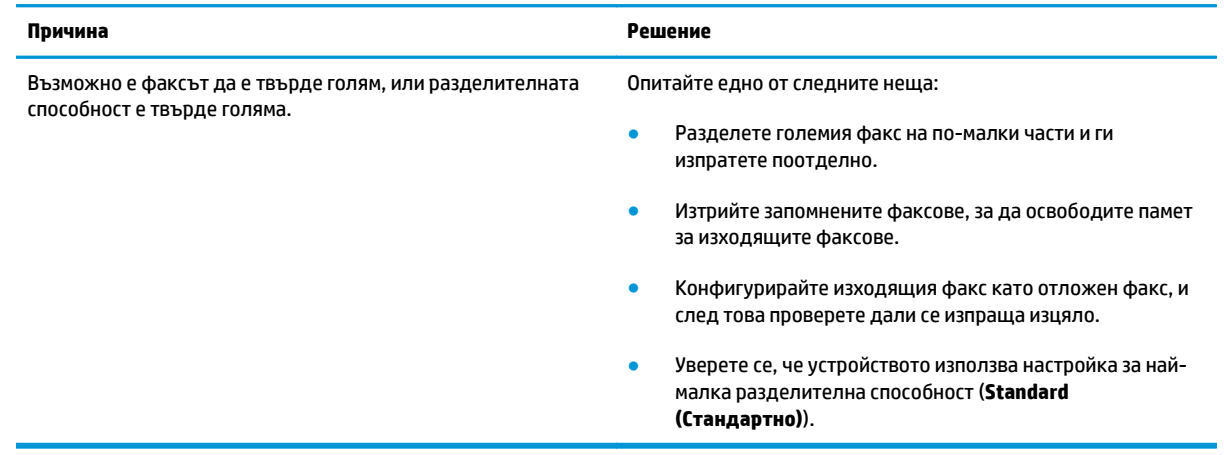

#### **Факсовете се предават много бавно.**

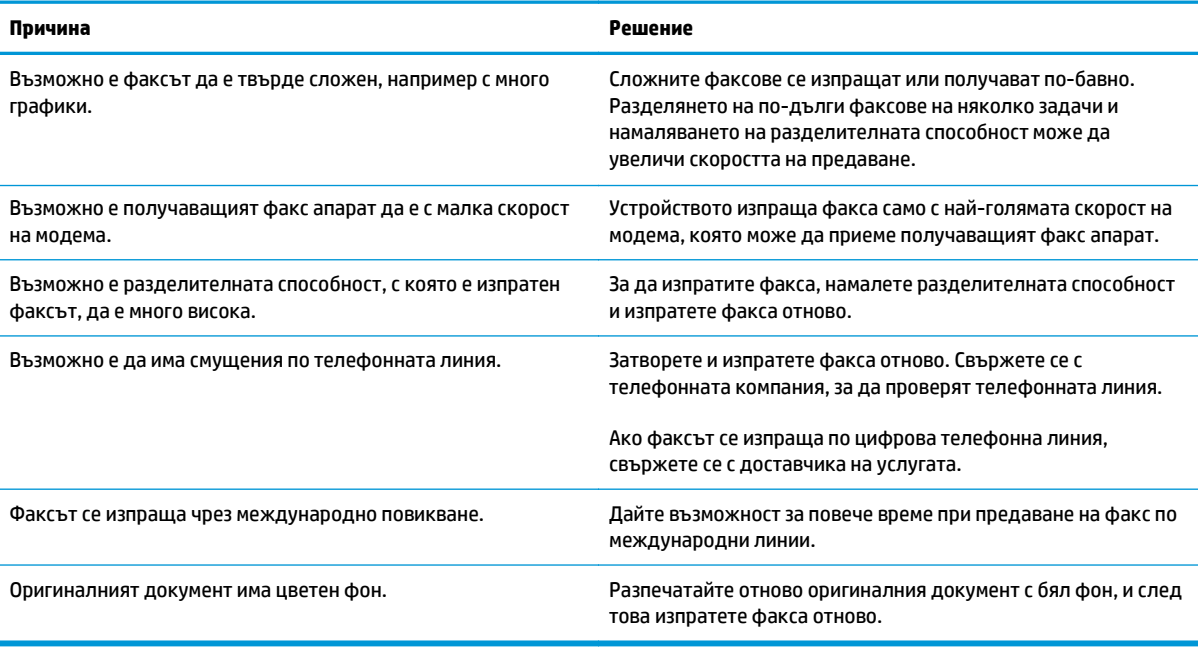

### **Проблеми при получаване на факсове**

**ЗАБЕЛЕЖКА:** Използвайте факс кабела приложен към апарата, за да осигурите правилното функциониране на апарата.

#### **Устройството не може да получава факсове от вътрешен телефон.**

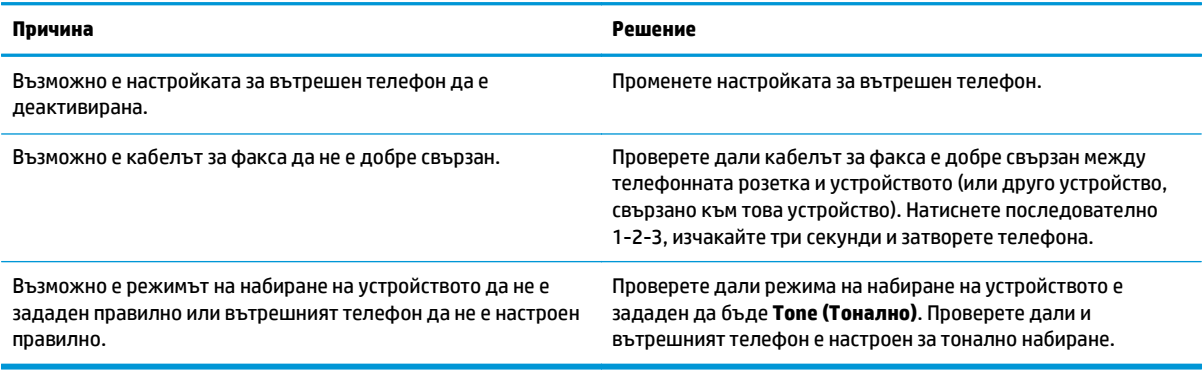

#### **Устройството не отговаря на входящи факс повиквания.**

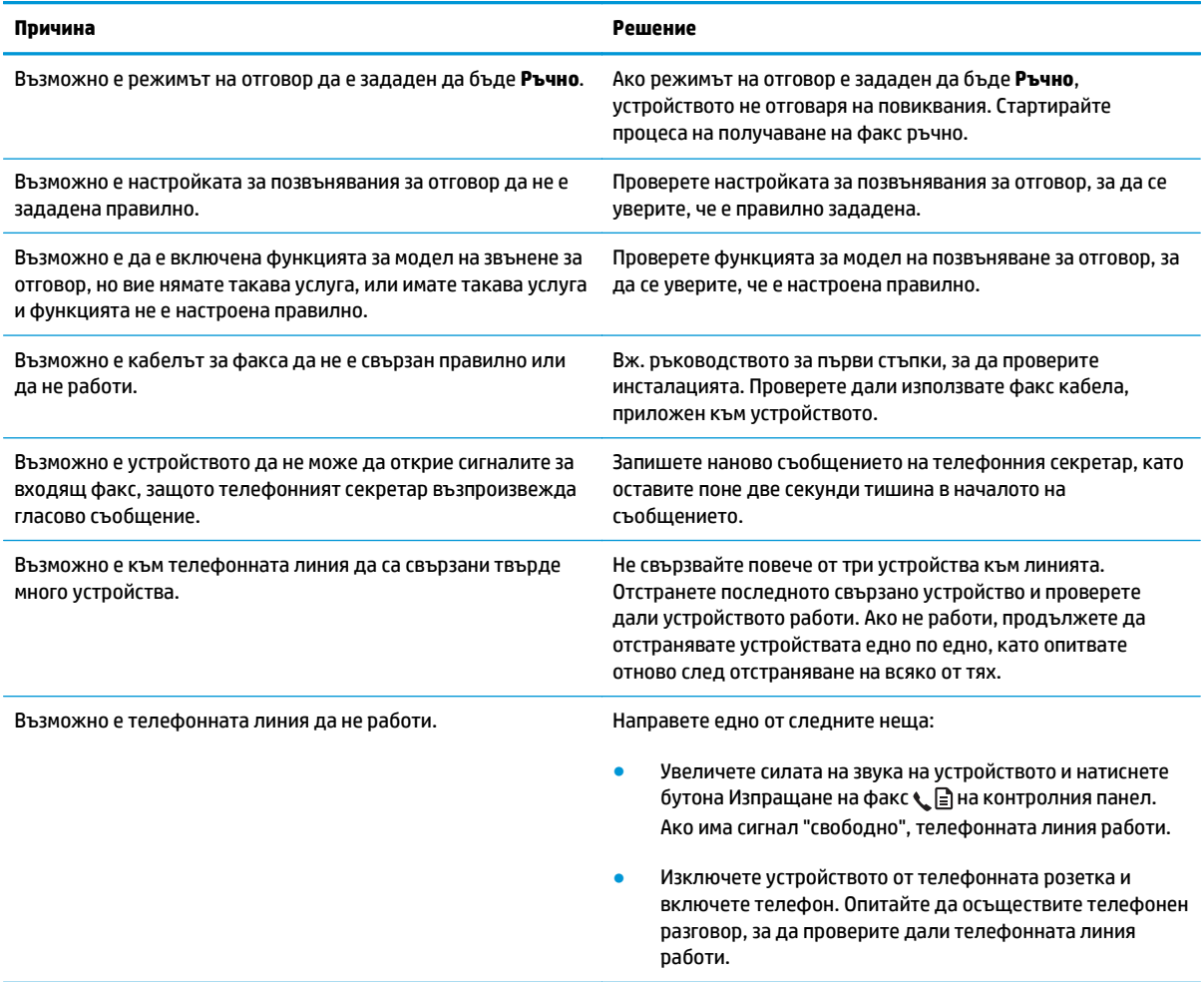

### **Устройството не отговаря на входящи факс повиквания.**

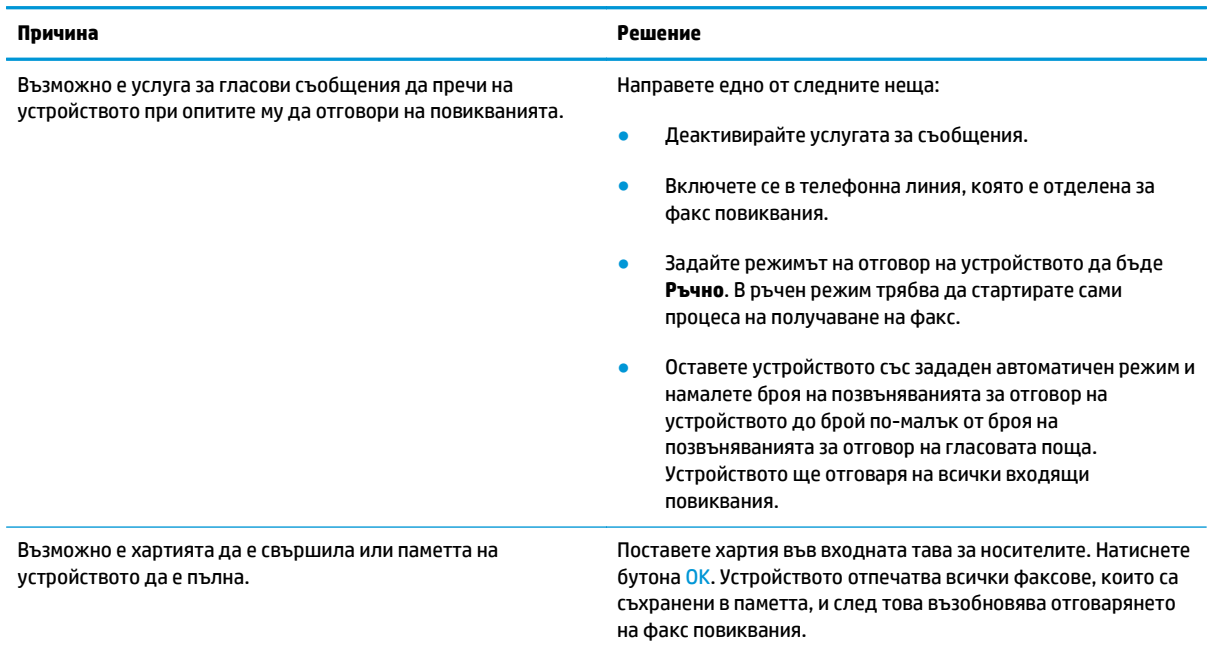

#### **Факсовете не се разпечатват.**

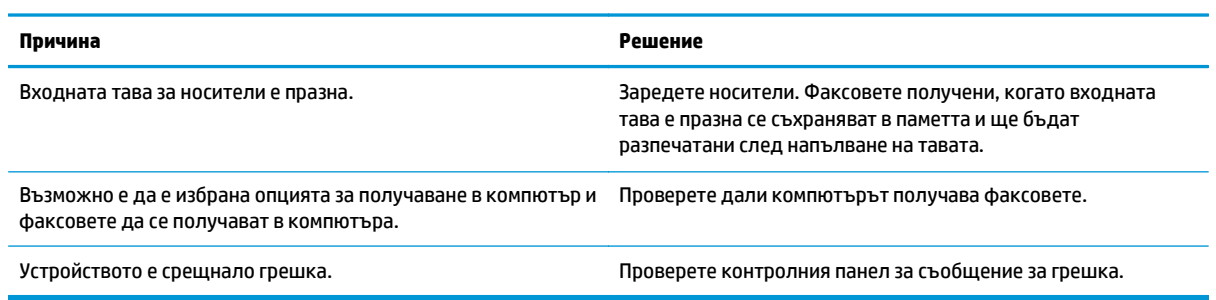

#### **Факсовете се разпечатват на две страници, вместо на една.**

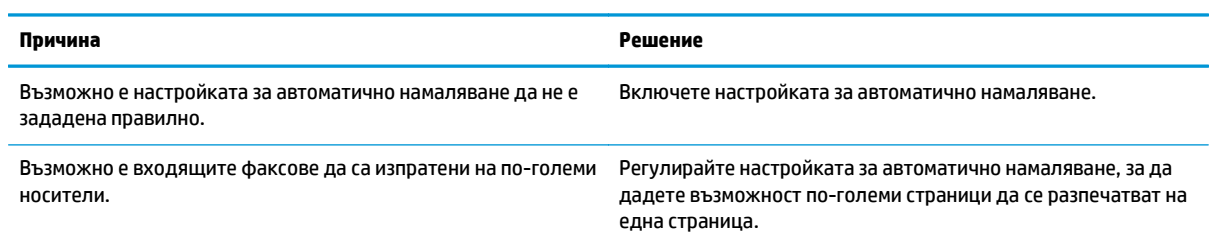

**Получените факсове са твърде светли, празни или с лошо качество на печат.**

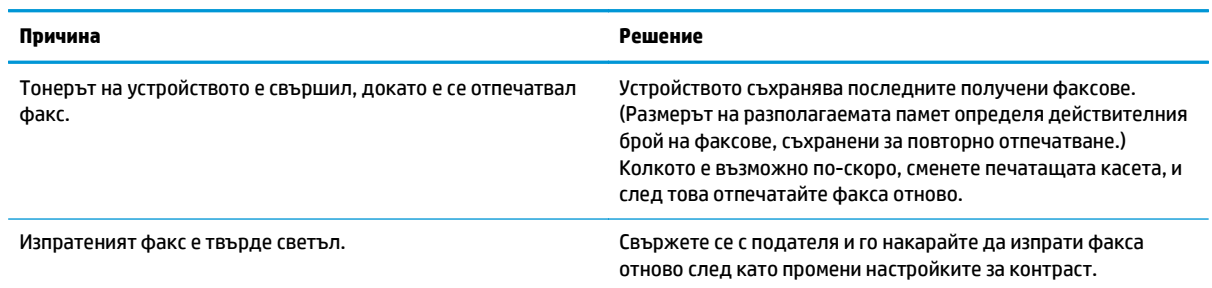

#### **Факсовете се получават твърде бавно.**

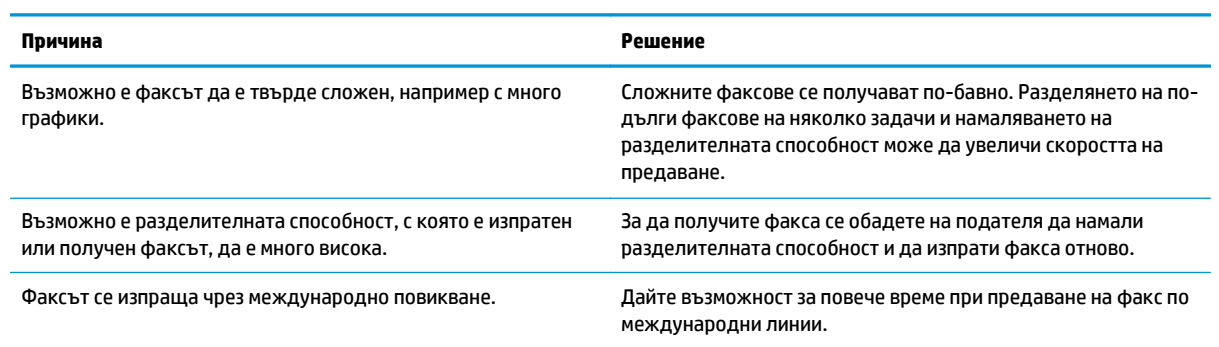

# **Нормативна информация и гаранции**

За информация относно нормативните документи гаранцията вижте [Допълнителни](#page-292-0) декларации за [телекомуникационни](#page-292-0) изделия (факс) на страница 277.

# **11 Управление и поддръжка на продукта**

- [Отпечатване](#page-169-0) на страниците с информация
- [Използване](#page-172-0) на софтуера HP Toolbox
- Използване на [HP Embedded Web Server \(](#page-177-0)само за M1210 Series)
- Защитни функции на [устройството](#page-179-0)
- [Настройки](#page-180-0) за пестене
- Управление на консумативи и [принадлежности](#page-182-0)
- [Почистване](#page-196-0) на принтера
- [Актуализации](#page-210-0) за принтера

# <span id="page-169-0"></span>**Отпечатване на страниците с информация**

Страниците с информация се намират в паметта на продукта. Тези страници помагат да диагностицирате и решавате проблеми с продукта.

**ЗАБЕЛЕЖКА:** M1210 Series: Ако езикът на устройството не е зададен правилно по време на инсталиране, можете да зададете езика ръчно, така че страниците с информация да се разпечатват в един от поддържаните езици. Сменете езика чрез менюто **System setup (Настройване на системата)** от контролния панел.

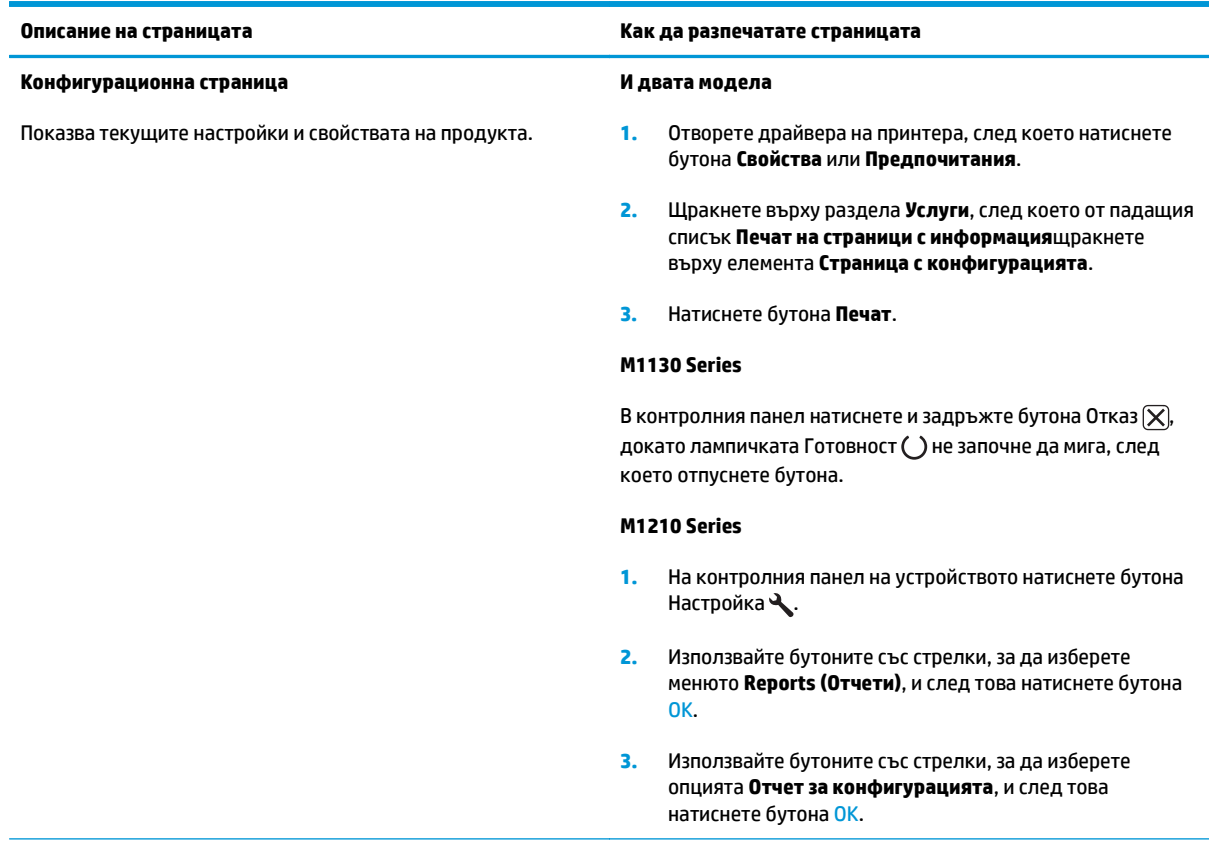

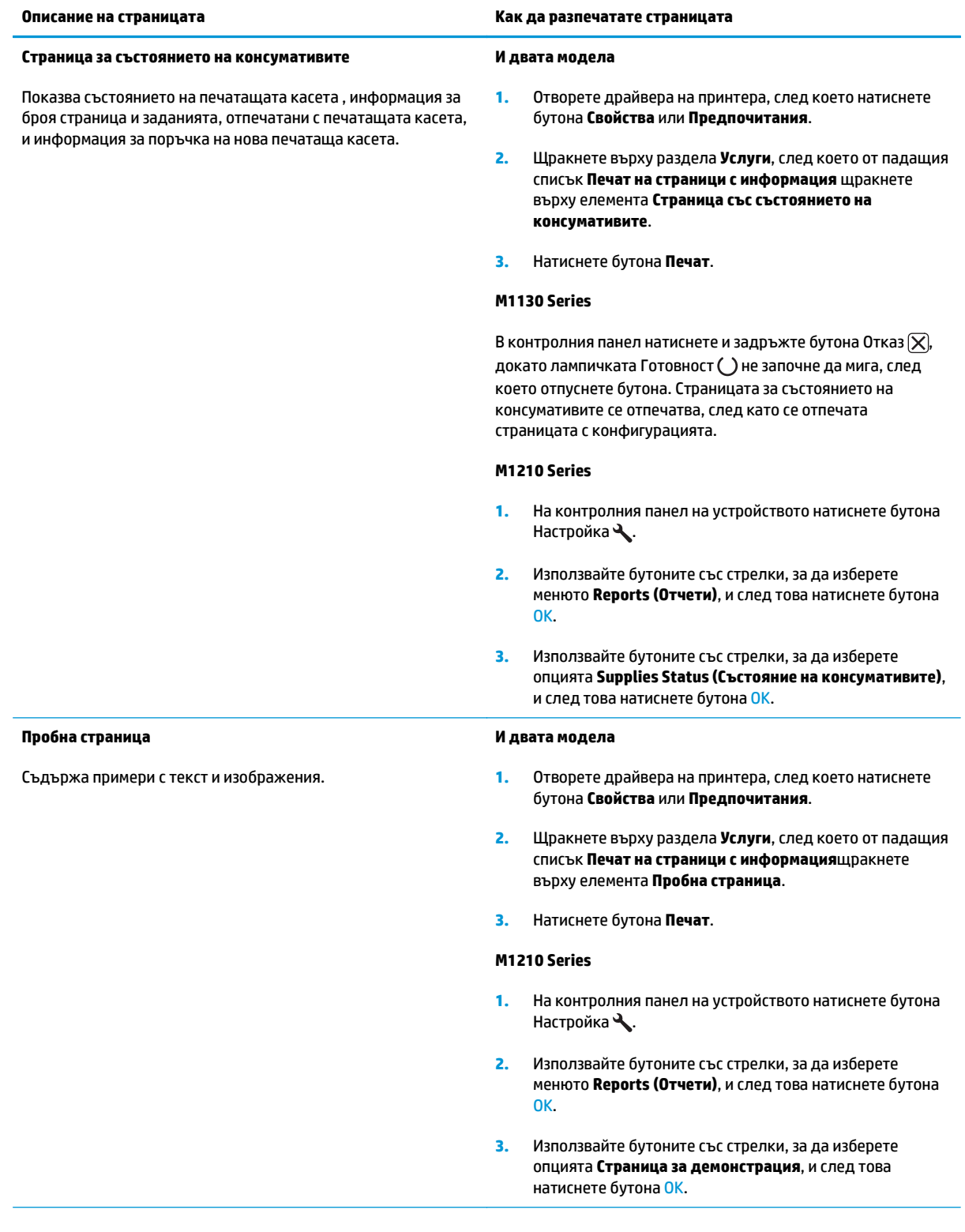

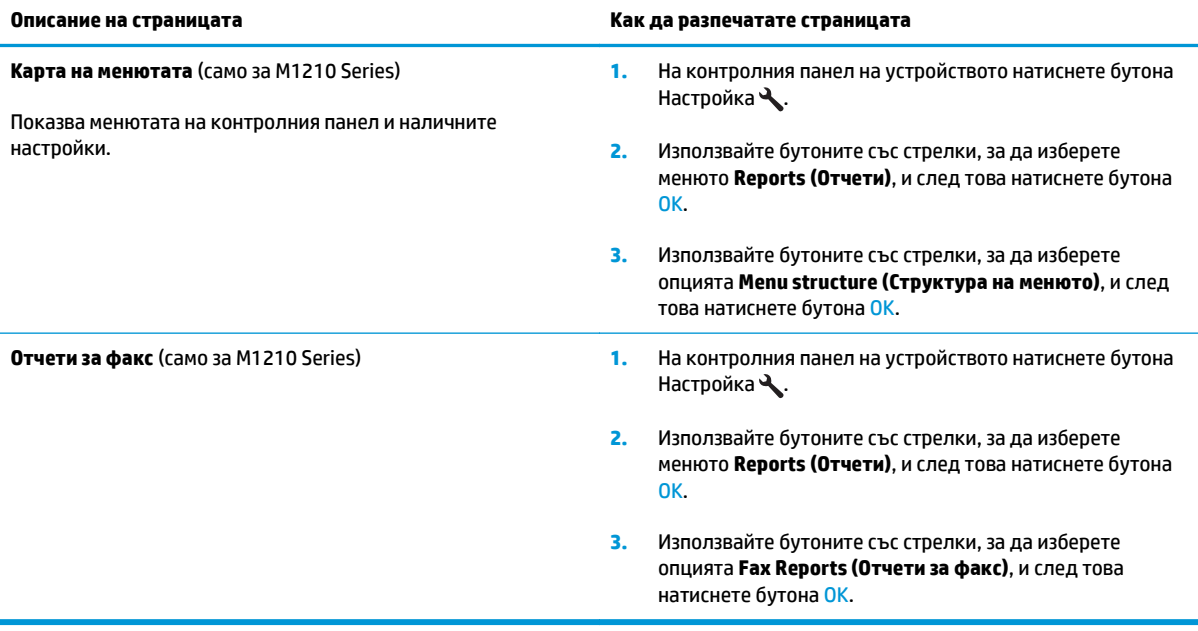

# <span id="page-172-0"></span>**Използване на софтуера HP Toolbox**

Извършете цялостно инсталиране на софтуера, за да използвате HP Toolbox.

HP Toolbox е софтуерна програма, която можете да използвате за следните задачи:

- Проверка на състоянието на продукта.
- Конфигуриране на настройките на продукта.
- Конфигуриране на съобщенията с изскачащи предупреждения.
- Преглед на информацията за отстраняване на неизправности.
- Преглед на онлайн документация.

### **Показване на софтуера HP Toolbox**

Отворете HP Toolbox по един от следните начини:

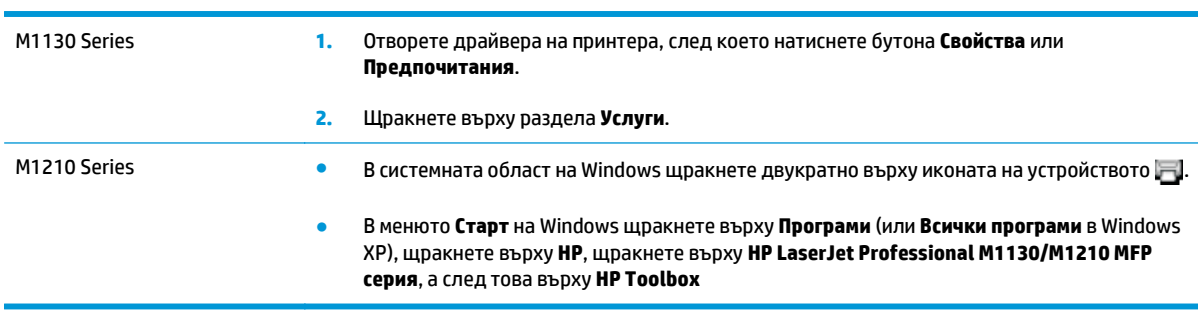

Софтуерът HP Toolbox съдържа следните раздели за всеки продукт в прозореца Devices (Устройства):

- **Status** (Състояние)
- **Факс**(само за M1210 Series)

Като добавка към този раздел, всяка страница съдържа следните общи елементи:

- **Shop for Supplies** (Купуване на консумативи).
- **Other links** (Други връзки).

### **Състояние**

Папката **Status** (Състояние); съдържа връзки към следните основни страници:

● **Състояние на устройството**. Преглед на информацията за състоянието на продукта. Тази страница посочва състояния на продукта като засядане или празна тава. След като коригирате проблем на продукта, щракнете върху **Refresh status** (Обнови състоянието), за да обновите състоянието на продукта.

### **Факс (само за M1210 Series)**

Използвайте раздел HP Toolbox **Fax** (Факс), за да извършвате факс задачи от вашия компютър. Раздел **Fax** (Факс) съдържа връзки към следните основни страници:

- **Fax Tasks** (Факс задачи). Извършване на задачи като например изпращане на факс, изчистване на паметта на факса или задаване на режима на получаване.
- **Fax Phone Book** (Телефонен указател за факс). Добавяне, редактиране или изтриване на записи в телефонния указател на многофункционалното устройство.
- **Fax Send Log** (Регистър за изпратени факсове). Преглед на всички последни факсове, изпратени от многофункционалното устройство.
- **Fax Receive Log** (Регистър за получени факсове). Преглед на всички последни факсове, получени от многофункционалното устройство.
- **Fax Data Properties** (Свойства на факс данните). Управление на мястото, което се използва за съхраняване на факсове на компютъра. Тези настройки са приложими само ако сте избрали да изпращате или получавате факсове дистанционно от компютъра.

### **Fax Tasks (Факс задачи).**

При получаване на факс са налични следните три опции:

- Print the fax (Разпечатване на факса). Можете също да изберете опция, при която се появява съобщение на компютъра, което ви уведомява, когато факсът е разпечатан.
- **Receive the fax on your computer (Получаване на факса на вашия компютър). Можете също да** изберете опция, при която се появява съобщение на компютъра, което ви уведомява, когато факсът пристигне. Ако факс апаратът е свързан към няколко компютъра, само един от тях може да се определи за получаване на факсовете.
- Forward the fax to another fax machine (Препращане на факса на друг факс апарат).

**ЗАБЕЛЕЖКА:** Трябва да щракнете върху **Apply** (Приложи), за да влязат в сила промените ви.

### **Fax Phone Book (Телефонен указател за факс).**

Използвайте телефонния указател за факс номера на HP Toolbox, за да добавяте и премахвате записи или да импортирате телефонни указатели от различни източници.

- Може да добавите нов запис, като щракнете върху **Нов**. Въведете името на контакта в прозореца **Име на контакт**. Въведете номера на факса в прозореца **Номер на факса**. Щракнете върху **Добавяне/Редактиране**.
- Може да редактирате съществуващ запис, като щракнете на произволно място от реда, който съдържа името на контакта, за да го изберете, и след това щракнете върху **Добавяне/ Редактиране**. Убедете се, че в колоната **Избор** няма отметка.
- Може да изтриете запис, като изберете елемент и след това щракнете върху **Изтрий**.
- Може да премествате записи, като изберете записа и след това да щракнете върху **Премести** или като изберете **Премести** и след това посочите записа в диалоговия прозорец. Изберете **Следващ празен ред** или задайте номера на реда, където искате да преместите записа.

 $\mathbb{R}^n$  ЗАБЕЛЕЖКА: Ако посочите ред, който е зает, новият запис ще се презапише върху стария.

- За импортиране на контакти от телефонен указател, съществуващ в Lotus Notes, Outlook или Outlook Express, щракнете върху **Import Phone Book** (Импортиране в телефонен указател). Изберете подходящата софтуерна програма, преминете към подходящия файл и след това щракнете върху **ОК**. Можете също да изберете индивидуални записи от телефонния указател, вместо да импортирате целия указател.
- Може да изберете всички записи от вашия телефонен указател, като щракнете върху заглавието на колоната **Избор**.

Освен цифровите символи, следните знаци също са валидни за факс номера:

- $\overline{\phantom{a}}$
- $\lambda$
- 
- +
- -
- \*
- #
- R
- W
- $\bullet$  .
- $\bullet$  .
- <space>

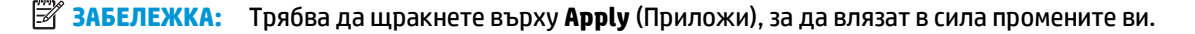

### **Fax Send Log (Регистър за изпратени факсове)**

Регистърът на изпратени факсове на HP Toolbox показва изпратените факсове и информация за тях, включително датата и часа на изпращане, номера на заданието, номера на факса, броя страници и резултатите.

При изпращане на факс от компютър, който е свързан към устройството, факсът съдържа връзка **Преглед**. Щракването върху тази връзка отваря нова страница, която предоставя информация за факса.

Щракнете върху заглавието на произволна колона в регистъра на изпратени факсове, за да сортирате повторно информацията в тази колона по възходящ или низходящ ред.

Колоната Results (Резултати) показва състоянието на факса. Ако опитът за изпращане на факс е неуспешен, тази колона описва защо факсът не е изпратен.

**ЗАБЕЛЕЖКА:** Трябва да щракнете върху **Apply** (Приложи), за да влязат в сила промените ви.

### **Fax Receive Log (Регистър за получени факсове)**

Регистърът на получени факсове на HP Toolbox показва получените факсове и информация за тях, включително датата и часа на изпращане, номера на заданието, номера на факса, броя страници, резултатите и съкратено изображение на факса.

При получаване на факс на компютър, който е свързан към многофункционалното устройство, факсът съдържа връзка **View** (Преглед). Щракването върху тази връзка отваря нова страница, която предоставя информация за факса.

Щракнете върху заглавието на произволна колона в регистъра на получени факсове, за да сортирате повторно информацията в тази колона по възходящ или низходящ ред.

Колоната Results (Резултати) показва състоянието на факса. Ако опитът за получаване на факс е неуспешен, тази колона описва защо факсът не е получен.

**ЗАБЕЛЕЖКА:** Трябва да щракнете върху **Apply** (Приложи), за да влязат в сила промените ви.

### **Магазин за консумативи**

Този бутон, в най-горната част на всяка страница, дава връзка към уеб сайт, където можете да поръчате консумативите за подмяна. Трябва да имате достъп до интернет, за да използвате тази настройка.

### **Други връзки**

Този раздел съдържа връзки, с които се свързвате към Интернет. Трябва да имате достъп до Интернет, за да може да използвате тези връзки. Ако използвате комутируема връзка и не сте се свързали при първото отваряне на HP Toolbox, трябва да се свържете отново, преди да можете да посетите тези уеб сайтове. За да се свържете, може да е необходимо да затворите HP Toolbox и да го отворите отново.

- **HP Instant Support** (Незабавна поддръжка на HP). Свързва се с уеб сайта на HP Instant Support (Незабавна поддръжка на HP).
- **Product Support** (Поддръжка за продукта). Свързва се със сайта за поддръжка на продукта, където можете да търсите помощ за определен проблем.
- **Shop for Supplies** (Купуване на консумативи). Поръчайте консумативи от уеб сайта на HP .
- **Product Registration** (Регистрация на продукт). Свързва се с уеб сайта на HP за регистрация на продукт.

# <span id="page-177-0"></span>**Използване на HP Embedded Web Server (само за M1210 Series)**

Вграденият уеб сървър HP Embedded Web Server (EWS) се използва за преглед на състоянието на принтера и на мрежата и за управление на функциите на печат от компютър.

- Преглед на информацията за състоянието на принтера
- Определяне на оставащото време до изчерпване на всички консумативи и поръчване на нови
- Преглед и промяна на настройките по подразбиране за конфигурация на принтера
- Преглед и промяна на конфигурацията на мрежата

Не е необходимо да инсталирате софтуер на компютъра. Трябва да използвате един от тези поддържани уеб браузъри:

- Internet Explorer 6.0 (или по-нова версия)
- Firefox 1.0 (или по-нова версия)
- Моzilla 1.6 (или по-нова версия)
- Орега 7.0 (или по-нова версия)
- Safari 1.2 (или по-нова версия)
- Коnqueror 3.2 (или по-нова версия)

Вграденият уеб сървър HP работи, когато принтерът е свързан към мрежа, базирана на TCP/IP. Вграденият уеб сървър HP не поддържа връзки по протокол IPX или директни USB връзки.

**В забележка:** Не ви е необходим достъп до интернет, за да отваряте и използвате вградения уеб сървър HP. Ако обаче щракнете върху връзка на някоя страница, трябва да имате достъп до интернет, за да можете да посетите сайта, асоцииран с тази връзка.

### **Отваряне на вградения уеб сървър на НР**

За да отворите вградения уеб сървър на HP, въведете IP адреса или името на хоста на устройството в полето за адрес на поддържания уеб браузър. За да намерите IP адреса или името на хост, разпечатайте страница с конфигурации.

**ЗАБЕЛЕЖКА:** Ако при отваряне на HP Embedded Web Server възникне грешка, проверете дали настройките за прокси сървър за вашата мрежа са правилни.

 $\hat{\mathcal{R}}$  **СЪВЕТ:** След като намерите URL адреса, запазете го, за да може в бъдеще да се връщате лесно към него.

### **Характеристики**

### **Раздел "Информация"**

Групата от страници на раздела "Информация" се състои от следните страници:

- **Състояние на устройството** показва състоянието на устройството и консумативите на HP.
- **Конфигурация на устройството** показва информацията, която се намира на конфигурационната страница.
- **Състояние на консумативите** показва състоянието на консумативите на HP и предоставя номенклатурните им номера. За да поръчате нови консумативи, щракнете върху **Поръчка на консумативи** в горната дясна част на прозореца.
- **Резюме на мрежата** показва информацията, която се намира на страницата **Резюме на мрежата**.

### **Раздел "Настройки"**

Използвайте този раздел, за да конфигурирате устройството от компютъра си. Ако устройството е свързано към мрежа, винаги се консултирайте с администратора на устройството, преди да промените настройките в този раздел.

Разделът **Настройки** съдържа страницата **Печат**, където можете да видите и промените настройките по подразбиране на заданията за печат.

### **Раздел "Работа в мрежа"**

Мрежовите администратори могат да използват този раздел да контролират настройките за устройството, свързани с мрежата, когато то е свързано чрез мрежа, базирана на IP.

### **Връзки**

Връзките се намират в горната дясна част на страниците за състояние. Трябва да имате достъп до Интернет, за да може да използвате тези връзки. Ако използвате комутируема връзка и не сте се свързали при първото отваряне на вградения уеб сървър HP, трябва да се свържете преди да можете да посетите тези уеб сайтове. За да се свържете, може да е необходимо да затворите вградения уеб сървър HP и да го отворите отново.

- **Покупка на консумативи**. Щракнете върху тази връзка, за да се свържете с уебсайта Sure Supply и да поръчате оригинални HP консумативи от HP или търговец по ваш избор.
- **Поддръжка**. Свържете се със сайта за поддръжка на устройството. Може да търсите помощ по общи теми.

# <span id="page-179-0"></span>**Защитни функции на устройството**

### **Заключване на контролера**

**1.** В областта на контролера, разположена в задната част на устройството има слот, който може да използвате за свързване на защитен кабел. Заключването на контролера не позволява на някого да извади ценни компоненти от него.

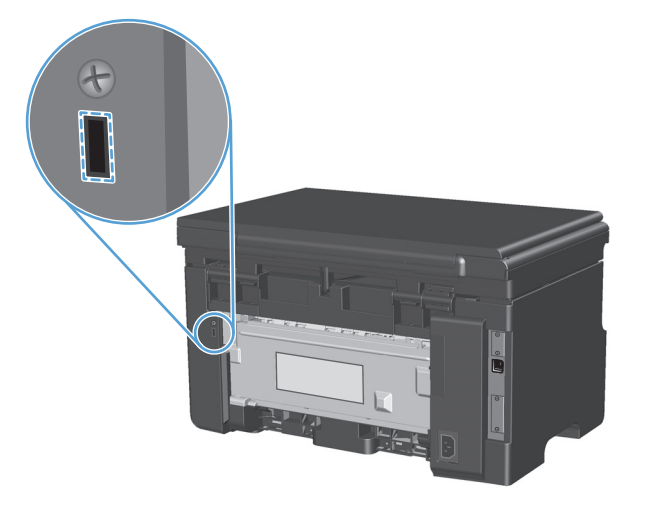
# **Настройки за пестене**

# **Печат с EconoMode**

Този принтер има опция EconoMode (Икономичен режим) за отпечатване на чернови на документи. Чрез EconoMode (Икономичен режим) може да се използва по-малко тонер и да се намали разхода на страница. Използването на EconoMode (Икономичен режим) може да намали обаче и качеството на печат.

HP не препоръчва постоянно използване на икономичен режим. Ако използвате непрекъснато икономичен режим, е възможно тонерът да издържи по-дълго от механичните части на печатащата касета. Ако при тези обстоятелства качеството на печат започне да намалява, трябва да поставите нова печатаща касета, дори и да има останал тонер в касетата.

- **1.** В менюто **Файл** на приложната програмата щракнете върху **Печат**.
- **2.** Изберете устройството, след което натиснете бутона **Свойства** или **Предпочитания**.
- **3.** Щракнете върху раздела **Качество на хартията**.
- **4.** Отметнете квадратчето **Икономичен режим**.

### **Режим на автоматично изключване**

Автоматичното изключване е функция за пестене на енергия на това устройство. След изтичане на определен от потребителя период от време, устройството автоматично намалява консумацията на електроенергия (автоматично изключване). Устройството се превключва с състояние на готовност, когато бъде натиснат даден бутон или се получи задание за печат.

#### **Промяна на времето на забавяне на автоматичното изключване**

Може да промените времето, в което устройството остава неактивно (забавяне на автоматичното изключване), преди да се превключи в режим на автоматично изключване.

- **385 ГАБЕЛЕЖКА:** Настройката за забавяне на режима на автоматично изключване по подразбиране е 15 минути.
	- **1.** Използвайте драйвера на принтера за промяна на настройките по подразбиране. Следвайте съответната процедура в зависимост от използваната операционна система.

**Windows XP, Windows Server 2003 и Windows Server 2008 (при изглед на менюто "Старт" по подразбиране):**

- **а.** Щракнете върху **Старт**, след което изберете **Принтери и факсове**.
- **б.** Щракнете с десния бутон върху иконата на драйвера и след това изберете **Свойства**.
- **в.** Щракнете върху раздела **Настройки на устройството**.

**Windows XP, Windows Server 2003 и Windows Server 2008 (при класически изглед на меню "Старт"):**

- **а.** Щракнете върху **Старт**, след това върху **Настройки**, след което щракнете върху **Принтери**.
- **б.** Щракнете с десния бутон върху иконата на драйвера и след това изберете **Свойства**.
- **в.** Щракнете върху раздела **Настройки на устройството**.

#### **Windows Vista**

- **а.** Щракнете върху **Старт**, след това върху **Контролен панел**, след това в категорията **Хардуер и звук** изберете **Принтер**.
- **б.** Щракнете с десния бутон върху иконата на драйвера и след това изберете **Свойства**.
- **в.** Щракнете върху раздела **Настройки на устройството**.

#### **Mac OS X 10.4**

- **а.** В менюто на Apple  $\triangle$ , щракнете върху менюто **System Preferences (Системни предпочитания)**, след което щракнете върху иконата **Print & Fax (Печат и факс)**.
- **б.** Щракнете върху бутона **Printer Setup (Настройка на принтер)**.

#### **Mac OS X 10.5 и 10.6**

- **а.** В менюто на Apple , щракнете върху менюто **System Preferences (Системни предпочитания)**, след което щракнете върху иконата **Print & Fax (Печат и факс)**.
- **б.** Изберете устройството в лявата част на прозореца.
- **в.** Щракнете върху бутона **Options & Supplies (Опции и консумативи)**.
- **г.** Щракнете върху раздела **Driver (Драйвер)**.
- **2.** Изберете забавянето на автоматичното изключване от падащия списък **Автоматично изключване**.

 $\tilde{\mathbb{B}}$  ЗАБЕЛЕЖКА: Променената настройка няма да стане активна, докато не се изпрати задание за печат към устройството.

# **Управление на консумативи и принадлежности**

Правилното използване, съхранение и следене на печатащата касета могат да помогнат да се осигури висококачествено отпечатване.

#### **Печат при изчерпана касета**

Когато печатащата касета се изчерпи, устройството включва индикатора тонер [...] на контролния панел. В този момент не е необходимо да сменяте консуматива, освен ако качеството на печат вече не е приемливо. Когато консумативът достигне това състояние, гаранцията Premium Protection Warranty на HP" за него свършва.

## **Смяна на печатащи касети**

#### **Съхраняване на печатащи касети**

Не отстранявайте печатащата касета от опаковката й, докато не сте готови да я използвате.

**ВНИМАНИЕ:** За да предотвратите повреда на печатащата касета, не я излагайте на светлина за повече от няколко минути.

#### **Правила на HP за непроизведени от HP печатащи касети**

HP не препоръчва използването на печатащи касети, непроизведени от HP, независимо дали са нови, или възстановени.

**ЗАБЕЛЕЖКА:** Повреди, причинени от непроизведени от HP печатащи касети, не се покриват от гаранцията на HP , както и от договорите за обслужване.

#### **HP гореща линия за измами и Уеб сайт**

Позвънете на HP гореща линия за измами (1-877-219-3183, безплатно в Северна Америка) или отидете на [www.hp.com/go/anticounterfeit](http://www.hp.com/go/anticounterfeit) , когато инсталирате печатаща касета HP и съобщение на контролния панел ви каже, че това не е касета, произведена от HP. HP ще ви помогнат да определите дали тя е оригинална и ще предприемат мерки да решат проблема.

Вашата печатаща касета може да не оригинална печатаща касета HP , ако забележите следното:

- Случват ви се голям брой проблеми с печатащата касета.
- Касетата не изглежда, както изглежда обикновено (например, липсва оранжевата защитна лента, или опаковката се различава от HP опаковка).

#### **Рециклиране на консумативи**

За рециклиране на оригинална печатаща касета на HP, поставете използваната касета в кутията на новата касета. Използвайте приложения етикет за връщане, за да изпратите използвания консуматив до HP за рециклиране. За подробна информация вж. наръчника за рециклиране, включен към всеки консуматив на HP.

# **Инструкции за смяна**

## **Преразпределяне на тонера**

Когато е печатащата касета остане малко количество тонер, на отпечатаната страница може да се появят избледнели или светли зони. Възможно е временно да подобрите качеството на печат чрез преразпределение на тонера.

**1.** Повдигнете модула скенер и отворете вратичката за печатащата касета.

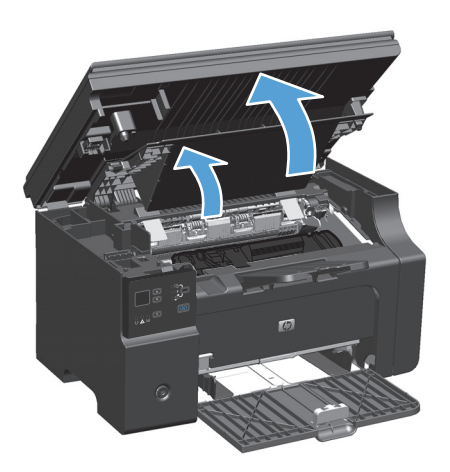

**2.** Извадете печатащата касета.

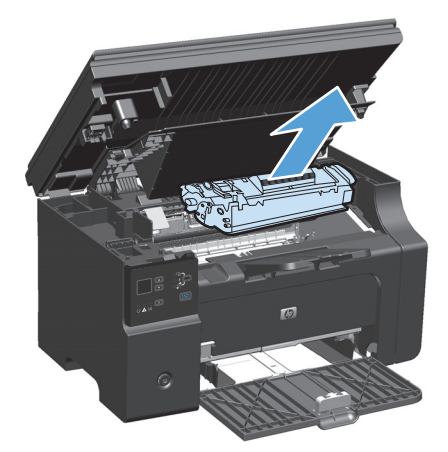

**3.** За да преразпределите тонера, внимателно разклатете печатащата касета от предната към задната страна.

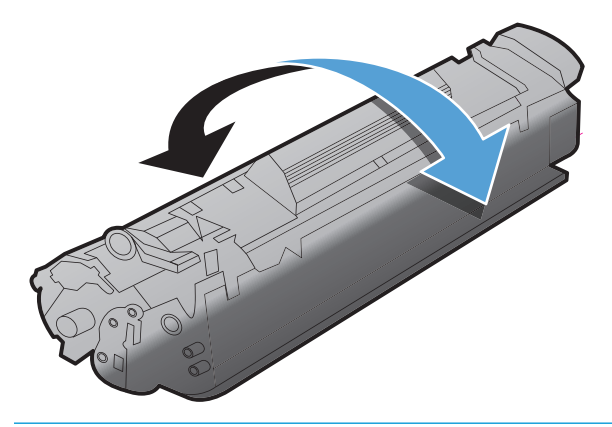

- **ВНИМАНИЕ:** Ако по дрехите ви попадне тонер, избършете го със суха кърпа и изперете дрехата в студена вода. *Горещата вода фиксира тонера върху тъканта*.
- **4.** Инсталирайте печатащата касета.

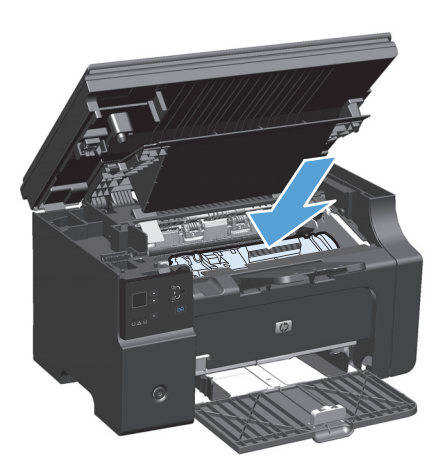

**5.** Затворете вратичката за печатащата касета и модула скенер.

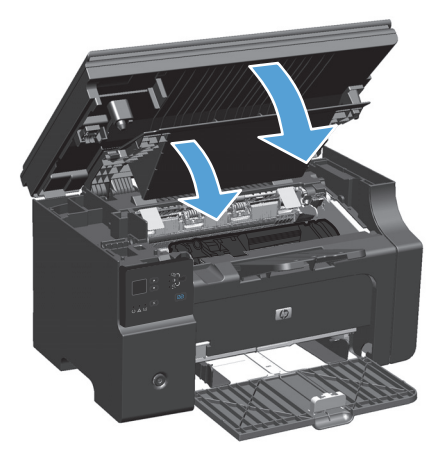

Ако отпечатъкът все още е светъл, поставете нова печатаща касета.

# **Смяна на печатащата касета**

Когато печатаща касета наближи края на полезния си живот, може да продължите да печатите с текущата касета, докато преразпределението на тонера вече не води до приемливо качество на отпечатване.

**1.** Повдигнете модула скенер и отворете вратичката за печатащата касета.

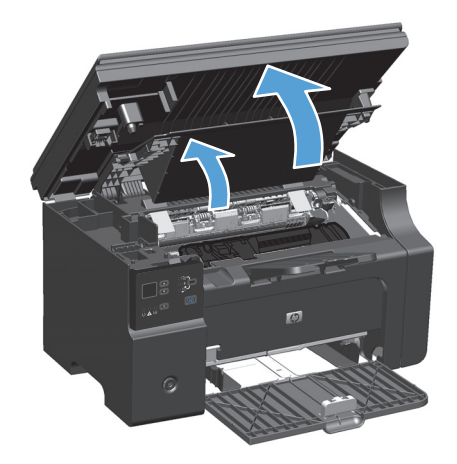

**2.** Извадете старата печатаща касета.

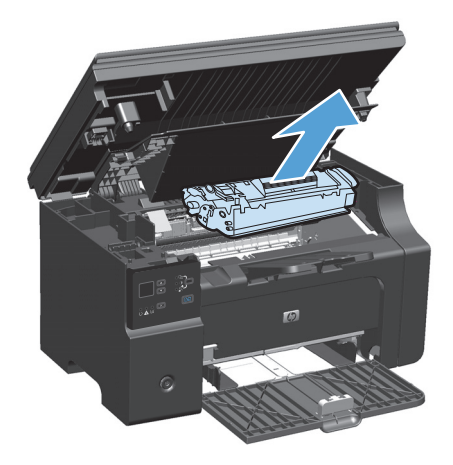

**3.** Извадете новата печатаща касета от опаковката. Поставете използваната печатаща касета в торбичката и в кутията за рециклиране.

**ВНИМАНИЕ:** За да предотвратите повреда на печатащата касета, <sup>я</sup> хванете от двете страни. Не докосвайте затвора на касетата или повърхността на ролката.

**4.** Хванете двете страни на печатащата касета и я разклатете леко, за да разпределите равномерно тонера вътре в касетата.

**5.** Огънете ушенцето отляво на касетата, за да се отчупи, след което го издърпайте, докато не<br>премахнете цялата лента от касетата. Поставете ушенцето и лентата в кутията от печатащата касета, за да я върнете за рециклиране.

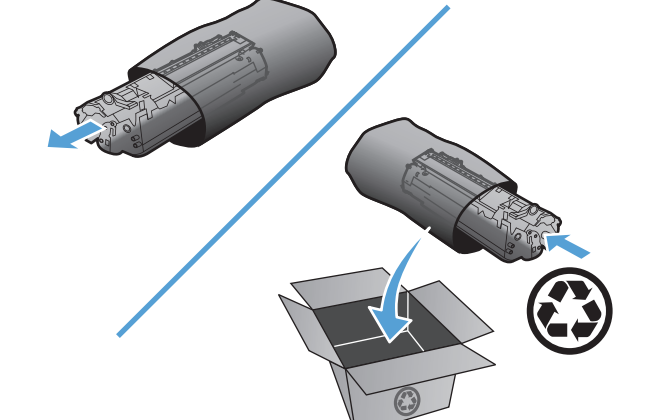

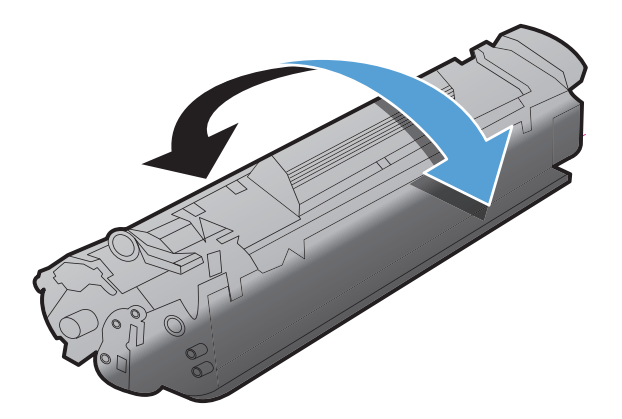

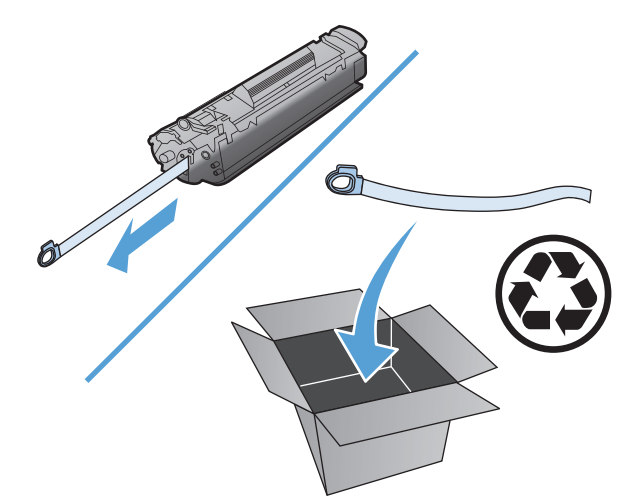

**6.** Инсталирайте печатащата касета.

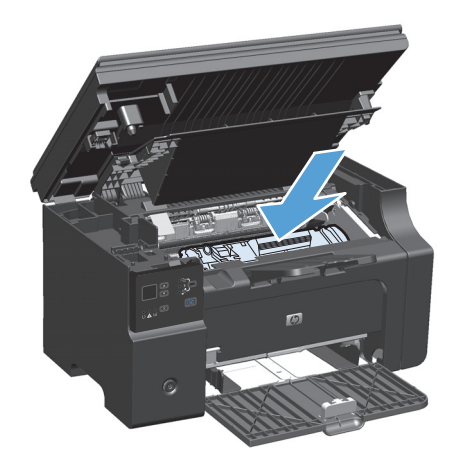

**7.** Затворете вратичката за печатащата касета и модула скенер.

> **ВНИМАНИЕ:** Ако по дрехите ви попадне тонер, избършете го със суха кърпа и изперете дрехата в студена вода. *Горещата вода фиксира тонера върху тъканта*.

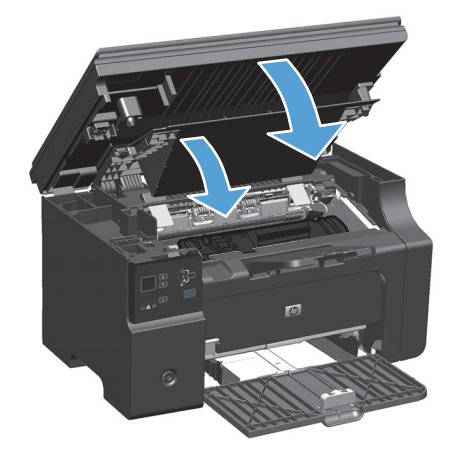

### **Смяна на придърпващата ролка**

Придърпващата ролка се износва при нормална употреба. Използването на нискокачествена хартия може да доведе до по-честото износване на придърпващата ролка. Ако устройството редовно не захваща листа хартия, може да се наложи да почистите или смените придърпващата ролка.

**1.** Повдигнете модула скенер и отворете вратичката за печатащата касета.

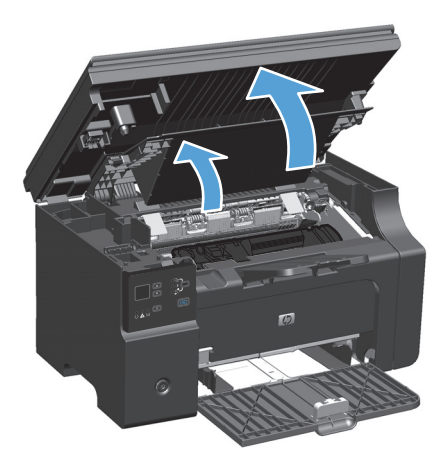

- **2.** Извадете печатащата касета.
	- **ВНИМАНИЕ:** За да предотвратите повреда на печатащата касета, ограничете излагането й на директна светлина. Покрийте печатащата касета с лист хартия.

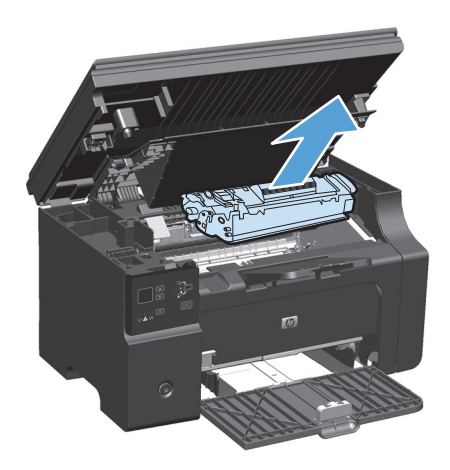

**3.** Намерете придърпващата ролка.

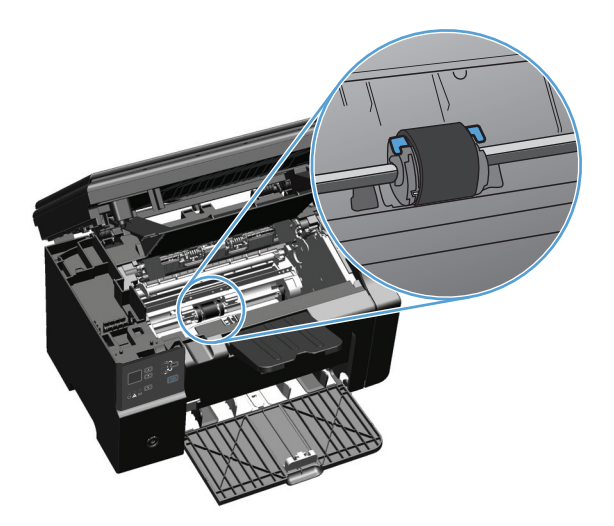

**4.** Освободете малките, бели езичета от всяка страна на придърпващата ролка и завъртете ролката към предната страна.

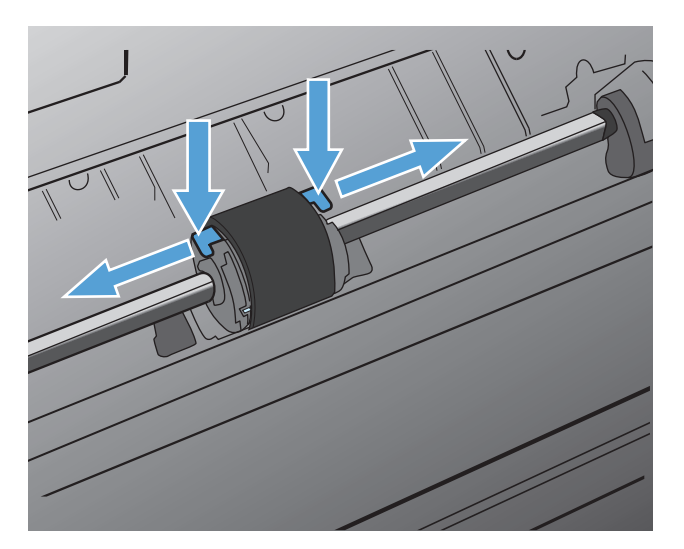

**5.** Внимателно издърпайте придърпващата ролка нагоре и навън.

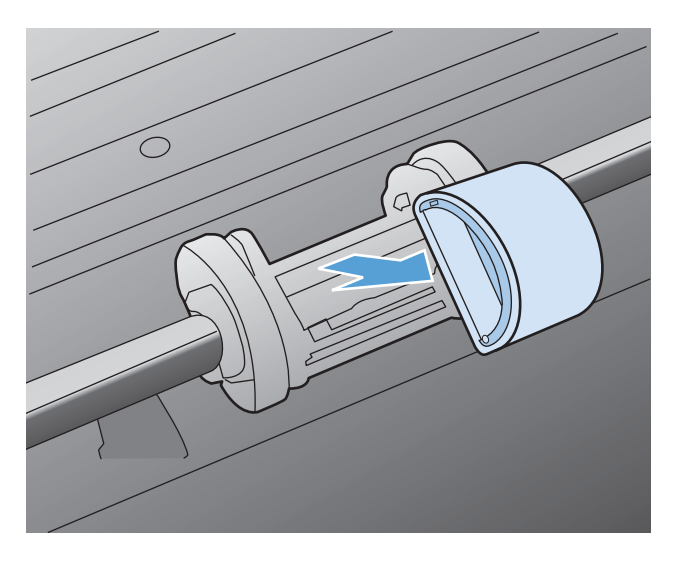

**6.** Позиционирайте новата придърпваща ролка в слота. Кръглият и правоъгълният слот от всяка страна предотвратяват неправилното поставяне на ролката.

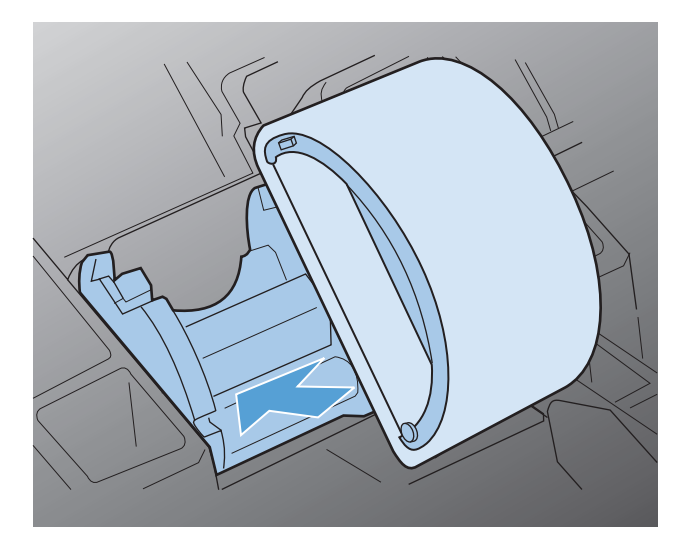

**7.** Завъртете горната част на придърпващата ролка настрани от вас, докато двете страни застанат на място.

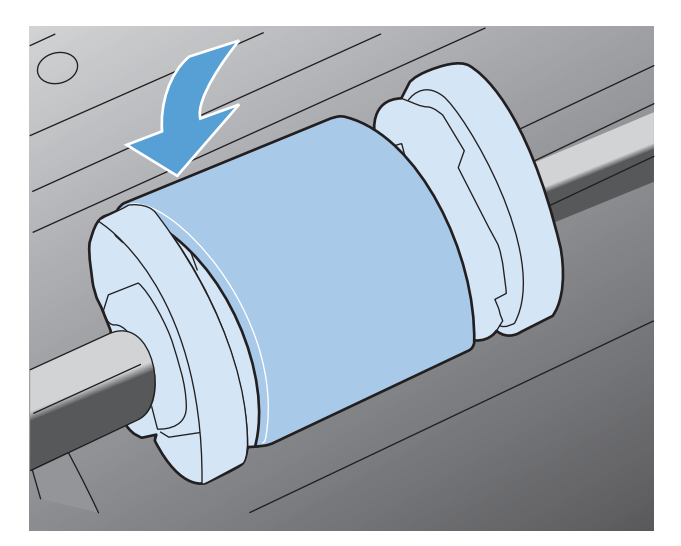

**8.** Инсталирайте печатащата касета.

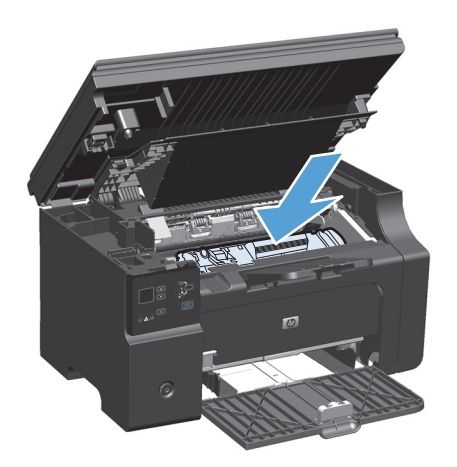

**9.** Затворете вратичката за печатащата касета и модула скенер.

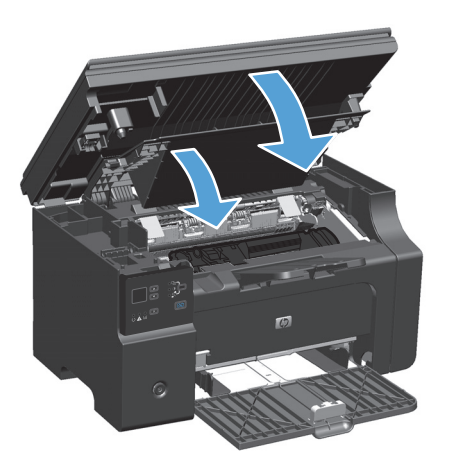

#### **Смяна на разделителната подложка**

Разделителната подложка се износва при нормална употреба. Използването на нискокачествена хартия може да доведе до по-честото износване на придърпващата ролка. Ако принтерът редовно изтегля по няколко листа от хартията наведнъж, може да е необходима смяна на разделителната подложка.

**ЗАБЕЛЕЖКА:** Почистете придърпващата ролка преди да смените разделителната подложка.

**ПРЕДУПРЕЖДЕНИЕ!** Преди да смените разделителната подложка, изключете принтера, извадете захранващия кабел от контакта и изчакайте устройството да изстине.

- **1.** Изключете захранващия кабел от устройството.
- **2.** Извадете хартията и затворете входната тава. Поставете устройството на една страна.

**<u>∕∆ ВНИМАНИЕ:</u>** Модулът скенер се отваря, когато устройството е поставено на едната си страна.

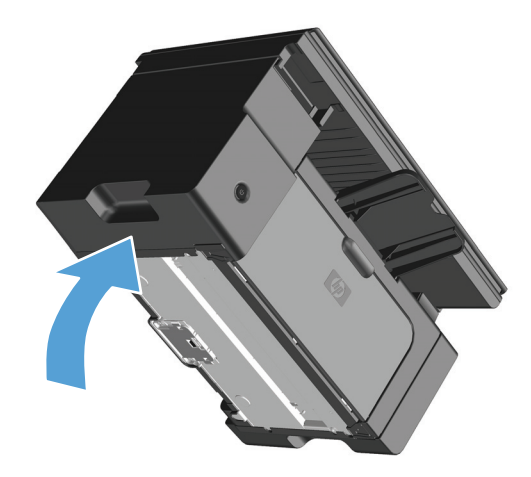

**3.** Отвъртете двата винта в долната част на принтера, които държат разделителната подложка на място.

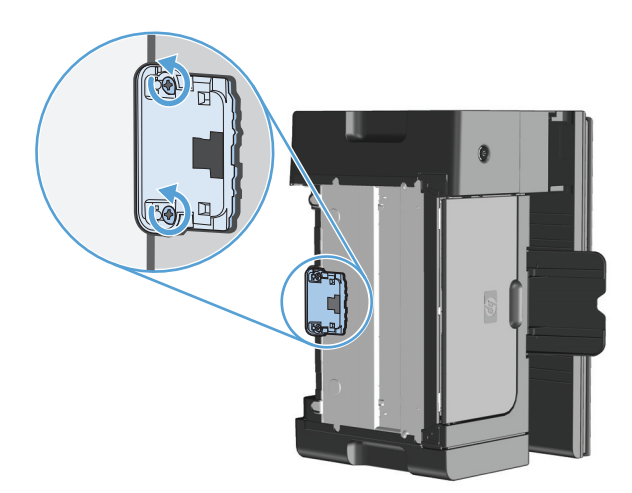

**4.** Отстранете разделителната подложка.

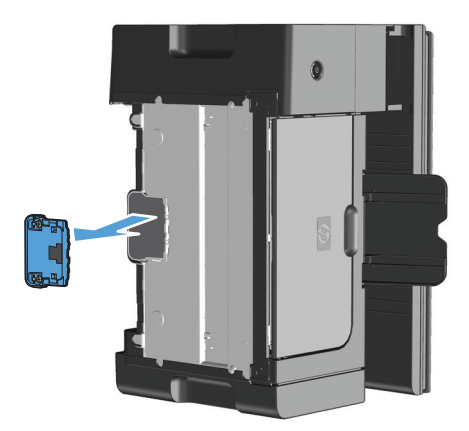

**5.** Поставете нова разделителна подложка и я закрепете на мястото й.

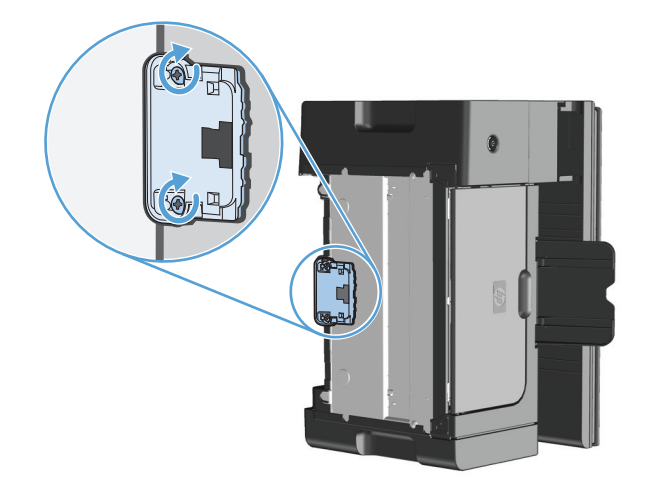

**6.** Поставете устройството в изправено положение, свържете отново захранващия кабел и включете устройството.

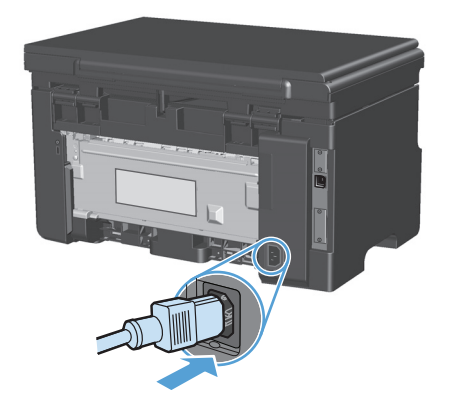

# **Почистване на принтера**

## **Почистване на придърпващата ролка**

Ако искате да почистите придърпващата ролка преди да решите да я подмените, следвайте указанията по-долу:

**ПРЕДУПРЕЖДЕНИЕ!** Преди да почистите придърпващата ролка, изключете устройството, изключете захранващия кабел от контакта и изчакайте устройството да изстине.

**1.** Повдигнете модула скенер и отворете вратичката за печатащата касета.

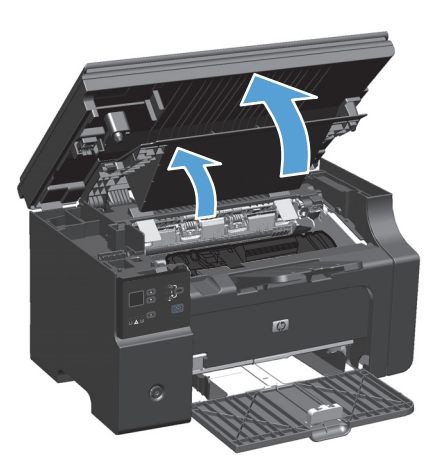

- **2.** Извадете печатащата касета.
	- **ВНИМАНИЕ:** За да предотвратите повреда на печатащата касета, ограничете излагането й на директна светлина. Покрийте печатащата касета с лист хартия.

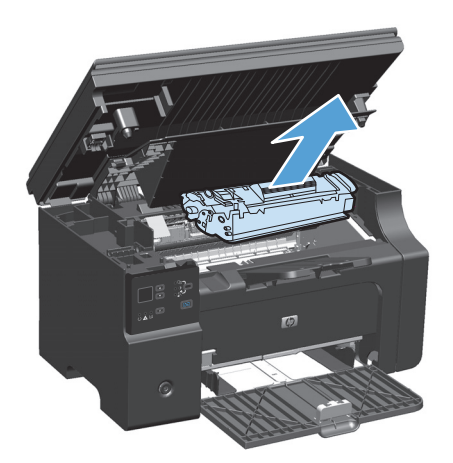

**3.** Намерете придърпващата ролка.

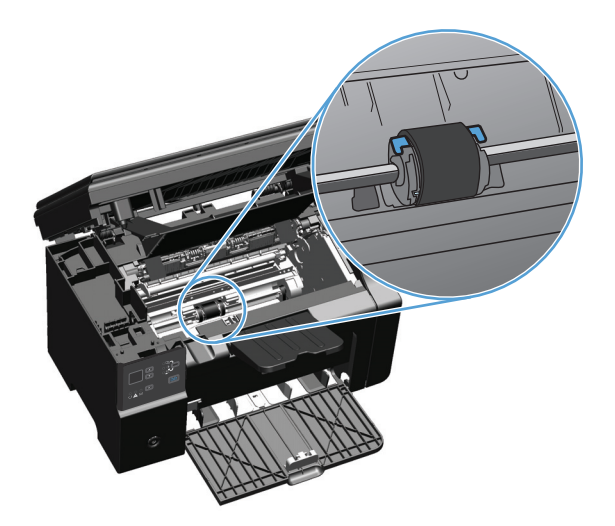

**4.** Освободете малките, бели езичета от всяка страна на придърпващата ролка и завъртете ролката към предната страна.

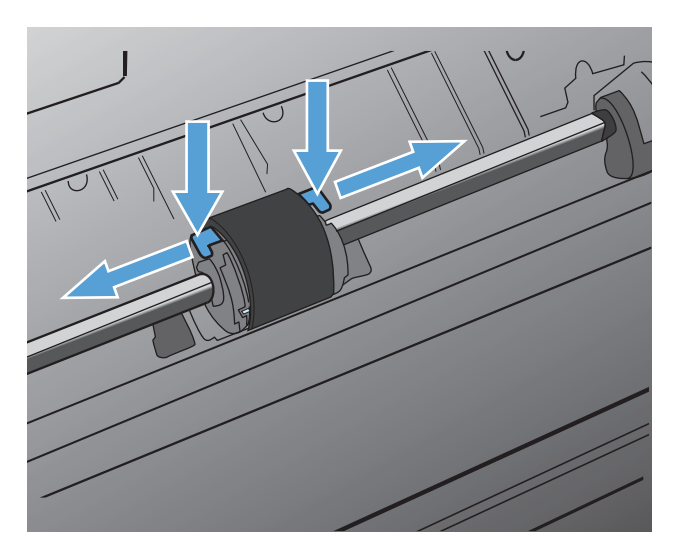

**5.** Внимателно издърпайте придърпващата ролка нагоре и навън.

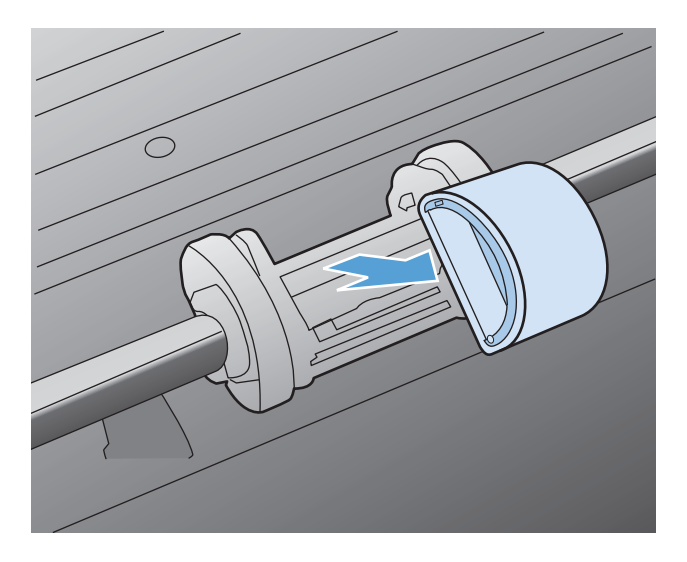

**6.** Потопете кърпа без мъх в изопропилов алкохол и почистете ролката.

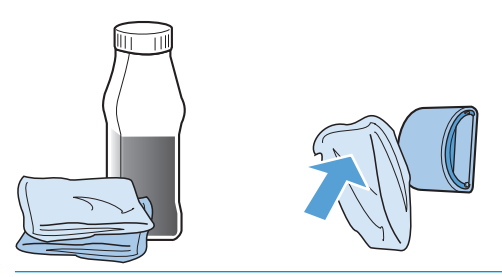

- **ПРЕДУПРЕЖДЕНИЕ!** Спиртът е запалим. Дръжте алкохола и кърпата далеч от открит пламък. Преди да затворите устройството и да включите захранващия кабел, оставете спиртът да изсъхне напълно.
- **Э забележка:** В определени зони на Калифорния наредбите за контрол на замърсяването на въздуха ограничават употребата на течен изопропилов спирт като почистващ агент. В тези зони на Калифорния не следвайте горните препоръки, а използвайте сух парцал, който не отделя власинки, навлажнен с вода, за да почистите придърпващата ролка.
- **7.** С помощта на суха кърпа без мъх избършете придърпващата ролка, за да отстраните останалата мръсотия.

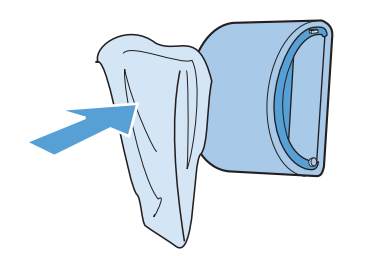

**8.** Оставете придърпващата ролка да изсъхне напълно, преди да я инсталирате обратно в устройството.

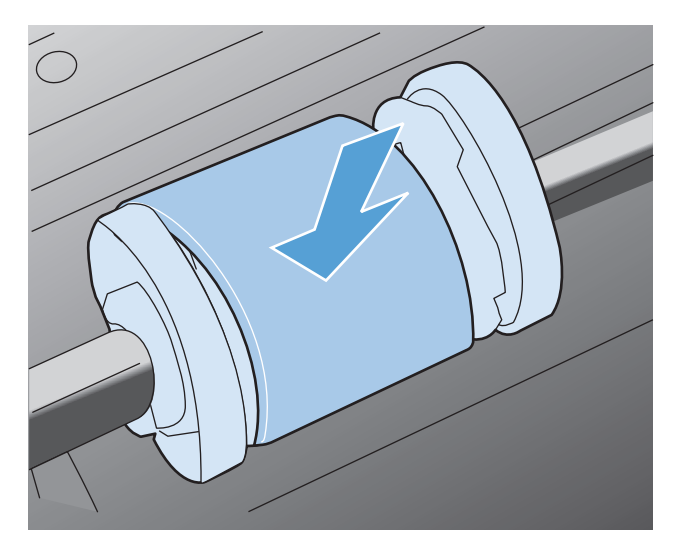

**9.** Включете отново захранващия кабел.

## **Почистване на разделителната подложка**

Разделителната подложка се износва при нормална употреба. Използването на нискокачествена хартия може да доведе до по-честото износване на разделителната подложка. Ако принтерът редовно изтегля по няколко листа от хартията наведнъж, може да е необходимо да почистите или смените разделителната подложка.

**ПРЕДУПРЕЖДЕНИЕ!** Преди да почистите разделителната подложка, изключете принтера, извадете захранващия кабел от контакта и изчакайте устройството да изстине.

- **1.** Изключете захранващия кабел от устройството.
- **2.** Извадете хартията и затворете входната тава. Поставете устройството на една страна.

**ВНИМАНИЕ:** Модулът скенер се отваря, когато устройството е поставено на едната си страна.

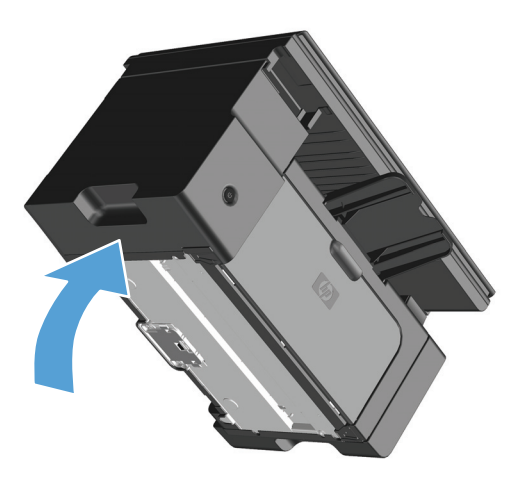

**3.** Отвъртете двата винта в долната част на принтера, с които е закрепена разделителната подложка.

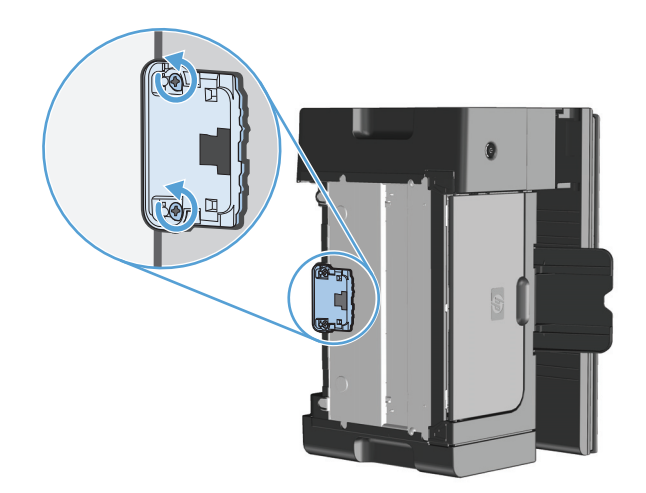

**4.** Отстранете разделителната подложка.

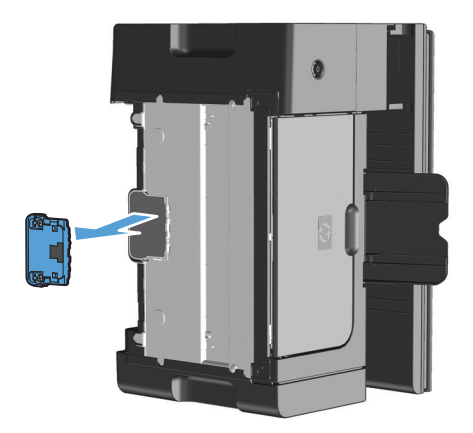

**5.** Потопете кърпа без мъх в изопропилов спирт и почистете разделителната подложка. Използвайте суха кърпа без власинки, за да почистите размекнатата мръсотия и изчакайте разделителната подложка да изсъхне.

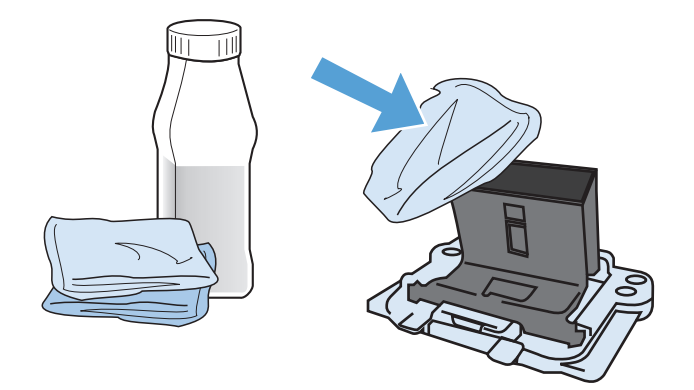

- **ПРЕДУПРЕЖДЕНИЕ!** Спиртът е запалим. Пазете спирта и кърпата далеч от открит пламък. Преди да затворите устройството и да включите захранващия кабел, оставете спиртът да изсъхне напълно.
- **| ЗАБЕЛЕЖКА:** В определени зони на Калифорния наредбите за контрол на замърсяването на въздуха ограничават употребата на течен изопропилов спирт като почистващ агент. В тези зони на Калифорния не следвайте горните препоръки, а използвайте сух парцал, който не отделя власинки, навлажнен с вода, за да почистите придърпващата ролка.

**6.** Поставете новата разделителна подложка и я закрепете на мястото й.

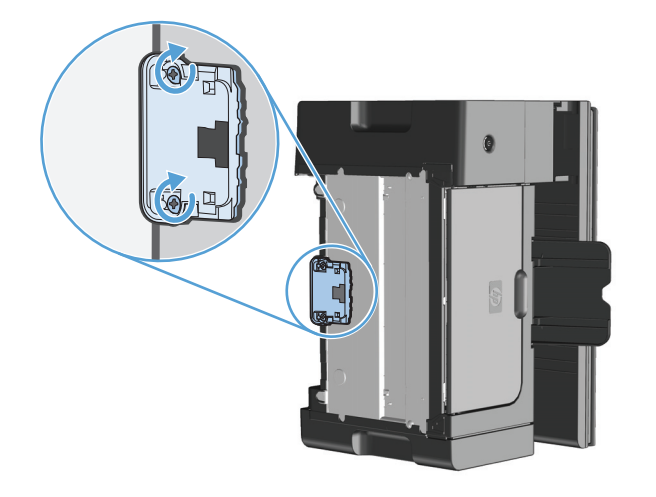

**7.** Поставете устройството в изправено положение, свържете отново захранващия кабел и включете устройството.

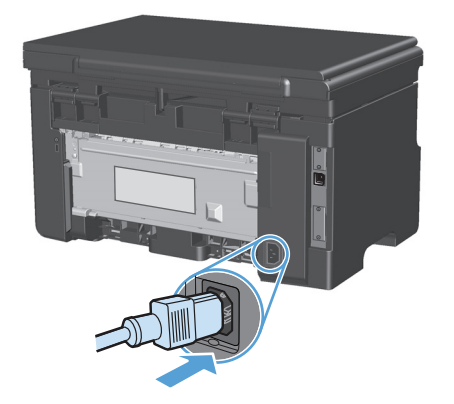

## **Почистване на пътя на хартията**

Ако наблюдавате петна или точки от мастилото в тонера, почистете пътя на хартията. За целта може да използвате прозрачно фолио, за да отстраните праха и тонера от пътя на хартията. Не използвайте документна или груба хартия.

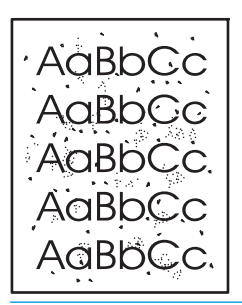

**ЗАБЕЛЕЖКА:** За най-добри резултати ползвайте лист прозрачно фолио. Ако нямате прозрачно фолио, можете да ползвате копирна хартия (60 до 163 г/м2) с гладка повърхност.

- 1. Уверете се, че устройството не изпълнява някаква операция и лампичката Готовност () свети.
- **2.** Заредете носителите във входната тава.
- **3.** Използвайте драйвера за принтера, за да бъде прокарана почистващата хартия. Следвайте съответната процедура в зависимост от използваната операционна система.

#### **Windows XP, Windows Server 2003 и Windows Server 2008 (при изглед на менюто "Старт" по подразбиране):**

- **а.** Щракнете върху **Старт**, след което изберете **Принтери и факсове**.
- **б.** Щракнете с десния бутон върху иконата на драйвера и след това изберете **Свойства**.
- **в.** Щракнете върху раздела **Настройки на устройството**.

#### **Windows XP, Windows Server 2003 и Windows Server 2008 (при класически изглед на меню "Старт"):**

- **а.** Щракнете върху **Старт**, след това върху **Настройки**, след което щракнете върху **Принтери**.
- **б.** Щракнете с десния бутон върху иконата на драйвера и след това изберете **Свойства**.
- **в.** Щракнете върху раздела **Настройки на устройството**.

#### **Windows Vista**

- **а.** Щракнете върху **Старт**, след това върху **Контролен панел**, след това в категорията **Хардуер и звук** изберете **Принтер**.
- **б.** Щракнете с десния бутон върху иконата на драйвера и след това изберете **Свойства**.
- **в.** Щракнете върху раздела **Настройки на устройството**.

#### **Mac OS X 10.4**

- **а.** В менюто на Apple  $\triangle$ , щракнете върху менюто System Preferences (Системни **предпочитания)**, след което щракнете върху иконата **Print & Fax (Печат и факс)**.
- **б.** Щракнете върху бутона **Printer Setup (Настройка на принтер)**.

#### **Mac OS X 10.5 и 10.6**

- **а.** В менюто на Apple  $\bullet$ , щракнете върху менюто System Preferences (Системни **предпочитания)**, след което щракнете върху иконата **Print & Fax (Печат и факс)**.
- **б.** Изберете устройството в лявата част на прозореца.
- **в.** Щракнете върху бутона **Options & Supplies (Опции и консумативи)**.
- **г.** Щракнете върху раздела **Driver (Драйвер)**.
- **4.** В полето **Страница за почистване** натиснете бутона **Старт**, за да пуснете страницата за почистване.

**Эльележка:** Процедурата за почистване отнема около 2 минути. Страницата за почистване спира периодично по време на почистването. Не изключвайте устройството, докато не приключи почистването. Може да се наложи да повторите процедурата за почистване няколко пъти, за да почистите напълно устройството.

# **Почистване на областта на печатащата касета**

Не е необходимо да почиствате често областта на печатащата касета. Въпреки това, почистването на тази област може да подобри качеството на отпечатаните страници.

**1.** Изключете захранващия кабел от принтера.

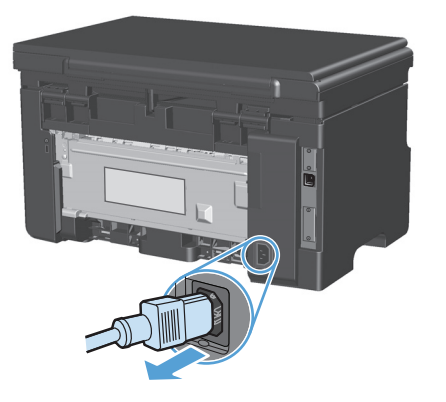

**2.** Повдигнете модула скенер и отворете вратичката за печатащата касета.

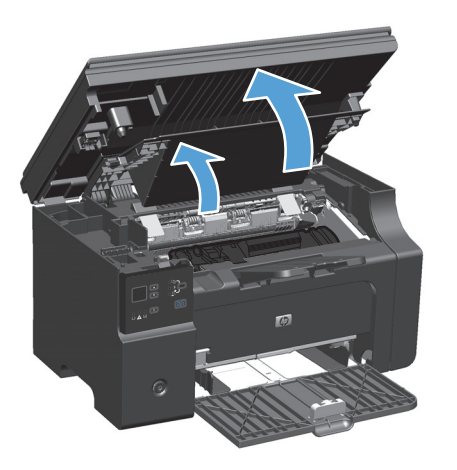

**3.** Извадете печатащата касета.

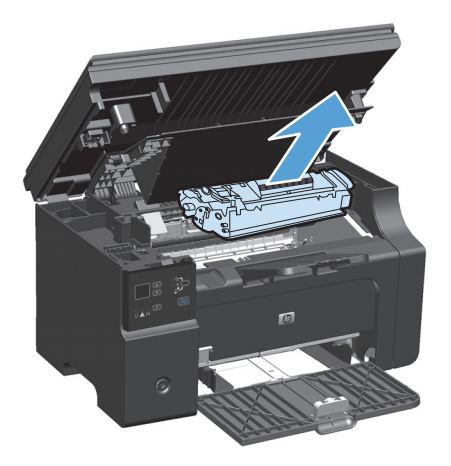

**ВНИМАНИЕ:** Не докосвайте черната попиваща трансферна ролка вътре в принтера. Може да повреди принтера по този начин.

**ВНИМАНИЕ:** За да предотвратите повреда, не излагайте печатащата касета на пряка светлина. Покрийте я с лист хартия.

**4.** Със суха кърпа без мъх почистете остатъците от областта на пътя на хартията и леглото на печатащата касета.

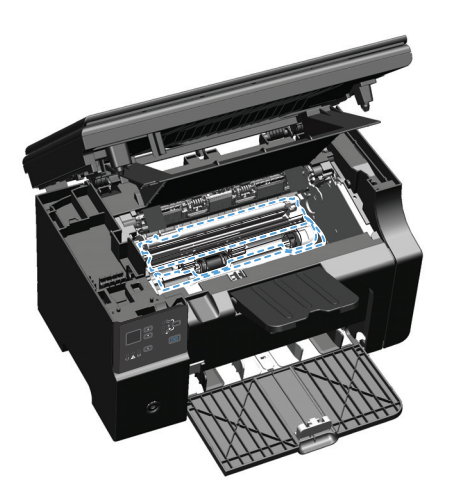

**5.** Инсталирайте печатащата касета.

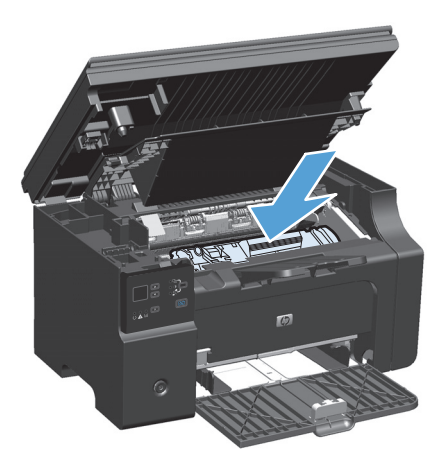

**6.** Затворете вратичката за печатащата касета и модула скенер.

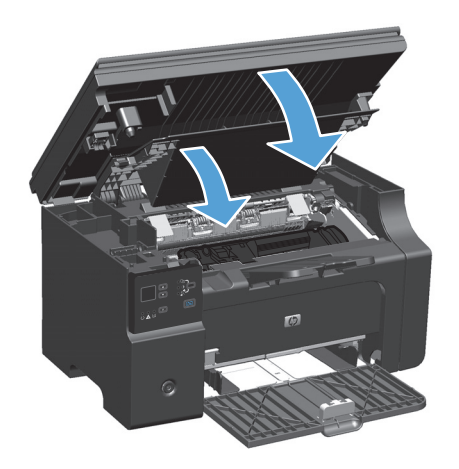

**7.** Включете отново захранващия кабел.

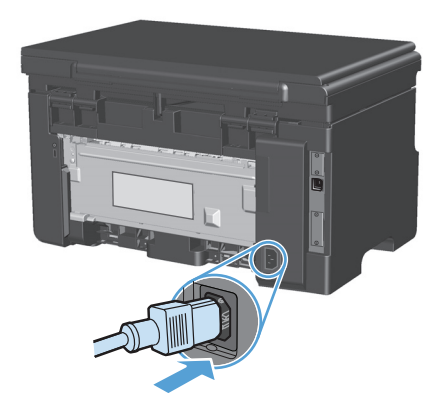

**8.** Отпечатайте няколко страници, за да се почисти евентуално останал в устройството тонер.

## **Почистване на външните части на принтера**

Използвайте мека и влажна кърпа без власинки, за да избършете прах, петна и зацапвания по външните части на устройството.

## **Почистете лентата на стъклото и поставката на скенера**

С течение на времето върху стъклото и бялата пластмасова подпора за документите в скенера може да се натрупат частици и остатъци, които да повлияят на качеството на работа. Използвайте следната процедура, за да почистите стъклото и бялата пластмасова подпора за документите в скенера.

- **1.** Чрез бутона за включване изключете продукта, а след това извадете захранващия кабел от контакта.
- **2.** Отворете капака на скенера.

**3.** Почистете стъклото и бялата пластмасова подпора за документите с мека кърпа или гъба, напоена с неабразивен препарат за почистване на стъкло.

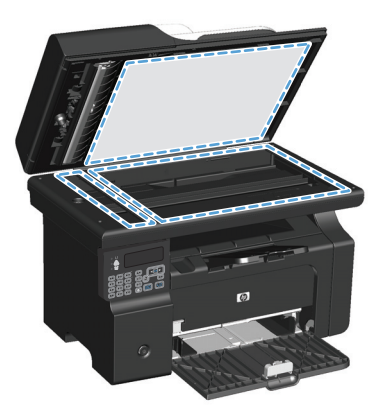

- **ВНИМАНИЕ:** Не използвайте абразивни материали, ацетон, бензин, амоняк, етилов спирт или въглероден тетрахлорид по която и да е част на продукта – те могат да повредят продукта. Не разливайте течности директно върху стъклото или поставката. Те могат да се стекат надолу и да повредят продукта.
- **4.** Подсушете стъклото и бялата пластмасова подпора за документите с гюдерия или целулозна гъба, за да предотвратите образуването на петна.
- **5.** Включете щепсела на захранващия кабел в контакта и след това чрез бутона за включване включете продукта.

# **Актуализации за принтера**

Актуализации за софтуер и фърмуер и инструкции за инсталиране за този продукт са налични на [www.hp.com/support/ljm1130series](http://www.hp.com/support/ljm1130series) или [www.hp.com/support/ljm1210series](http://www.hp.com/support/ljm1210series). Щракнете върху **Сваляния и драйвери**, щракнете върху операционната система и след това изберете сваляне за продукта.

# **12 Разрешаване на проблеми**

- [Разрешаване](#page-213-0) на общи проблеми
- [Възстановете](#page-214-0) фабричните стойности (само за M1210 Series)
- [Интерпретиране](#page-215-0) на светлинните сигнали на лампичките от контролния панел (само за M1130 [Series\)](#page-215-0)
- Тълкуване на [съобщенията](#page-218-0) на контролния панел (само за M1210 Series)
- [Изчистване](#page-222-0) на заседнала хартия
- Решаване на проблеми при [боравенето](#page-232-0) с хартия
- Решаване на проблеми с качество на изображението
- Решаване на проблеми с [производителността](#page-243-0)
- [Решаване](#page-243-0) на проблеми с връзката
- [Решаване](#page-245-0) на проблеми със софтуера

# <span id="page-213-0"></span>**Разрешаване на общи проблеми**

Ако принтерът не отговаря правилно, изпълнете стъпките от следния списък в посочената последователност. Ако принтерът не минава някоя стъпка, следвайте следните предложения за отстраняване на неизправности. Ако някоя стъпка разреши проблема, можете да спрете, без да извършвате останалите стъпки в списъка.

#### **Контролен списък за отстраняване на неизправности**

- **1.** Проверете дали устройството е настроено правилно.
	- **а.** Натиснете бутона за захранването, за да включите устройството или да деактивирате режима на автоматично изключване.
	- **б.** Проверете свързването на захранващия кабел.
	- **в.** Уверете се, че напрежението в мрежата е правилното за конфигурацията на мощността на принтера. (Вижте етикета на гърба на принтера за изискваното напрежение.) Ако използвате разклонител и напрежението му не покрива изискванията, включете принтера директно към контакта. Ако вече е включен в контакт, изпробвайте друг контакт.
	- **г.** Ако никоя от тези мерки не възстанови захранването, свържете се с HP Customer Care (Поддръжка на клиенти на HP).
- **2.** Проверете окабеляването.
	- **а.** Проверете кабелната връзка между продукта и компютъра. Проверете дали мрежовата връзка е добра.
	- **б.** Уверете се, че самият кабел не е повреден, като използвате друг, ако е възможно.
	- **в.** Проверете мрежовата връзката (само за M1210 Series): Проверете дали индикаторът за мрежата свети. Индикаторът за мрежата е до мрежовия порт на гърба на устройството.

Ако устройството отново не може да се свърже с мрежа, деинсталирайте и след това отново инсталирайте устройството. Ако грешката продължава, обърнете се към администратора на мрежата.

**3.** M1130 Series: Проверете дали някакви лампички на контролния панел светят.

M1210 Series: Проверете дали на контролния панел излизат някакви съобщения.

- **4.** Проверете дали хартията, която използвате, отговаря на спецификациите.
- **5.** Проверете дали хартията се зарежда правилно във входната тава.
- **6.** Проверете дали софтуерът за устройството е инсталиран правилно.
- **7.** Проверете дали сте инсталирали драйвер за принтера за това устройство и дали сте избрали това устройство от списъка с наличните принтери.
- **8.** Отпечатайте конфигурационна страница.
	- **а.** Ако страницата не се отпечатва, проверете дали във входната тава има хартия.
	- **б.** Проверете дали печатащата касета е поставена правилно.
- <span id="page-214-0"></span>**в.** Ако страницата заседне в принтера, почистете засядането.
- **г.** Ако качеството на печата е неприемливо, изпълнете следните стъпки:
	- Проверете дали настройките за печат са подходящи за носителите, която използвате.
	- Разрешете проблемите с качеството на печат.
- **9.** Отпечатайте малък документ от друга програма, която е работила преди това. Ако това решение има ефект, значи проблемът е в програмата, която използвате. Ако това решение няма ефект (документът не се отпечатва), изпълнете тези стъпки:
	- **а.** Опитайте се да разпечатате документа от друг компютър, на който е инсталиран софтуерът на принтера.
	- **б.** Проверете връзката на кабела. Насочете продукта към правилния порт или инсталирайте отново софтуера, като изберете типа връзка, който използвате.

# **Фактори, които се отразяват на работата на принтера**

Няколко фактора се отразяват на времето за отпечатване на задание:

- Използването на специална хартия (като например прозрачно фолио, тежка хартия и хартия с размер по избор)
- Времето, необходимо на принтера, за обработка и изтегляне
- Сложността и размерът на графичните изображения
- Скоростта на компютъра, който използвате
- USB или мрежови връзки
- Конфигурации на В/И на продукта

# **Възстановете фабричните стойности (само за M1210 Series)**

Възстановяването на фабричните стойности връща всички настройки до фабричните им стойности и също изчиства името на заглавната страница на факса, телефонния номер, бързите набирания и всички факсове, записани в паметта на продукта.

**ВНИМАНИЕ:** Възстановяването на фабричните стойности връща всички настройки до фабричните им стойности и също изчиства името на заглавната страница на факса, телефонния номер, бързите набирания и всички факсове, записани в паметта на продукта. Тази процедура изчиства и телефонния указател за факс номера и изтрива страниците, евентуално съхранявани в паметта. След това процедурата автоматично рестартира устройството.

- **1.** На контролния панел на устройството натиснете бутона Настройка А.
- **2.** Използвайте бутоните със стрелки, за да изберете менюто **Service (Обслужване)**, и след това натиснете бутона OK.
- **3.** Използвайте бутоните със стрелки, за да изберете опцията **Restore Defaults (Възстановяване на настройките по подразбиране)**, и след това натиснете бутона OK.

Продуктът се рестартира автоматично.

# <span id="page-215-0"></span>**Интерпретиране на светлинните сигнали на лампичките от контролния панел (само за M1130 Series)**

Ако устройството изисква внимание, на дисплея на контролния панел се появява код на грешка.

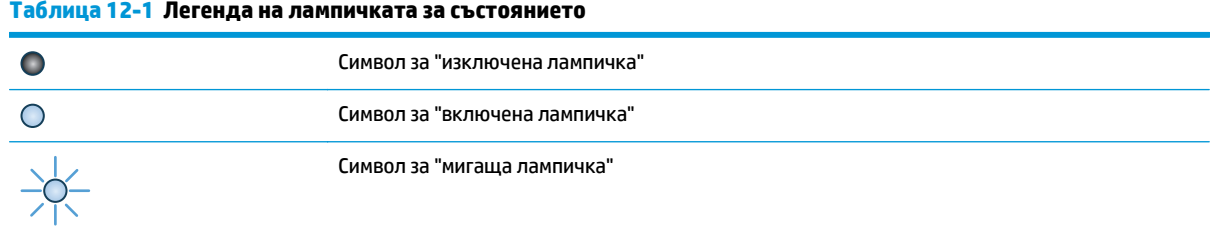

#### **Таблица 12-2 Светлинни сигнали на лампичките от контролния панел**

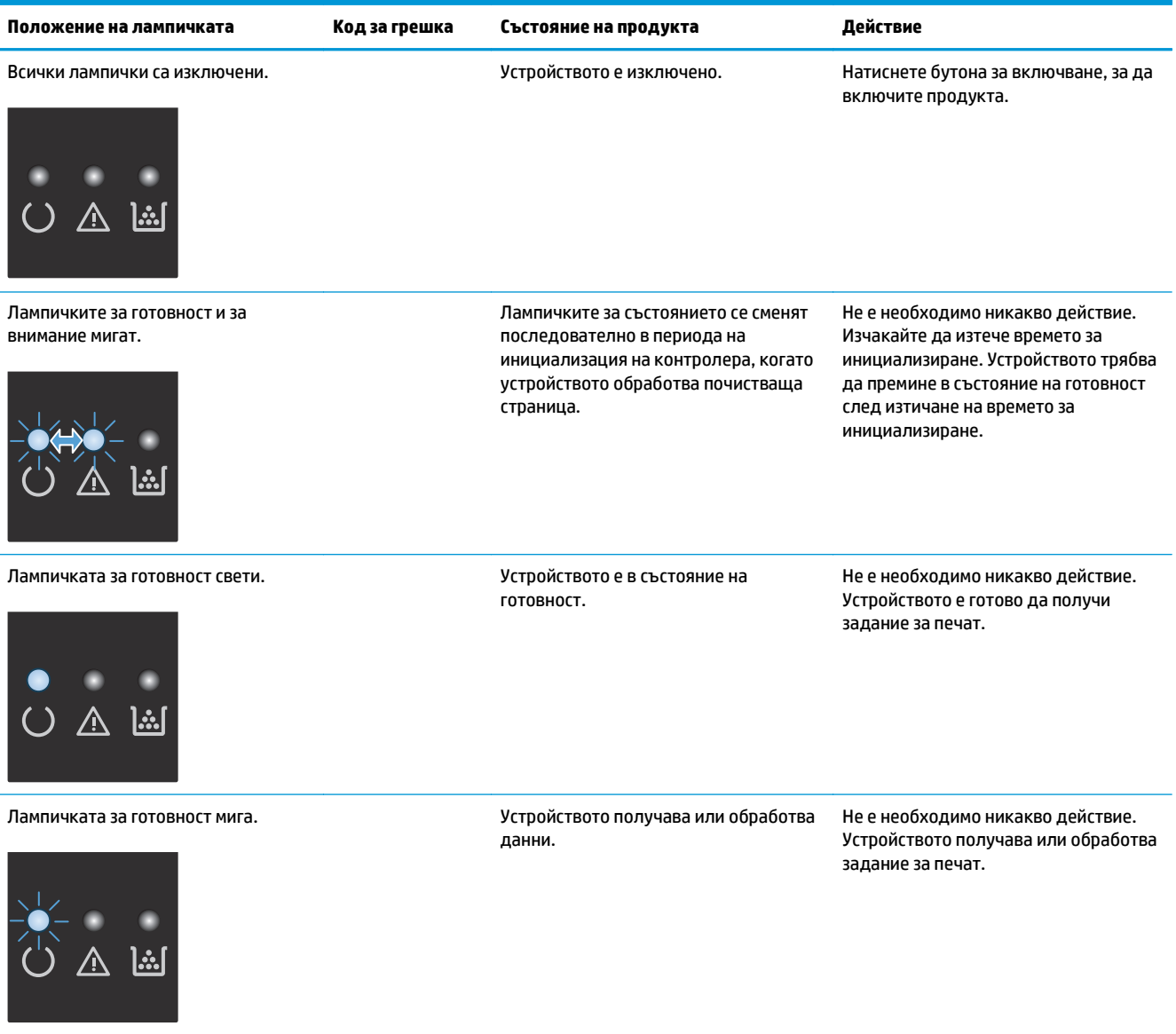
#### **Таблица 12-2 Светлинни сигнали на лампичките от контролния панел (продължение)**

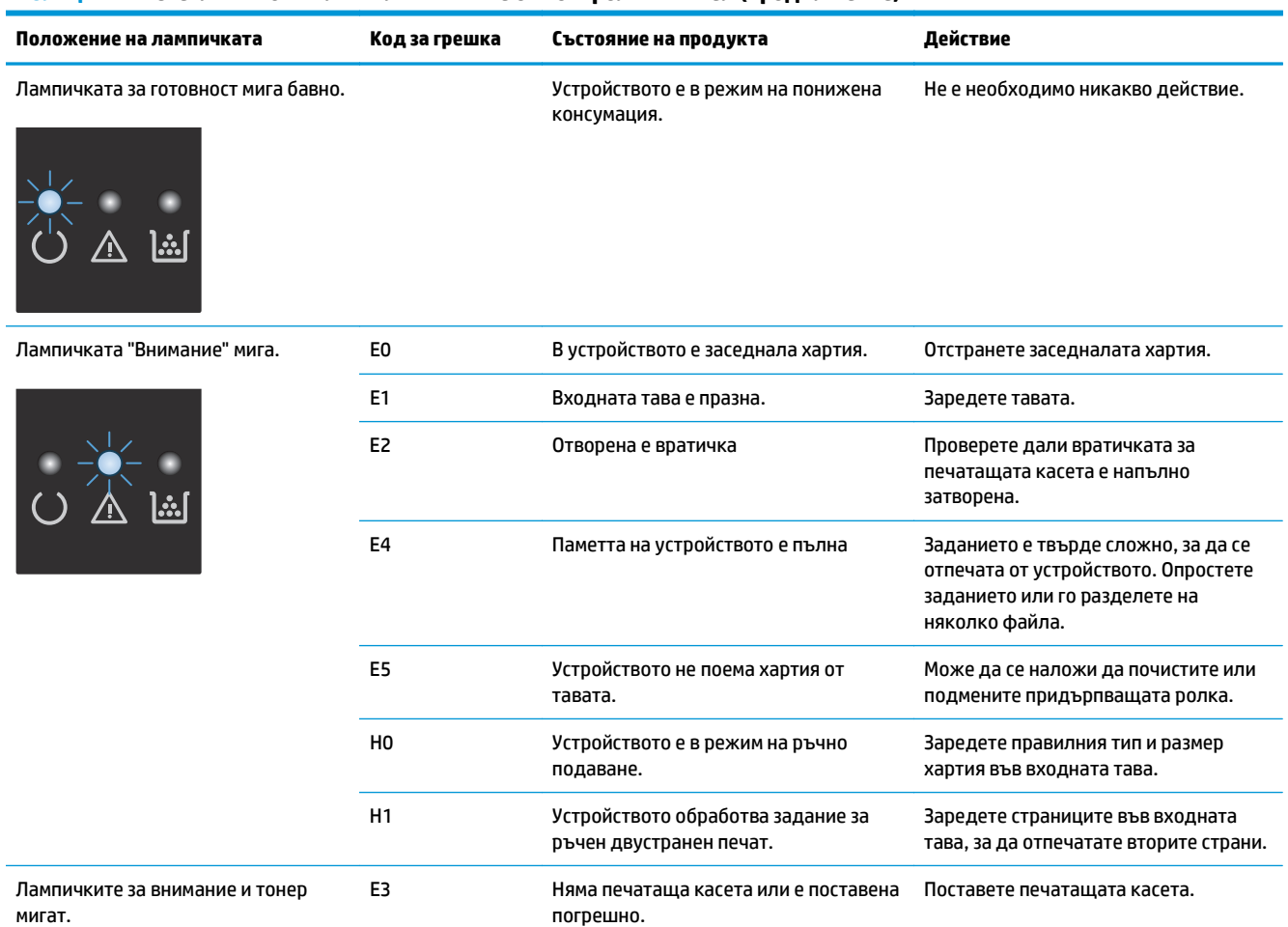

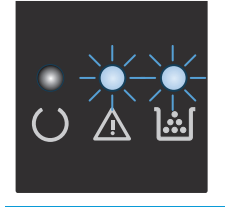

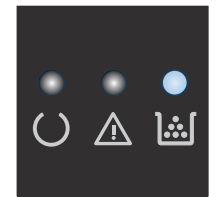

Лампичката за тонер свети. Печатаща касета достигнала изчерпването си. Когато консумативът достигне това състояние, гаранцията Premium Protection Warranty на HP за него свършва.

Не е нужно в този момент да сменяте печатащата касета, освен ако качеството на печат вече е неприемливо.

#### **Таблица 12-2 Светлинни сигнали на лампичките от контролния панел (продължение)**

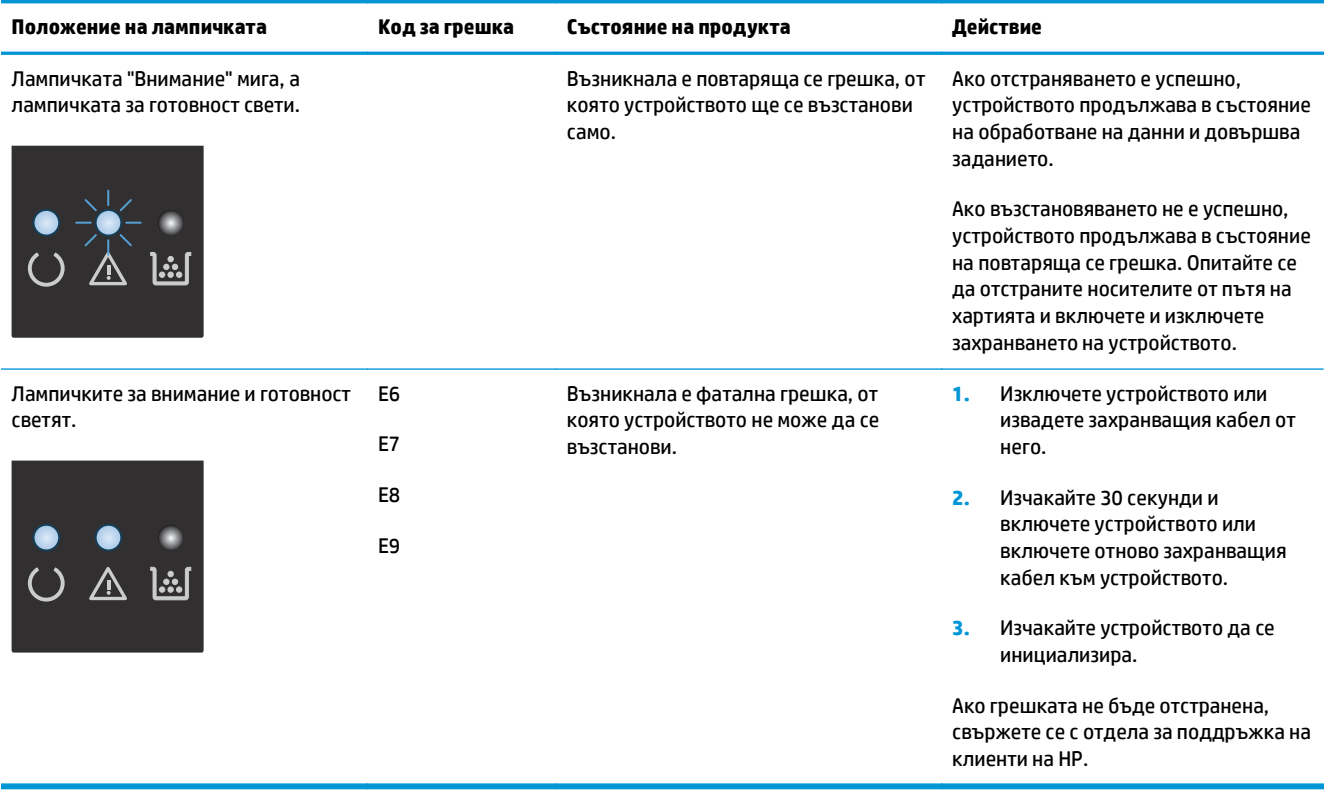

## **Тълкуване на съобщенията на контролния панел (само за M1210 Series)**

### **Типове съобщения на контролния панел**

Съобщенията за уведомяване и предупреждения се появяват временно и е възможно да изискват да потвърдите получаването им чрез натискане на бутона ОК, за да продължи работата, или чрез натискане на бутона Отказ $\chi$ , за да бъде отменено заданието. При някои предупреждения е възможно заданието да не бъде довършено или да бъде засегнато качеството на печат. Ако уведомяването или предупреждението е свързано с отпечатване и функцията за автоматично продължаване е включена, устройството ще се опита да продължи заданието за отпечатване, след като предупреждението се е виждало в продължение на 10 секунди, без да бъде потвърдено.

Критичните съобщения за грешка показват някаква неизправност. Изключване и включване на захранването може да поправи проблема. Ако критичната грешка продължи, на продукта може да е необходим сервиз.

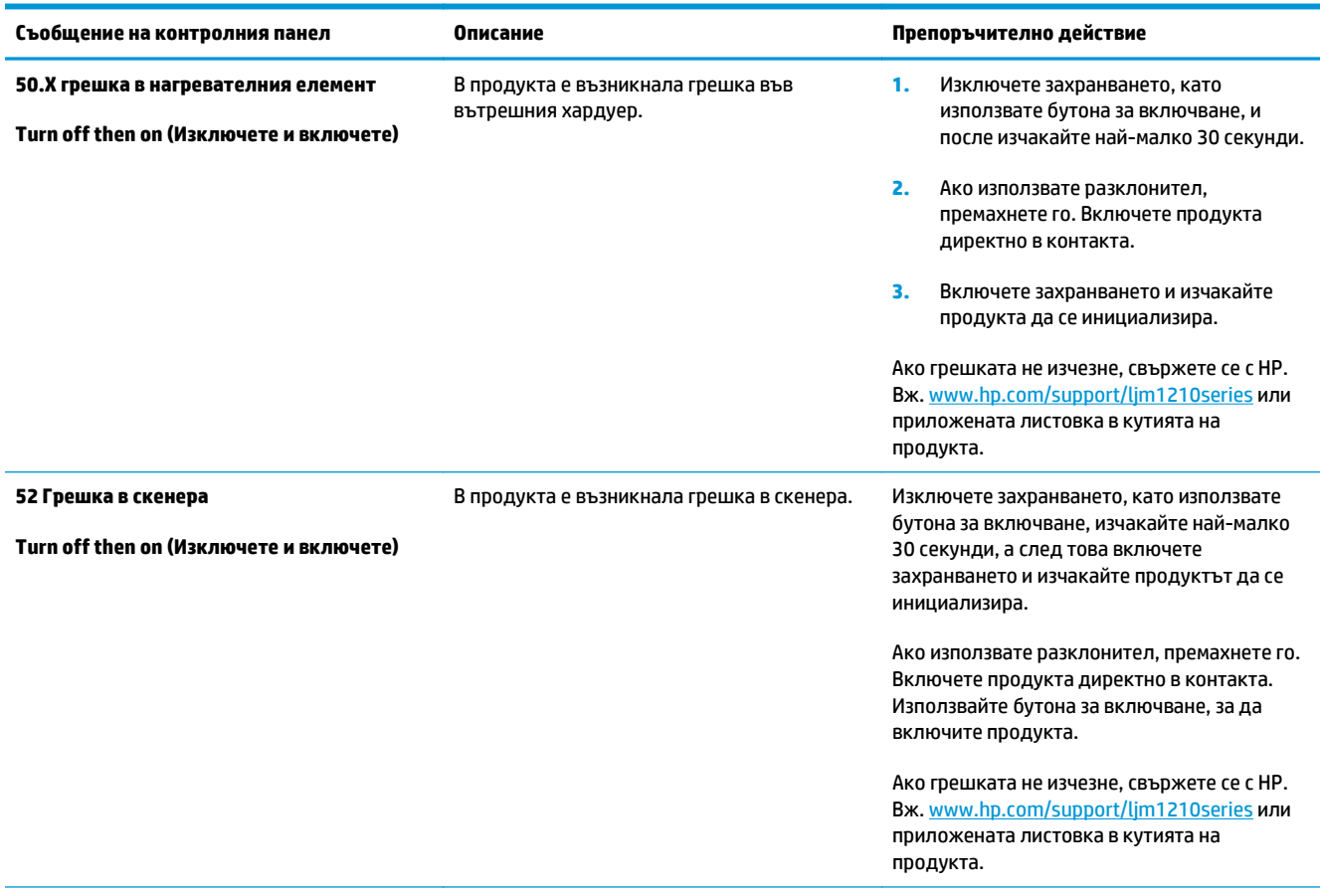

### **Съобщения на контролния панел**

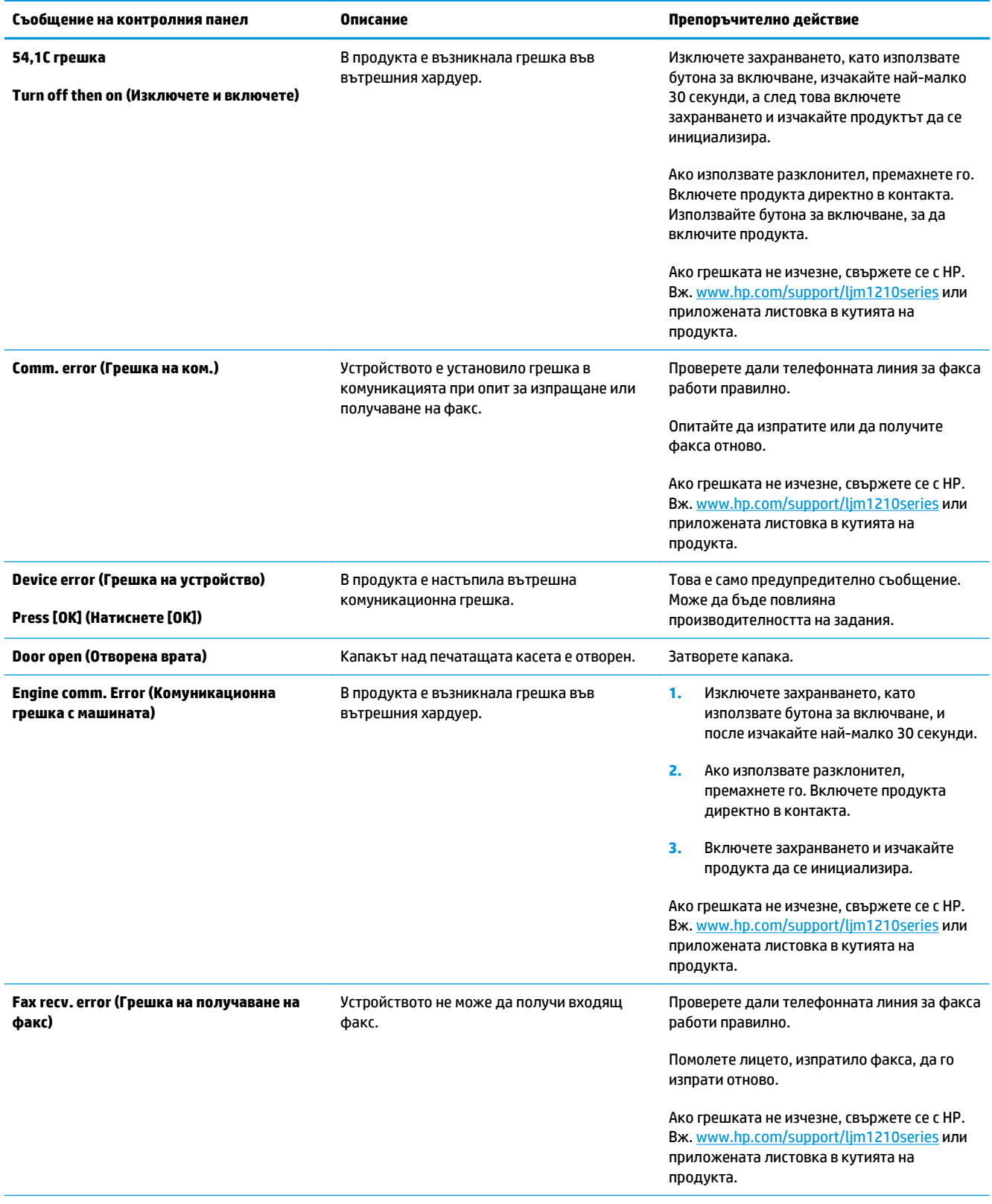

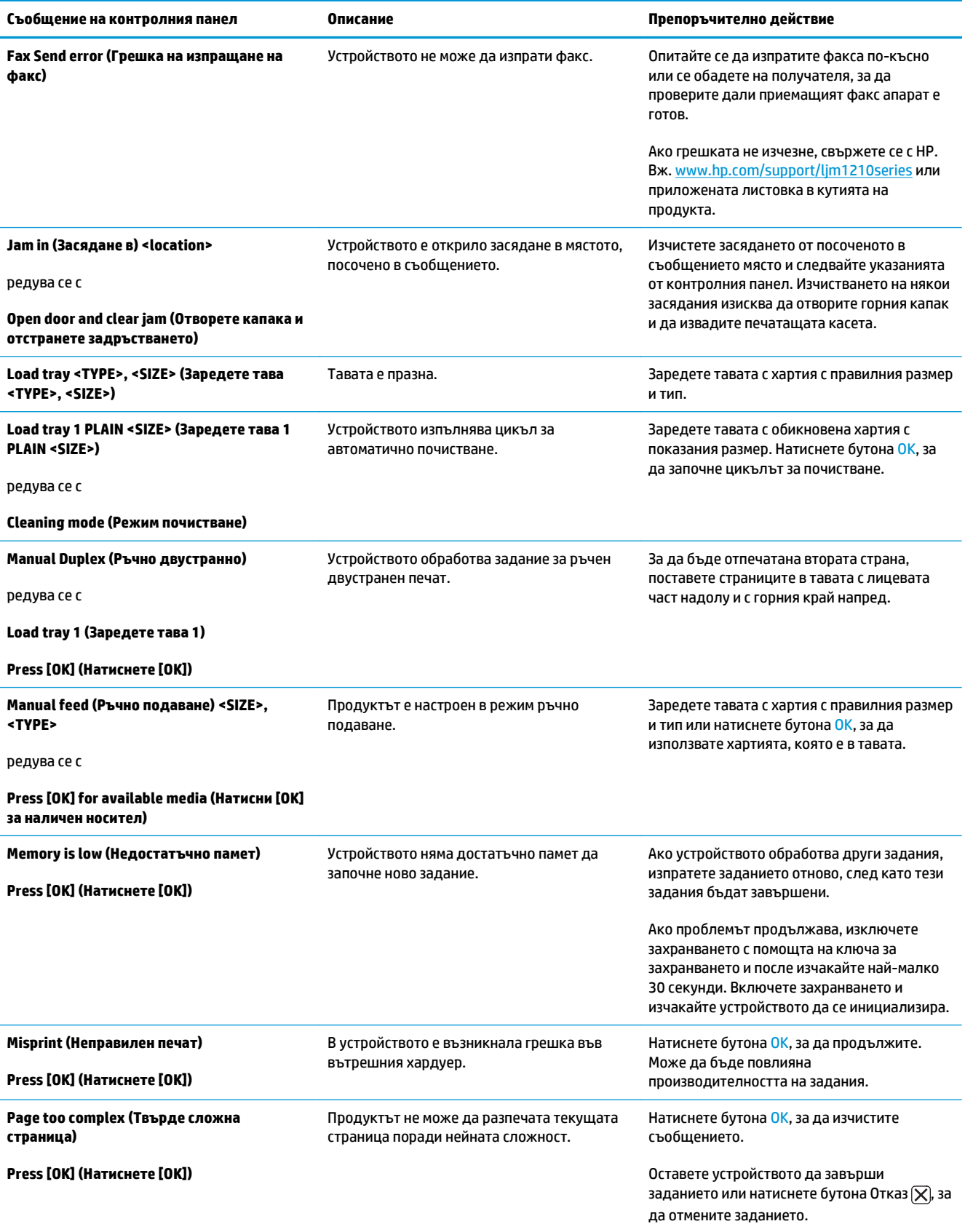

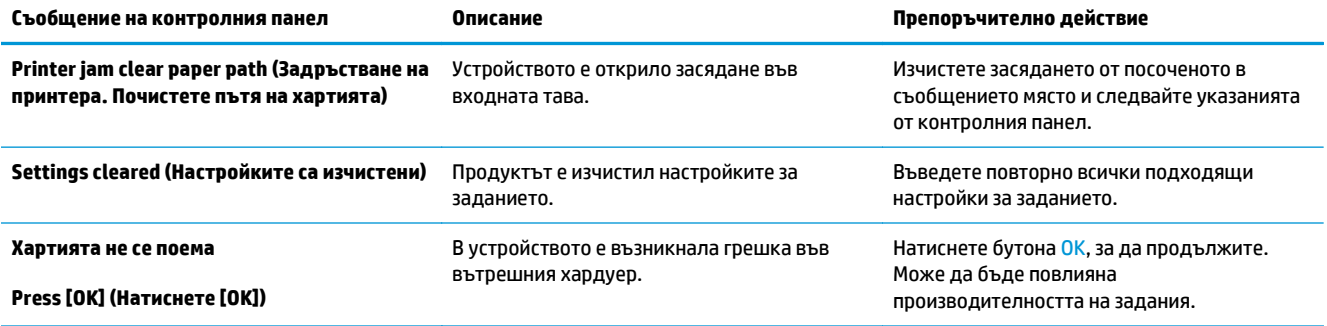

## **Изчистване на заседнала хартия**

Когато отстранявате засядания, бъдете внимателни да не скъсате заседналата хартия. Ако в принтера остане дори и малко парче хартия, то може да предизвика допълнителни засядания.

### **Често срещани причини за засядания**

- Входната тава е заредена неправилно или е препълнена.
- **ЗАБЕЛЕЖКА:** Когато добавяте нова медия, винаги отстранявайте напълно медията, която е във входната тава, и подравнявайте цялото тесте. Това помага да се предотврати поемането на няколко листа и намалява засядането на медията.
- Медията не отговаря на спецификациите на HP.
- Устройството може да се нуждае от отстраняване на праха от хартията и други частици по пътя й.

След засядане на хартия в устройството може да остане разсипан тонер. Този тонер се изчиства след отпечатването на няколко листа.

**ВНИМАНИЕ:** Ако нацапате дрехите си с тонер, изперете ги в студена вода. *Горещата вода ще фиксира тонера върху плата*.

## **Местоположения на задръстванията**

На следните места в принтера може да се появят засядания.

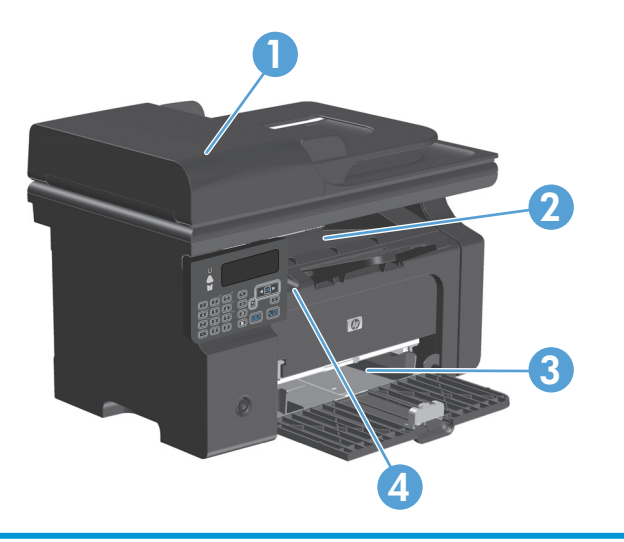

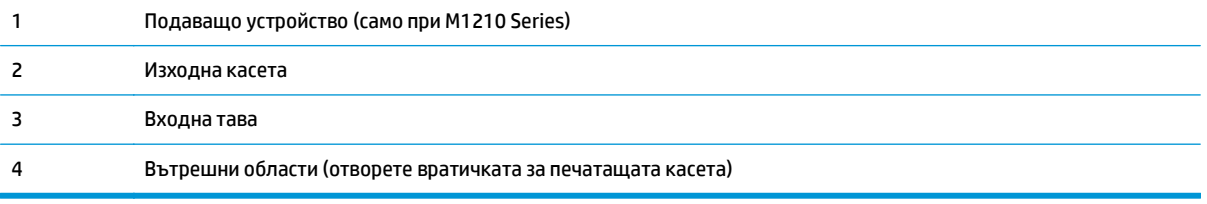

**ЗАБЕЛЕЖКА:** Засядания могат да възникнат на повече от едно място.

## **Почистване на засядания от подаващото устройство (само за M1210 Series)**

**1.** Отворете капака на подаващото устройство.

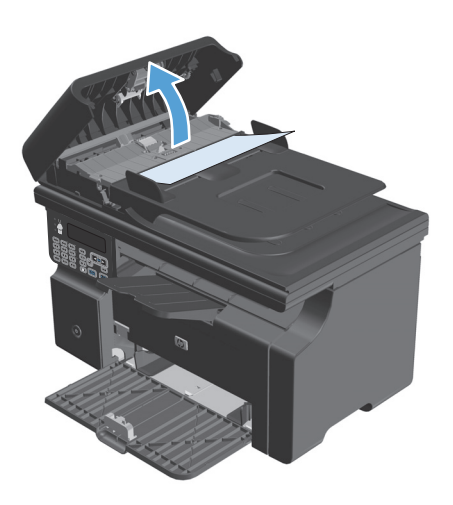

- -

**2.** Внимателно извадете заседналата хартия. Внимателно се опитайте да извадите страницата, без да я късате.

**3.** Затворете капака на подаващото устройство.

### **Почистване на засядания от изходните зони**

- **ВНИМАНИЕ:** Не използвайте остри предмети, като пинцети или дългоусти клещи, за отстраняване на заседнала хартия. Повреда, причинена от остри предмети, не се покрива от гаранцията.
- **1.** Повдигнете модула скенер и отворете вратичката за печатащата касета.

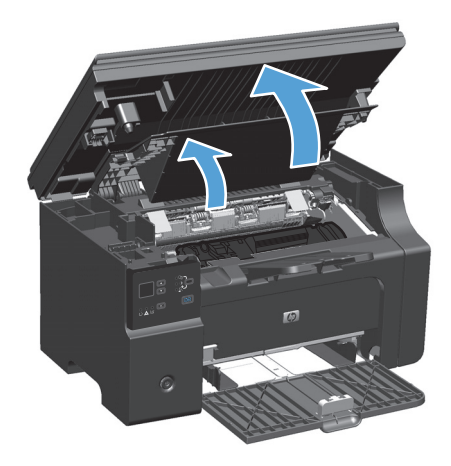

**2.** Извадете печатащата касета.

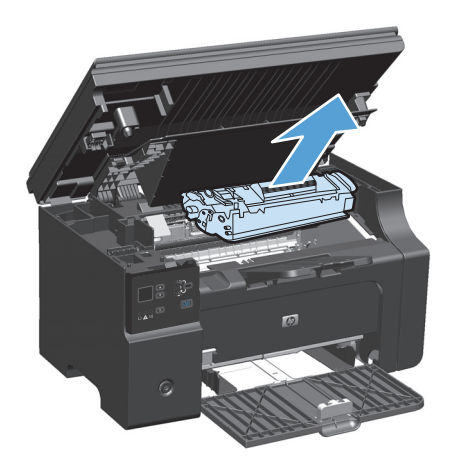

**3.** Оставете вратичката за печатащата касета отворена и с две ръце хванете отстрани<br>заседналия носител, който се вижда найдобре (включително средата), и внимателно го издърпайте от продукта.

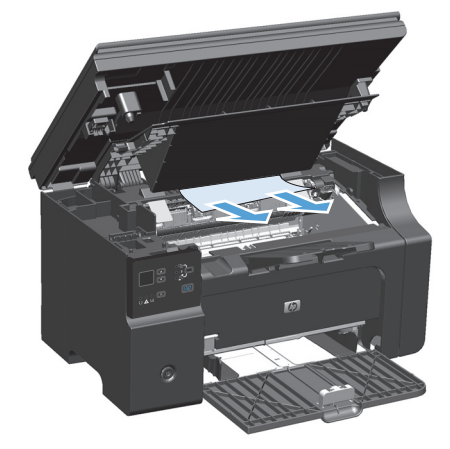

**4.** Поставете печатащата касета.

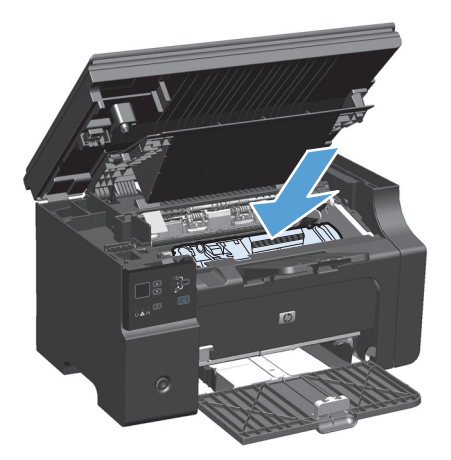

**5.** Затворете вратичката за печатащата касета и модула скенер.

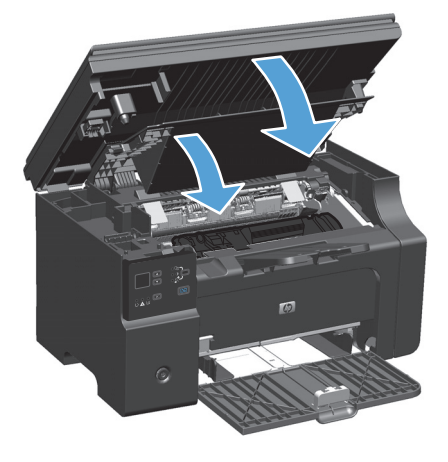

## **Почистване на засядания от входната тава**

**1.** Повдигнете модула скенер и отворете вратичката за печатащата касета.

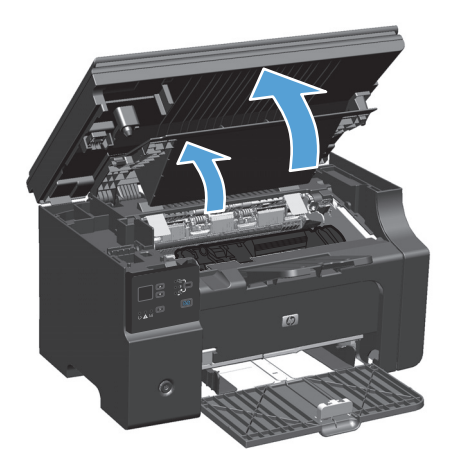

**2.** Извадете печатащата касета.

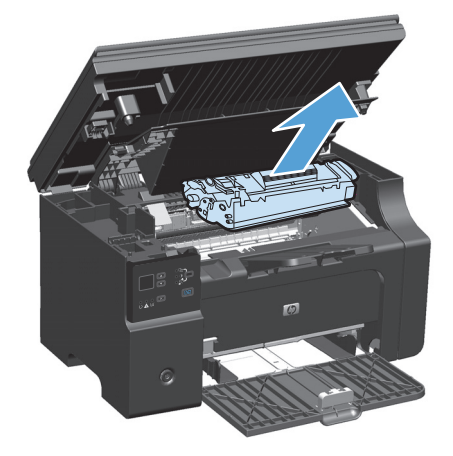

**3.** Извадете пакета носители от входната тава.

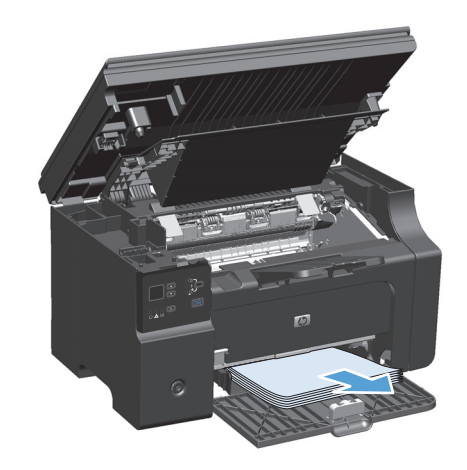

**4.** Хванете с две ръце тази част от заседналия носител, която се вижда най-добре (това включва и средната част), и внимателно го изтеглете от продукта.

**5.** Поставете печатащата касета.

**6.** Затворете вратичката за печатащата касета и модула скенер.

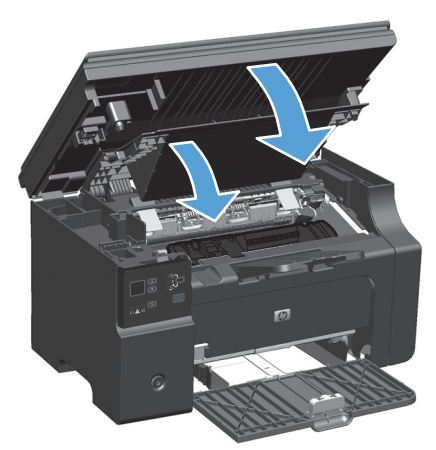

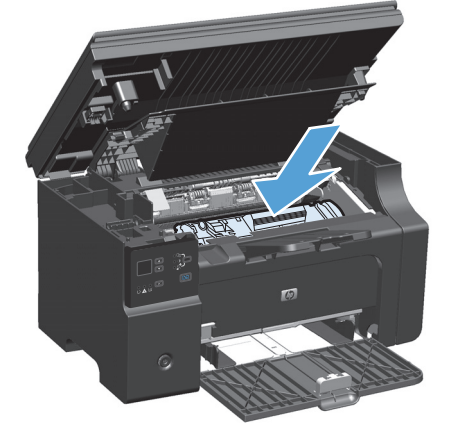

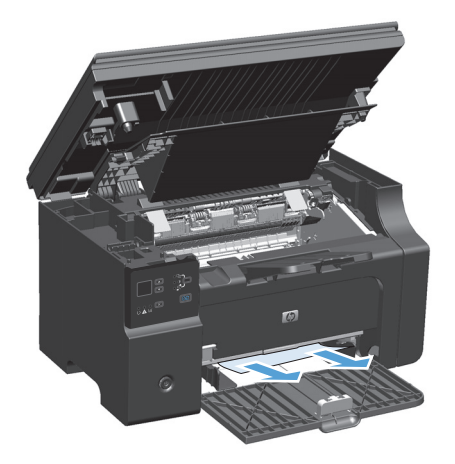

## **Почистване на засядания от вътрешността на устройството**

**1.** Повдигнете модула скенер и отворете вратичката за печатащата касета.

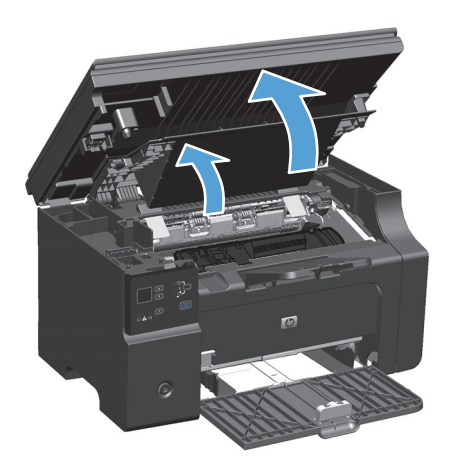

**2.** Извадете печатащата касета.

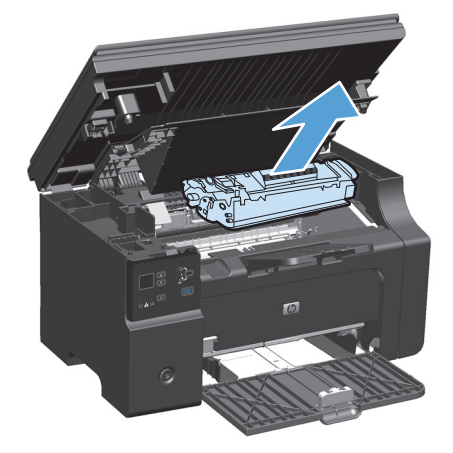

**3.** Ако заседналата хартия се вижда, внимателно я хванете и бавно я издърпайте от устройството.

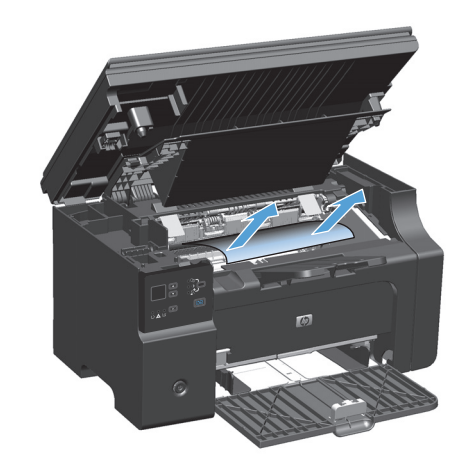

**4.** Поставете отново печатащата касета.

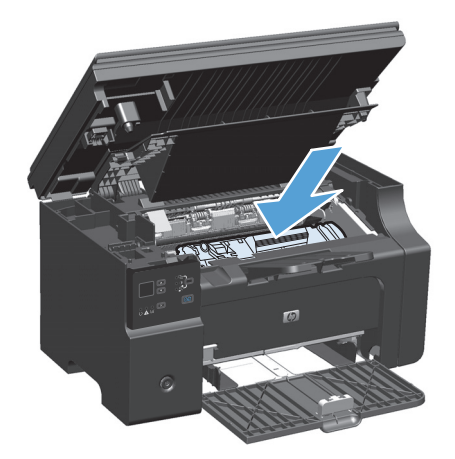

**5.** Затворете вратичката за печатащата касета и модула скенер.

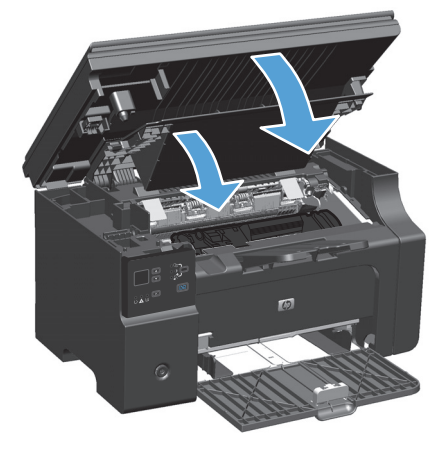

### **Промяна на настройката за възстановяване при засядане**

Когато е включена функцията Jam Recovery (Възстановяване след засядане), продуктът отпечатва отново всички страници, които са били повредени по време на засядането.

**1.** Използвайте драйвера на принтера за промяна на настройките по подразбиране. Следвайте съответната процедура в зависимост от използваната операционна система.

#### **Windows XP, Windows Server 2003 и Windows Server 2008 (при изглед на менюто "Старт" по подразбиране):**

- **а.** Щракнете върху **Старт**, след което изберете **Принтери и факсове**.
- **б.** Щракнете с десния бутон върху иконата на драйвера и след това изберете **Свойства**.
- **в.** Щракнете върху раздела **Настройки на устройството**.

**Windows XP, Windows Server 2003 и Windows Server 2008 (при класически изглед на меню "Старт"):**

- **а.** Щракнете върху **Старт**, след това върху **Настройки**, след което щракнете върху **Принтери**.
- **б.** Щракнете с десния бутон върху иконата на драйвера и след това изберете **Свойства**.
- **в.** Щракнете върху раздела **Настройки на устройството**.

#### **Windows Vista**

- **а.** Щракнете върху **Старт**, след това върху **Контролен панел**, след това в категорията **Хардуер и звук** изберете **Принтер**.
- **б.** Щракнете с десния бутон върху иконата на драйвера и след това изберете **Свойства**.
- **в.** Щракнете върху раздела **Настройки на устройството**.

#### **Mac OS X 10.4**

- **а.** В менюто на Apple  $\triangle$ , щракнете върху менюто System Preferences (Системни **предпочитания)**, след което щракнете върху иконата **Print & Fax (Печат и факс)**.
- **б.** Натиснете бутона **Printer Setup (Настройка на принтер)**.

#### **Mac OS X 10.5 и 10.6**

- **а.** В менюто на Apple , щракнете върху менюто **System Preferences (Системни предпочитания)**, след което щракнете върху иконата **Print & Fax (Печат и факс)**.
- **б.** Изберете устройството в лявата част на прозореца.
- **в.** Натиснете бутона **Options & Supplies (Опции и консумативи)**.
- **г.** Щракнете върху раздела **Driver (Драйвер)**.
- **2.** Щракнете върху опцията **Автоматично** или **Изкл.** във **Възстановяване при засядане**.

## **Решаване на проблеми при боравенето с хартия**

Следните проблеми с носителите причиняват отклонения от качеството на печат, засядане или повреда на устройството.

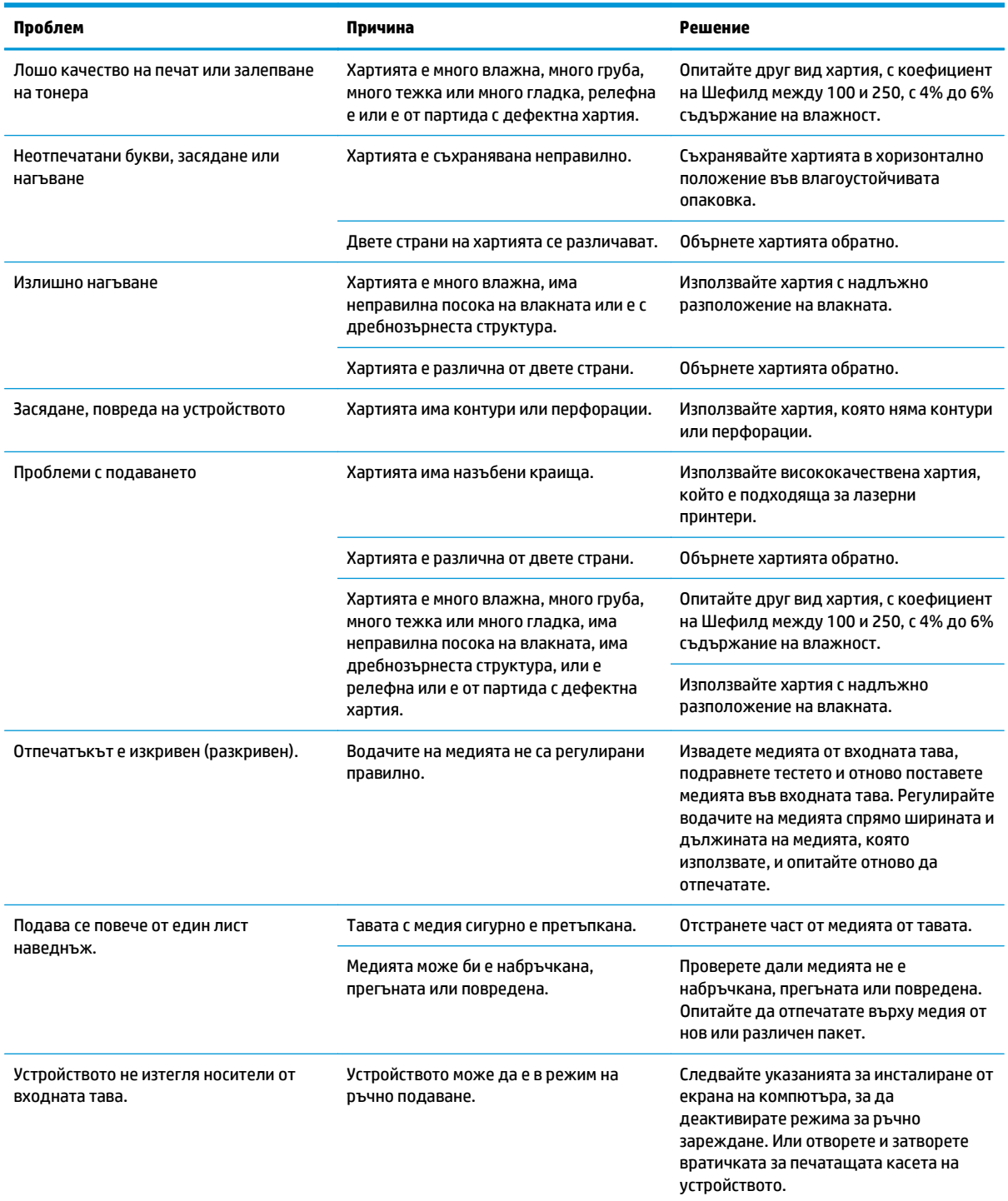

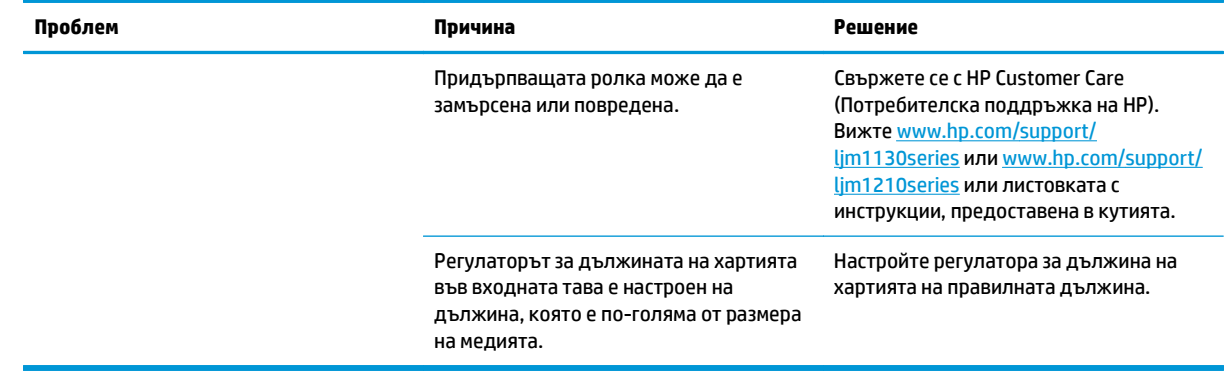

## **Решаване на проблеми с качество на изображението**

### **Примери за качество на изображението**

### **Общи проблеми с качеството на печат**

Следващите примери описват хартия с размер Letter, която е преминала с късия край напред през принтера. Тези примери илюстрират проблеми, които биха засегнали всички страници, които печатате. Следващите теми описват типичната причина и решение за всеки един от тези примери.

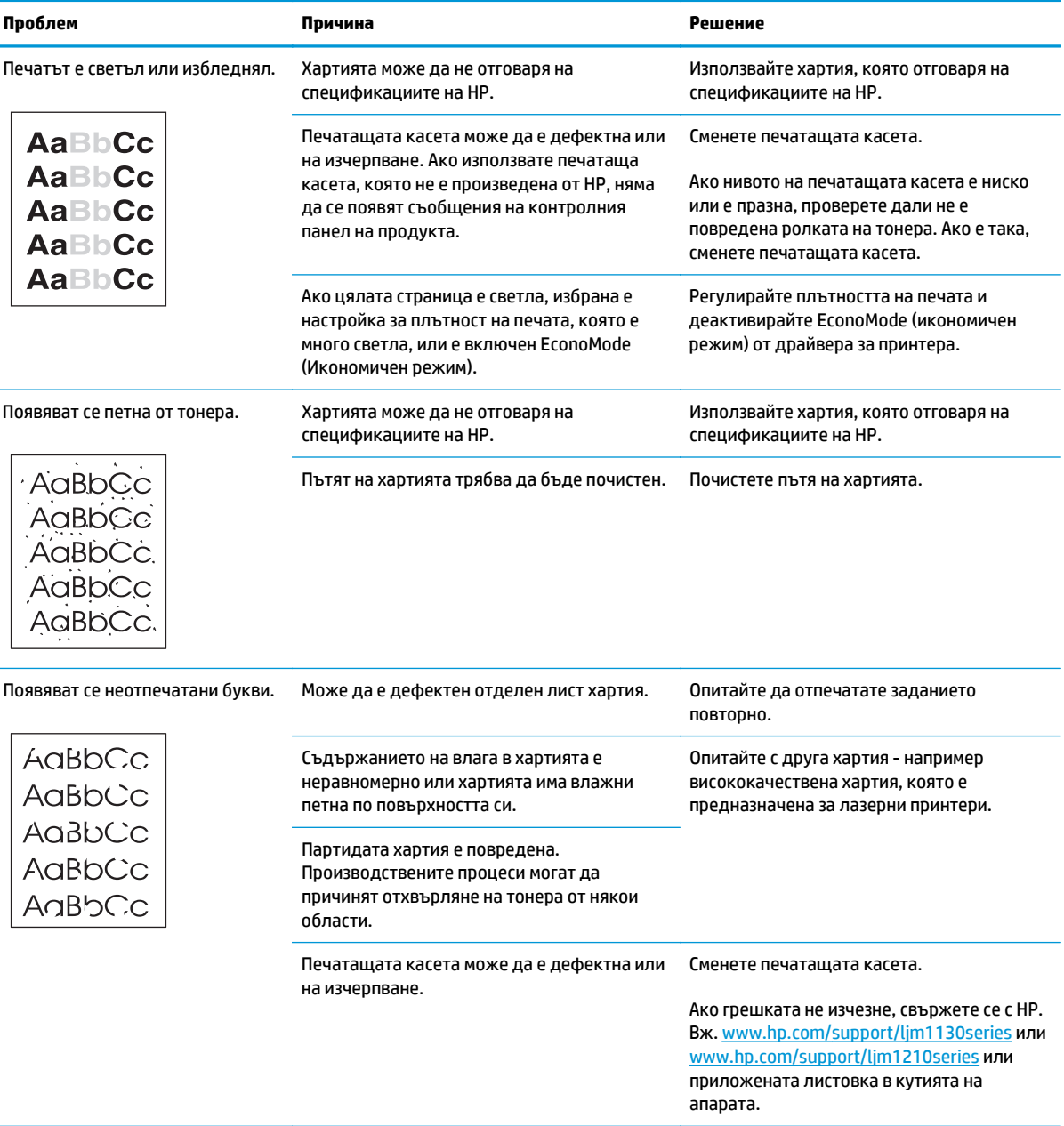

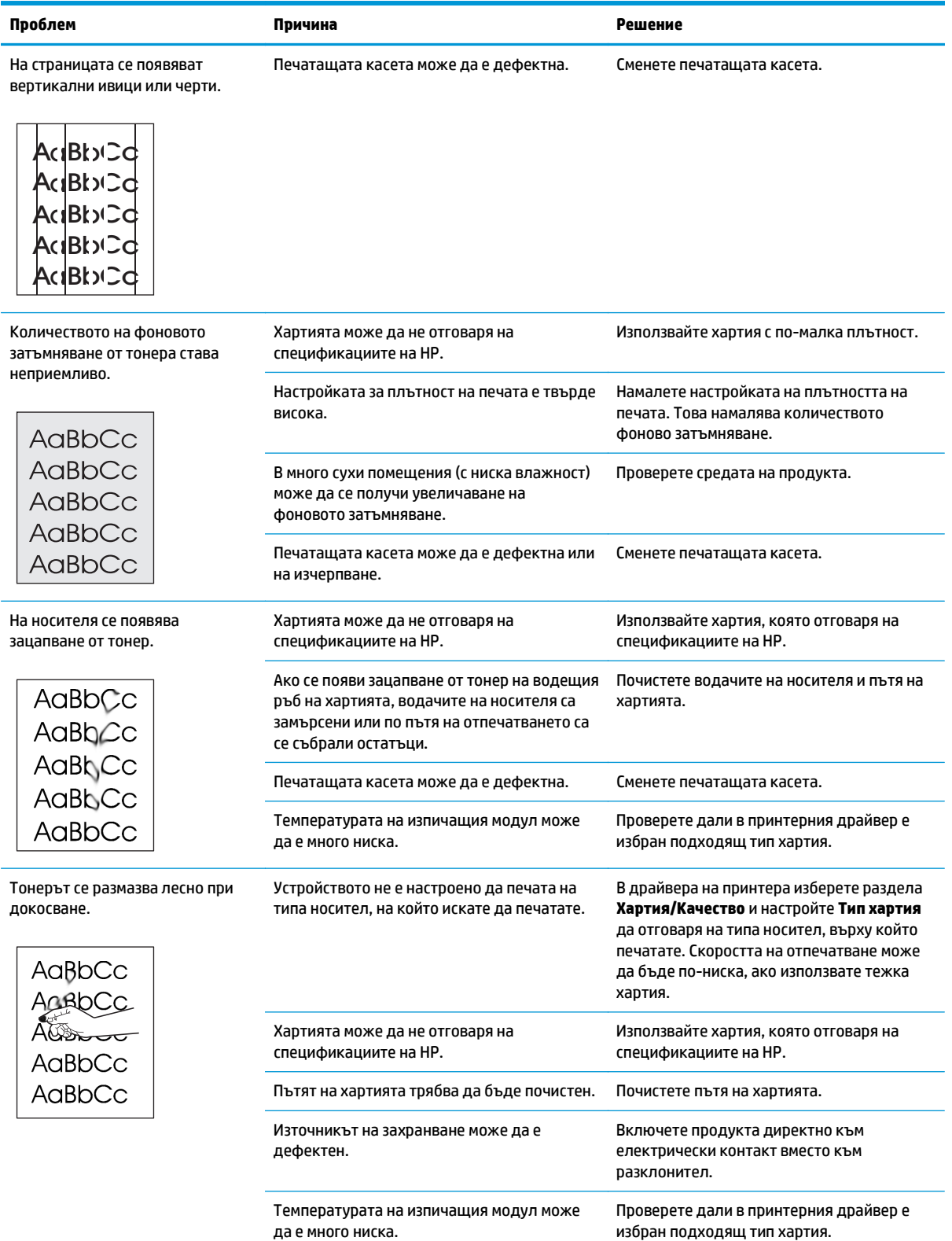

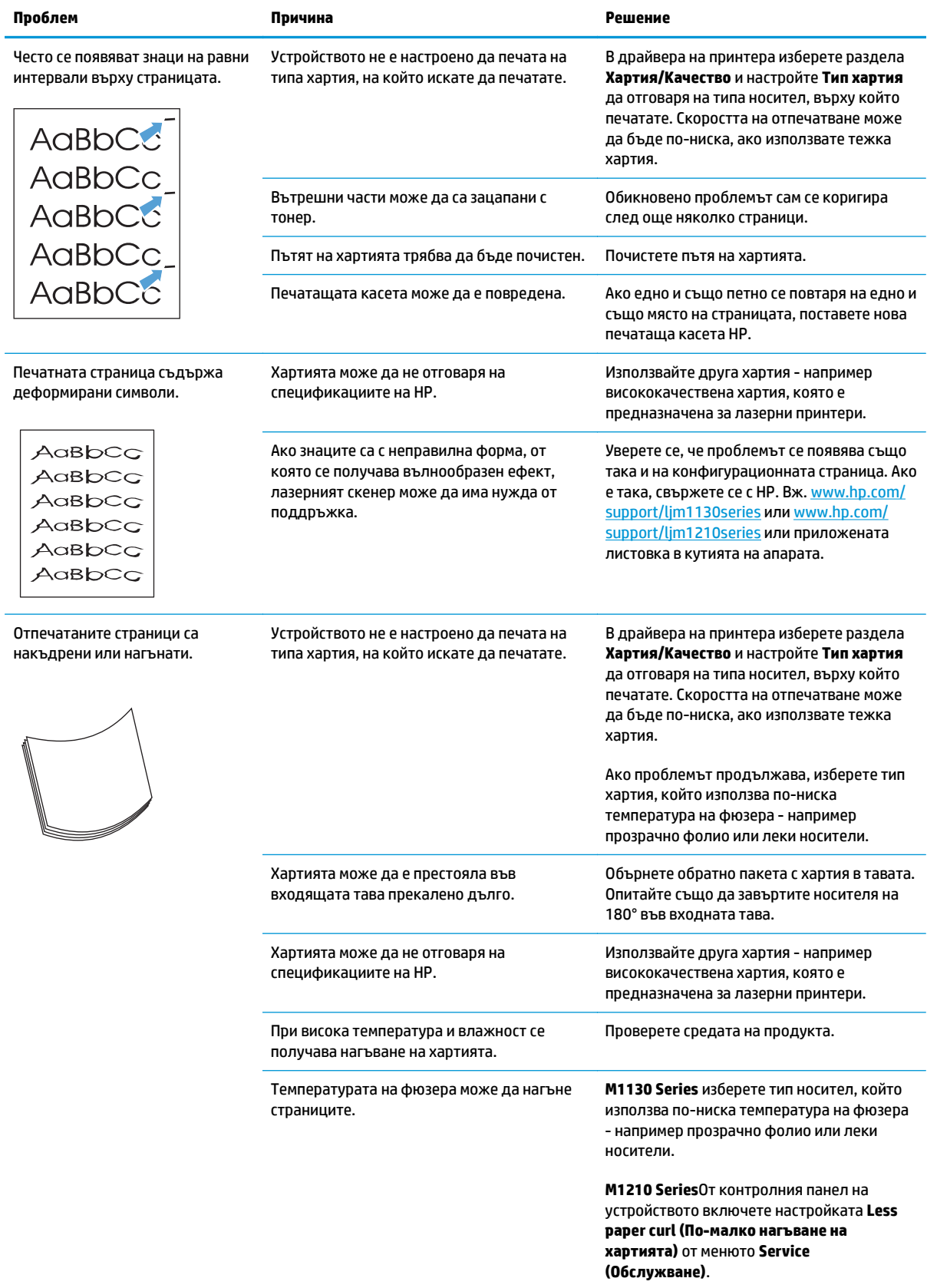

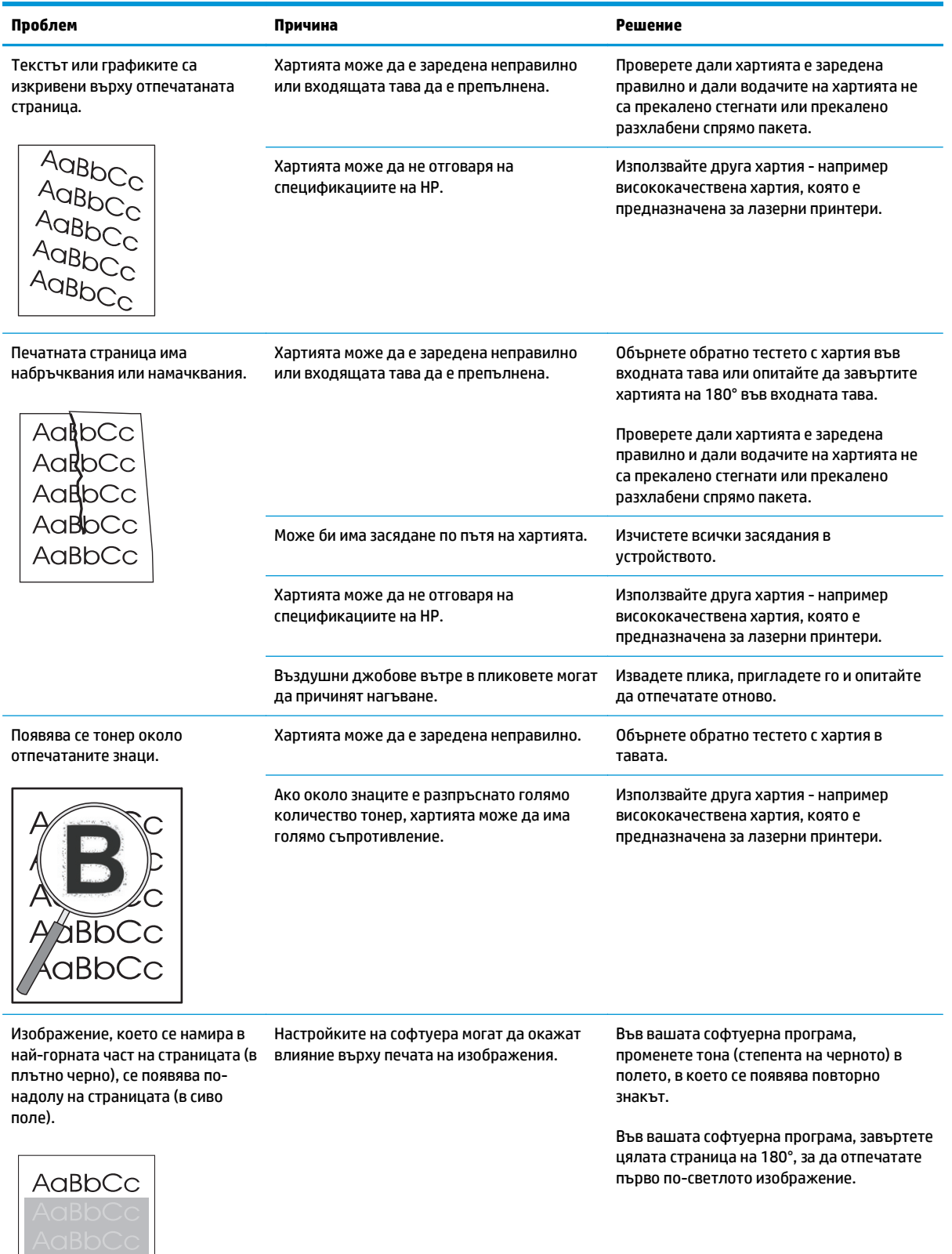

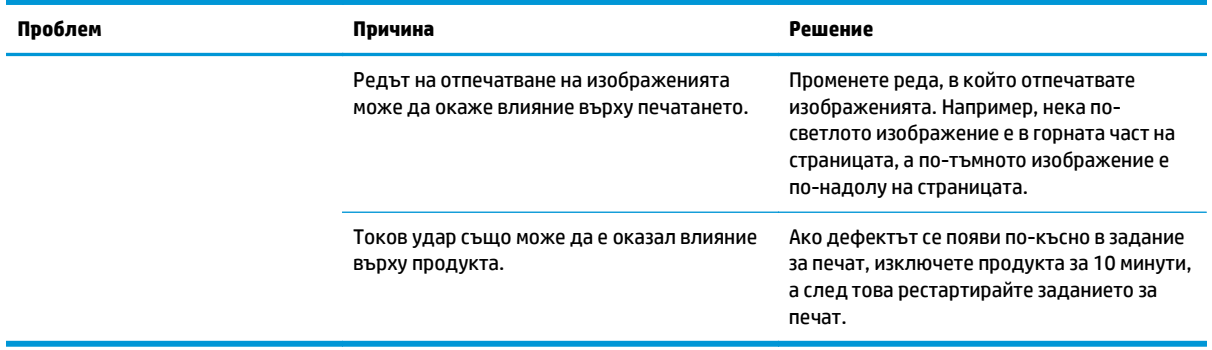

## **Решаване на проблеми с качеството на печат при копиране**

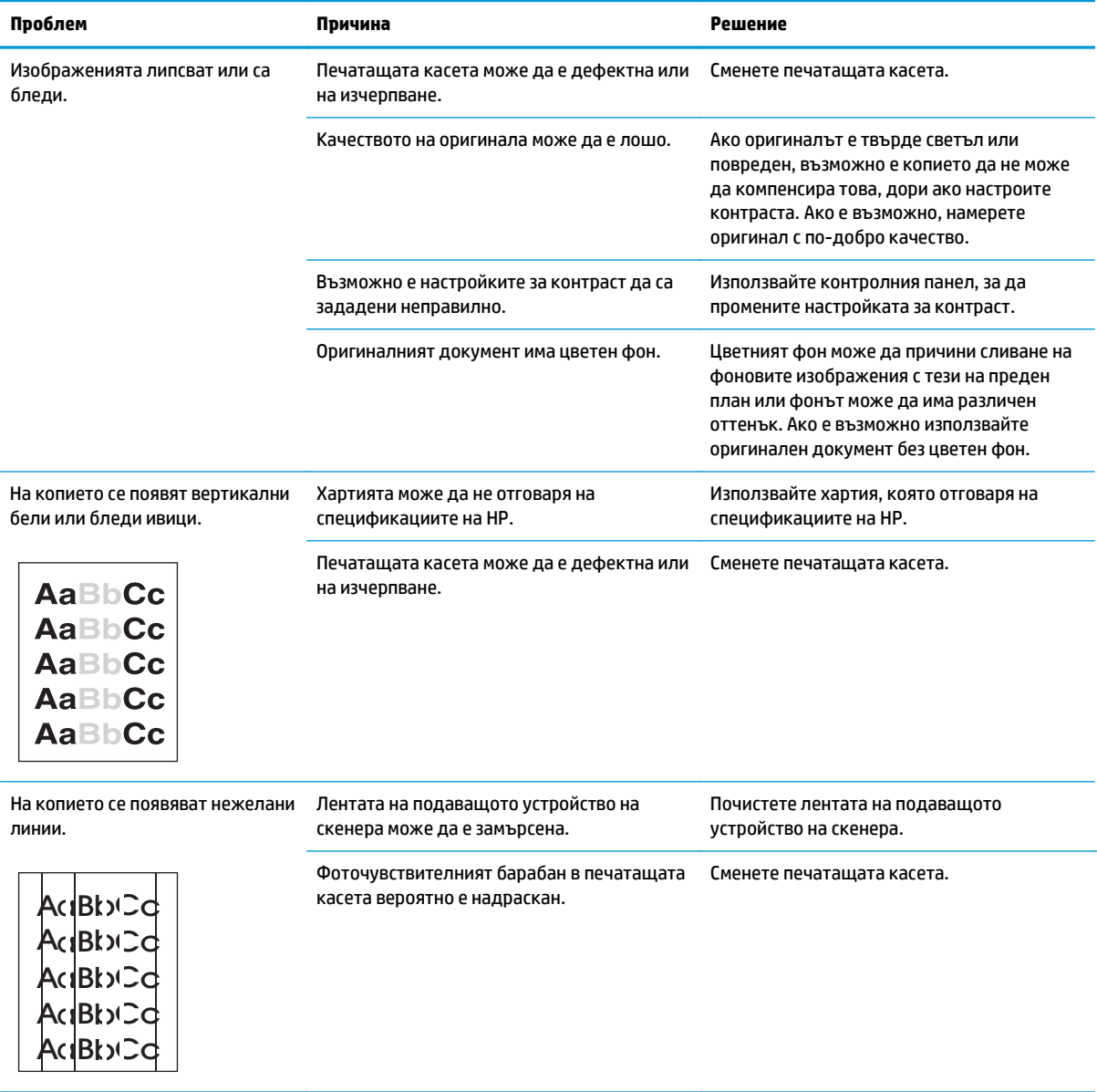

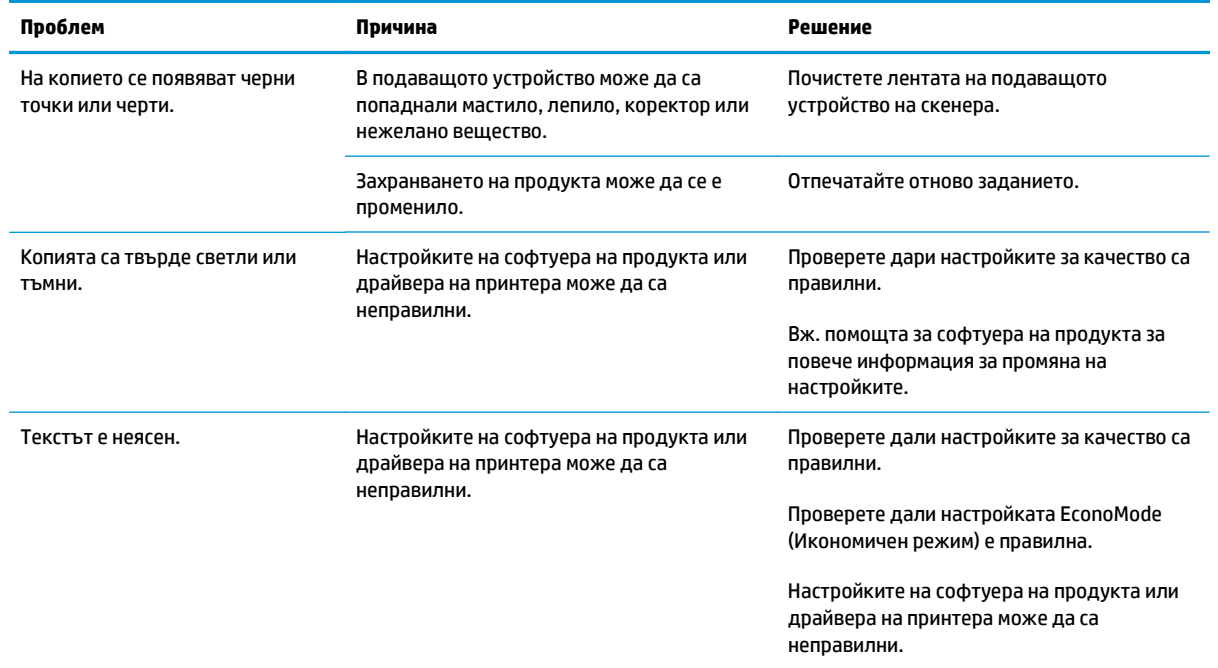

#### **Проблеми с качеството на сканиране**

#### **Предотвратяване на проблеми с качеството на сканиране**

Следват няколко прости стъпки, които можете да следвате, за да подобрите качеството на копиране и сканиране:

- Използвайте оригинали с високо качество.
- Заредете хартията правилно. Ако хартията е заредена неправилно, тя може да се изкриви, което да доведе до неясни изображения.
- Регулирайте настройките на софтуера в зависимост от това как смятате да използвате сканираната страница.
- Ако устройството често поема повече от една страница наведнъж, вероятно разделящата подложка трябва да се почисти или смени
- Използвайте или създайте лист за пренасяне, за да предпазвате оригиналите.

#### **Решаване на проблеми при сканиране**

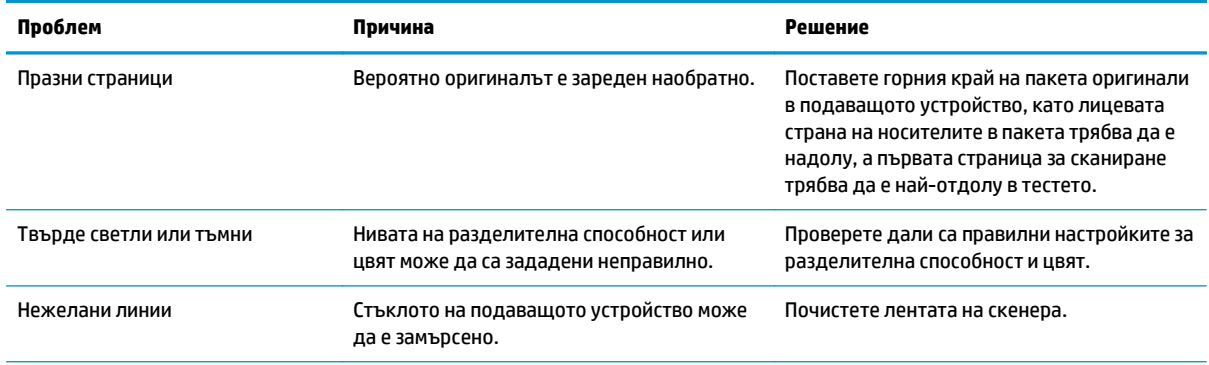

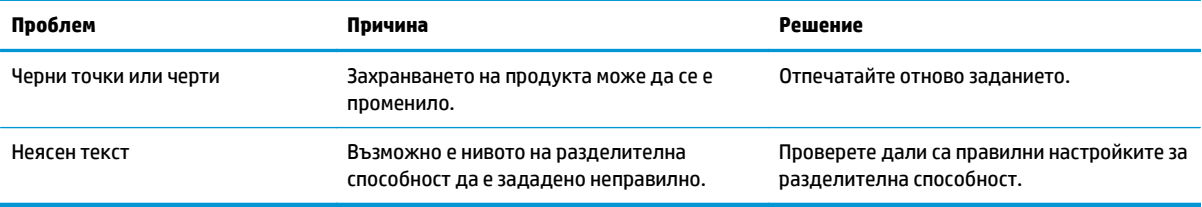

### **Линийка за повтарящи се дефекти**

Ако дефектите върху страницата се повтарят на равни интервали, използвайте тази линийка, за да определите причината за дефекта. Поставете началото на линийката върху първия дефект. Надписът до следващата поява на дефекта показва кой компонент трябва да бъде сменен.

Ако дефектът има връзка с печатащия механизъм или фюзера, устройството може да има нужда от ремонт. Свържете се с HP Customer Care (Потребителска поддръжка на HP).

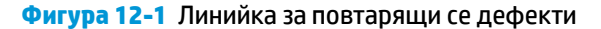

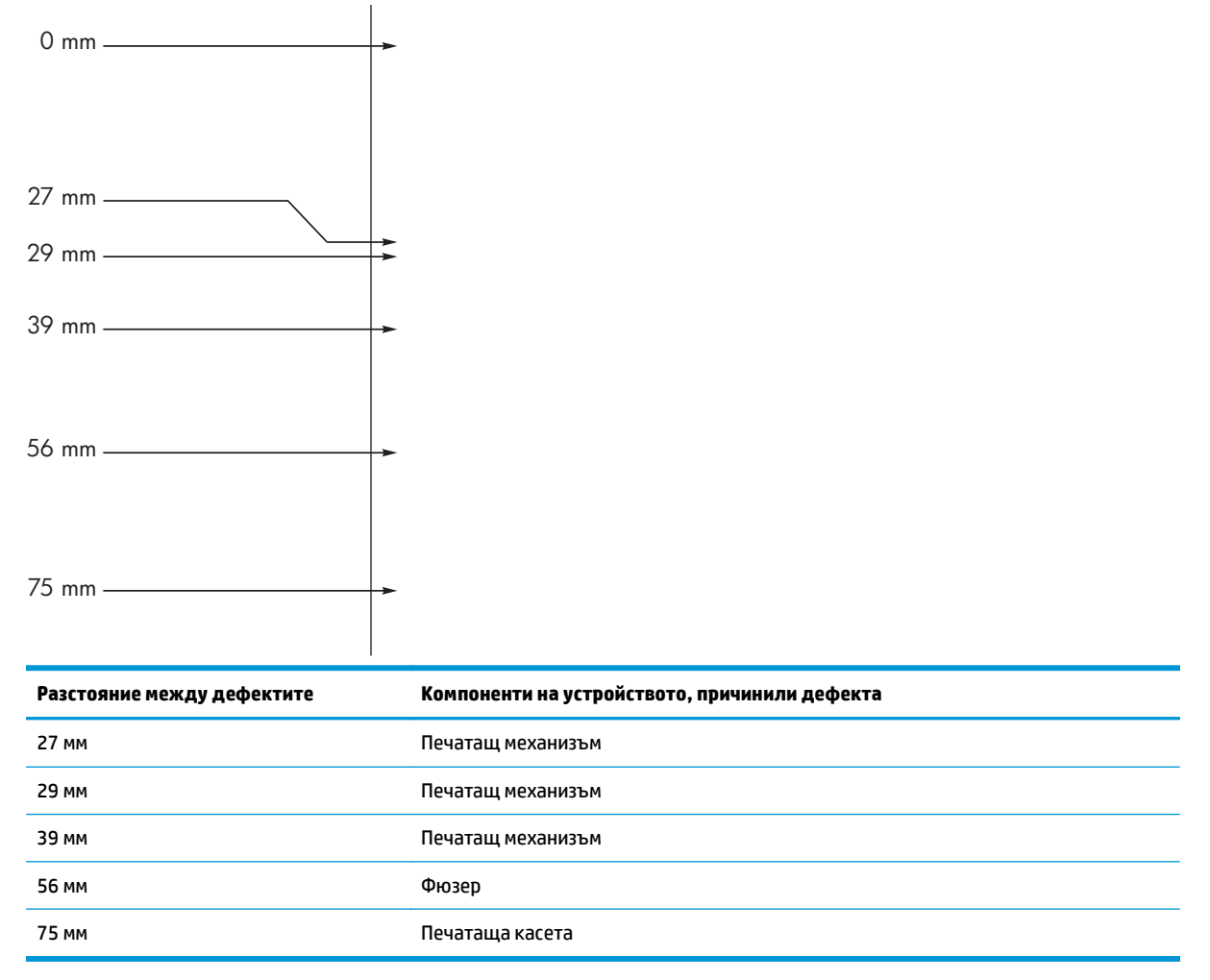

### **Оптимизиране и подобряване качеството на изображенията**

#### **Промяна на плътността на печат**

**1.** Използвайте драйвера на принтера за промяна на настройките по подразбиране. Следвайте съответната процедура в зависимост от използваната операционна система.

**Windows XP, Windows Server 2003 и Windows Server 2008 (при изглед на менюто "Старт" по подразбиране):**

- **а.** Щракнете върху **Старт**, след което изберете **Принтери и факсове**.
- **б.** Щракнете с десния бутон върху иконата на драйвера и след това изберете **Свойства**.
- **в.** Щракнете върху раздела **Настройки на устройството**.

#### **Windows XP, Windows Server 2003 и Windows Server 2008 (при класически изглед на меню "Старт"):**

- **а.** Щракнете върху **Старт**, след това върху **Настройки**, след което щракнете върху **Принтери**.
- **б.** Щракнете с десния бутон върху иконата на драйвера и след това изберете **Свойства**.
- **в.** Щракнете върху раздела **Настройки на устройството**.

#### **Windows Vista**

- **а.** Щракнете върху **Старт**, след това върху **Контролен панел**, след това в категорията **Хардуер и звук** изберете **Принтер**.
- **б.** Щракнете с десния бутон върху иконата на драйвера и след това изберете **Свойства**.
- **в.** Щракнете върху раздела **Настройки на устройството**.

#### **Mac OS X 10.4**

- **а.** В менюто на Apple , щракнете върху менюто **System Preferences (Системни предпочитания)**, след което щракнете върху иконата **Print & Fax (Печат и факс)**.
- **б.** Натиснете бутона **Printer Setup (Настройка на принтер)**.

#### **Mac OS X 10.5 и 10.6**

- **а.** В менюто на Apple  $\triangle$ , щракнете върху менюто System Preferences (Системни **предпочитания)**, след което щракнете върху иконата **Print & Fax (Печат и факс)**.
- **б.** Изберете устройството в лявата част на прозореца.
- **в.** Натиснете бутона **Options & Supplies (Опции и консумативи)**.
- **г.** Щракнете върху раздела **Driver (Драйвер)**.
- **2.** Тази настройка се променя чрез регулиране на плъзгача **Print Density (Плътност на печат)**.

#### **Управление и конфигуриране на драйверите на принтера**

Устройството използва настройката за тип на хартията, за да зададе множество вътрешни настройки, които влияят на качеството на печат. Винаги използвайте правилните настройки за тип на хартията в драйвера за принтера. Проверете дали и останалите настройки в раздела **Качество на хартията** на драйвера за принтера са правилни.

## **Решаване на проблеми с производителността**

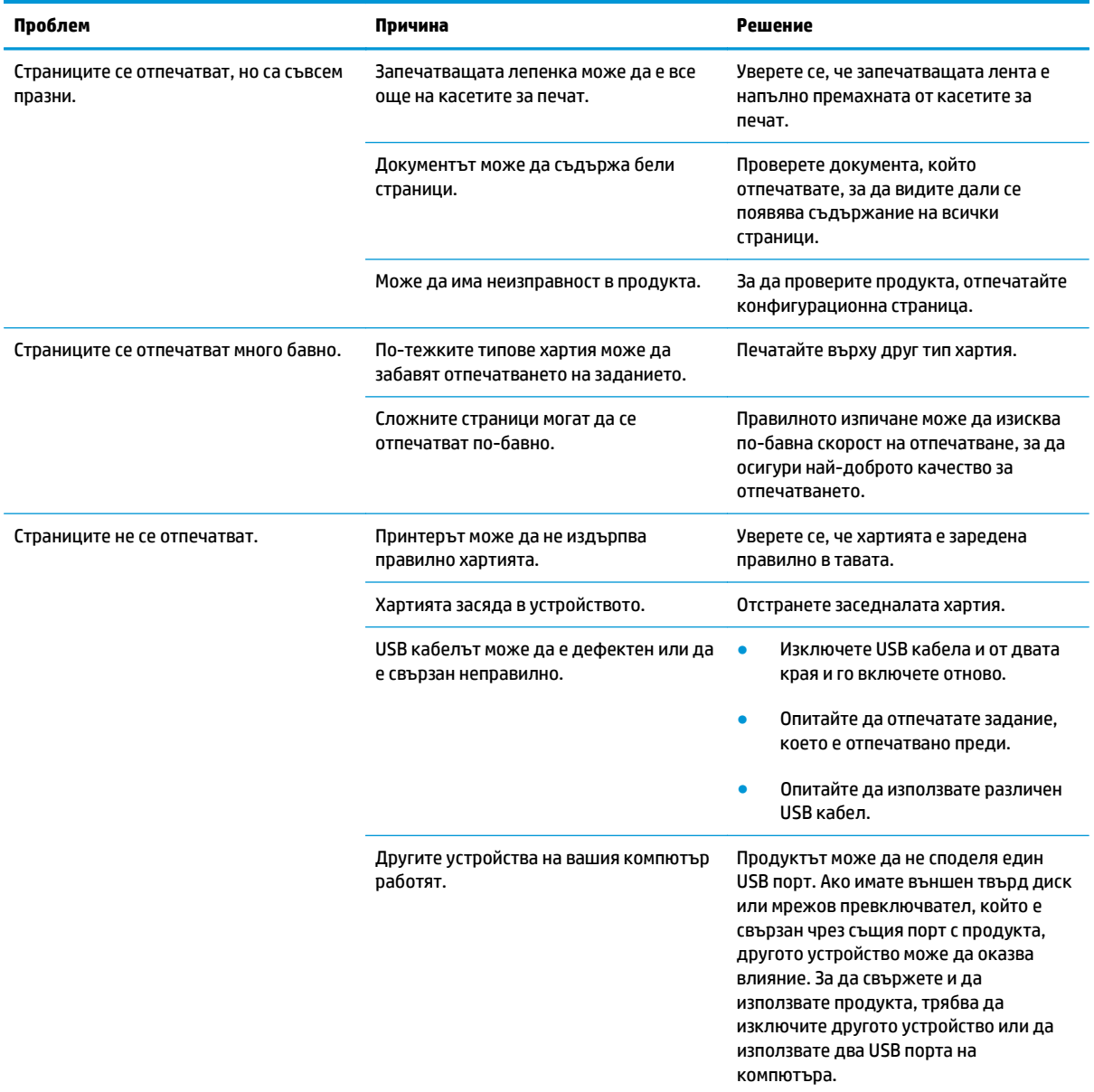

## **Решаване на проблеми с връзката**

## **Разрешаване на проблеми с директната връзка**

Ако сте свързали устройството директно към компютър, проверете USB кабела.

- Проверете дали кабелът е свързан към компютъра и към устройството.
- Проверете дали кабелът не е по-дълъг от 2 метра. Сменете кабела, ако е необходимо.
- Проверете дали кабелът работи правилно, като го свържете към друго устройство. Свържете кабела към друг порт на компютъра. Сменете кабела, ако е необходимо.

## **Разрешаване на проблеми с мрежата**

Проверете следните елементи, за да се уверите, че устройството комуникира с мрежата. Преди да започнете, отпечатайте страница с конфигурацията.

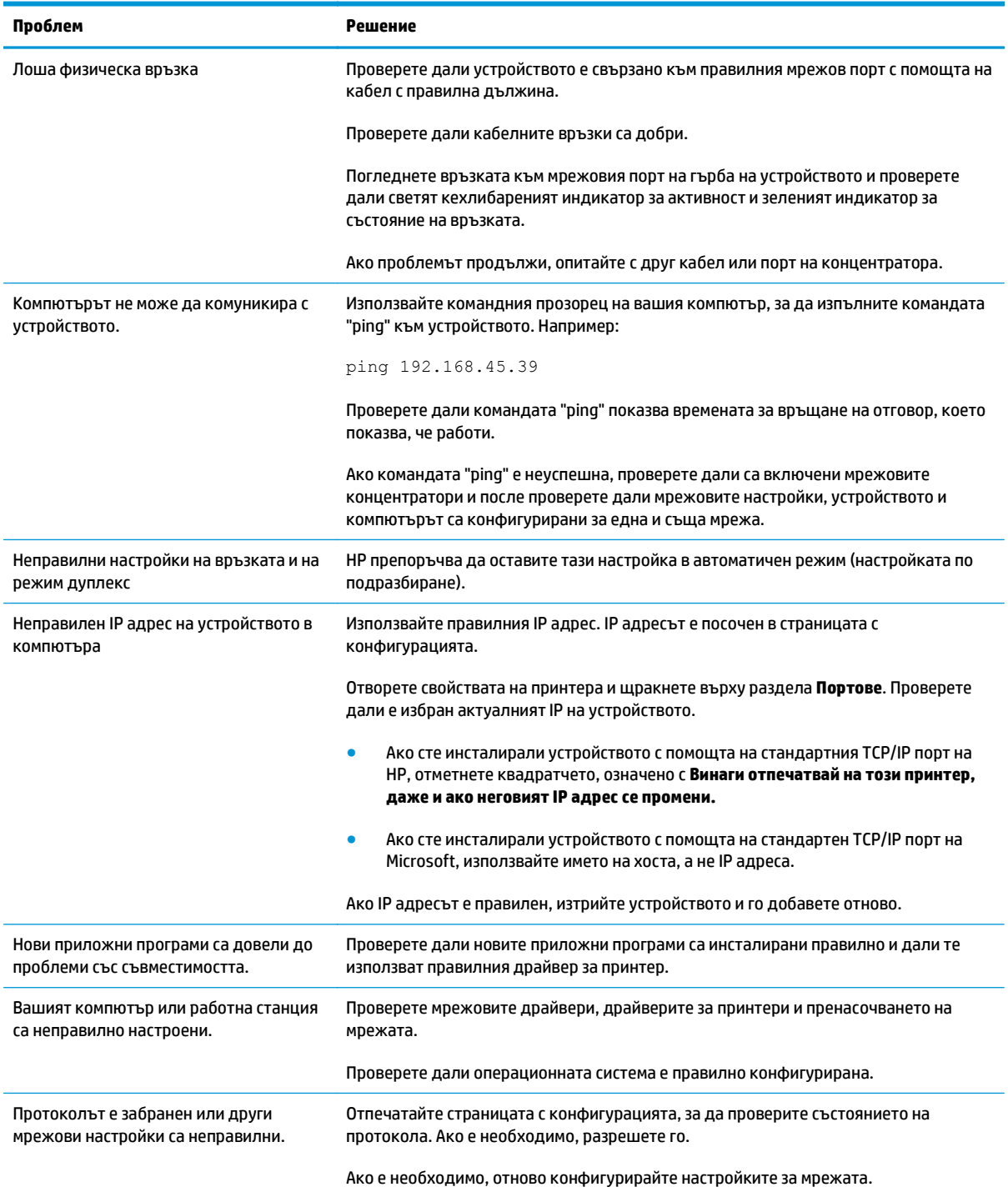

## **Решаване на проблеми със софтуера**

## **Разрешаване на стандартни проблеми в Windows**

#### **Съобщение за грешка:**

"(Име на програмата, напр. Internet Explorer) се натъкна на проблем и трябва да се затвори. Извинете за неудобството"

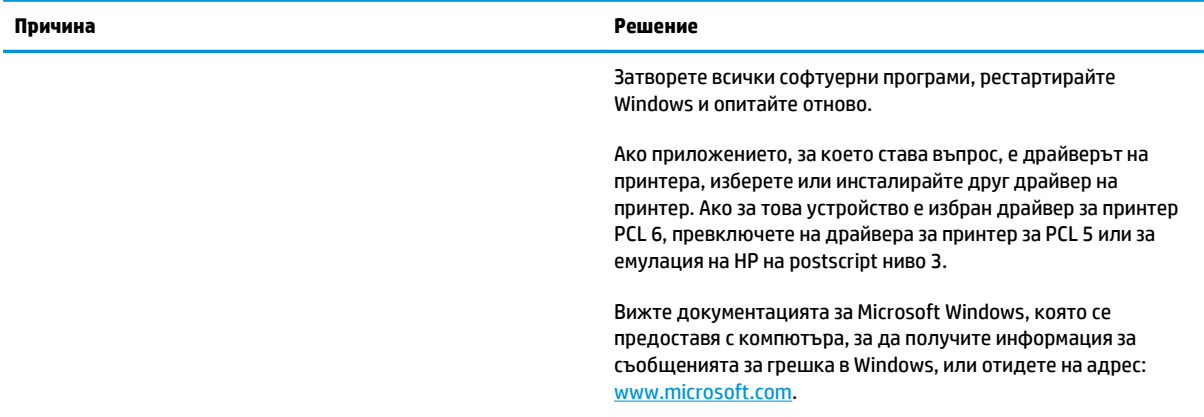

## **Решаване на често срещани проблеми при Mac**

#### **Таблица 12-3 Проблеми в Mac OS X**

Драйверът на принтера не фигурира в програмата за настройка на принтера или в списъка "Печат и факс".

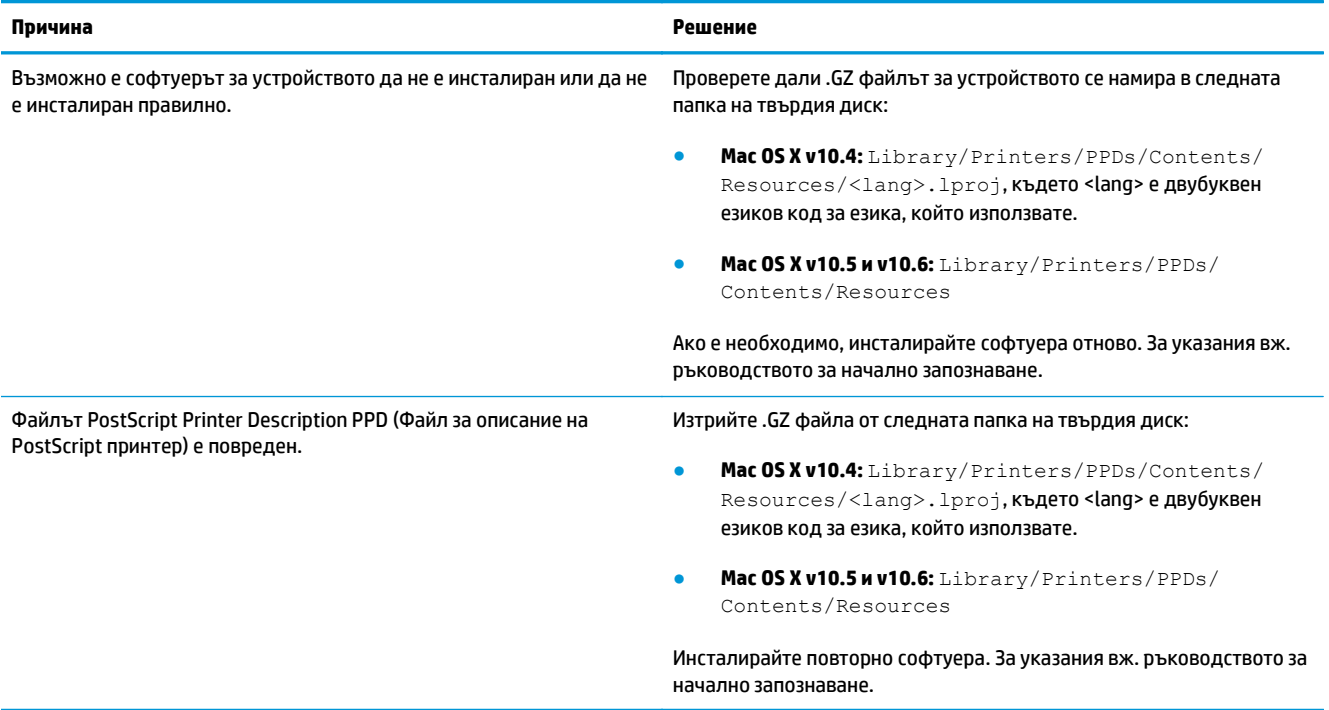

Името на продукта не се появява в списъка с продукти в Printer Setup Utility (Програма за настройка на принтера) или в списъка Print & **Fax (Печат и факс).**

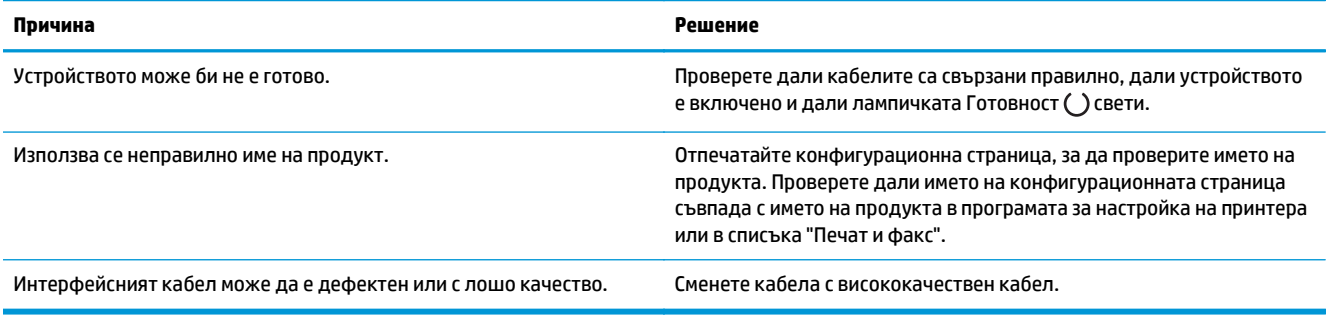

#### Драйверът на принтера не настройва автоматично избрания продукт в програмата за настройка на принтера или в списъка "Печат и **факс".**

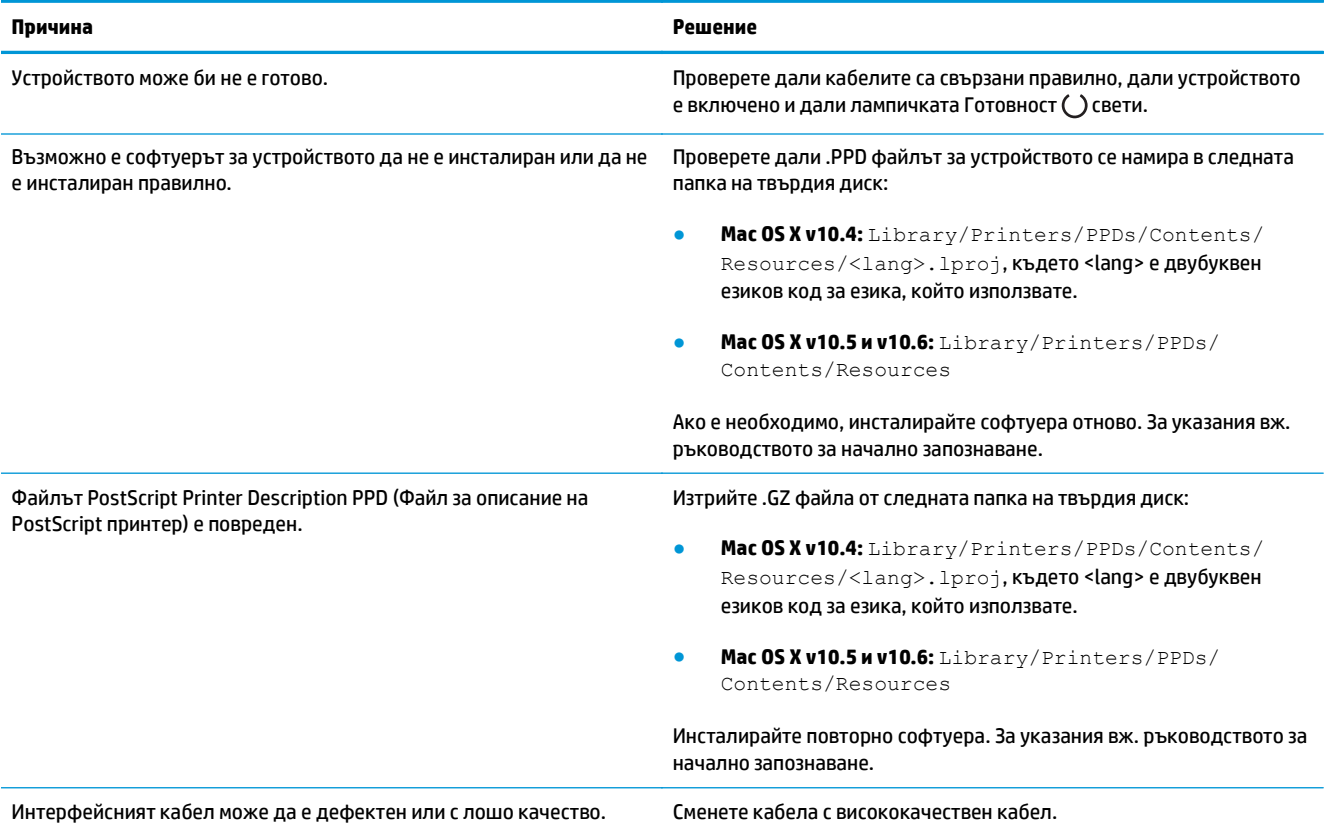

#### **Заданието за печат не е изпратено до желаното от вас устройство.**

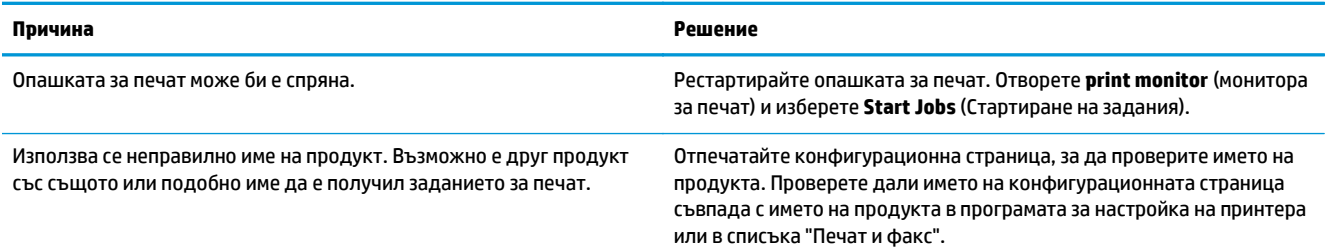

#### **Не може да отпечатвате от USB карта на друг производител.**

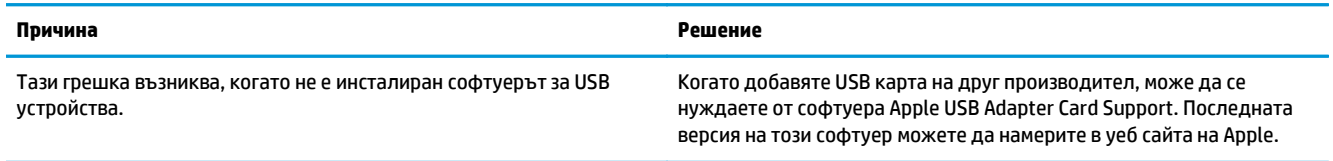

При свързване чрез USB кабел продуктът не се появява в Printer Setup Utility (Програма за настройка на принтера) или в списъка Print & **Fax (Печат и факс) след избиране на драйвера.**

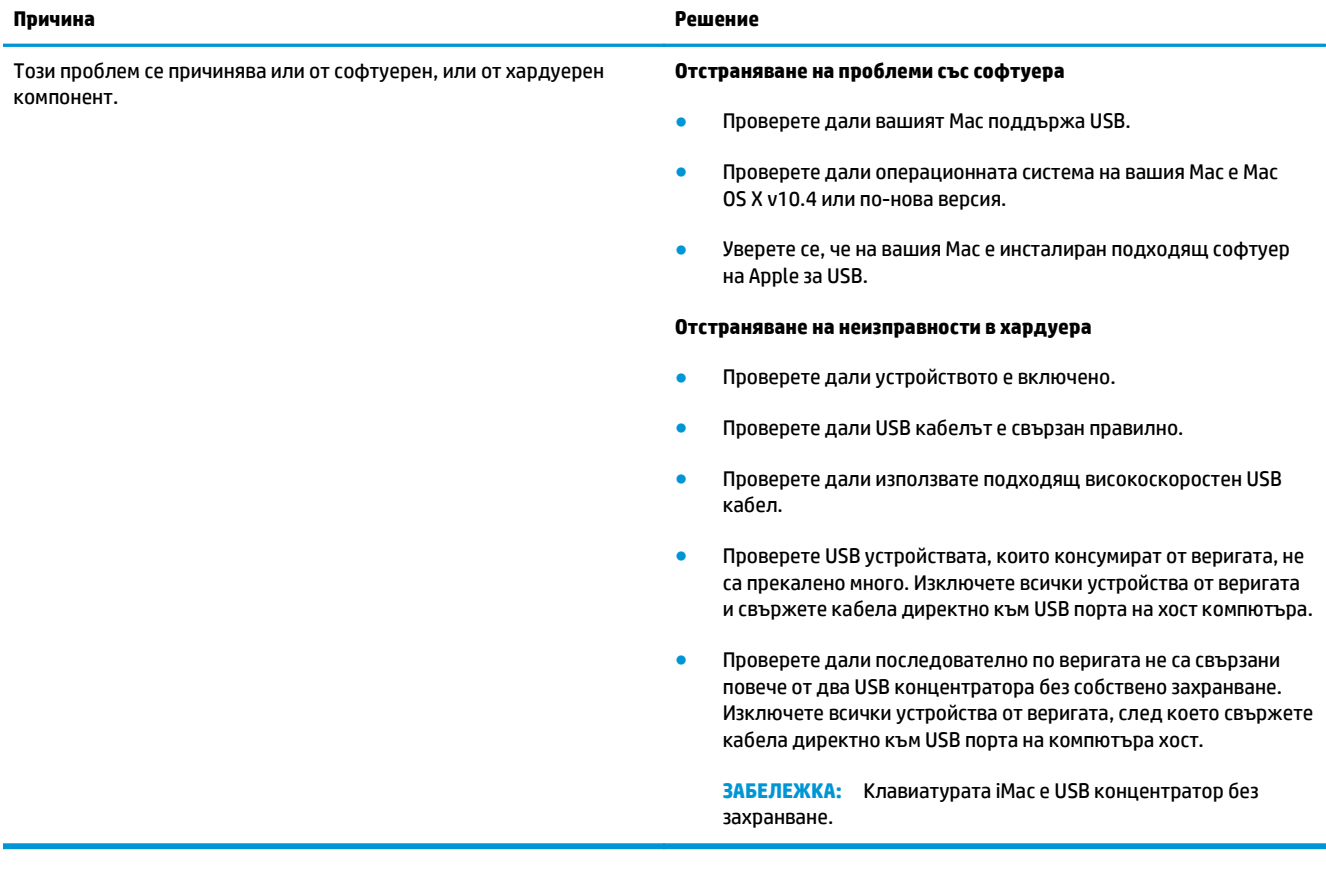

# **а Консумативи и аксесоари**

- Поръчка на части, [принадлежности](#page-249-0) и консумативи
- [Номера](#page-249-0) на части

## <span id="page-249-0"></span>**Поръчка на части, принадлежности и консумативи**

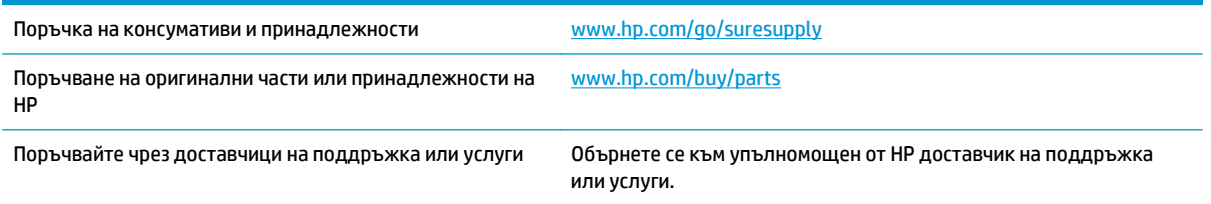

## **Номера на части**

Следният списък с принадлежности е текущ в момента на отпечатване. Заявяването на информация и наличността на принадлежностите може да се промени по време на жизнения цикъл на продукта.

## **Принадлежности за боравене с хартия**

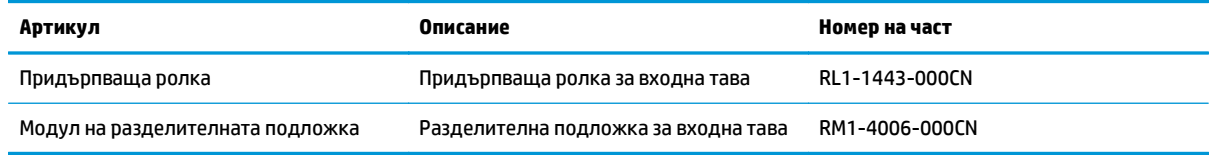

### **Печатащи касети**

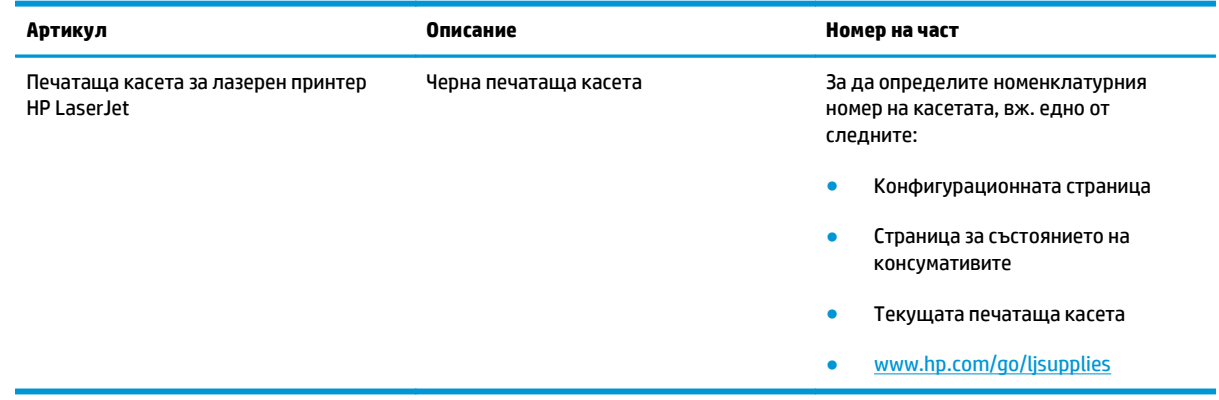

## **Кабели и интерфейси**

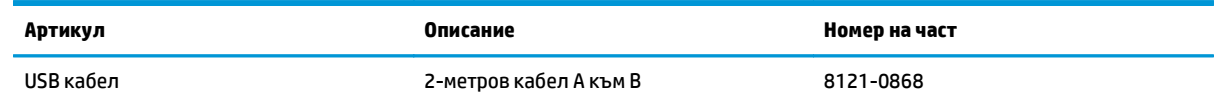

# **б Обслужване и поддръжка**

- Условия на [ограничената](#page-251-0) гаранция на HP
- Гаранцията [Premium Protection Warranty](#page-262-0) на HP: Декларация за ограничена гаранция за тонер касета за [LaserJet](#page-262-0)
- Правила на HP за [непроизведени](#page-263-0) от HP консумативи
- Уеб сайт на HP против [фалшификати](#page-264-0)
- Данни, [съхранявани](#page-265-0) на тонер касета
- Лицензно [споразумение](#page-266-0) с краен потребител
- Обслужване на гаранция при [извършване](#page-270-0) на ремонт от клиента
- Поддръжка на [потребителя](#page-271-0)

## <span id="page-251-0"></span>**Условия на ограничената гаранция на HP**

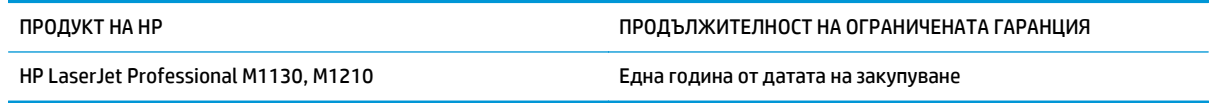

HP дава гаранция на вас, крайния потребител, че хардуерът и приспособленията на HP няма да дадат дефекти в материалите и изработката след датата на покупка за посочения по-горе период. Ако HP получи известие за такива дефекти по време на гаранционния период, HP по свое усмотрение или ще ремонтира, или ще замени продуктите с доказан дефект. Заменените продукти могат да бъдат или нови, или равностойни на нови като работа.

HP ви дава гаранция, че софтуерът на HP няма да престане да изпълнява програмните си инструкции след датата на покупка през горепосочения период поради дефекти в материалите и изработката, ако бъде правилно инсталиран и ползван. Ако HP бъде уведомена за такива дефекти по време на гаранционния срок, HP ще смени софтуера, който не изпълнява своите програмни инструкции поради такива дефекти.

HP не гарантира, че работата на продуктите на HP ще бъде непрекъсната или безпогрешна. Ако HP не бъде в състояние за приемлив период от време да ремонтира или замени някой продукт до гаранционното му състояние, вие ще имате право да получите заплатената цена при своевременно връщане на продукта.

Продукти на HP може да съдържат възстановени части, чиято работа е равностойна на нови такива или пък са били ползвани непреднамерено.

Гаранцията не се отнася за дефекти, причинени от: а) неправилно или неподходящо техническо обслужване или калибриране; б) софтуер, интерфейс, части или консумативи, недоставени от HP; в) неразрешено модифициране или неправилно ползване; г) работа в среда, неотговаряща на публикуваните изисквания към околната среда за продукта; или д) неправилна подготовка или поддръжка на обекта.

ДОКОЛКОТО МЕСТНОТО ЗАКОНОДАТЕЛСТВО ПОЗВОЛЯВА, ГОРЕПОСОЧЕНИТЕ ГАРАНЦИИ СА ЕДИНСТВЕНИ И НИКАКВА ДРУГА ГАРАНЦИЯ ИЛИ УСЛОВИЕ, БИЛИ ТЕ ПИСМЕНИ ИЛИ УСТНИ, НЕ СЕ ДАВАТ ИЛИ ПОДРАЗБИРАТ, А HP ИЗРИЧНО СЕ ОСВОБОЖДАВА ОТ ВСЯКАКВИ ПОДРАЗБИРАЩИ СЕ ГАРАНЦИИ ИЛИ УСЛОВИЯ ЗА ПРОДАВАЕМОСТ, ЗАДОВОЛИТЕЛНО КАЧЕСТВО И ГОДНОСТ ЗА ОПРЕДЕЛЕНА ЦЕЛ. Някои страни/региони, щати или провинции не позволяват ограничения в продължителността на някоя подразбираща се гаранция, следователно горното ограничение или изключение може да не се отнася за вас. Тази гаранция ви дава определени юридически права, а също така можете да имате и други права, които се различават за различните страни/региони, щати или провинции.

Ограничената гаранция на НР е валидна във всяка страна/регион или местонахождение, в което HP има присъствие като поддръжка за този продукт и където HP продава този продукт. Равнището на гаранционно обслужване, което получавате, може да се различава според местните стандарти. HP няма да променя формата, възможностите или функциите на продукта, за да го накара да работи в страна/регион, където то никога не е било предназначено да работи поради законови или нормативни съображения.

ДОКОЛКОТО МЕСТНОТО ЗАКОНОДАТЕЛСТВО ПОЗВОЛЯВА, ОБЕЗЩЕТЕНИЯТА ЗА ВАС В ТАЗИ ГАРАНЦИЯ СА ЕДИНСТВЕНИ И ИЗКЛЮЧИТЕЛНИ. ОСВЕН В ГОРЕПОСОЧЕНИТЕ СЛУЧАИ, HP ИЛИ НЕЙНИТЕ ДОСТАВЧИЦИ НЕ НОСЯТ НИКАКВА ОТГОВОРНОСТ ЗА ЗАГУБА НА ДАННИ ИЛИ ЗА ПРЕКИ, ОСОБЕНИ, СЛУЧАЙНИ, ЗАКОНОМЕРНИ (ВКЛЮЧИТЕЛНО ПРОПУСНАТИ ПОЛЗИ ИЛИ ИЗГУБЕНИ ДАННИ) ИЛИ ДРУГ ВИД ЩЕТИ, БИЛИ ТЕ ПО СИЛАТА НА ДОГОВОР, ИСК ИЛИ ДРУГИ. Някои страни/региони, щати или провинции не позволяват изключения или ограничения при случайни или закономерни щети, следователно горепосоченото ограничение или изключение може да не се отнася за вас.
ГАРАНЦИОННИТЕ УСЛОВИЯ, СЪДЪРЖАЩИ СЕ В ТАЗИ ДЕКЛАРАЦИЯ, НЕ ИЗКЛЮЧВАТ, НЕ ОГРАНИЧАВАТ, НЕ ПРОМЕНЯТ, А ДОПЪЛВАТ ЗАДЪЛЖИТЕЛНИТЕ НОРМАТИВНО ОПРЕДЕЛЕНИ ПРАВА, ПОРОДЕНИ ОТ ПРОДАЖБАТА НА ТОЗИ ПРОДУКТ НА ВАС.

### **Великобритания, Ирландия и Малта**

The HP Limited Warranty is a commercial guarantee voluntarily provided by HP. The name and address of the HP entity responsible for the performance of the HP Limited Warranty in your country/region is as follows:

**UK**: HP Inc UK Limited, Cain Road, Amen Corner, Bracknell, Berkshire, RG12 1HN

**Ireland**: Hewlett-Packard Ireland Limited, Liffey Park Technology Campus, Barnhall Road, Leixlip, Co.Kildare

**Malta**: Hewlett-Packard Europe B.V., Amsterdam, Meyrin Branch, Route du Nant-d'Avril 150, 1217 Meyrin, Switzerland

**United Kingdom**: The HP Limited Warranty benefits apply in addition to any legal rights to a guarantee from seller of nonconformity of goods with the contract of sale. These rights expire six years from delivery of goods for products purchased in England or Wales and five years from delivery of goods for products purchased in Scotland. However various factors may impact your eligibility to receive these rights. For further information, please consult the following link: Consumer Legal Guarantee [\(www.hp.com/go/eu-legal](http://www.hp.com/go/eu-legal)) or you may visit the European Consumer Centers website [\(http://ec.europa.eu/consumers/](http://ec.europa.eu/consumers/solving_consumer_disputes/non-judicial_redress/ecc-net/index_en.htm) [solving\\_consumer\\_disputes/non-judicial\\_redress/ecc-net/index\\_en.htm\)](http://ec.europa.eu/consumers/solving_consumer_disputes/non-judicial_redress/ecc-net/index_en.htm). Consumers have the right to choose whether to claim service under the HP Limited Warranty or against the seller under the legal guarantee.

**Ireland**: The HP Limited Warranty benefits apply in addition to any statutory rights from seller in relation to nonconformity of goods with the contract of sale. However various factors may impact your eligibility to receive these rights. Consumer statutory rights are not limited or affected in any manner by HP Care Pack. For further information, please consult the following link: Consumer Legal Guarantee ([www.hp.com/go/eu](http://www.hp.com/go/eu-legal)[legal](http://www.hp.com/go/eu-legal)) or you may visit the European Consumer Centers website ([http://ec.europa.eu/consumers/](http://ec.europa.eu/consumers/solving_consumer_disputes/non-judicial_redress/ecc-net/index_en.htm) [solving\\_consumer\\_disputes/non-judicial\\_redress/ecc-net/index\\_en.htm\)](http://ec.europa.eu/consumers/solving_consumer_disputes/non-judicial_redress/ecc-net/index_en.htm). Consumers have the right to choose whether to claim service under the HP Limited Warranty or against the seller under the legal guarantee.

**Malta**: The HP Limited Warranty benefits apply in addition to any legal rights to a two-year guarantee from seller of nonconformity of goods with the contract of sale; however various factors may impact your eligibility to receive these rights. Consumer statutory rights are not limited or affected in any manner by the HP Limited Warranty. For further information, please consult the following link: Consumer Legal Guarantee ([www.hp.com/go/eu-legal](http://www.hp.com/go/eu-legal)) or you may visit the European Consumer Centers website [\(http://ec.europa.eu/](http://ec.europa.eu/consumers/solving_consumer_disputes/non-judicial_redress/ecc-net/index_en.htm) [consumers/solving\\_consumer\\_disputes/non-judicial\\_redress/ecc-net/index\\_en.htm\)](http://ec.europa.eu/consumers/solving_consumer_disputes/non-judicial_redress/ecc-net/index_en.htm). Consumers have the right to choose whether to claim service under the HP Limited Warranty or against the seller under two-year legal guarantee.

### **Австрия, Белгия, Германия и Люксембург**

Die beschränkte HP Herstellergarantie ist eine von HP auf freiwilliger Basis angebotene kommerzielle Garantie. Der Name und die Adresse der HP Gesellschaft, die in Ihrem Land für die Gewährung der beschränkten HP Herstellergarantie verantwortlich ist, sind wie folgt:

**Deutschland**: HP Deutschland GmbH, Schickardstr. 32, D-71034 Böblingen

**Österreich**: HP Austria GmbH., Technologiestrasse 5, A-1120 Wien

**Luxemburg**: Hewlett-Packard Luxembourg S.C.A., 75, Parc d'Activités Capellen, Rue Pafebruc, L-8308 Capellen

**Belgien**: HP Belgium BVBA, Hermeslaan 1A, B-1831 Diegem

Die Rechte aus der beschränkten HP Herstellergarantie gelten zusätzlich zu den gesetzlichen Ansprüchen wegen Sachmängeln auf eine zweijährige Gewährleistung ab dem Lieferdatum. Ob Sie Anspruch auf diese Rechte haben, hängt von zahlreichen Faktoren ab. Die Rechte des Kunden sind in keiner Weise durch die beschränkte HP Herstellergarantie eingeschränkt bzw. betroffen. Weitere Hinweise finden Sie auf der folgenden Website: Gewährleistungsansprüche für Verbraucher [\(www.hp.com/go/eu-legal\)](http://www.hp.com/go/eu-legal) oder Sie können die Website des Europäischen Verbraucherzentrums [\(http://ec.europa.eu/consumers/](http://ec.europa.eu/consumers/solving_consumer_disputes/non-judicial_redress/ecc-net/index_en.htm) [solving\\_consumer\\_disputes/non-judicial\\_redress/ecc-net/index\\_en.htm\)](http://ec.europa.eu/consumers/solving_consumer_disputes/non-judicial_redress/ecc-net/index_en.htm) besuchen. Verbraucher haben das Recht zu wählen, ob sie eine Leistung von HP gemäß der beschränkten HP Herstellergarantie in Anspruch nehmen oder ob sie sich gemäß der gesetzlichen zweijährigen Haftung für Sachmängel (Gewährleistung) sich an den jeweiligen Verkäufer wenden.

### **Белгия, Франция и Люксембург**

La garantie limitée HP est une garantie commerciale fournie volontairement par HP. Voici les coordonnées de l'entité HP responsable de l'exécution de la garantie limitée HP dans votre pays:

**France**: HP France SAS, société par actions simplifiée identifiée sous le numéro 448 694 133 RCS Evry, 1 Avenue du Canada, 91947, Les Ulis

**G.D. Luxembourg**: Hewlett-Packard Luxembourg S.C.A., 75, Parc d'Activités Capellen, Rue Pafebruc, L-8308 Capellen

**Belgique**: HP Belgium BVBA, Hermeslaan 1A, B-1831 Diegem

**France**: Les avantages de la garantie limitée HP s'appliquent en complément des droits dont vous disposez au titre des garanties légales applicables dont le bénéfice est soumis à des conditions spécifiques. Vos droits en tant que consommateur au titre de la garantie légale de conformité mentionnée aux articles L. 211-4 à L. 211-13 du Code de la Consommation et de celle relatives aux défauts de la chose vendue, dans les conditions prévues aux articles 1641 à 1648 et 2232 du Code de Commerce ne sont en aucune façon limités ou affectés par la garantie limitée HP. Pour de plus amples informations, veuillez consulter le lien suivant : Garanties légales accordées au consommateur [\(www.hp.com/go/eu-legal\)](http://www.hp.com/go/eu-legal). Vous pouvez également consulter le site Web des Centres européens des consommateurs ([http://ec.europa.eu/consumers/](http://ec.europa.eu/consumers/solving_consumer_disputes/non-judicial_redress/ecc-net/index_en.htm)

[solving\\_consumer\\_disputes/non-judicial\\_redress/ecc-net/index\\_en.htm\)](http://ec.europa.eu/consumers/solving_consumer_disputes/non-judicial_redress/ecc-net/index_en.htm). Les consommateurs ont le droit de choisir d'exercer leurs droits au titre de la garantie limitée HP, ou auprès du vendeur au titre des garanties légales applicables mentionnées ci-dessus.

#### **POUR RAPPEL:**

Garantie Légale de Conformité:

*« Le vendeur est tenu de livrer un bien conforme au contrat et répond des défauts de conformité existant lors de la délivrance.*

*Il répond également des défauts de conformité résultant de l'emballage, des instructions de montage ou de l'installation lorsque celle-ci a été mise à sa charge par le contrat ou a été réalisée sous sa responsabilité ».*

Article L211-5 du Code de la Consommation:

*« Pour être conforme au contrat, le bien doit:*

*1° Etre propre à l'usage habituellement attendu d'un bien semblable et, le cas échéant:*

*- correspondre à la description donnée par le vendeur et posséder les qualités que celui-ci a présentées à l'acheteur sous forme d'échantillon ou de modèle;*

*- présenter les qualités qu'un acheteur peut légitimement attendre eu égard aux déclarations publiques faites par le vendeur, par le producteur ou par son représentant, notamment dans la publicité ou l'étiquetage;*

*2° Ou présenter les caractéristiques définies d'un commun accord par les parties ou être propre à tout usage spécial recherché par l'acheteur, porté à la connaissance du vendeur et que ce dernier a accepté ».*

Article L211-12 du Code de la Consommation:

*« L'action résultant du défaut de conformité se prescrit par deux ans à compter de la délivrance du bien ».*

Garantie des vices cachés

Article 1641 du Code Civil : *« Le vendeur est tenu de la garantie à raison des défauts cachés de la chose vendue qui la rendent impropre à l'usage auquel on la destine, ou qui diminuent tellement cet usage que l'acheteur ne l'aurait pas acquise, ou n'en aurait donné qu'un moindre prix, s'il les avait connus. »*

Article 1648 alinéa 1 du Code Civil:

*« L'action résultant des vices rédhibitoires doit être intentée par l'acquéreur dans un délai de deux ans à compter de la découverte du vice. »*

**G.D. Luxembourg et Belgique**: Les avantages de la garantie limitée HP s'appliquent en complément des droits dont vous disposez au titre de la garantie de non-conformité des biens avec le contrat de vente. Cependant, de nombreux facteurs peuvent avoir un impact sur le bénéfice de ces droits. Vos droits en tant que consommateur au titre de ces garanties ne sont en aucune façon limités ou affectés par la garantie limitée HP. Pour de plus amples informations, veuillez consulter le lien suivant : Garanties légales accordées au consommateur [\(www.hp.com/go/eu-legal](http://www.hp.com/go/eu-legal)) ou vous pouvez également consulter le site Web des Centres européens des consommateurs ([http://ec.europa.eu/consumers/solving\\_consumer\\_disputes/non](http://ec.europa.eu/consumers/solving_consumer_disputes/non-judicial_redress/ecc-net/index_en.htm)[judicial\\_redress/ecc-net/index\\_en.htm](http://ec.europa.eu/consumers/solving_consumer_disputes/non-judicial_redress/ecc-net/index_en.htm)). Les consommateurs ont le droit de choisir de réclamer un service sous la garantie limitée HP ou auprès du vendeur au cours d'une garantie légale de deux ans.

#### **Италия**

La Garanzia limitata HP è una garanzia commerciale fornita volontariamente da HP. Di seguito sono indicati nome e indirizzo della società HP responsabile della fornitura dei servizi coperti dalla Garanzia limitata HP nel vostro Paese:

**Italia**: HP Italy S.r.l., Via G. Di Vittorio 9, 20063 Cernusco S/Naviglio

I vantaggi della Garanzia limitata HP vengono concessi ai consumatori in aggiunta ai diritti derivanti dalla garanzia di due anni fornita dal venditore in caso di non conformità dei beni rispetto al contratto di vendita. Tuttavia, diversi fattori possono avere un impatto sulla possibilita' di beneficiare di tali diritti. I diritti spettanti ai consumatori in forza della garanzia legale non sono in alcun modo limitati, né modificati dalla Garanzia limitata HP. Per ulteriori informazioni, si prega di consultare il seguente link: Garanzia legale per i clienti [\(www.hp.com/go/eu-legal](http://www.hp.com/go/eu-legal)), oppure visitare il sito Web dei Centri europei per i consumatori ([http://ec.europa.eu/consumers/solving\\_consumer\\_disputes/non-judicial\\_redress/ecc-net/index\\_en.htm](http://ec.europa.eu/consumers/solving_consumer_disputes/non-judicial_redress/ecc-net/index_en.htm)). I consumatori hanno il diritto di scegliere se richiedere un servizio usufruendo della Garanzia limitata HP oppure rivolgendosi al venditore per far valere la garanzia legale di due anni.

#### **Испания**

Su Garantía limitada de HP es una garantía comercial voluntariamente proporcionada por HP. El nombre y dirección de las entidades HP que proporcionan la Garantía limitada de HP (garantía comercial adicional del fabricante) en su país es:

**España**: Hewlett-Packard Española S.L. Calle Vicente Aleixandre, 1 Parque Empresarial Madrid - Las Rozas, E-28232 Madrid

Los beneficios de la Garantía limitada de HP son adicionales a la garantía legal de 2 años a la que los consumidores tienen derecho a recibir del vendedor en virtud del contrato de compraventa; sin embargo, varios factores pueden afectar su derecho a recibir los beneficios bajo dicha garantía legal. A este respecto, la Garantía limitada de HP no limita o afecta en modo alguno los derechos legales del consumidor ([www.hp.com/go/eu-legal](http://www.hp.com/go/eu-legal)). Para más información, consulte el siguiente enlace: Garantía legal del

consumidor o puede visitar el sitio web de los Centros europeos de los consumidores ([http://ec.europa.eu/](http://ec.europa.eu/consumers/solving_consumer_disputes/non-judicial_redress/ecc-net/index_en.htm) [consumers/solving\\_consumer\\_disputes/non-judicial\\_redress/ecc-net/index\\_en.htm\)](http://ec.europa.eu/consumers/solving_consumer_disputes/non-judicial_redress/ecc-net/index_en.htm). Los clientes tienen derecho a elegir si reclaman un servicio acogiéndose a la Garantía limitada de HP o al vendedor de conformidad con la garantía legal de dos años.

#### **Дания**

Den begrænsede HP-garanti er en garanti, der ydes frivilligt af HP. Navn og adresse på det HP-selskab, der er ansvarligt for HP's begrænsede garanti i dit land, er som følger:

**Danmark**: HP Inc Danmark ApS, Engholm Parkvej 8, 3450, Allerød

Den begrænsede HP-garanti gælder i tillæg til eventuelle juridiske rettigheder, for en toårig garanti fra sælgeren af varer, der ikke er i overensstemmelse med salgsaftalen, men forskellige faktorer kan dog påvirke din ret til at opnå disse rettigheder. Forbrugerens lovbestemte rettigheder begrænses eller påvirkes ikke på nogen måde af den begrænsede HP-garanti. Se nedenstående link for at få yderligere oplysninger: Forbrugerens juridiske garanti ([www.hp.com/go/eu-legal\)](http://www.hp.com/go/eu-legal) eller du kan besøge De Europæiske Forbrugercentres websted [\(http://ec.europa.eu/consumers/solving\\_consumer\\_disputes/non](http://ec.europa.eu/consumers/solving_consumer_disputes/non-judicial_redress/ecc-net/index_en.htm)judicial redress/ecc-net/index en.htm). Forbrugere har ret til at vælge, om de vil gøre krav på service i henhold til HP's begrænsede garanti eller hos sælger i henhold til en toårig juridisk garanti.

#### **Норвегия**

HPs garanti er en begrenset og kommersiell garanti som HP selv har valgt å tilby. Følgende lokale selskap innestår for garantien:

**Norge**: HP Norge AS, Rolfbuktveien 4b, 1364 Fornebu

HPs garanti kommer i tillegg til det mangelsansvar HP har i henhold til norsk forbrukerkjøpslovgivning, hvor reklamasjonsperioden kan være to eller fem år, avhengig av hvor lenge salgsgjenstanden var ment å vare. Ulike faktorer kan imidlertid ha betydning for om du kvalifiserer til å kreve avhjelp iht slikt mangelsansvar. Forbrukerens lovmessige rettigheter begrenses ikke av HPs garanti. Hvis du vil ha mer informasjon, kan du klikke på følgende kobling: Juridisk garanti for forbruker ([www.hp.com/go/eu-legal](http://www.hp.com/go/eu-legal)) eller du kan besøke nettstedet til de europeiske forbrukersentrene [\(http://ec.europa.eu/consumers/](http://ec.europa.eu/consumers/solving_consumer_disputes/non-judicial_redress/ecc-net/index_en.htm) [solving\\_consumer\\_disputes/non-judicial\\_redress/ecc-net/index\\_en.htm\)](http://ec.europa.eu/consumers/solving_consumer_disputes/non-judicial_redress/ecc-net/index_en.htm). Forbrukere har retten til å velge å kreve service under HPs garanti eller iht selgerens lovpålagte mangelsansvar.

#### **Швеция**

HP:s begränsade garanti är en kommersiell garanti som tillhandahålls frivilligt av HP. Namn och adress till det HP-företag som ansvarar för HP:s begränsade garanti i ditt land är som följer:

**Sverige**: HP PPS Sverige AB, SE-169 73 Stockholm

Fördelarna som ingår i HP:s begränsade garanti gäller utöver de lagstadgade rättigheterna till tre års garanti från säljaren angående varans bristande överensstämmelse gentemot köpeavtalet, men olika faktorer kan påverka din rätt att utnyttja dessa rättigheter. Konsumentens lagstadgade rättigheter varken begränsas eller påverkas på något sätt av HP:s begränsade garanti. Mer information får du om du följer denna länk: Lagstadgad garanti för konsumenter ([www.hp.com/go/eu-legal\)](http://www.hp.com/go/eu-legal) eller så kan du gå till European Consumer Centers webbplats ([http://ec.europa.eu/consumers/solving\\_consumer\\_disputes/non-judicial\\_redress/ecc](http://ec.europa.eu/consumers/solving_consumer_disputes/non-judicial_redress/ecc-net/index_en.htm)[net/index\\_en.htm](http://ec.europa.eu/consumers/solving_consumer_disputes/non-judicial_redress/ecc-net/index_en.htm)). Konsumenter har rätt att välja om de vill ställa krav enligt HP:s begränsade garanti eller på säljaren enligt den lagstadgade treåriga garantin.

### **Португалия**

A Garantia Limitada HP é uma garantia comercial fornecida voluntariamente pela HP. O nome e a morada da entidade HP responsável pela prestação da Garantia Limitada HP no seu país são os seguintes:

**Portugal**: HPCP – Computing and Printing Portugal, Unipessoal, Lda., Edificio D. Sancho I, Quinta da Fonte, Porto Salvo, Lisboa, Oeiras, 2740 244

As vantagens da Garantia Limitada HP aplicam-se cumulativamente com quaisquer direitos decorrentes da legislação aplicável à garantia de dois anos do vendedor, relativa a defeitos do produto e constante do contrato de venda. Existem, contudo, vários fatores que poderão afetar a sua elegibilidade para beneficiar de tais direitos. Os direitos legalmente atribuídos aos consumidores não são limitados ou afetados de forma alguma pela Garantia Limitada HP. Para mais informações, consulte a ligação seguinte: Garantia legal do consumidor ([www.hp.com/go/eu-legal\)](http://www.hp.com/go/eu-legal) ou visite o Web site da Rede dos Centros Europeus do Consumidor ([http://ec.europa.eu/consumers/solving\\_consumer\\_disputes/non-judicial\\_redress/ecc-net/index\\_en.htm](http://ec.europa.eu/consumers/solving_consumer_disputes/non-judicial_redress/ecc-net/index_en.htm)). Os consumidores têm o direito de escolher se pretendem reclamar assistência ao abrigo da Garantia Limitada HP ou contra o vendedor ao abrigo de uma garantia jurídica de dois anos.

### **Гърция и Кипър**

Η Περιορισμένη εγγύηση HP είναι μια εμπορική εγγύηση η οποία παρέχεται εθελοντικά από την HP. Η επωνυμία και η διεύθυνση του νομικού προσώπου ΗΡ που παρέχει την Περιορισμένη εγγύηση ΗΡ στη χώρα σας είναι η εξής:

**Ελλάδα /Κύπρoς**: HP Printing and Personal Systems Hellas EPE, Tzavella 1-3, 15232 Chalandri, Attiki

**Ελλάδα /Κύπρoς**: HP Συστήματα Εκτύπωσης και Προσωπικών Υπολογιστών Ελλάς Εταιρεία Περιορισμένης Ευθύνης, Tzavella 1-3, 15232 Chalandri, Attiki

Τα προνόμια της Περιορισμένης εγγύησης HP ισχύουν επιπλέον των νόμιμων δικαιωμάτων για διετή εγγύηση έναντι του Πωλητή για τη μη συμμόρφωση των προϊόντων με τις συνομολογημένες συμβατικά ιδιότητες, ωστόσο η άσκηση των δικαιωμάτων σας αυτών μπορεί να εξαρτάται από διάφορους παράγοντες. Τα νόμιμα δικαιώματα των καταναλωτών δεν περιορίζονται ούτε επηρεάζονται καθ' οιονδήποτε τρόπο από την Περιορισμένη εγγύηση HP. Για περισσότερες πληροφορίες, συμβουλευτείτε την ακόλουθη τοποθεσία web: Νόμιμη εγγύηση καταναλωτή [\(www.hp.com/go/eu-legal](http://www.hp.com/go/eu-legal)) ή μπορείτε να επισκεφτείτε την τοποθεσία web των Ευρωπαϊκών Κέντρων Καταναλωτή [\(http://ec.europa.eu/consumers/solving\\_consumer\\_disputes/non](http://ec.europa.eu/consumers/solving_consumer_disputes/non-judicial_redress/ecc-net/index_en.htm)[judicial\\_redress/ecc-net/index\\_en.htm](http://ec.europa.eu/consumers/solving_consumer_disputes/non-judicial_redress/ecc-net/index_en.htm)). Οι καταναλωτές έχουν το δικαίωμα να επιλέξουν αν θα αξιώσουν την υπηρεσία στα πλαίσια της Περιορισμένης εγγύησης ΗΡ ή από τον πωλητή στα πλαίσια της νόμιμης εγγύησης δύο ετών.

#### **Унгария**

A HP korlátozott jótállás egy olyan kereskedelmi jótállás, amelyet a HP a saját elhatározásából biztosít. Az egyes országokban a HP mint gyártó által vállalt korlátozott jótállást biztosító HP vállalatok neve és címe:

**Magyarország**: HP Inc Magyarország Kft., H-1117 Budapest, Alíz utca 1.

A HP korlátozott jótállásban biztosított jogok azokon a jogokon felül illetik meg Önt, amelyek a termékeknek az adásvételi szerződés szerinti minőségére vonatkozó kétéves, jogszabályban foglalt eladói szavatosságból, továbbá ha az Ön által vásárolt termékre alkalmazandó, a jogszabályban foglalt kötelező eladói jótállásból erednek, azonban számos körülmény hatással lehet arra, hogy ezek a jogok Önt megilletike. További információért kérjük, keresse fel a következő webhelyet: Jogi Tájékoztató Fogyasztóknak ([www.hp.com/go/eu-legal](http://www.hp.com/go/eu-legal)) vagy látogassa meg az Európai Fogyasztói Központok webhelyét ([http://ec.europa.eu/consumers/solving\\_consumer\\_disputes/non-judicial\\_redress/ecc-net/index\\_en.htm](http://ec.europa.eu/consumers/solving_consumer_disputes/non-judicial_redress/ecc-net/index_en.htm)). A fogyasztóknak jogában áll, hogy megválasszák, hogy a jótállással kapcsolatos igényüket a HP korlátozott

jótállás alapján vagy a kétéves, jogszabályban foglalt eladói szavatosság, illetve, ha alkalmazandó, a jogszabályban foglalt kötelező eladói jótállás alapján érvényesítik.

#### **Чехия**

Omezená záruka HP je obchodní zárukou dobrovolně poskytovanou společností HP. Názvy a adresy společností skupiny HP, které odpovídají za plnění omezené záruky HP ve vaší zemi, jsou následující:

**Česká republika**: HP Inc Czech Republic s. r. o., Za Brumlovkou 5/1559, 140 00 Praha 4

Výhody, poskytované omezenou zárukou HP, se uplatňuji jako doplňek k jakýmkoli právním nárokům na dvouletou záruku poskytnutou prodejcem v případě nesouladu zboží s kupní smlouvou. Váš nárok na uznání těchto práv však může záviset na mnohých faktorech. Omezená záruka HP žádným způsobem neomezuje ani neovlivňuje zákonná práva zákazníka. Další informace získáte kliknutím na následující odkaz: Zákonná záruka spotřebitele ([www.hp.com/go/eu-legal\)](http://www.hp.com/go/eu-legal) případně můžete navštívit webové stránky Evropského spotřebitelského centra ([http://ec.europa.eu/consumers/solving\\_consumer\\_disputes/non-judicial\\_redress/](http://ec.europa.eu/consumers/solving_consumer_disputes/non-judicial_redress/ecc-net/index_en.htm) [ecc-net/index\\_en.htm\)](http://ec.europa.eu/consumers/solving_consumer_disputes/non-judicial_redress/ecc-net/index_en.htm). Spotřebitelé mají právo se rozhodnout, zda chtějí službu reklamovat v rámci omezené záruky HP nebo v rámci zákonem stanovené dvouleté záruky u prodejce.

#### **Словакия**

Obmedzená záruka HP je obchodná záruka, ktorú spoločnosť HP poskytuje dobrovoľne. Meno a adresa subjektu HP, ktorý zabezpečuje plnenie vyplývajúce z Obmedzenej záruky HP vo vašej krajine:

**Slovenská republika**: HP Inc Slovakia, s.r.o., Galvaniho 7, 821 04 Bratislava

Výhody Obmedzenej záruky HP sa uplatnia vedľa prípadných zákazníkových zákonných nárokov voči predávajúcemu z vád, ktoré spočívajú v nesúlade vlastností tovaru s jeho popisom podľa predmetnej zmluvy. Možnosť uplatnenia takých prípadných nárokov však môže závisieť od rôznych faktorov. Služby Obmedzenej záruky HP žiadnym spôsobom neobmedzujú ani neovplyvňujú zákonné práva zákazníka, ktorý je spotrebiteľom. Ďalšie informácie nájdete na nasledujúcom prepojení: Zákonná záruka spotrebiteľa [\(www.hp.com/go/eu-legal](http://www.hp.com/go/eu-legal)), prípadne môžete navštíviť webovú lokalitu európskych zákazníckych stredísk ([http://ec.europa.eu/consumers/solving\\_consumer\\_disputes/non-judicial\\_redress/ecc-net/index\\_en.htm](http://ec.europa.eu/consumers/solving_consumer_disputes/non-judicial_redress/ecc-net/index_en.htm)). Spotrebitelia majú právo zvoliť si, či chcú uplatniť servis v rámci Obmedzenej záruky HP alebo počas zákonnej dvojročnej záručnej lehoty u predajcu.

#### **Полша**

Ograniczona gwarancja HP to komercyjna gwarancja udzielona dobrowolnie przez HP. Nazwa i adres podmiotu HP odpowiedzialnego za realizację Ograniczonej gwarancji HP w Polsce:

**Polska**: HP Inc Polska sp. z o.o., Szturmowa 2a, 02-678 Warszawa, wpisana do rejestru przedsiębiorców prowadzonego przez Sąd Rejonowy dla m.st. Warszawy w Warszawie, XIII Wydział Gospodarczy Krajowego Rejestru Sądowego, pod numerem KRS 0000546115, NIP 5213690563, REGON 360916326, GIOŚ E0020757WZBW, kapitał zakładowy 480.000 PLN.

Świadczenia wynikające z Ograniczonej gwarancji HP stanowią dodatek do praw przysługujących nabywcy w związku z dwuletnią odpowiedzialnością sprzedawcy z tytułu niezgodności towaru z umową (rękojmia). Niemniej, na możliwość korzystania z tych praw mają wpływ różne czynniki. Ograniczona gwarancja HP w żaden sposób nie ogranicza praw konsumenta ani na nie nie wpływa. Więcej informacji można znaleźć pod następującym łączem: Gwarancja prawna konsumenta ([www.hp.com/go/eu-legal](http://www.hp.com/go/eu-legal)), można także odwiedzić stronę internetową Europejskiego Centrum Konsumenckiego [\(http://ec.europa.eu/consumers/](http://ec.europa.eu/consumers/solving_consumer_disputes/non-judicial_redress/ecc-net/index_en.htm) [solving\\_consumer\\_disputes/non-judicial\\_redress/ecc-net/index\\_en.htm\)](http://ec.europa.eu/consumers/solving_consumer_disputes/non-judicial_redress/ecc-net/index_en.htm). Konsumenci mają prawo wyboru co do możliwosci skorzystania albo z usług gwarancyjnych przysługujących w ramach Ograniczonej gwarancji HP albo z uprawnień wynikających z dwuletniej rękojmi w stosunku do sprzedawcy.

### **България**

Ограничената гаранция на HP представлява търговска гаранция, доброволно предоставяна от HP. Името и адресът на дружеството на HP за вашата страна, отговорно за предоставянето на гаранционната поддръжка в рамките на Ограничената гаранция на HP, са както следва:

HP Inc Bulgaria EOOD (Ейч Пи Инк България ЕООД), гр. София 1766, район р-н Младост, бул. Околовръстен Път No 258, Бизнес Център Камбаните

Предимствата на Ограничената гаранция на HP се прилагат в допълнение към всички законови права за двугодишна гаранция от продавача при несъответствие на стоката с договора за продажба. Въпреки това, различни фактори могат да окажат влияние върху условията за получаване на тези права. Законовите права на потребителите не са ограничени или засегнати по никакъв начин от Ограничената гаранция на HP. За допълнителна информация, моля вижте Правната гаранция на потребителя ([www.hp.com/go/eu-legal](http://www.hp.com/go/eu-legal)) или посетете уебсайта на Европейския потребителски център ([http://ec.europa.eu/consumers/solving\\_consumer\\_disputes/non-judicial\\_redress/ecc-net/index\\_en.htm](http://ec.europa.eu/consumers/solving_consumer_disputes/non-judicial_redress/ecc-net/index_en.htm)). Потребителите имат правото да избират дали да претендират за извършване на услуга в рамките на Ограничената гаранция на HP или да потърсят такава от търговеца в рамките на двугодишната правна гаранция.

#### **Румъния**

Garanția limitată HP este o garanție comercială furnizată în mod voluntar de către HP. Numele și adresa entității HP răspunzătoare de punerea în aplicare a Garanției limitate HP în țara dumneavoastră sunt următoarele:

**Romănia**: HP Inc Romania SRL, 5 Fabrica de Glucoza Str., Building F, Ground Floor and Floor 8, 2nd District, Bucureşti

Beneficiile Garanției limitate HP se aplică suplimentar față de orice drepturi privind garanția de doi ani oferită de vânzător pentru neconformitatea bunurilor cu contractul de vânzare; cu toate acestea, diverşi factori pot avea impact asupra eligibilităţii dvs. de a beneficia de aceste drepturi. Drepturile legale ale consumatorului nu sunt limitate sau afectate în vreun fel de Garanția limitată HP. Pentru informaţii suplimentare consultaţi următorul link: garanția acordată consumatorului prin lege [\(www.hp.com/go/eu-legal](http://www.hp.com/go/eu-legal)) sau puteți accesa site-ul Centrul European al Consumatorilor [\(http://ec.europa.eu/consumers/solving\\_consumer\\_disputes/](http://ec.europa.eu/consumers/solving_consumer_disputes/non-judicial_redress/ecc-net/index_en.htm) [non-judicial\\_redress/ecc-net/index\\_en.htm\)](http://ec.europa.eu/consumers/solving_consumer_disputes/non-judicial_redress/ecc-net/index_en.htm). Consumatorii au dreptul să aleagă dacă să pretindă despăgubiri în cadrul Garanței limitate HP sau de la vânzător, în cadrul garanției legale de doi ani.

#### **Белгия и Нидерландия**

De Beperkte Garantie van HP is een commerciële garantie vrijwillig verstrekt door HP. De naam en het adres van de HP-entiteit die verantwoordelijk is voor het uitvoeren van de Beperkte Garantie van HP in uw land is als volgt:

**Nederland**: HP Nederland B.V., Startbaan 16, 1187 XR Amstelveen

**België**: HP Belgium BVBA, Hermeslaan 1A, B-1831 Diegem

De voordelen van de Beperkte Garantie van HP vormen een aanvulling op de wettelijke garantie voor consumenten gedurende twee jaren na de levering te verlenen door de verkoper bij een gebrek aan conformiteit van de goederen met de relevante verkoopsovereenkomst. Niettemin kunnen diverse factoren een impact hebben op uw eventuele aanspraak op deze wettelijke rechten. De wettelijke rechten van de consument worden op geen enkele wijze beperkt of beïnvloed door de Beperkte Garantie van HP. Raadpleeg voor meer informatie de volgende webpagina: Wettelijke garantie van de consument ([www.hp.com/go/eu](http://www.hp.com/go/eu-legal)[legal](http://www.hp.com/go/eu-legal)) of u kan de website van het Europees Consumenten Centrum bezoeken [\(http://ec.europa.eu/](http://ec.europa.eu/consumers/solving_consumer_disputes/non-judicial_redress/ecc-net/index_en.htm) [consumers/solving\\_consumer\\_disputes/non-judicial\\_redress/ecc-net/index\\_en.htm\)](http://ec.europa.eu/consumers/solving_consumer_disputes/non-judicial_redress/ecc-net/index_en.htm). Consumenten hebben het recht om te kiezen tussen enerzijds de Beperkte Garantie van HP of anderzijds het aanspreken van de verkoper in toepassing van de wettelijke garantie.

#### **Финландия**

HP:n rajoitettu takuu on HP:n vapaaehtoisesti antama kaupallinen takuu. HP:n myöntämästä takuusta maassanne vastaavan HP:n edustajan yhteystiedot ovat:

**Suomi**: HP Finland Oy, Piispankalliontie, FIN - 02200 Espoo

HP:n takuun edut ovat voimassa mahdollisten kuluttajansuojalakiin perustuvien oikeuksien lisäksi sen varalta, että tuote ei vastaa myyntisopimusta. Saat lisätietoja seuraavasta linkistä: Kuluttajansuoja ([www.hp.com/go/eu-legal](http://www.hp.com/go/eu-legal)) tai voit käydä Euroopan kuluttajakeskuksen sivustolla ([http://ec.europa.eu/](http://ec.europa.eu/consumers/solving_consumer_disputes/non-judicial_redress/ecc-net/index_en.htm) [consumers/solving\\_consumer\\_disputes/non-judicial\\_redress/ecc-net/index\\_en.htm\)](http://ec.europa.eu/consumers/solving_consumer_disputes/non-judicial_redress/ecc-net/index_en.htm). Kuluttajilla on oikeus vaatia virheen korjausta HP:n takuun ja kuluttajansuojan perusteella HP:lta tai myyjältä.

#### **Словения**

Omejena garancija HP je prostovoljna trgovska garancija, ki jo zagotavlja podjetje HP. Ime in naslov poslovne enote HP, ki je odgovorna za omejeno garancijo HP v vaši državi, sta naslednja:

**Slovenija**: Hewlett-Packard Europe B.V., Amsterdam, Meyrin Branch, Route du Nant-d'Avril 150, 1217 Meyrin, **Switzerland** 

Ugodnosti omejene garancije HP veljajo poleg zakonskih pravic, ki ob sklenitvi kupoprodajne pogodbe izhajajo iz dveletne garancije prodajalca v primeru neskladnosti blaga, vendar lahko na izpolnjevanje pogojev za uveljavitev pravic vplivajo različni dejavniki. Omejena garancija HP nikakor ne omejuje strankinih z zakonom predpisanih pravic in ne vpliva nanje. Za dodatne informacije glejte naslednjo povezavo: Strankino pravno jamstvo [\(www.hp.com/go/eu-legal\)](http://www.hp.com/go/eu-legal); ali pa obiščite spletno mesto evropskih središč za potrošnike ([http://ec.europa.eu/consumers/solving\\_consumer\\_disputes/non-judicial\\_redress/ecc-net/index\\_en.htm](http://ec.europa.eu/consumers/solving_consumer_disputes/non-judicial_redress/ecc-net/index_en.htm)). Potrošniki imajo pravico izbrati, ali bodo uveljavljali pravice do storitev v skladu z omejeno garancijo HP ali proti prodajalcu v skladu z dvoletno zakonsko garancijo.

#### **Хърватия**

HP ograničeno jamstvo komercijalno je dobrovoljno jamstvo koje pruža HP. Ime i adresa HP subjekta odgovornog za HP ograničeno jamstvo u vašoj državi:

**Hrvatska**: HP Computing and Printing d.o.o. za računalne i srodne aktivnosti, Radnička cesta 41, 10000 Zagreb

Pogodnosti HP ograničenog jamstva vrijede zajedno uz sva zakonska prava na dvogodišnje jamstvo kod bilo kojeg prodavača s obzirom na nepodudaranje robe s ugovorom o kupnji. Međutim, razni faktori mogu utjecati na vašu mogućnost ostvarivanja tih prava. HP ograničeno jamstvo ni na koji način ne utječe niti ne ograničava zakonska prava potrošača. Dodatne informacije potražite na ovoj adresi: Zakonsko jamstvo za potrošače [\(www.hp.com/go/eu-legal](http://www.hp.com/go/eu-legal)) ili možete posjetiti web-mjesto Europskih potrošačkih centara ([http://ec.europa.eu/consumers/solving\\_consumer\\_disputes/non-judicial\\_redress/ecc-net/index\\_en.htm](http://ec.europa.eu/consumers/solving_consumer_disputes/non-judicial_redress/ecc-net/index_en.htm)). Potrošači imaju pravo odabrati žele li ostvariti svoja potraživanja u sklopu HP ograničenog jamstva ili pravnog jamstva prodavača u trajanju ispod dvije godine.

#### **Латвия**

HP ierobežotā garantija ir komercgarantija, kuru brīvprātīgi nodrošina HP. HP uzņēmums, kas sniedz HP ierobežotās garantijas servisa nodrošinājumu jūsu valstī:

**Latvija**: HP Finland Oy, PO Box 515, 02201 Espoo, Finland

HP ierobežotās garantijas priekšrocības tiek piedāvātas papildus jebkurām likumīgajām tiesībām uz pārdevēja un/vai rażotāju nodrošinātu divu gadu garantiju gadījumā, ja preces neatbilst pirkuma līgumam, tomēr šo tiesību saņemšanu var ietekmēt vairāki faktori. HP ierobežotā garantija nekādā veidā neierobežo un neietekmē patērētāju likumīgās tiesības. Lai iegūtu plašāku informāciju, izmantojiet šo saiti: Patērētāju likumīgā garantija [\(www.hp.com/go/eu-legal\)](http://www.hp.com/go/eu-legal) vai arī Eiropas Patērētāju tiesību aizsardzības centra tīmekļa vietni [\(http://ec.europa.eu/consumers/solving\\_consumer\\_disputes/non-judicial\\_redress/ecc-net/](http://ec.europa.eu/consumers/solving_consumer_disputes/non-judicial_redress/ecc-net/index_en.htm) [index\\_en.htm\)](http://ec.europa.eu/consumers/solving_consumer_disputes/non-judicial_redress/ecc-net/index_en.htm). Patērētājiem ir tiesības izvēlēties, vai pieprasīt servisa nodrošinājumu saskaņā ar HP ierobežoto garantiju, vai arī pārdevēja sniegto divu gadu garantiju.

#### **Литва**

HP ribotoji garantija yra HP savanoriškai teikiama komercinė garantija. Toliau pateikiami HP bendrovių, teikiančių HP garantiją (gamintojo garantiją) jūsų šalyje, pavadinimai ir adresai:

**Lietuva**: HP Finland Oy, PO Box 515, 02201 Espoo, Finland

HP ribotoji garantija papildomai taikoma kartu su bet kokiomis kitomis įstatymais nustatytomis teisėmis į pardavėjo suteikiamą dviejų metų laikotarpio garantiją dėl prekių atitikties pardavimo sutarčiai, tačiau tai, ar jums ši teisė bus suteikiama, gali priklausyti nuo įvairių aplinkybių. HP ribotoji garantija niekaip neapriboja ir neįtakoja įstatymais nustatytų vartotojo teisių. Daugiau informacijos rasite paspaudę šią nuorodą: Teisinė vartotojo garantija [\(www.hp.com/go/eu-legal](http://www.hp.com/go/eu-legal)) arba apsilankę Europos vartotojų centro internetinėje svetainėje [\(http://ec.europa.eu/consumers/solving\\_consumer\\_disputes/non-judicial\\_redress/ecc-net/](http://ec.europa.eu/consumers/solving_consumer_disputes/non-judicial_redress/ecc-net/index_en.htm) [index\\_en.htm\)](http://ec.europa.eu/consumers/solving_consumer_disputes/non-judicial_redress/ecc-net/index_en.htm). Vartotojai turi teisę prašyti atlikti techninį aptarnavimą pagal HP ribotąją garantiją arba pardavėjo teikiamą dviejų metų įstatymais nustatytą garantiją.

#### **Естония**

HP piiratud garantii on HP poolt vabatahtlikult pakutav kaubanduslik garantii. HP piiratud garantii eest vastutab HP üksus aadressil:

**Eesti**: HP Finland Oy, PO Box 515, 02201 Espoo, Finland

HP piiratud garantii rakendub lisaks seaduses ettenähtud müüjapoolsele kaheaastasele garantiile, juhul kui toode ei vasta müügilepingu tingimustele. Siiski võib esineda asjaolusid, mille puhul teie jaoks need õigused ei pruugi kehtida. HP piiratud garantii ei piira ega mõjuta mingil moel tarbija seadusjärgseid õigusi. Lisateavet leiate järgmiselt lingilt: tarbija õiguslik garantii [\(www.hp.com/go/eu-legal](http://www.hp.com/go/eu-legal)) või võite külastada Euroopa tarbijakeskuste veebisaiti ([http://ec.europa.eu/consumers/solving\\_consumer\\_disputes/non](http://ec.europa.eu/consumers/solving_consumer_disputes/non-judicial_redress/ecc-net/index_en.htm)[judicial\\_redress/ecc-net/index\\_en.htm](http://ec.europa.eu/consumers/solving_consumer_disputes/non-judicial_redress/ecc-net/index_en.htm)). Tarbijal on õigus valida, kas ta soovib kasutada HP piiratud garantiid või seadusega ette nähtud müüjapoolset kaheaastast garantiid.

### **Русия**

#### **Срок службы принтера для России**

Срок службы данного принтера HP составляет пять лет в нормальных условиях эксплуатации. Срок службы отсчитывается с момента ввода принтера в эксплуатацию. В конце срока службы HP рекомендует посетить веб-сайт нашей службы поддержки по адресу http://www.hp.com/support и/или связаться с авторизованным поставщиком услуг HP для получения рекомендаций в отношении дальнейшего безопасного использования принтера.

# **Гаранцията Premium Protection Warranty на HP: Декларация за ограничена гаранция за тонер касета за LaserJet**

Този продукт на HP гарантирано няма дефекти в материалите и изработката.

Тази гаранция не се отнася за продукти, които: (а) са били повторно пълнени, регенерирани, подправени или чиято цялост е била по някакъв начин нарушена; (б) проявяват проблеми, причинени от неправилна употреба, неправилно съхранение или експлоатация в среда, различна от публикуваните изисквания за околната среда за продукта принтер или (в) са износени от обичайна употреба.

За да получите гаранционно обслужване, върнете продукта на мястото на покупка (с писмено описание на проблема и мостри от разпечатки) или се свържете с отдела за обслужване на клиенти на HP. По свое усмотрение, HP или ще замени продуктите с доказан дефект, или ще ви възстанови цената на закупуване.

ДОКОЛКОТО МЕСТНОТО ЗАКОНОДАТЕЛСТВО ПОЗВОЛЯВА, ГОРЕПОСОЧЕНАТА ГАРАНЦИЯ Е ИЗКЛЮЧИТЕЛНА И НИКАКВА ДРУГА ГАРАНЦИЯ ИЛИ УСЛОВИЕ, БИЛИ ТЕ ПИСМЕНИ ИЛИ УСТНИ, НЕ СЕ ДАВАТ ИЛИ ПОДРАЗБИРАТ, А HP ИЗРИЧНО СЕ ОСВОБОЖДАВА ОТ ВСЯКАКВИ ПОДРАЗБИРАЩИ СЕ ГАРАНЦИИ ИЛИ УСЛОВИЯ ЗА ПРОДАВАЕМОСТ, ЗАДОВОЛИТЕЛНО КАЧЕСТВО И ГОДНОСТ ЗА ОПРЕДЕЛЕНА ЦЕЛ.

ДОКОЛКОТО МЕСТНОТО ЗАКОНОДАТЕЛСТВО ПОЗВОЛЯВА, HP ИЛИ НЕЙНИТЕ ДОСТАВЧИЦИ НЕ НОСЯТ НИКАКВА ОТГОВОРНОСТ ЗА ПРЕКИ, ОСОБЕНИ, СЛУЧАЙНИ, ЗАКОНОМЕРНИ (ВКЛЮЧИТЕЛНО ПРОПУСНАТИ ПОЛЗИ ИЛИ ИЗГУБЕНИ ДАННИ) ИЛИ ДРУГ ВИД ЩЕТИ, БИЛИ ТЕ ПО СИЛАТА НА ДОГОВОР, ИСК ИЛИ ДРУГИ.

ГАРАНЦИОННИТЕ УСЛОВИЯ, СЪДЪРЖАЩИ СЕ В ТАЗИ ДЕКЛАРАЦИЯ, НЕ ИЗКЛЮЧВАТ, НЕ ОГРАНИЧАВАТ, НЕ ПРОМЕНЯТ, А ДОПЪЛВАТ ЗАДЪЛЖИТЕЛНИТЕ НОРМАТИВНО ОПРЕДЕЛЕНИ ПРАВА, ПОРОДЕНИ ОТ ПРОДАЖБАТА НА ТОЗИ ПРОДУКТ НА ВАС.

# **Правила на HP за непроизведени от HP консумативи**

HP не препоръчва използването на тонер касети, непроизведени от HP, независимо дали са нови, или възстановени.

 $\ddot{\mathbb{B}}$  забележка: За продукти за принтери на HP, употребата на тонер касети, които не са произведени от HP, или на презаредени тонер касети, не влияе върху гаранцията на клиента или на какъвто и да е договор за поддръжка между HP и клиента. Въпреки това, ако се окаже, че дадена неизправност или повреда на устройството се дължи на използването на тонер касета, която не е произведена от HP, или на повторно напълнена тонер касета, HP ще калкулира стандартните си такси за работно време и материали за отстраняване на конкретната неизправност или повреда на устройството.

# **Уеб сайт на HP против фалшификати**

Отидете на [www.hp.com/go/anticounterfeit](http://www.hp.com/go/anticounterfeit) когато инсталирате тонер касетата на HP и на контролния панел се покаже съобщение, че касетата не е произведена от HP. HP ще ви помогнат да определите дали тя е оригинална и ще предприемат мерки да решат проблема.

Вашата тонер касета може да не оригинална тонер касета HP , ако забележите следното:

- Страницата за състояние на консумативите показва, че е инсталиран консуматив, който не е произведен от HP.
- Възникват много проблеми с касетата.
- Касетата не изглежда, както изглежда обикновено (например опаковката се различава от HP опаковка).

# **Данни, съхранявани на тонер касета**

Тонер касетите на HP, използвани в този принтер, съдържат чип за памет, който подпомага работата на принтера.

В допълнение на това чипът за памет събира ограничен набор информация за начина на използване на принтера, в която е възможно включването на следното: датата на първо инсталиране на тонер касетата, дата, когато тонер касетата е била използвана за последен път, броят страници, отпечатани с тонер касетата, степента на запълненост на страницата, използваните режими на печат, всякакви евентуално възникнали грешки по време на печат и модела на принтера. Тази информация помага на HP в създаването на бъдещи принтери, които да посрещнат по-добре нуждите на нашите клиенти.

Данните, събрани в паметта на тонер касетата, не съдържат информация, която може да бъде използвана, за да се идентифицира даден клиент, потребител на тонер касета или техния принтер.

HP събира произволно подбрани чипове за памет от тонер касети, върнати в рамките на програмата на HP за безплатно връщане и рециклиране на тонер касети (HP Planet Partners: [www.hp.com/recycle](http://www.hp.com/recycle)). Чиповете за памет от тази подборка се прочитат и анализират с цел подобрение на бъдещите принтери на HP. Партньорите на HP, подпомагащи в рециклирането на тази тонер касета, може също да имат достъп до тази информация.

Всеки друг, който притежава тонер касетата, също би могъл да получи достъп до анонимната информация, съдържаща се в чипа за памет.

# **Лицензно споразумение с краен потребител**

ПРОЧЕТЕТЕ ВНИМАТЕЛНО, ПРЕДИ ДА ИЗПОЛЗВАТЕ ТОВА СОФТУЕРНО ОБОРУДВАНЕ: Настоящото лицензионно споразумение с краен потребител ('ЛСКП') е правно споразумение между (a) Вас (физическо лице или едно юридическо лице) и (b) HP Inc. ('HP'), което регламентира използването от Вас на всеки Софтуерен продукт, инсталиран на или направен достъпен от HP за използване с Вашия продукт на HP ('продукт на HP'), който не е по друг начин обект на отделно лицензионно споразумение между Вас и HP или нейните доставчици. Друг софтуер може да съдържа ЛСКП в неговата онлайн документация. Терминът 'Софтуерен продукт' означава компютърен софтуер и може да включва съответните носители, печатни материали и 'онлайн' или електронна документация.

Изменение или допълнение към настоящото ЛСКП може да придружава продукта на HP.

ПРАВАТА ВЪРХУ СОФТУЕРНИЯ ПРОДУКТ СЕ ПРЕДОСТАВЯТ САМО ПРИ УСЛОВИЕ ЧЕ ПРИЕМАТЕ ВСИЧКИ УСЛОВИЯ НА НАСТОЯЩОТО ЛСКП. КАТО ИНСТАЛИРАТЕ, КОПИРАТЕ, ИЗТЕГЛЯТЕ ИЛИ ИЗПОЛЗВАТЕ ПО ДРУГ НАЧИН СОФТУЕРНИЯ ПРОДУКТ, СЕ СЪГЛАСЯВАТЕ ДА СЕ ОБВЪРЖЕТЕ С УСЛОВИЯТА НА НАСТОЯЩОТО ЛСКП. АКО НЕ ПРИЕМАТЕ ТЕЗИ ЛИЦЕНЗИОННИТЕ УСЛОВИЯ, ВАШЕТО ЕДИНСТВЕНО ОБЕЗЩЕТЕНИЕ Е ДА ВЪРНЕТЕ ЦЕЛИЯ НЕИЗПОЛЗВАН ПРОДУКТ (ХАРДУЕР И СОФТУЕР) В РАМКИТЕ НА 14 ДНИ ЗА ВЪЗСТАНОВЯВАНЕ НА СРЕДСТВАТА СЪГЛАСНО ПОЛИТИКАТА ЗА ВЪЗСТАНОВЯВАНЕ НА СРЕДСТВА НА МЯСТОТО, ОТКЪДЕТО СТЕ ГО ЗАКУПИЛИ.

- **1. ПРЕДОСТАВЯНЕ НА ЛИЦЕНЗ**. HP ви предоставя следните права, ако спазите всички условия на настоящото ЛСКП:
	- **а.** Използване. Може да използвате Софтуерния продукт на един компютър ('Вашият компютър'). Ако Софтуерният продукт Ви е доставен по интернет и първоначално е бил лицензиран за използване на повече от един компютър, можете да инсталирате и да използвате Софтуерния продукт само на тези компютри. Не можете да отделяте съставни части на Софтуерния продукт за използване на повече от един компютър. Нямате право да разпространявате Софтуерния продукт. Можете да заредите Софтуерния продукт във временната памет (RAM) на Вашия компютър за целите на използването на Софтуерния продукт.
	- **б.** Съхранение. Можете да копирате Софтуерния продукт в локалната памет или в устройството за съхранение на продукта на HP.
	- **в.** Копиране. Можете да правите архивни или резервни копия на Софтуерния продукт, стига всяко копие да съдържа всички оригинални специфични декларации за Софтуерния продукт и да се използва само за архивни цели.
	- **г.** Запазване на правата. HP и нейните доставчици си запазват всички права, които не са ви изрично предоставени в настоящото ЛСКП.
	- **д.** Freeware. Независимо от условията на настоящото ЛСКП, всички или всяка част от Софтуерния продукт, която представлява софтуер, който не е собственост на HP или софтуер, предоставян с публичен лиценз от трети страни ('Freeware'), се лицензира за Вас по реда и условията на лицензионното споразумение на софтуера към въпросния Freeware, независимо дали под формата на отделно споразумение, на 'целофанов' лиценз или на електронните лицензионни условия, приети по време на изтегляне. Използването на Freeware от Вас се регламентира изцяло от условията на такъв лиценз.
	- **е.** Решение за възстановяване. Всяко софтуерно решение за възстановяване, предоставено с/за Вашия продукт на HP, независимо дали във формата на решение за възстановяване на база на твърд диск, на решение за възстановяване на база външен носител (например флопи диск, CD или DVD) или еквивалентно решение, доставено в каквато и да било друга форма, може да се използва само за възстановяване на твърдия диск на продукта на HP, с/за който решението за възстановяване е първоначално закупено. Използването на всеки софтуер за

операционната система на Microsoft, съдържащ се в такова решение за възстановяване, се регламентира от Лицензионното споразумение на Microsoft.

- **2. НАДСТРОЙКИ**. За да използвате Софтуерен продукт, предназначен за надстройка, първо трябва да имате лиценз за оригиналния Софтуерен продукт, който да е определен от HP като отговарящ на условията за надстройка. След надстройката вече не можете да използвате оригиналния Софтуерен продукт, който е формирал основата за това да отговаряте на условията за надстройка. С използването на Софтуерния продукт също така се съгласявате, че HP може автоматично да осъществява достъп до Вашия продукт на HP, когато той е свързан с интернет, за да проверява версията или състоянието на определени Софтуерни продукти и може автоматично да изтегля и да инсталира надстройки или актуализации за такива Софтуерни продукти на Вашия продукт на HP, за да осигурява нови версии или актуализации, необходими за поддържане на функционалността, на производителността, или на сигурността на софтуера на HP и на Вашия продукт на HP, и да улеснява осигуряването на поддръжка или на други услуги, които Ви се предоставят. В някои случаи и в зависимост от типа на надстройката или на актуализацията ще Ви предоставят уведомяванията (чрез изскачащо съобщение или по друг начин), които може да изискват да инициирате надстройката или да актуализирате.
- **3. ДОПЪЛНИТЕЛЕН СОФТУЕР**. Настоящото ЛСКП се отнася за актуализации на или добавки към оригиналния Софтуерен продукт, предоставен от HP, освен ако HP не предвижда други условия заедно с актуализацията или с допълнението. В случай на противоречие между тези условия приоритет имат другите условия.

#### **4. ПРЕХВЪРЛЯНЕ**.

- **а.** Трета страна. Първоначалният потребител на Софтуерния продукт има право да направи еднократно прехвърляне на Софтуерния продукт на друг краен потребител. Всяко прехвърляне трябва да включва всички съставни части, носители, печатни материали, настоящото ЛСКП и – ако има такъв – Сертификата за автентичност. Прехвърлянето не може да бъде непряко прехвърляне, например консигнация. Преди прехвърлянето крайният потребител, получаващ прехвърляния продукт, трябва да приеме всички условия на ЛСКП. При прехвърляне на Софтуерния продукт Вашият лиценз автоматично се прекратява.
- **б.** Ограничения. Нямате право да отдавате под наем, на лизинг или назаем Софтуерния продукт или да използвате Софтуерния продукт за възмездно съвместно използване в различни периоди от време или посредническо използване. Нямате право да лицензирате на свой ред, да приписвате или да прехвърляте Софтуерния продукт, освен ако това не е изрично посочено в настоящото ЛСКП.
- **5. ПРАВА ВЪРХУ СОБСТВЕНОСТТА**. Всички права върху интелектуалната собственост в документацията на Софтуерния продукт и за потребителя са притежание на HP или на нейните доставчици и са защитени от закона, включително, но не само, от Закона за авторското право, търговските тайни и търговските марки на САЩ, както и от други действащи закони и международни договори. Не трябва да отстранявате нито една от идентификациите на продукта, декларациите за авторски права или специфичните ограничения от Софтуерния продукт.
- **6. ОГРАНИЧЕНИЕ ЗА ДЕКОНСТРУИРАНЕ**. Не трябва да деконструирате, да декомпилирате или да разглобявате Софтуерния продукт, с изключение на и само доколкото това е съгласно приложимото законодателство въпреки това ограничение или ако това е изрично предвидено в настоящото ЛСКП.
- **7. СРОК**. Настоящото ЛСКП е ефективно, освен ако не е прекратено или отхвърлено. Настоящото ЛСКП също така ще се прекрати при условията, описани другаде в настоящото ЛСКП или ако не спазите което и да е условие на настоящото ЛСКП.
- **8. СЪГЛАСИЕ ЗА СЪБИРАНЕ/ИЗПОЛЗВАНЕ НА ДАННИ**.

**а.** HP ще използва бисквитки и други уеб технологии, за да събира анонимна техническа информация, свързана със Софтуера на HP и с Вашия продукт на HP. Тези данни ще се използват за осигуряване на надстройки и на поддръжка или на други услуги, описани в раздел 2. HP също ще събира лична информация, включително адреса на Вашия интернет протокол или друга уникална идентификационна информация, свързана с Вашия продукт на HP и данни, предоставени от Вас при регистрацията на Вашия продукт на НР. Освен обезпечаване на надстройките и поддръжката или на други услуги, тези данни ще се използват за изпращане на маркетингови комуникации към Вас (с Вашето изрично съгласие във всеки случай, където това се изисква от приложимото законодателство).

Доколкото е позволено от приложимото законодателство, с приемането на настоящите условия Вие се съгласявате за събирането и за използването на анонимни и лични данни от HP, нейни дъщерни дружества и свързани дружества, както е описано в настоящото ЛСКП и както освен това е описано и в политиката за поверителност на HP: www.hp.com/qo/privacy

- **б.** Събиране/използване от трети страни. Някои софтуерни програми, включени във Вашия продукт на HP, се предлагат и се лицензират отделно за Вас от други доставчици ('Софтуер на трети страни'). Софтуер на трети страни може да бъде инсталиран и да работи на Вашия продукт на HP дори ако изберете да активирате/закупите такъв софтуер. Софтуер на трети страни може да събира и да изпраща техническа информация за Вашата система (например IP адрес, уникален идентификатор на устройството, версия на инсталирания софтуер и т.н.) и други системни данни. Тази информация се използва от третите страни, за да идентифицират техническите системни атрибути и за да гарантират, че на Вашата система е инсталирана най-новата версия на софтуера. Ако не искате софтуерът на трети страни да събира тази техническа информация или автоматично да Ви изпраща актуализации, трябва да деинсталирате софтуера, преди да се свържете към интернет.
- **9. ОТКАЗ ОТ ГАРАНЦИИ**. В НАЙ-ГОЛЯМАТА ПОЗВОЛЕНА ОТ ПРИЛОЖИМОТО ЗАКОНОДАТЕЛСТВО СТЕПЕН HP И НЕЙНИТЕ ДОСТАВЧИЦИ ПРЕДОСТАВЯТ СОФТУЕРНИЯ ПРОДУКТ "КАКТО Е" И С ВСИЧКИ НЕИЗПРАВНОСТИ И С НАСТОЯЩИЯ ДОКУМЕНТ СЕ ОТКАЗВАТ ОТ ВСИЧКИ ДРУГИ ГАРАНЦИИ И УСЛОВИЯ, ИЗРИЧНИ, ПОДРАЗБИРАЩИ СЕ ИЛИ ЗАКОННИ, ВКЛЮЧИТЕЛНО, НО НЕ САМО, ГАРАНЦИИ ЗА СОБСТВЕНОСТ И НЕНАРУШАВАНЕ, ВСЯКАКВИ ПОДРАЗБИРАЩИ СЕ ГАРАНЦИИ, ЗАДЪЛЖЕНИЯ, ГАРАНЦИИ ИЛИ УСЛОВИЯ НА ПРОДАВАЕМОСТ, ЗА ЗАДОВОЛИТЕЛНО КАЧЕСТВО, ЗА ГОДНОСТ ЗА ОПРЕДЕЛЕНО ПРЕДНАЗНАЧЕНИЕ И ЗА ЛИПСА НА ВИРУСИ, ВСИЧКО ПО ОТНОШЕНИЕ НА СОФТУЕРНИЯ ПРОДУКТ. Някои щати/юрисдикции не допускат изключването на подразбиращите се гаранции или ограничения за срока на подразбиращите се гаранции, така че горният отказ от гаранция може да не се отнася за Вас в цялата му пълнота.

В АВСТРАЛИЯ И НОВА ЗЕЛАНДИЯ СОФТУЕРЪТ СЕ ПРЕДОСТАВЯ С ГАРАНЦИИ, КОИТО НЕ МОГАТ ДА БЪДАТ ИЗКЛЮЧЕНИ ОТ ПОТРЕБИТЕЛСКИТЕ ЗАКОНИ НА АВСТРАЛИЯ И НА НОВА ЗЕЛАНДИЯ. АВСТРАЛИЙСКИТЕ ПОТРЕБИТЕЛИ ИМАТ ПРАВО НА СМЯНА ИЛИ НА ВЪЗСТАНОВЯВАНЕ НА СРЕДСТВАТА ПРИ СЕРИОЗНА НЕИЗПРАВНОСТ И НА КОМПЕНСАЦИЯ ЗА ДРУГИ РАЗУМНИ ПРЕДВИДИМИ ЗАГУБИ ИЛИ ЩЕТИ. АВСТРАЛИЙСКИТЕ ПОТРЕБИТЕЛИ СЪЩО ТАКА ИМАТ ПРАВО НА ПОПРАВКА ИЛИ НА СМЯНА НА СОФТУЕРА, АКО ТОЙ НЕ ОТГОВАРЯ НА ПРИЕМЛИВОТО КАЧЕСТВО И ТОВА НЕ СЕ КЛАСИФИЦИРА КАТО СЕРИОЗНА НЕИЗПРАВНОСТ. ПОТРЕБИТЕЛИТЕ НА НОВА ЗЕЛАНДИЯ, КОИТО ЗАКУПУВАТ СТОКИ ЗА ЛИЧНА, ЗА ДОМАШНА ИЛИ ЗА ДОМАКИНСКА УПОТРЕБА ИЛИ КОНСУМАЦИЯ И НЕ ЗА БИЗНЕС ЦЕЛИ ('ПОТРЕБИТЕЛИ НА НОВА ЗЕЛАНДИЯ'), ИМАТ ПРАВО НА ПОПРАВКА, НА ЗАМЯНА И НА ВЪЗСТАНОВЯВАНЕ НА СРЕДСТВАТА ПОРАДИ НЕИЗПРАВНОСТ И НА КОМПЕНСАЦИЯ ЗА ДРУГИ РАЗУМНИ ПРЕДВИДИМИ ЗАГУБИ ИЛИ ЩЕТИ.

**10. ОГРАНИЧЕНИЕ НА ОТГОВОРНОСТТА**. При спазване на местното законодателство, независимо от щетите, които евентуално може да понесете, цялата отговорност на HP и на които и да било от нейните доставчици, съгласно която и да било разпоредба на настоящото ЛСКП, Вашето изключително обезщетение за всичко гореизложено се ограничава до действително заплатената от Вас сума за Софтуерния продукт или 5,00 щатски долара. В НАЙ-ГОЛЯМАТА ПОЗВОЛЕНА ОТ ПРИЛОЖИМОТО ЗАКОНОДАТЕЛСТВО СТЕПЕН В НИКАКЪВ СЛУЧАЙ HP ИЛИ НЕЙНИТЕ ДОСТАВЧИЦИ НЕ НОСЯТ ОТГОВОРНОСТ ЗА КАКВИТО И ДА БИЛО СПЕЦИАЛНИ, СЛУЧАЙНИ, НЕПРЕКИ ИЛИ ПОСЛЕДВАЩИ ЩЕТИ ОТ КАКЪВТО И ДА БИЛО ХАРАКТЕР (ВКЛЮЧИТЕЛНО, НО НЕ САМО, ЩЕТИ ЗА ЗАГУБА НА ПРИХОДИ ИЛИ НА ПОВЕРИТЕЛНА ИЛИ ДРУГА ИНФОРМАЦИЯ, ЗА ПРЕКЪСВАНЕ НА СТОПАНСКА ДЕЙНОСТ, ЗА ТЕЛЕСНИ ПОВРЕДИ, ЗА ЗАГУБА НА ПОВЕРИТЕЛНОСТ, ПРОИЗТИЧАЩИ ОТ ИЛИ ПО КАКЪВТО И ДА БИЛО НАЧИН СВЪРЗАНИ С ИЗПОЛЗВАНЕТО ИЛИ НЕВЪЗМОЖНОСТТА ЗА ИЗПОЛЗВАНЕ НА СОФТУЕРНИЯ ПРОДУКТ, ИЛИ ПО ДРУГ НАЧИН СВЪРЗАНИ С КОЯТО И ДА БИЛО РАЗПОРЕДБА НА НАСТОЯЩОТО ЛСКП ДОРИ АКО HP ИЛИ НЯКОИ ДОСТАВЧИЦИ СА БИЛИ ИНФОРМИРАНИ ЗА ВЪЗМОЖНОСТТА ОТ ТАКИВА ЩЕТИ И ДОРИ АКО КОМПЕНСАЦИЯТА НЕ ИЗПЪЛНЯВА ОСНОВНАТА СИ ЦЕЛ. Някои щати/юрисдикции не допускат изключването или ограничаването на случайни или последващи щети, така че горното ограничение или изключение може да не се отнася за Вас.

- **11. КЛИЕНТИ ОТ ПРАВИТЕЛСТВОТО НА САЩ**. В съответствие с FAR 12.211 и FAR 12.212, търговски компютърен софтуер, компютърна софтуерна документация и технически данни за търговски артикули се лицензират на правителството на САЩ по стандартното споразумение за търговско лицензиране на HP.
- **12. СЪОТВЕТСТВИЕ СЪС ЗАКОНИТЕ ЗА ИЗНОС**. Трябва да спазвате всички закони и регламенти на САЩ и на други страни ("Закони за износ"), за да гарантирате, че Софтуерният продукт (1) не се изнася, директно или индиректно, в нарушение на Законите за износ или (2) не се използва за цел, която е забранена от Законите за износ, включително, но не само, разпространение на ядрени, химически или биологични оръжия.
- **13. КОМПЕТЕНЦИЯ И ПРАВО ЗА СКЛЮЧВАНЕ НА ДОГОВОР**. Вие декларирате, че сте пълнолетен/на в държавата, в която пребивавате и ако е приложимо, сте надлежно упълномощен/а от Вашия работодател да сключите настоящия договор.
- **14. ПРИЛОЖИМО ЗАКОНОДАТЕЛСТВО**. Настоящото ЛСКП се ръководи от клаузите на законодателството на държавата, в която е закупено оборудването.
- **15. ЦЯЛОТО СПОРАЗУМЕНИЕ**. Настоящото ЛСКП (включително всички допълнения или изменения на настоящото ЛСКП, които са включени в продукта на HP) е цялото споразумение между Вас и HP по отношение на Софтуерния продукт и то замества всички предишни или настоящи устни или писмени комуникации, предложения и изявления във връзка със Софтуерния продукт или други въпроси, обхванати от настоящото ЛСКП. Доколкото условията на които и да било политики или програми на HP за услуги за поддръжка са в конфликт с условията на настоящото ЛСКП, условията на настоящото ЛСКП са водещи.

© Copyright 2015 HP Development Company, L.P.

Информацията в настоящия документ подлежи на промяна без предизвестие. Всички други имена на продукти, които са споменати тук, може да са търговски марки на съответните компании. Доколкото е позволено от приложимото законодателство, единствените гаранции за продуктите и услугите на HP са посочени в изричните декларации за гаранция, придружаващи тези продукти и услуги. Нищо в настоящия документ не следва да се тълкува като представляващо допълнителна гаранция. Доколкото е позволено от приложимото законодателство, HP не носи никаква отговорност за технически или редакторски грешки или пропуски в настоящия документ.

Първо издание: Август 2015 г.

# **Обслужване на гаранция при извършване на ремонт от клиента**

Продуктите на HP са създадени с редица части, които позволяват извършване на ремонт от клиента (Customer Self Repair, CSR), за да се намали времето за ремонт и да се даде възможност за по-голяма гъвкавост при извършване на подмяната на дефектните части. Ако по време на диагностиката, HP установи, че ремонтът може се извърши успешно с помощта на CSR част, HP ще ви изпрати направо тази част за смяна. Има две категории CSR части: 1) Части, при които задължително клиентът трябва да извърши ремонта. Ако поискате от HP да направи смяната на тези части, ще трябва да заплатите за тази услуга цената на пътя и труда. 2) Части, при които не е задължително клиентът да извърши ремонта. Тези части също са проектирани така, че клиентът да извърши ремонта. Ако обаче поискате HP да ги замени вместо вас, това може да стане без допълнително заплащане според типа на гаранцията, указана за вашия продукт.

В зависимост от наличността и съобразно географското разположение CSR частите ще бъдат изпратени, така че да бъдат доставени на следващия работен ден. Може да бъде предложена доставка в същия ден или в рамките на четири часа при допълнително заплащане, в случай че географското разположение позволява това. Ако ви е необходима помощ, можете да се обърнете към центъра за поддръжка на клиентите на HP и ще получите консултация от техник по телефона. В материалите, изпратени с CSR частта за подмяна, HP определя дали дефектната част трябва да се върне. В случаите, в които е необходимо дефектната част да се върне на HP, трябва да я изпратите обратно на HP в рамките на определен период от време, обикновено пет (5) работни дни. Дефектната част трябва да бъде върната със съответната документация от изпратените материали. В случай че не успеете да върнете дефектната част, може да се наложи да заплатите смяната на HP. При извършването на ремонт от клиента HP ще заплати всички разходи за транспортиране и за връщане на дефектната част и ще определи чии куриерски услуги да се използват.

# **Поддръжка на потребителя**

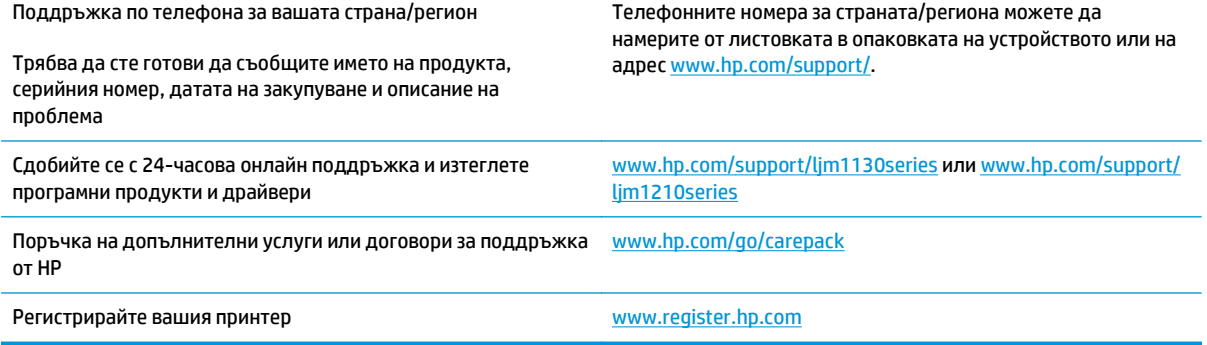

# **в Спецификации**

- Физически [спецификации](#page-273-0)
- Консумирана мощност, електрически [спецификации](#page-273-0) и акустично излъчване
- [Спецификации](#page-273-0) по опазване на околната среда

# <span id="page-273-0"></span>**Физически спецификации**

#### **Таблица в-1 Физически спецификации<sup>1</sup>**

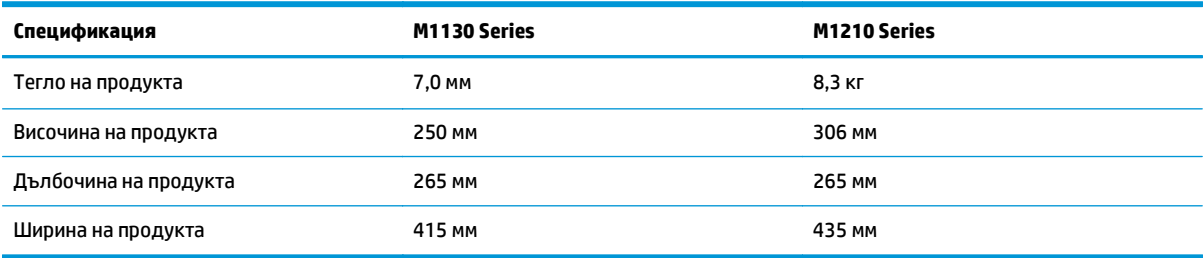

<sup>1</sup> Стойностите са базирани на предварителни данни. Вижте [www.hp.com/support/ljm1130series](http://www.hp.com/support/ljm1130series) или [www.hp.com/support/](http://www.hp.com/support/ljm1210series) [ljm1210series](http://www.hp.com/support/ljm1210series).

# **Консумирана мощност, електрически спецификации и акустично излъчване**

За актуална информация вижте [www.hp.com/go/ljm1130series\\_regulatory](http://www.hp.com/go/ljm1130series_regulatory) или [www.hp.com/go/](http://www.hp.com/go/ljm1210series_regulatory) [ljm1210series\\_regulatory](http://www.hp.com/go/ljm1210series_regulatory) .

**ВНИМАНИЕ:** Изискванията към захранването са различни в различните страни/региони, където се продава продуктът. Не преобразувайте работното напрежение. Това ще повреди продукта и ще анулира гаранцията му.

## **Спецификации по опазване на околната среда**

#### **Таблица в-2 Спецификации по опазване на околната среда**

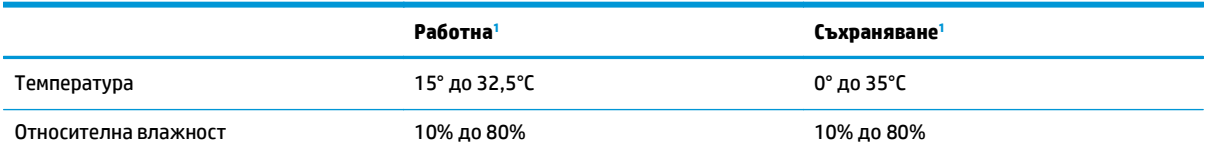

<sup>1</sup> Стойностите са базирани на предварителни данни. Вижте [www.hp.com/support/ljm1130series](http://www.hp.com/support/ljm1130series) или [www.hp.com/support/](http://www.hp.com/support/ljm1210series) [ljm1210series](http://www.hp.com/support/ljm1210series).

# **г Програма за екологично стопанисване на устройството**

- Опазване на [околната](#page-276-0) среда
- [Производството](#page-276-0) на озон
- [Потребление](#page-276-0) на енергия
- [Консумация](#page-276-0) на тонер
- [Използване](#page-277-0) на хартия
- **[Пластмаси](#page-277-0)**
- [Консумативи](#page-277-0) за печат за HP LaserJet
- **[Хартия](#page-277-0)**
- [Ограничения](#page-277-0) за използвани материали
- Изхвърляне на отпадъчно оборудване от [потребителите](#page-278-0) (ЕС и Индия)
- [Рециклиране](#page-278-0) на електронен хардуер
- Информация за [рециклиране](#page-279-0) на хардуер от Бразилия
- [Химически](#page-279-0) вещества
- Регламент 1275/2008 на Комисията на [Европейския](#page-279-0) съюз
- Ограничение по [Декларацията](#page-279-0) за опасните вещества (Индия)
- Декларация за [ограничение](#page-279-0) на опасните вещества (Турция)
- Ограничение по [Декларацията](#page-279-0) за опасните вещества (Украйна)
- Таблица с [вещества](#page-280-0) (Китай)
- Информация за потребителя за [SEPA Ecolabel \(](#page-280-0)Китай)
- Регламент за [изпълнението](#page-281-0) на енергийния етикет на Китай относно принтери, факсове и копирни [машини](#page-281-0)
- Данни за [безопасността](#page-281-0) на материалите (ДБМ)
- **[EPEAT](#page-281-0)**

● За още [информация](#page-281-0)

## <span id="page-276-0"></span>**Опазване на околната среда**

HP е посветена да предоставя качествени продукти по безопасен за околната среда начин. Този продукт е проектиран с няколко характеристики, за да сведе до минимум въздействието върху околната среда.

### **Производството на озон**

Пренасяните по въздух емисии на озон за този продукт са били измерени в съответствие с общопризнатия метод\* и когато тези данни за емисии се прилагат към "сценарий на излагане на офис модел от общ тип"\*\*, HP е в състояние да определи, че по време на печат не се генерира значително количество озон, което да надвишава каквито и да е текущи указания или стандарти за качеството на въздуха в закрити помещения.

\* Метод на изпитване за определяне на емисиите от устройства за твърди копия, уважаващ прилагания етикет за околната среда за офис устройства с функция за печат; RAL-UZ 171 – BAM юли, 2012

\*\* Базиран на концентрация на озон при печат 2 часа на ден в стая от 32 кубически метра с вентилационната степен от 0,72 въздухообмена на час с HP консумативи

### **Потребление на енергия**

Консумацията на енергия значително намалява в режим на готовност, заспиване или режим на автоматично изключване, което пести природните ресурси и намалява разходите, без това да се отразява на високата производителност на продукта. Оборудването за печат и обработка на изображения на HP, обозначено с емблемата ENERGY STAR®, отговаря на изискванията на спецификациите ENERGY STAR на Агенцията за защита на околната среда в САЩ по отношение на оборудване за обработка на изображения. Следният знак ще присъства в отговарящи на условията на ENERGY STAR продукти за обработка на изображения:

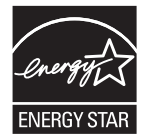

Допълнителна информация за отговарящите на ENERGY STAR модели продукти за снемане на изображения е дадена на:

[www.hp.com/go/energystar](http://www.hp.com/go/energystar)

### **Консумация на тонер**

EconoMode (Икономичен режим) използва по-малко тонер, което може да увеличи живота на печатащата касета. HP не препоръчва постоянно използване на EconoMode (Икономичен режим). Ако използвате непрекъснато EconoMode (Икономичен режим), е възможно тонерът да издържи по-дълго от механичните части на печатащата касета. Ако качеството на печат започне да се влошава и вече не е задоволително, помислете за смяна на печатащата касета.

## <span id="page-277-0"></span>**Използване на хартия**

Функцията за двустранен печат (ръчен или автоматичен) на продукта и възможността за печат N-up (печат на много страници върху един лист) може да намали употребата на хартия и съответното търсене на природни ресурси.

### **Пластмаси**

Пластмасовите части над 25 грама са маркирани в съответствие с международните стандарти, което подобрява възможността за идентифициране на пластмасите с цел рециклиране в края на експлоатационния живот на продукта.

# **Консумативи за печат за HP LaserJet**

Оригиналните консумативи на HP са проектирани с мисъл за околната среда. HP улеснява пестенето на ресурси и хартия, когато печатате. А когато приключите, ние правим рециклирането лесно и безплатно. 1

Всички касети на HP, върнати на HP Planet Partners, преминават през многоетапен процес на рециклиране, при който материалите са разделят и рафинират за употреба като суровина за нови оригинални касети на HP и ежедневни продукти. Нито една оригинална касета на HP, върната чрез HP Planet Partners, няма да бъде изхвърлена на сметище, като HP никога не пълни повторно и не препродава оригиналните касети на HP.

**За да участвате в програмата за връщане и рециклиране HP Planet Partners, посетете** [www.hp.com/](http://www.hp.com/recycle) [recycle](http://www.hp.com/recycle)**. Изберете вашата страна/регион за информация как да връщате вашите консумативи за печат на HP. Информация и указания на много езици за тази програма също са включени във всеки пакет на нова печатаща касета HP LaserJet.**

 $^{\rm 1}$  Наличието на програма може да е различно. За повече информация отидете на [www.hp.com/recycle](http://www.hp.com/recycle).

# **Хартия**

Този продукт може да използва рециклирана и олекотена хартия (EcoFFICIENT™), когато тя отговаря на указанията, посочени в *HP LaserJet Printer Family Print Media Guide* (Ръководство за носители за печат за гамата принтери HP LaserJet). Този продукт е подходящ за използване на рециклирана и олекотена хартия (EcoFFICIENT™) в съответствие с EN12281:2002.

### **Ограничения за използвани материали**

Този уред на HP не съдържа добавен живак.

Ако този продукт на НР съдържа батерия, тя може да изисква специално боравене в края на експлоатационния й период.

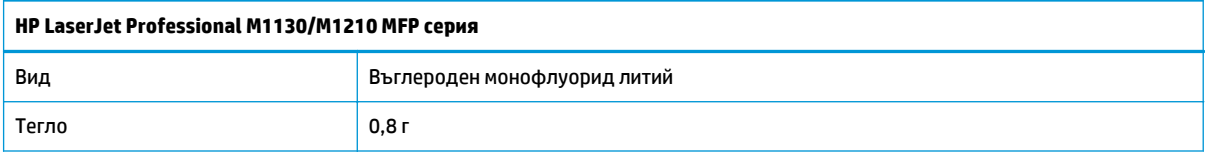

<span id="page-278-0"></span>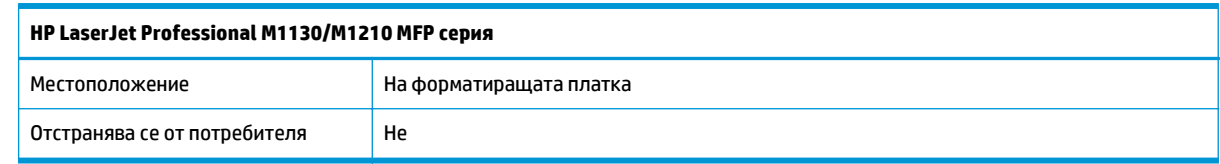

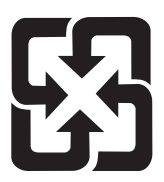

# 廢電池請回收

Информация за рециклиране можете да намерите на адрес [www.hp.com/recycle](http://www.hp.com/recycle) или като се свържете с местните власти или с Electronics Industries Alliance: [www.eiae.org.](http://www.eiae.org)

# **Изхвърляне на отпадъчно оборудване от потребителите (ЕС и Индия)**

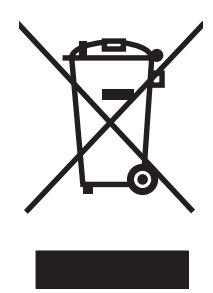

Този символ означава да не изхвърляте вашия продукт с битовите си отпадъци. Вместо това трябва да се погрижите за здравето на хората и за опазването на околната среда, като изхвърлите отпадъчното оборудване в специализиран събирателен пункт за рециклиране на неизползваемо електрическо и електронно оборудване. За повече информация се свържете със службата за събиране на битовите ви отпадъци или отидете на адрес: [www.hp.com/recycle](http://www.hp.com/recycle).

# **Рециклиране на електронен хардуер**

HP насърчава клиентите си да предават за рециклиране стария електронен хардуер. За повече информация относно програмите за рециклиране отидете на: [www.hp.com/recycle](http://www.hp.com/recycle).

# <span id="page-279-0"></span>**Информация за рециклиране на хардуер от Бразилия**

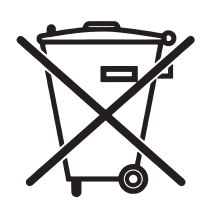

Este produto eletrônico e seus componentes não devem ser descartados no lixo comum, pois embora estejam em conformidade com padrões mundiais de restrição a substâncias nocivas, podem conter, ainda que em quantidades mínimas, substâncias impactantes ao meio ambiente. Ao final da vida útil deste produto, o usuário deverá entregá-lo à HP. A não observância dessa orientação sujeitará o infrator às sanções previstas em lei.

Após o uso, as pilhas e/ou baterias dos produtos HP deverão ser entregues ao estabelecimento comercial ou rede de assistência técnica autorizada pela HP.

Não descarte o produto eletrônico em lixo comum

Para maiores informações, inclusive sobre os pontos de recebimento, acesse:

[www.hp.com.br/reciclar](http://www.hp.com.br/reciclar)

# **Химически вещества**

HP се ангажира да предоставя информация на своите клиенти за химическите вещества в своите продукти, за да се спазят законовите изисквания като REACH (Наредба на ЕК No 1907/2006 на Европейския парламент и съвет). Отчет с информация за химическите вещества може да се намери на адрес: [www.hp.com/go/reach.](http://www.hp.com/go/reach)

# **Регламент 1275/2008 на Комисията на Европейския съюз**

За данните за електрическото захранване на продукта, включително потреблението на енергия на продукта в състояние на мрежова готовност, ако всички жични мрежови портове са свързани и всички безжични мрежови портове са активирани, моля, направете справка в раздел P14 "Допълнителна информация" на продукта IT ECO Декларация на адрес: [www.hp.com/hpinfo/globalcitizenship/](http://www.hp.com/hpinfo/globalcitizenship/environment/productdata/itecodesktop-pc.html) [environment/productdata/itecodesktop-pc.html](http://www.hp.com/hpinfo/globalcitizenship/environment/productdata/itecodesktop-pc.html).

# **Ограничение по Декларацията за опасните вещества (Индия)**

This product complies with the "India E-waste Rule 2011" and prohibits use of lead, mercury, hexavalent chromium, polybrominated biphenyls or polybrominated diphenyl ethers in concentrations exceeding 0.1 weight % and 0.01 weight % for cadmium, except for the exemptions set in Schedule 2 of the Rule.

### **Декларация за ограничение на опасните вещества (Турция)**

Türkiye Cumhuriyeti: EEE Yönetmeliğine Uygundur

### **Ограничение по Декларацията за опасните вещества (Украйна)**

Обладнання відповідає вимогам Технічного регламенту щодо обмеження використання деяких небезпечних речовин в електричному та електронному обладнанні, затвердженого постановою Кабінету Міністрів України від 3 грудня 2008 № 1057

# <span id="page-280-0"></span>**Таблица с вещества (Китай)**

# 产品中有害物质或元素的名称及含量

根据中国《电子信息产品污染控制管理办法》

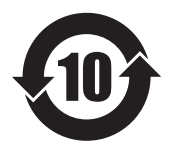

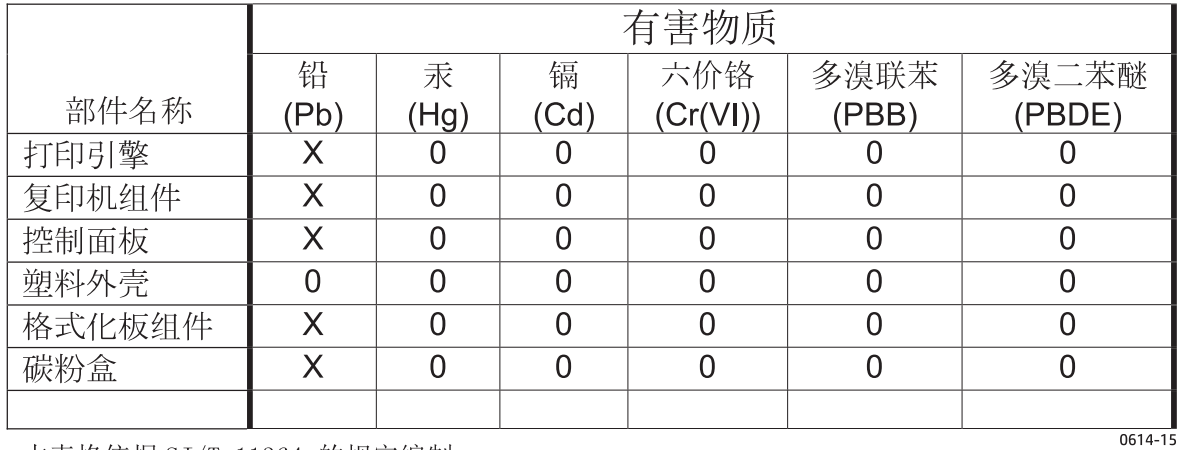

本表格依据 SJ/T 11364 的规定编制。

O: 表示该有害物质在该部件所有均质材料中的含量均在 GB/T 26572 规定的限量要求以下。

X: 表示该有害物质至少在该部件的某一均质材料中的含量超出 GB/T 26572 规定的限量要求。

此表中所有名称中含 "X" 的部件均符合欧盟 RoHS 立法。

注: 环保使用期限的参考标识取决于产品正常工作的温度和湿度等条件

# **Информация за потребителя за SEPA Ecolabel (Китай)**

中国环境标识认证产品用户说明

噪声大于 63.0 dB(A)的办公设备不宜放置于办公室内,请在独立的隔离区域使用。

如需长时间使用本产品或打印大量文件,请确保在通风良好的房间内使用。

如您需要确认本产品处于零能耗状态,请按下电源关闭按钮,并将插头从电源插座断开。

您可以使用再生纸,以减少资源耗费。

## <span id="page-281-0"></span>**Регламент за изпълнението на енергийния етикет на Китай относно принтери, факсове и копирни машини**

根据"复印机、打印机和传真机能源效率标识实施规则",本打印机具有能效标签。 根据"复印机、打印机 和传真机能效限定值及能效等级"("GB21521")决定并计算得出该标签上所示的能效等级和 TEC (典型 能耗)值。

1. 能效等级

能效等级分为三个等级,等级 1 级能效最高。 根据产品类型和打印速度标准决定能效限定值。

2. 能效信息

2.1 LaserJet 打印机和高性能喷墨打印机

● 典型能耗

典型能耗是正常运行 GB21521 测试方法中指定的时间后的耗电量。 此数据表示为每周千瓦时 (kWh)。

标签上所示的能耗数字按涵盖根据 CEL-37 选择的登记装置中所有配置的代表性配置测定而得。 因此, 本特定产品型号的实际能耗可能与标签上所示的数据不同。

有关规格的详细信息,请参阅 GB21521 标准的当前版本。

### **Данни за безопасността на материалите (ДБМ)**

Данни за безопасността на материалите (ДБМ) за консумативи, съдържащи химически вещества (например тонер) могат да се получат, като отидете на уеб сайта на HP на адрес [www.hp.com/go/msds.](http://www.hp.com/go/msds)

# **EPEAT**

Много от продуктите на HP са предназначени да отговарят на изискванията на EPEAT. EPEAT е цялостно оценяване на околната среда, която помага да се идентифицира по-зелено електронно оборудване. За повече информация относно EPEAT отидете на [www.epeat.net.](http://www.epeat.net) За информация за EPEAT регистрирани продукти на HP отидете на [www.hp.com/hpinfo/globalcitizenship/environment/pdf/epeat\\_printers.pdf.](http://www.hp.com/hpinfo/globalcitizenship/environment/pdf/epeat_printers.pdf)

# **За още информация**

За да получите информация за следните теми, свързани с околната среда:

- Екологичен профил на този и много други подобни продукти на HP
- Ангажимент на HP към околната среда
- Система за екологично управление на HP
- Програма на HP за връщане и рециклиране на продукти в края на експлоатационния живот
- Данни за безопасността на материалите

Вижте [www.hp.com/go/environment](http://www.hp.com/go/environment).

Също така посетете [www.hp.com/recycle](http://www.hp.com/recycle).

# **д Нормативна информация**

- Декларация за съответствие
- Декларация за [съответствие](#page-285-0)
- Декларация за съответствие
- [Нормативни](#page-289-0) декларации
- Допълнителни декларации за [телекомуникационни](#page-292-0) изделия (факс)
- [Допълнителни](#page-295-0) декларации за продуктите с безжична връзка

# **Декларация за съответствие**

#### **Декларация за съответствие**

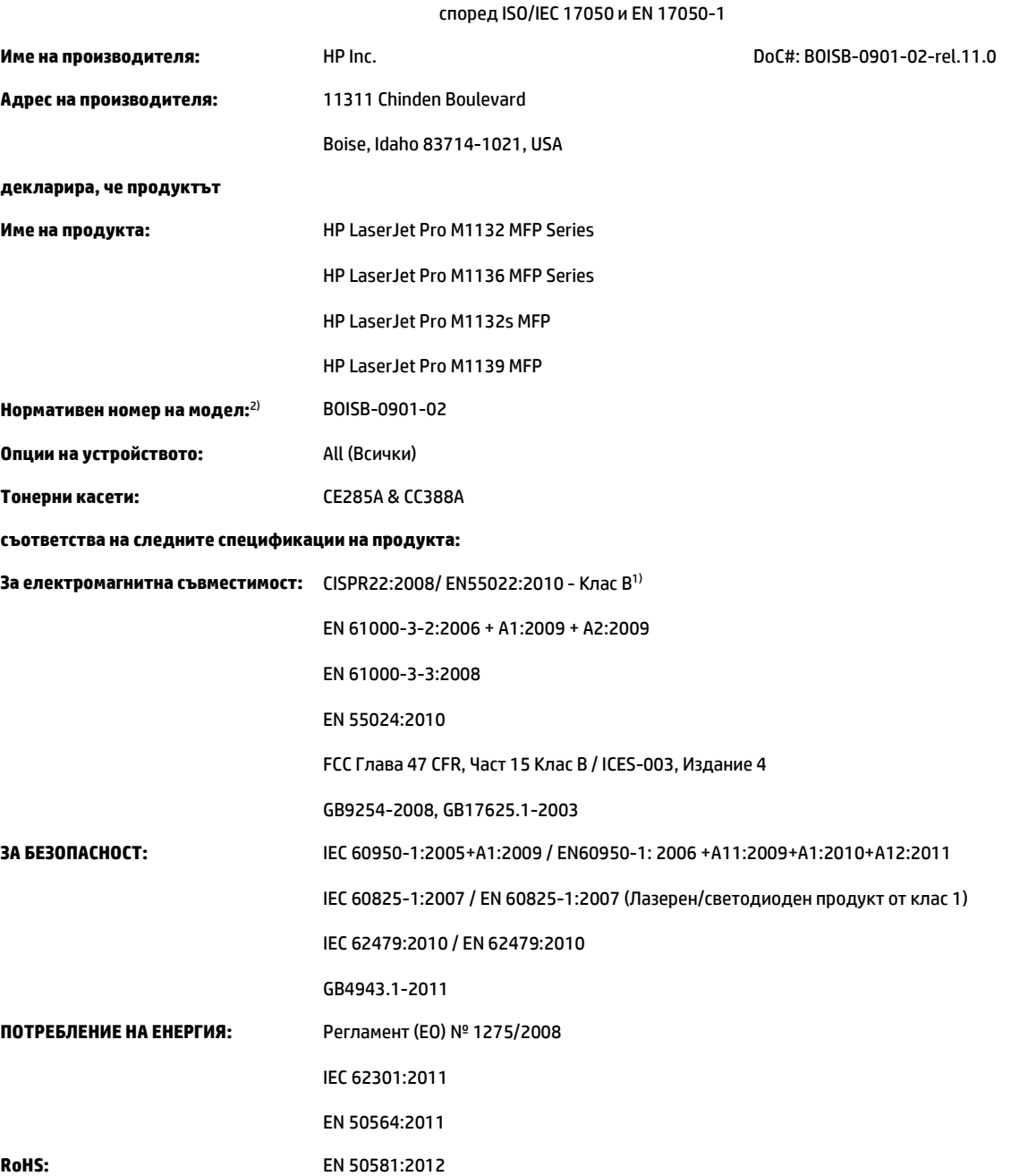

#### **Допълнителна информация:**

Този апарат отговаря на изискванията на Директивата за електромагнитна съвместимост 2004/108/ЕО, Директивата за ниско напрежение 2006/95/ЕО, Директивата за екодизайн 2009/125/ЕО, Директивата за ограничение за употребата на определени опасни вещества в електрическото и електронното оборудване 2011/65/ЕС и съответно е обозначен с СЕ маркировка  $\boldsymbol{\zeta}$ е.

Това устройство е съобразено с част 15 от Правилника на FCC (Федерална комисия по съобщенията). Работата на устройството зависи от следните две условия: (1) не се допуска устройството да причинява вредни смущения и (2) устройството трябва да поглъща всякакви постъпили смущения, включително такива, които могат да причинят нежеланото му задействане.

**1.** Принтерът е изпробван в типична конфигурация с персоналните компютърни системи на HP.

[www.hp.eu/certificates](http://www.hp.eu/certificates)

**2.** За нормативни цели на този продукт е присвоен Нормативен номер на модел (Regulatory Model Number). Този номер не бива да се бърка с името на продукта или номера(-ата) на продукта.

#### **Шанхай, Китай**

#### **1 ноември 2015 г.**

#### **Местни контакти само за нормативни въпроси:**

Адрес за контакти в Европа: HP Deutschland GmbH, HP HQ-TRE, 71025 Boeblingen, Германия

Адрес за контакти в САЩ HP Inc., 1501 Page Mill Road, Palo Alto 94304, САЩ 650-857-1501

# <span id="page-285-0"></span>**Декларация за съответствие**

#### **Декларация за съответствие**

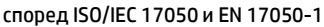

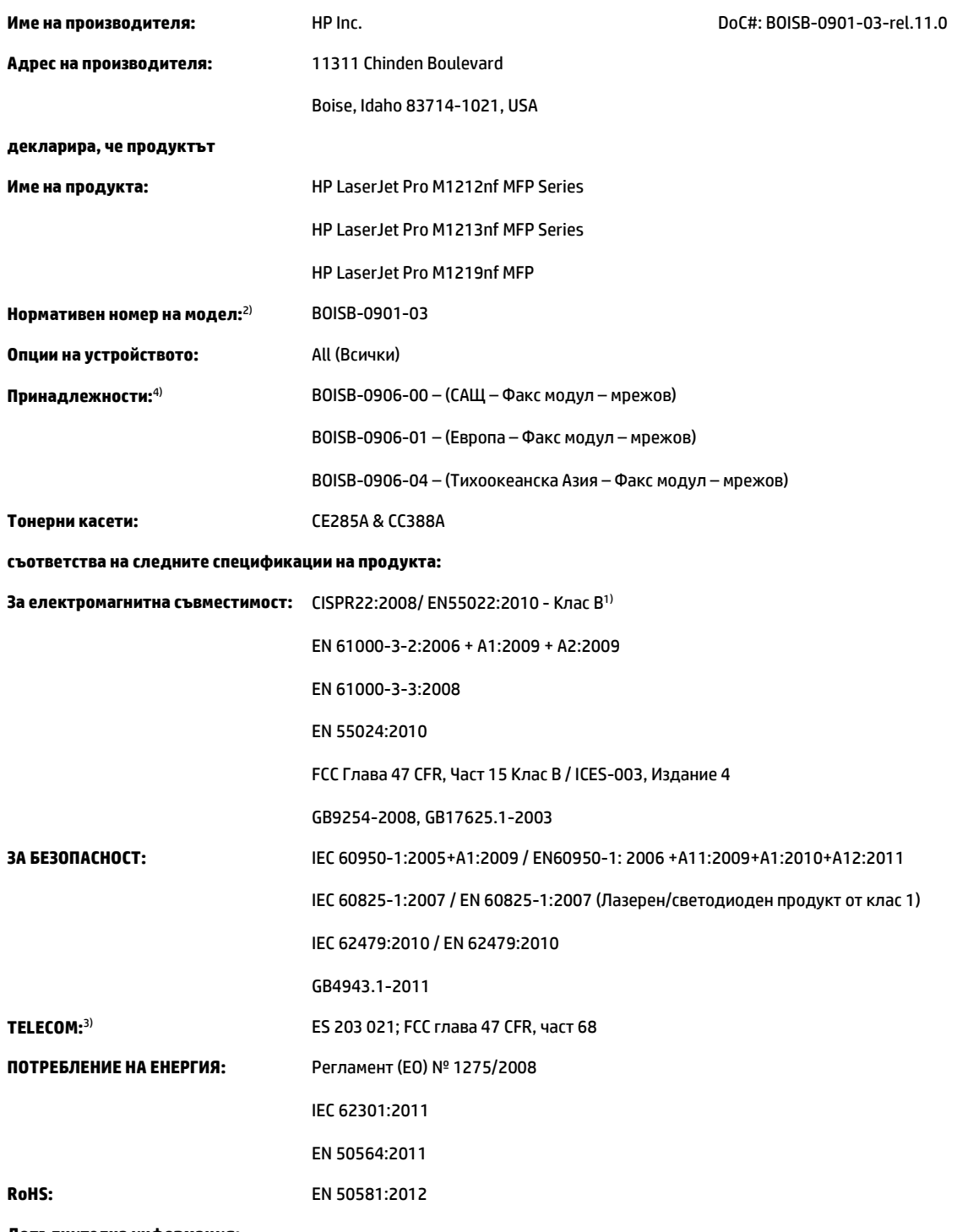

**Допълнителна информация:**

Този апарат отговаря на изискванията на Директивата за електромагнитна съвместимост 2004/108/ЕО и на Директивата за ниско напрежение 2006/95/ЕО, Директивата за радионавигационното оборудване и далекосъобщителното крайно оборудване 1999/5/EО, Директивата за екодизайна 2009/125/ЕО, Директивата за ограничение за употребата на определени опасни вещества в електрическото и електронното оборудване 2011/65/ЕС и съответно е обозначен с маркировка  $\bigcap$ .

Това устройство е съобразено с част 15 от Правилника на FCC (Федерална комисия по съобщенията). Работата на устройството зависи от следните две условия: (1) не се допуска устройството да причинява вредни смущения и (2) устройството трябва да поглъща всякакви постъпили смущения, включително такива, които могат да причинят нежеланото му задействане.

- **1.** Принтерът е изпробван в типична конфигурация с персоналните компютърни системи на HP.
- **2.** За нормативни цели на този продукт е присвоен Нормативен номер на модел (Regulatory Model Number). Този номер не бива да се бърка с името на продукта или номера(-ата) на продукта.
- **3.** Освен тези, посочени по-горе, са посочени и одобренията и стандартите на телекомуникациите, подходящи за съответните страни/ региони.
- **4.** Този продукт използва аналогова приставка за факс с нормативен номер на модел: BOISB-0906-00 (US-LIU), BOISB-0906-01 (EURO LIU), BOISB-0906-04 (AP LIU) или BOISB-0906-02 – (Факс модул за Бразилия LIU), както се изисква за изпълнение на техническите нормативни изисквания за страните/регионите, където това устройство ще се продава.

**Шанхай, Китай**

#### **1 ноември 2015 г.**

#### **Местни контакти само за нормативни въпроси:**

Адрес за контакти в Европа: HP Deutschland GmbH, HP HQ-TRE, 71025 Boeblingen, Германия

[www.hp.eu/certificates](http://www.hp.eu/certificates)

Адрес за контакти в САЩ HP Inc., 1501 Page Mill Road, Palo Alto 94304, САЩ 650-857-1501

# **Декларация за съответствие**

#### **Декларация за съответствие**

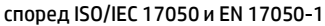

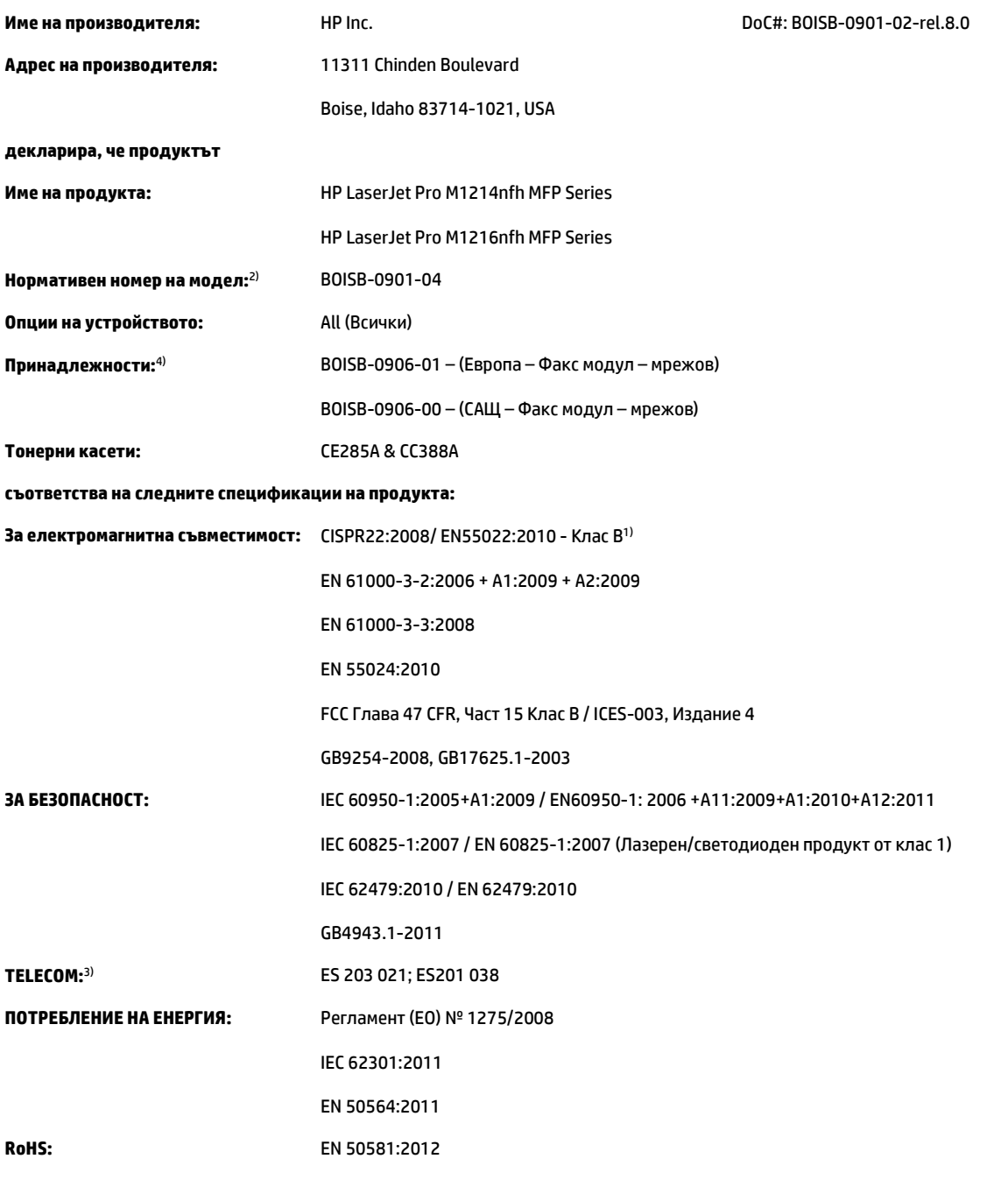

#### **Допълнителна информация:**

Този апарат отговаря на изискванията на Директивата за електромагнитна съвместимост 2004/108/ЕО и на Директивата за ниско напрежение 2006/95/ЕО, Директивата за радионавигационното оборудване и далекосъобщителното крайно оборудване 1999/5/EО, Директивата за екодизайна 2009/125/ЕО, Директивата за ограничение за употребата на определени опасни вещества в електрическото и електронното оборудване 2011/65/ЕС и съответно е обозначен с маркировка .
Това устройство е съобразено с част 15 от Правилника на FCC (Федерална комисия по съобщенията). Работата на устройството зависи от следните две условия: (1) не се допуска устройството да причинява вредни смущения и (2) устройството трябва да поглъща всякакви постъпили смущения, включително такива, които могат да причинят нежеланото му задействане.

- **1.** Принтерът е изпробван в типична конфигурация с персоналните компютърни системи на HP.
- **2.** За нормативни цели на този продукт е присвоен Нормативен номер на модел (Regulatory Model Number). Този номер не бива да се бърка с името на продукта или номера(-ата) на продукта.
- **3.** Освен тези, посочени по-горе, са посочени и одобренията и стандартите на телекомуникациите, подходящи за съответните страни/ региони.
- **4.** Този продукт използва аналогова приставка за факс с нормативен номер на модела: BOISB-0906-01 (EURO LIU) за нуждите на съответствието с техническите нормативни изисквания за страните/регионите, където ще се продава.

#### **Шанхай, Китай**

#### **1 ноември 2015 г.**

#### **Местни контакти само за нормативни въпроси:**

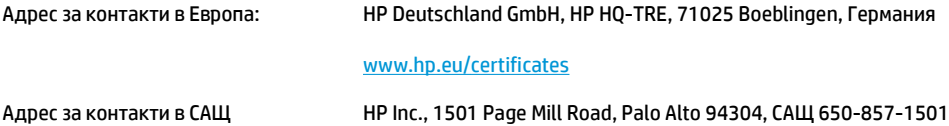

# <span id="page-289-0"></span>**Нормативни декларации**

# **Регулации FCC**

Това оборудване е тествано и е установено, че спазва ограниченията на дигитално устройство от Клас B, съгласувано с Част 15от правилата на FCC. Тези ограничения са направени да осигуряват приемлива защита срещу вредни смущения в жилищна инсталация. Това оборудване произвежда, използва и може да излъчва радио честотна енергия. Това оборудване не е инсталирано и не се използва съгласно инструкциите, според които може да причини вредни смущения на радио комуникации. Обаче, няма гаранция, че смущенията няма да се появят при някоя конкретна инсталация. Това оборудване причинява вредни смущения на радио и телевизионни приемници, което може да бъде установено с включване и изключване на оборудването, потребителят е препоръчително да се опита да коригира смущението с една или повече от следните мерки:

- Преориентирайте или сменете местоположението на приемната антена.
- Увеличете разделението между оборудването и антената.
- Включете оборудването в контакт от електрическа верига, различна от тази, в която е включен приемникът.
- Посъветвайте се с доставчика си или с опитен радио/телевизионен техник.
- **ЗАБЕЛЕЖКА:** Всички модификации или промени в принтера, които не са писмено одобрени от HP могат да анулират правото на потребителя да работи с оборудването.

Използването на защитен кабел за интерфейс се изисква, за да отговаря на ограниченията на Клас B от Част 15 от правилата FCC.

# **Канада - Industry Canada ICES-003 декларация за съответствие**

CAN ICES-3(B)/NMB-3(B)

# **Декларация за електромагнитна съвместимост (Корея)**

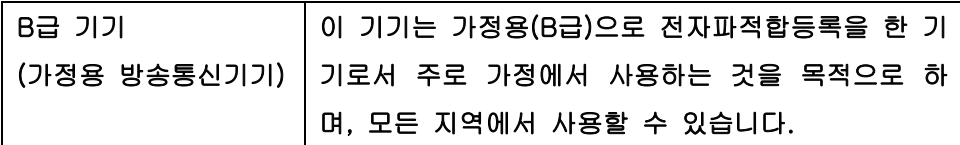

#### **Инструкции за захранващия кабел**

Уверете се, че вашият източник на електрозахранване съответства на номиналното напрежение на принтера. Номиналното напрежение е изписано върху етикета на продукта. Принтерът използва или 110-127 Vac или 220-240 Vac и 50/60 Hz.

Свържете захранващия кабел между принтера и заземен AC контакт.

**ВНИМАНИЕ:** За да предотвратите повреда на принтера, използвайте само захранващия кабел, който е доставен с принтера.

### <span id="page-290-0"></span>**Безопасност на лазера**

Центърът за устройства и радиологично здраве на Американската администрация за храни и лекарства има приети нормативни наредби за лазерните продукти, произведени след 1 август 1976 г. Продуктите, продавани в САЩ, задължително трябва да отговарят на тези наредби. Продуктът е сертифициран като лазерен продукт от "Клас 1" съгласно Стандарта за радиационна безопасност на Федералния департамент за здравни и човешки услуги съгласно Закона за радиационен контрол за здраве и безопасност от 1968 г. Тъй като радиацията, която се излъчва вътре в принтера, е напълно ограничена от защитните покрития и външните капаци, лазерният лъч не може да излезе по време на нормалното потребителско боравене с уреда.

**ПРЕДУПРЕЖДЕНИЕ!** Използването на контроли, регулирането на настройки или изпълнението на процедури, които са различни от тези, описани в ръководството за потребителя, могат да доведат до опасна радиация.

#### **декларации за лазера за Финландия**

#### **Luokan 1 laserlaite**

Klass 1 Laser Apparat

HP LaserJet Professional M1132/M1134/M1136, M1212/M1214/M1216, laserkirjoitin on käyttäjän kannalta turvallinen luokan 1 laserlaite. Normaalissa käytössä kirjoittimen suojakotelointi estää lasersäteen pääsyn laitteen ulkopuolelle. Laitteen turvallisuusluokka on määritetty standardin EN 60825-1 (2007) mukaisesti.

#### **VAROITUS !**

Laitteen käyttäminen muulla kuin käyttöohjeessa mainitulla tavalla saattaa altistaa käyttäjän turvallisuusluokan 1 ylittävälle näkymättömälle lasersäteilylle.

#### **VARNING !**

Om apparaten används på annat sätt än i bruksanvisning specificerats, kan användaren utsättas för osynlig laserstrålning, som överskrider gränsen för laserklass 1.

#### **HUOLTO**

HP LaserJet Professional M1132/M1134/M1136, M1212/M1214/M1216 - kirjoittimen sisällä ei ole käyttäjän huollettavissa olevia kohteita. Laitteen saa avata ja huoltaa ainoastaan sen huoltamiseen koulutettu henkilö. Tällaiseksi huoltotoimenpiteeksi ei katsota väriainekasetin vaihtamista, paperiradan puhdistusta tai muita käyttäjän käsikirjassa lueteltuja, käyttäjän tehtäväksi tarkoitettuja ylläpitotoimia, jotka voidaan suorittaa ilman erikoistyökaluja.

#### **VARO !**

Mikäli kirjoittimen suojakotelo avataan, olet alttiina näkymättömällelasersäteilylle laitteen ollessa toiminnassa. Älä katso säteeseen.

#### **VARNING !**

Om laserprinterns skyddshölje öppnas då apparaten är i funktion, utsättas användaren för osynlig laserstrålning. Betrakta ej strålen.

Tiedot laitteessa käytettävän laserdiodin säteilyominaisuuksista: Aallonpituus 775-795 nm Teho 5 m W Luokan 3B laser.

# <span id="page-291-0"></span>**Декларация за GS (Германия)**

Das Gerät ist nicht für die Benutzung im unmittelbaren Gesichtsfeld am Bildschirmarbeitsplatz vorgesehen. Um störende Reflexionen am Bildschirmarbeitsplatz zu vermeiden, darf dieses Produkt nicht im unmittelbaren Gesichtsfeld platziert werden.

Das Gerät ist kein Bildschirmarbeitsplatz gemäß BildscharbV. Bei ungünstigen Lichtverhältnissen (z. B. direkte Sonneneinstrahlung) kann es zu Reflexionen auf dem Display und damit zu Einschränkungen der Lesbarkeit der dargestellten Zeichen kommen.

# **Евроазиатска общност (Беларус, Казахстан, Русия)**

EAC

# **Допълнителни декларации за телекомуникационни изделия (факс)**

## **Декларация на ЕС за Telecom опериране**

Продуктът е предназначен за свързване към аналогови комутируеми телефонни мрежи (PSTN) на страни/региони от Европейската икономическа зона (EEA).

Той отговаря на изискванията на EС R&TTE Директива 1999/5/EC (Анекс II) и носи съответната маркировка за CE съответствие.

За повече подробности вж. Декларацията за съответствие, издавана от производителя в друг раздел от това ръководство.

Въпреки това поради различия в отделните национални PSTN мрежи, продуктът не гарантира безпроблемно използване във всеки тип PSTN терминална точка. Мрежовата съвместимост зависи от правилните настройки, избрани от клиента, при подготовка за свързване към PSTN. Следвайте инструкциите, предоставени в ръководството за потребителя.

Ако се появят проблеми със съвместимостта на мрежата, се свържете с доставчика на оборудването или бюрото за помощ на HP в страната/региона на дейност.

Свързването към PSTN терминална точка може да подлежи на допълнителни изисквания, наложени от местния PSTN оператор.

### **New Zealand Telecom Statements**

The grant of a Telepermit for any item of terminal equipment indicates only that Telecom has accepted that the item complies with minimum conditions for connection to its network. It indicates no endorsement of the product by Telecom, nor does it provide any sort of warranty. Above all, it provides no assurance that any item will work correctly in all respects with another item of Telepermitted equipment of a different make or model, nor does it imply that any product is compatible with all of Telecom's network services.

This equipment may not provide for the effective hand-over of a call to another device connected to the same line.

This equipment shall not be set up to make automatic calls to the Telecom "111" Emergency Service.

This product has not been tested to ensure compatibility with the FaxAbility distinctive ring service for New Zealand.

### **Additional FCC statement for telecom products (US)**

This equipment complies with Part 68 of the FCC rules and the requirements adopted by the ACTA. On the back of this equipment is a label that contains, among other information, a product identifier in the format US:AAAEQ##TXXXX. If requested, this number must be provided to the telephone company.

The REN is used to determine the quantity of devices, which may be connected to the telephone line. Excessive RENs on the telephone line may result in the devices not ringing in response to an incoming call. In most, but not all, areas, the sum of the RENs should not exceed five (5.0). To be certain of the number of devices that may be connected to the line, as determined by the total RENs, contact the telephone company to determine the maximum REN for the calling area.

This equipment uses the following USOC jacks: RJ11C.

An FCC-compliant telephone cord and modular plug is provided with this equipment. This equipment is designed to be connected to the telephone network or premises wiring using a compatible modular jack, which is Part 68 compliant. This equipment cannot be used on telephone company-provided coin service. Connection to Party Line Service is subject to state tariffs.

If this equipment causes harm to the telephone network, the telephone company will notify you in advance that temporary discontinuance of service may be required. If advance notice is not practical, the telephone company will notify the customer as soon as possible. Also, you will be advised of your right to file a complaint with the FCC if you believe it is necessary.

The telephone company may make changes in its facilities, equipment, operations, or procedures that could affect the operation of the equipment. If this happens, the telephone company will provide advance notice in order for you to make the necessary modifications in order to maintain uninterrupted service.

If trouble is experienced with this equipment, please see the numbers in this manual for repair and (or) warranty information. If the trouble is causing harm to the telephone network, the telephone company may request you remove the equipment from the network until the problem is resolved.

The customer can do the following repairs: Replace any original equipment that came with the device. This includes the toner cartridge, the supports for trays and bins, the power cord, and the telephone cord. It is recommended that the customer install an AC surge arrestor in the AC outlet to which this device is connected. This is to avoid damage to the equipment caused by local lightning strikes and other electrical surges.

# **Telephone Consumer Protection Act (US)**

The Telephone Consumer Protection Act of 1991 makes it unlawful for any person to use a computer or other electronic device, including fax machines, to send any message unless such message clearly contains, in a margin at the top or bottom of each transmitted page or on the first page of the transmission, the date and time it is sent and an identification of the business, other entity, or individual sending the message and the telephone number of the sending machine or such business, or other entity, or individual. (The telephone number provided cannot be a 900 number or any other number for which charges exceed local or long distance transmission charges).

# **Industry Canada CS-03 requirements**

**Notice**: The Industry Canada label identifies certified equipment. This certification means the equipment meets certain telecommunications network protective, operational, and safety requirements as prescribed in the appropriate Terminal Equipment Technical Requirement document(s). The Department does not guarantee the equipment will operate to the user's satisfaction. Before installing this equipment, users should ensure that it is permissible for the equipment to be connected to the facilities of the local telecommunications company. The equipment must also be installed using an acceptable method of connection. The customer should be aware that compliance with the above conditions may not prevent degradation of service in some situations. Repairs to certified equipment should be coordinated by a representative designated by the supplier. Any repairs or alterations made by the user to this equipment, or equipment malfunctions, may give the telecommunications company cause to request the user to disconnect the equipment. Users should ensure for their own protection that the electrical ground connections of the power utility, telephone lines, and internal metallic water pipe system, if present, are connected together. This precaution can be particularly important in rural areas.

**A BHUMAHUE:** Users should not attempt to make such connections themselves, but should contact the appropriate electric inspection authority, or electrician, as appropriate. The Ringer Equivalence Number (REN) of this device is 0.0.

This product meets the applicable Industry Canada technical specifications. / Le présent matériel est conforme aux specifications techniques applicables d'Industrie Canada.

Notice: The Ringer Equivalence Number (REN) assigned to each terminal device provides an indication of the maximum number of terminals allowed to be connected to a telephone interface. The termination on an interface may consist of any combination of devices subject only to the requirement that the sum of the Ringer Equivalence Number of all the devices does not exceed five (5.0). / L'indice d'équivalence de la sonnerie (IES) sert à indiquer le nombre maximal de terminaux qui peuvent être raccordés à une interface téléphonique. La terminaison d'une interface peut consister en une combinaison quelconque de dispositifs, à la seule condition que la somme d'indices d'équivalence de la sonnerie de tous les dispositifs n'excède pas cinq.

The standard connecting arrangement code (telephone jack type) for equipment with direct connections to the telephone network is CA11A.

# **Знак на виетнамския телеком за кабелна/безжична мрежа за одобрени продукти тип ICTQC**

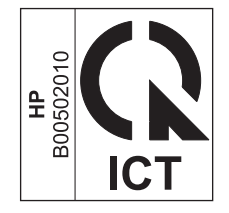

# **Допълнителни декларации за продуктите с безжична връзка**

# **FCC Декларация за съответствие – САЩ**

#### **Exposure to radio frequency radiation**

**A BHUMAHUE:** The radiated output power of this device is far below the FCC radio frequency exposure limits. Nevertheless, the device shall be used in such a manner that the potential for human contact during normal operation is minimized.

In order to avoid the possibility of exceeding the FCC radio frequency exposure limits, human proximity to the antenna shall not be less than 20 cm during normal operation.

This device complies with Part 15 of FCC Rules. Operation is subject to the following two conditions: (1) this device may not cause interference, and (2) this device must accept any interference, including interference that may cause undesired operation of the device.

**AS BHUMAHUE:** Based on Section 15.21 of the FCC rules, changes of modifications to the operation of this product without the express approval by HP may invalidate its authorized use.

# **Декларация за Австралия**

This device incorporates a radio-transmitting (wireless) device. For protection against radio transmission exposure, it is recommended that this device be operated no less than 20 cm from the head, neck, or body.

# **Декларация на ANATEL, Бразилия**

Este equipamento opera em caráter secundário, isto é, não tem direito à proteção contra interferência prejudicial, mesmo de estações do mesmo tipo, e não pode causar interferência a sistemas operando em caráter primário.

## **Декларации за Канада**

**For Indoor Use**. This digital apparatus does not exceed the Class B limits for radio noise emissions from digital apparatus as set out in the radio interference regulations of the Canadian Department of Communications. The internal wireless radio complies with RSS 210 of Industry Canada.

**Pour l´usage d´intérieur**. Le présent appareil numérique n´émet pas de bruits radioélectriques dépassant les limites applicables aux appareils numériques de Classe B prescribes dans le règlement sur le brouillage radioélectrique édicté par le Ministère des Communications du Canada. Le composant RF interne est conforme à la norme CNR-210 d´Industrie Canada.

# **Industry of Canada за продукти с работен диапазон от 5 GHz**

**ВНИМАНИЕ:** Когато използвате IEEE 802.11a безжична LAN мрежа, този продукт трябва да се използва само в затворени помещения, поради това че работи в диапазона от 5,15 до 5,25 GHz. Industry Canada изисква продуктът да се използва в затворени помещения при работен диапазон от 5,15 GHz до 5,25 GHz, за да се намали възможността за вредни смущения на мобилни сателитни системи, ползващи същия честотен диапазон. Основните потребители на честотните диапазони от 5,25- до 5,35-GHz и от 5,65 до 5,85 GHz са мощните радарни станции. Тези радари могат да причинят смущения в работата и/ или да повредят устройството.

# **Излагане на радиочестотна радиация (Канада)**

**ПРЕДУПРЕЖДЕНИЕ!** Излагане на радиочестотна радиация. Излъчваната радиочестотна радиация на това устройство е под лимита за излагане на радиочестотна радиация на Industry Canada. Независимо от това устройството трябва да се използва по такъв начин, че да се сведе до минимум възможността за контакт с човешкото тяло при нормална работа.

За да се избегне възможността да се надхвърли лимитът за излагане на радиочестотна радиация, човешкото тяло не трябва да е по-близо от 20 см от антената.

### **Нормативна бележка за Европейския съюз**

Телекомуникационната функционалност на този продукт може да се използва в следните страни/ региони на ЕС и ЕФТА:

Австрия, Белгия, България, Кипър, Република Чехия, Дания, Естония, Финландия, Франция, Германия, Гърция, Унгария, Исландия, Ирландия, Италия, Латвия, Лихтенщайн, Литва, Люксембург, Малта, Холандия, Норвегия, Полша, Португалия, Румъния, Република Словакия, Словения, Испания, Швеция, Швейцария и Обединеното кралство.

### **Бележки за употреба в Русия**

Существуют определенные ограничения по использованию беспроводных сетей (стандарта 802.11 b/ g) с рабочей частотой 2,4 ГГц: Данное оборудование может использоваться внутри помещений с использованием диапазона частот 2400-2483,5 МГц (каналы 1-13). При использовании внутри помещений максимальная эффективная изотропно–излучаемая мощность (ЭИИМ) должна составлять не более 100мВт.

#### **Декларация за Мексико**

Aviso para los usuarios de México

"La operación de este equipo está sujeta a las siguientes dos condiciones: (1) es posible que este equipo o dispositivo no cause interferencia perjudicial y (2) este equipo o dispositivo debe aceptar cualquier interferencia, incluyendo la que pueda causar su operación no deseada."

Para saber el modelo de la tarjeta inalámbrica utilizada, revise la etiqueta regulatoria de la impresora.

# **Декларация за Тайван**

低功率電波輻射性電機管理辦法

- 第十二條 經型式認證合格之低功率射頻電機,非經許可,公司、商號或使用者 均不得擅自變更頻率、加大功率或變更原設計之特性及功能。
- 第十四條 低功率射頻電機之使用不得影響飛航安全及干擾合法通信;經發現有 干擾現象時,應立即停用,並改善至無干擾時方得繼續使用。 前項合法通信,指依電信法規定作業之無線電通信。 低功率射頻電機須忍受合法通信或工業、科學及醫療用電波輻射性電 機設備之干擾。

# **Декларация за Корея**

해당 무선설비는 전파혼신 가능성이 있으므로 인명안전과 관련된 서비스는 할 수 없음

**Знак на виетнамския телеком за кабелна/безжична мрежа за одобрени продукти тип ICTQC**

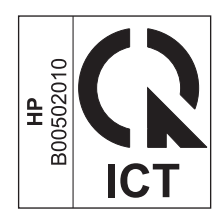

# **Азбучен указател**

### **А**

адрес, принтер Macintosh, отстраняване на проблеми [231](#page-246-0) аксесоари заявка [233](#page-248-0) номера на части [234](#page-249-0) акустични спецификации [258](#page-273-0)

### **Б**

бележки [iii](#page-4-0) бели или бледи ивици, отстраняване на неизправности 223 бланка печат (Windows) [63](#page-78-0) блокиране на факсове [115](#page-130-0) боравене с хартия решаване на проблеми [217](#page-232-0) брой копия, промяна [78](#page-93-0) брой отпечатани копия промяна на (Windows) [60](#page-75-0) брошури печат (Windows) [70](#page-85-0)

#### **В**

вграден уеб сървър поддръжка [163](#page-178-0) покупка на консумативи [163](#page-178-0) работа с [162](#page-177-0) Раздел "Информация" [162](#page-177-0) Раздел "Настройки" [163](#page-178-0) Раздел "Работа в мрежа" [163](#page-178-0) страница с конфигурацията [163](#page-178-0) състояние на консумативите [163](#page-178-0) състояние на устройството [163](#page-178-0)

Вграден уеб сървър на HP [27](#page-42-0) вертикални бели или бледи ивици 223 вертикални линии, отстраняване на неизправности 220 включени батерии [262](#page-277-0) воден знак печат (Windows) [67](#page-82-0) връзка решаване на проблеми [228](#page-243-0) входна тава 33 зареждане [49](#page-64-0) капацитет [53](#page-68-0) местоположение [6](#page-21-0) входни тави за хартия проблеми с подаването, разрешаване [217](#page-232-0) възстановяване на фабричните стойности [199](#page-214-0) външни линии паузи, вмъкване [110](#page-125-0) префикси за набиране [110](#page-125-0) вътрешни телефони изпращане на факсове от 129 получаване на факсове от 104

#### **Г**

гаранция извършване на ремонт от клиента [255](#page-270-0) лиценз [251](#page-266-0) тонер касети [247](#page-262-0) гореща линия за измами [167](#page-182-0)

#### **Д**

Данни за безопасността на материалите (ДБМ) [266](#page-281-0) дата на факс, настройка използвайте панела за управление [106](#page-121-0) използване на съветника HP Fax Setup Wizard [107](#page-122-0) двустранен печат Macintosh 33 Windows [68](#page-83-0) ориентация на хартията при зареждане [53](#page-68-0) двустранно печатане 33 Macintosh 33 Windows [68](#page-83-0) *вижте също* двустранно печатане; двустранно печатане деблокиране на факс номера [115](#page-130-0) деинсталиране на софтуер за Mac [30](#page-45-0) деинсталиране на софтуер за Windows [25](#page-40-0) декларации за безопасност [275](#page-290-0) декларации за безопасност на лазера [275](#page-290-0) дефекти, повтарящи се [226](#page-241-0) драйвери Macintosh, отстраняване на неизправности [230](#page-245-0) избор (Windows) [227](#page-242-0) набори за бързи задачи (Windows) [61](#page-76-0) настройки [24,](#page-39-0) [30](#page-45-0) настройки (Mac) [32](#page-47-0) настройки (Windows) [59](#page-74-0) поддържани [24](#page-39-0) предварителни настройки (Mac) [32](#page-47-0) промяна на настройките (Windows) [25](#page-40-0)

промяна на типовете и размерите на хартията [46](#page-61-0) смяна на настройките (Mac) [31](#page-46-0) драйвери за принтера (Mac) настройки [32](#page-47-0) смяна на настройките [31](#page-46-0) драйвери за принтера (Windows) избор [227](#page-242-0) настройки [59](#page-74-0) промяна на настройките [25](#page-40-0) драйвери на принтера поддържани [24](#page-39-0)

#### **Е**

Евроазиатска общност [276](#page-291-0) екологични характеристики [3](#page-18-0) електрически спецификации [258](#page-273-0) електронни факсове изпращане [127](#page-142-0) получаване [132](#page-147-0) етикети печат (Windows) [64](#page-79-0)

#### **З**

заглавна част на факс, настройка използвайте панела за управление [106](#page-121-0) използвайте съветника HP Fax Setup Wizard [107](#page-122-0) задание за печат отменяне [58](#page-73-0) заключване устройство [164](#page-179-0) запитване за факсове [121](#page-136-0) зареждане на носители входна тава [49](#page-64-0) подаващо устройство [52](#page-67-0) засядания изходна касета, изчистване [210](#page-225-0) местоположения [208](#page-223-0) подаващо устройство, почистване [209](#page-224-0) тава, почистване [212](#page-227-0) често срещани причини за тях [207](#page-222-0) засядания на хартия. *вижте* засядания захранване разрешаване на проблеми [198](#page-213-0) зацапан тонер, отстраняване на неизправности 220

#### **И**

ивици и черти, отстраняване на неизправности 220 избледнял печат 219 изкривени страници [217](#page-232-0), 222 изпращане на отложен факс 129 изпращане на факс отменяне [122](#page-137-0) изпращане на факсове ad hoc групи [126](#page-141-0) от второстепенен телефон 129 отложено 129 от софтуер [127](#page-142-0) отстраняване на неизправности [145](#page-160-0) отчет за грешки, разпечатване [142](#page-157-0) препращане [114](#page-129-0) регистър, HP ToolboxFX [160](#page-175-0) ръчно набиране [125](#page-140-0) изтриване на факсове от паметта [122](#page-137-0) изхвърляне на продуктите след края на жизнения им цикъл [262](#page-277-0) изходна касета капацитет [4](#page-19-0), [53](#page-68-0) местоположение [6](#page-21-0) изчистване на засядания местоположения [208](#page-223-0) имейл, сканиране към Mac [36](#page-51-0), [92](#page-107-0) настройки за разделителна способност [95](#page-110-0) импулсно набиране [111](#page-126-0) интерфейсни портове включени типове [4](#page-19-0) местоположение [8](#page-23-0), [9](#page-24-0)

# **К**

кабели USB, отстраняване на неизправности [228](#page-243-0) капацитет изходна касета [4](#page-19-0) подаващо устройство [4](#page-19-0) карта на менюто печатане [156](#page-171-0)

касета, изходна засядания, почистване [210](#page-225-0) капацитет [4](#page-19-0) местоположение [6](#page-21-0) касети , непроизведени от HP [167](#page-182-0) гаранция [247](#page-262-0) не са произведени от HP [248](#page-263-0) номера на части [234](#page-249-0) рециклиране [167](#page-182-0), [262](#page-277-0) смяна [170](#page-185-0) състояние, преглед [158](#page-173-0) съхраняване [167](#page-182-0) качество копиране, отстраняване на неизправности 223 настройки за копиране [83](#page-98-0) настройки за печат (Macintosh) [32](#page-47-0) сканиране, отстраняване на неизправности [224](#page-239-0) качество на изображение копиране, отстраняване на неизправности 223 сканиране, отстраняване на неизправности [224](#page-239-0) качество на резултата копиране, отстраняване на неизправности 223 сканиране, отстраняване на неизправности [224](#page-239-0) комплектоване на копия [83](#page-98-0) конвенции, документ [iii](#page-4-0) конвенции за документа [iii](#page-4-0) консумативи , непроизведени от HP [167](#page-182-0) заявка [233](#page-248-0) не са произведени от HP [248](#page-263-0) номера на части [234](#page-249-0) поръчване [161,](#page-176-0) [234](#page-249-0) рециклиране [167](#page-182-0), [262](#page-277-0) състояние, преглед [158](#page-173-0) фалшиви [167](#page-182-0) фалшификат [249](#page-264-0) консумативи, които не са произведени от HP [248](#page-263-0) консумативи защитени от фалшифициране [249](#page-264-0) контролен панел бутони и лампички [11](#page-26-0), [12](#page-27-0)

менюта [14](#page-29-0) настройки [24,](#page-39-0) [30](#page-45-0) светлинни сигнали на лампичките за състоянието [200](#page-215-0) съобщения, отстраняване на неизправности [203](#page-218-0) типове съобщения [203](#page-218-0) контролен списък отстраняване на неизправности при факса [134](#page-149-0) отстраняване на основни неизправности [198](#page-213-0) контролен списък за отстраняване на неизправности [198](#page-213-0) конфигурационна страница печатане [154](#page-169-0) копиране двустранно [88](#page-103-0) качество, отстраняване на неизправности 223 качество, регулиране [83](#page-98-0) комплектоване [83](#page-98-0) контраст, регулиране [86](#page-101-0) меню за настройка [15](#page-30-0) намаляване [80](#page-95-0) настройки за светло/тъмно [86](#page-101-0) няколко копия [78](#page-93-0) отменяне [80](#page-95-0) с едно докосване [78](#page-93-0) увеличаване [80](#page-95-0) копия с потребителски размери [80](#page-95-0) корейска декларация за електромагнитна съвместимост [274](#page-289-0)

#### **Л**

линии, отстраняване на неизправности 220 копия 223 отпечатани страници 220 сканиране [224](#page-239-0) линийка, повтарящ се дефект [226](#page-241-0) лиценз, софтуер [251](#page-266-0) лични карти копиране [79](#page-94-0) лично получаване [120](#page-135-0), [121](#page-136-0)

#### **М**

малка скорост, отстраняване на неизправности изпращане на факсове [147](#page-162-0) малки документи копиране [79](#page-94-0) мащабиране на документи Mac [32](#page-47-0) Windows [66](#page-81-0) копиране [80](#page-95-0) международно набиране [125](#page-140-0) меню Настройване на копиране [15](#page-30-0) Настройване на системата [20](#page-35-0) Настройване на факс машината [17](#page-32-0) Обслужване [21](#page-36-0) Отчети [16](#page-31-0) Състояние на заданията за факс [14](#page-29-0) телефонен указател [14](#page-29-0) Функции на факса [15](#page-30-0) Меню "Настройване на системата" [20](#page-35-0) Меню "Обслужване" [21](#page-36-0) много страници на лист 33 печат (Windows) [74](#page-89-0) модел номер, местоположение [10](#page-25-0) сравнение [2](#page-17-0) модели на позвъняване [117](#page-132-0) модеми, свързване 103 мощност консумирана [258](#page-273-0) мрежа конфигуриране на IP адрес [41](#page-56-0) настройки, преглед [41](#page-56-0) настройки, промяна [41](#page-56-0) настройки на скоростта на връзката [41](#page-56-0) парола, задаване [41](#page-56-0) парола, промяна [41](#page-56-0) поддържани операционни системи [38](#page-53-0) мрежови връзки [40](#page-55-0) мрежов порт местоположение [9](#page-24-0)

#### **Н**

набиране автоматично повторно набиране, настройки [111](#page-126-0) настройки за тонално или импулсно [111](#page-126-0) отстраняване на неизправности [146](#page-161-0) от телефон 129 паузи, вмъкване [110](#page-125-0) префикси, вмъкване [110](#page-125-0) ръчно [125](#page-140-0) ръчно повторно набиране [126](#page-141-0) факс [17](#page-32-0) набори за бързи задачи [61](#page-76-0) набръчквания, отстраняване на неизправности 222 нагъната хартия, отстраняване на неизправности 221 накъдрен носител 221 намаляване на документи копиране [80](#page-95-0) намачквания, отстраняване на неизправности 222 Настройка Fit to Page (Побиране в страница), факс [118](#page-133-0) настройка V.34 [144](#page-159-0) настройка за корекция на грешки, факс [144](#page-159-0) настройка за позвънявания за отговор [116](#page-131-0) настройка на осветеност контраст при копиране [86](#page-101-0) настройки драйвери [25](#page-40-0) драйвери (Mac) [31](#page-46-0) предварителни настройки на драйвера (Mac) [32](#page-47-0) приоритет [24,](#page-39-0) [30](#page-45-0) фабрични стойности, възстановяване [199](#page-214-0) Настройки за EconoMode [165](#page-180-0) настройки за автоматично намаляване, факс [118](#page-133-0) настройки за контраст копиране [86](#page-101-0) факс [112](#page-127-0) настройки за откриване на сигнал "свободно" [110](#page-125-0)

настройки за отличително позвъняване [117](#page-132-0) настройки за протокол, факс [144](#page-159-0) Настройки на драйвери за Mac размер хартия по избор [32](#page-47-0) настройки на размер хартия по избор Mac [32](#page-47-0) Windows [63](#page-78-0) настройки на скоростта на връзката [41](#page-56-0) неизпечен тонер, отстраняване на неизправности 220 непроизведени от HP консумативи [167](#page-182-0) ниска скорост, отстраняване на неизправности изпращане на факсове [150](#page-165-0) номера на части печатащи касети [234](#page-249-0) носител набръчкан 222 накъдрен, отстраняване на неизправности 221 първа страница 33 страници на лист 33 носители настройки за автоматично намаляване на факс [118](#page-133-0) подаващо устройство, поддържани размери [145](#page-160-0) поддържани размери [47](#page-62-0) размер по избор, настройки в Mac [32](#page-47-0) размер по подразбиране за тава [54](#page-69-0)

#### **О**

ограничения за използвани материали [262](#page-277-0) онлайн поддръжка [256](#page-271-0) операционни системи, мрежи [38](#page-53-0) ориентация промяна на (Windows) [76](#page-91-0) хартия, при зареждане [53](#page-68-0) ориентация на страницата промяна на (Windows) [76](#page-91-0) отваряне на драйвери на принтера (Windows) [59](#page-74-0)

отменяне задание за копиране [80](#page-95-0) задание за печат [58](#page-73-0) задания за сканиране [93](#page-108-0) факсове [122](#page-137-0) отпадъци, изхвърляне [263](#page-278-0) отпечатване отстраняване на неизправности [228](#page-243-0) отпечатване с нива на сивото, Windows [60](#page-75-0) отстраняване на неизправности [198](#page-213-0) USB кабели [228](#page-243-0) бавно отпечатване на страници [228](#page-243-0) зацапване на тонер 220 избледнял печат 219 изкривени страници 222 изпращане на факсове [145](#page-160-0) качество на печата 223 качество на сканирането [224](#page-239-0) линии, копия 223 линии, отпечатани страници 220 линии, сканиране [224](#page-239-0) набиране [146](#page-161-0) набръчквания 222 накъдрен носител 221 настройка за корекция на факс грешки [144](#page-159-0) неизпечен тонер 220 петна от тонер 219 повтарящи се дефекти 222, [226](#page-241-0) получаване на факсове [148](#page-163-0) празни страници [228](#page-243-0) проблеми с директната връзка [228](#page-243-0) проблеми с мрежата [229](#page-244-0) скорост, изпращане на факсове [147,](#page-162-0) [150](#page-165-0) страниците не се отпечатват [228](#page-243-0) страниците са твърде светли [224](#page-239-0) страниците са твърде тъмни [224](#page-239-0) съобщения на контролния панел [203](#page-218-0)

текст 221 тонер пръски 222 факсове [134](#page-149-0) *вижте също* решаване; решаване на проблеми отстраняване на неизправности при факса контролен списък [134](#page-149-0) отстраняване на проблеми проблеми с Mac [230](#page-245-0) отчет за грешки, факс разпечатване [142](#page-157-0) отчети карта на менюто [16,](#page-31-0) [156](#page-171-0) конфигурационна страница [17,](#page-32-0) [154](#page-169-0) пробна страница [16,](#page-31-0) [155](#page-170-0) страница за състоянието на консумативите [17](#page-32-0), [155](#page-170-0) факс [16](#page-31-0) отчети, факс грешка [142](#page-157-0) разпечатване на всички [141](#page-156-0)

### **П**

памет изтриване на факсове [122](#page-137-0) повторно разпечатване на факс [131](#page-146-0) спецификации [4](#page-19-0) паузи, вмъкване [110](#page-125-0) пейзажна ориентация промяна към (Windows) [76](#page-91-0) петна, отстраняване на неизправности 219 печат настройки (Mac) [32](#page-47-0) настройки (Windows) [59](#page-74-0) страница за състоянието на консумативите [155](#page-170-0) печатане карта на менюто [156](#page-171-0) конфигурационна страница [154](#page-169-0) пробна страница [155](#page-170-0) печатане на повече от една страница 33 избиране (Windows) [74](#page-89-0) печатащи касети , непроизведени от HP [167](#page-182-0)

номера на части [234](#page-249-0) приспособление за освобождаване на вратата, местоположение [6](#page-21-0) рециклиране [167](#page-182-0) смяна [170](#page-185-0) състояние, преглед [158](#page-173-0) съхраняване [167](#page-182-0) печатни носители поддържани [47](#page-62-0) пиксели на инч (ppi), разделителна способност при сканиране [94](#page-109-0) пликове ориентация при зареждане [53](#page-68-0) плътност на печата [227](#page-242-0) повтарящи се дефекти, отстраняване на неизправности 222, [226](#page-241-0) повторно набиране автоматично, настройки [111](#page-126-0) ръчно [126](#page-141-0) повторно разпечатване на факсове [131](#page-146-0) подаващо устройство зареждане [52](#page-67-0) капацитет [4](#page-19-0), [53](#page-68-0) местоположение [6](#page-21-0) поддържани размери на страницата [145](#page-160-0) поддръжка онлайн [161,](#page-176-0) [256](#page-271-0) поддръжка на клиенти онлайн [256](#page-271-0) поддържани носители [47](#page-62-0) поддържани операционни системи [24](#page-39-0), [30](#page-45-0) получаване на факс настройки за автоматично намаляване [118](#page-133-0) получаване на факсове блокиране [115](#page-130-0) запитване [121](#page-136-0) когато чуете факс сигнали [132](#page-147-0) модели на позвъняване, настройки [117](#page-132-0) настройка за маркиране на получени [120](#page-135-0) настройки за позвънявания за отговор [116](#page-131-0) от вътрешен телефон 104

от софтуер [132](#page-147-0) отстраняване на неизправности [148](#page-163-0) отчет за грешки, разпечатване [142](#page-157-0) повторно разпечатване [131](#page-146-0) регистър, HP ToolboxFX [160](#page-175-0) режим за отговор, настройка [115](#page-130-0) режим за откриване на липса на сигнал [119](#page-134-0) помощ опции за печат (Windows) [59](#page-74-0) портове включени типове [4](#page-19-0) местоположение [8](#page-23-0), [9](#page-24-0) отстраняване на проблеми при Macintosh [232](#page-247-0) портретна ориентация промяна към (Windows) [76](#page-91-0) поръчване консумативи и принадлежности [234](#page-249-0) номера на части за [234](#page-249-0) почистване външни части [193](#page-208-0) придърпваща ролка [181](#page-196-0) път на хартията [188](#page-203-0) разделителна подложка [185](#page-200-0) стъкло [85,](#page-100-0) [96](#page-111-0), [193](#page-208-0) устройство [181](#page-196-0) празни страници отстраняване на неизправности [228](#page-243-0) Празни страници отстраняване на неизправности [224](#page-239-0) празни страници, отстраняване на неизправности [224](#page-239-0) предварителни настройки (Mac) [32](#page-47-0) предварително отпечатана хартия печат (Windows) [63](#page-78-0) предплатени карти [125](#page-140-0) предупреждения [iii](#page-4-0) предупреждения за внимание [iii](#page-4-0) премахване на софтуер за Mac [30](#page-45-0) преоразмеряване на документи Mac [32](#page-47-0)

Windows [66](#page-81-0) копиране [80](#page-95-0) препращане на факсове [114](#page-129-0) преразпределяне на тонера [168](#page-183-0) преразпределяне на тонера [168](#page-183-0) префикси, набиране [110](#page-125-0) придърпваща ролка почистване [181](#page-196-0) смяна [173](#page-188-0) принадлежности поръчване [234](#page-249-0) приоритет, настройки [24](#page-39-0), [30](#page-45-0) приспособление за освобождаване на вратата на касетата, местоположение [6](#page-21-0) проблеми с подаването, разрешаване [217](#page-232-0) пробна страница, печатане [155](#page-170-0) програма за екологично стопанисване [259](#page-274-0) продукт в гаранция [236](#page-251-0) сериен номер, местоположение [10](#page-25-0) продукт без съдържание на живак [262](#page-277-0) прозрачни фолиа ечат (Windows) [64](#page-79-0) пръски, отстраняване на неизправности 222 първа страница използване на различна хартия 33 път на хартията, почистване [188](#page-203-0)

#### **р**

работа с факсове от компютър (Mac) [35](#page-50-0), [127](#page-142-0) от компютър (Windows) [127](#page-142-0) Раздел "Информация" (вграден уеб сървър) [162](#page-177-0) Раздел "Настройки" (вграден уеб сървър) [163](#page-178-0) Раздел "Работа в мрежа" (вграден уеб сървър) [163](#page-178-0) Раздел Fax (Факс) HP Toolbox [158](#page-173-0)

разделителна подложка почистване [185](#page-200-0) смяна [178](#page-193-0) разделителна способност промяна (Windows) [63](#page-78-0) сканиране [94](#page-109-0) спецификации [4](#page-19-0) факс [113](#page-128-0) разкривени страници [217](#page-232-0), 222 размер, копие намаляване или увеличаване  $80$ размери, носители настройка Fit to Page (Побиране в страница), работа с факсове [118](#page-133-0) размери на страницата мащабиране на документи до размер за побиране (Windows) [66](#page-81-0) размер на хартията промяна [46](#page-61-0) промяна (Windows) [62](#page-77-0) Размер на хартията по избор (Windows) [63](#page-78-0) разпечатване Macintosh [32](#page-47-0) разрешаване изкривени страници [217](#page-232-0) проблеми с директната връзка [228](#page-243-0) проблеми с мрежата [229](#page-244-0) проблеми с подаването [217](#page-232-0) разрешаване на проблеми [198](#page-213-0) въпроси за Windows [230](#page-245-0) светлинни сигнали на лампичките за състоянието [200](#page-215-0) *вижте също* решаване регистрация, продукт [161](#page-176-0) регистрация на продукта [161](#page-176-0) регистри, факс грешка [142](#page-157-0) разпечатване на всички [141](#page-156-0) режим за отговор, настройка [115](#page-130-0) режим за откриване на липса на сигнал [119](#page-134-0) рециклиране [3](#page-18-0), [262](#page-277-0) електронен хардуер [263](#page-278-0)

рециклиране на електронен хардуер [263](#page-278-0) рециклиране на консумативи [167](#page-182-0) рециклиране на хардуер, Бразилия [264](#page-279-0) решаване [198](#page-213-0) *вижте също* решаване на проблеми решаване на проблеми боравене с хартия [217](#page-232-0) връзка [228](#page-243-0) изчистване на засядания [207](#page-222-0) качество на изображението 219 проблеми при Mac [230](#page-245-0) производителност [228](#page-243-0) ръчно набиране [125](#page-140-0) ръчно повторно набиране [126](#page-141-0)

**С** 

светлинни сигнали контролен панел [200](#page-215-0) светлинни сигнали за състоянието [200](#page-215-0) светло контраст на факс [112](#page-127-0) светло копиране [224](#page-239-0) светлост избледнял печат, отстраняване на неизправности 219 светъл печат, отстраняване на неизправности 219 свързване към мрежата [40](#page-55-0) сериен номер, местоположение [10](#page-25-0) сив фон, отстраняване на неизправности 220 сигнали за "заето", опции за повторно набиране [111](#page-126-0) сила на звука настройки [20](#page-35-0) сила на звука, регулиране [119](#page-134-0) символи, отстраняване на неизправности 221 сканиране TWAIN-съвместим софтуер [93](#page-108-0) WIA-съвместим софтуер [93](#page-108-0) във файл (Mac) [36,](#page-51-0) [92](#page-107-0) качество, отстраняване на неизправности [224](#page-239-0)

към имейл (Mac) [36](#page-51-0), [92](#page-107-0) методи [92](#page-107-0) от HP LaserJet Scan (Windows) [92](#page-107-0) отменяне [93](#page-108-0) от програми за Mac [36](#page-51-0) празни страници, отстраняване на неизправности [224](#page-239-0) разделителна способност [94](#page-109-0) скала на сивото [95](#page-110-0) страница по страница (Mac) [36,](#page-51-0) [92](#page-107-0) файлови формати [94](#page-109-0) цвят [94](#page-109-0) черно-бяло [95](#page-110-0) сканиране в скала на сивото [95](#page-110-0) сканиране страница по страница (Mac) [36](#page-51-0), [92](#page-107-0) скенер почистване на стъкло [85,](#page-100-0) [96,](#page-111-0) [193](#page-208-0) скорост спецификации при печатане [4](#page-19-0) факс, отстраняване на неизправности [147](#page-162-0), [150](#page-165-0) смяна печатаща касета [170](#page-185-0) придърпваща ролка [173](#page-188-0) разделителна подложка [178](#page-193-0) софтуер Windows [27](#page-42-0) вграден уеб сървър [27](#page-42-0) деинсталиране за Windows [25](#page-40-0) деинсталиране от Mac [30](#page-45-0) изпращане на факсове [127](#page-142-0) компоненти за Windows [23](#page-38-0) лицензно споразумение за софтуера [251](#page-266-0) настройки [24,](#page-39-0) [30](#page-45-0) поддържани операционни системи [24](#page-39-0), [30](#page-45-0) получаване на факсове [132](#page-147-0) сканиране от TWAIN или WIA [93](#page-108-0) специална хартия печат (Windows) [64](#page-79-0) указания [44](#page-59-0) Специална хартия за титулни страници печат (Windows) [65](#page-80-0)

специални носители указания [44](#page-59-0) спецификации електрически и акустични [258](#page-273-0) околна среда [258](#page-273-0) физически [258](#page-273-0) характеристики на продукта [4](#page-19-0) спецификации за влажност [258](#page-273-0) спецификации на околната среда [258](#page-273-0) спецификации на работната среда [258](#page-273-0) спецификации на размера, продукт [258](#page-273-0) сравнение, модели на устройството [2](#page-17-0) срещу фалшиви консумативи [167](#page-182-0) степен на черно, настройки за контраст копиране [86](#page-101-0) стойности по подразбиране, възстановяване [199](#page-214-0) страница на състоянието на консумативите отпечатване [155](#page-170-0) страници бавно отпечатване [228](#page-243-0) изкривени 222 не се отпечатват [228](#page-243-0) празни [228](#page-243-0) страници, изкривени [217](#page-232-0) страници на лист 33 избиране (Windows) [74](#page-89-0) страници на минута [4](#page-19-0) стъкло, почистване [85,](#page-100-0) [96](#page-111-0), [193](#page-208-0) съвети [iii](#page-4-0) съобщения контролен панел [203](#page-218-0) съобщения за грешка, факс [135](#page-150-0) съобщения за грешки контролен панел [203](#page-218-0) състояние задание за факс [14](#page-29-0) преглед [158](#page-173-0) съхранение устройство [258](#page-273-0) съхраняване печатащи касети [167](#page-182-0)

### **Т**

тава засядания, почистване [212](#page-227-0) капацитет [4](#page-19-0) тави двустранен печат 33 местоположение [6](#page-21-0) ориентация на хартията [53](#page-68-0) размер по подразбиране на носител [54](#page-69-0) текст, отстраняване на неизправности 221 телефонен указател, факс HP Toolbox [158](#page-173-0) изтриване на всички записи [109](#page-124-0) импортиране [108](#page-123-0) телефони получаване на факсове от 104, [132](#page-147-0) телефони, второстепенни изпращане на факсове от 129 телефони, свързване на допълнителни 104 телефонни секретари, свързване 104 настройки за факс [116](#page-131-0) температурни спецификации [258](#page-273-0) техническа поддръжка онлайн [256](#page-271-0) типове хартия промяна [46](#page-61-0) тип хартия промяна (Windows) [63](#page-78-0) титулни страници печат (Mac) 33 тонално набиране [111](#page-126-0) тонер зацапване, отстраняване на неизправности 220 неизпечен, отстраняване на неизправности 220 петна, отстраняване на неизправности 219 преразпределяне [168](#page-183-0) пръски, отстраняване на неизправности 222 тонер касети гаранция [247](#page-262-0) не са произведени от HP [248](#page-263-0)

рециклиране [262](#page-277-0) чипове за памет [250](#page-265-0) тонове за позвъняване отличителни [117](#page-132-0) точки, отстраняване на неизправности 219 точки на инч (dpi) спецификации [4](#page-19-0) факс [113](#page-128-0) тъмно, настройки за контраст факс [112](#page-127-0) тъмно копиране [224](#page-239-0)

#### **У**

увеличаване на документи копиране [80](#page-95-0) уеб сайт за измами [249](#page-264-0) уеб сайт за измами на HP [249](#page-264-0) Уебсайтове Order supplies (Поръчайте консумативи) [233](#page-248-0) уеб сайтове Данни за безопасността на материалите (ДБМ) [266](#page-281-0) доклади за измами [249](#page-264-0) Уеб сайтове доклади за измами [167](#page-182-0) за поддръжка на клиенти [256](#page-271-0) управление на мрежа [41](#page-56-0) устройства за идентификация на викащия, свързване 103 устройство почистване [181](#page-196-0) сравнение на модели [2](#page-17-0)

### **Ф**

фабрични стойности, възстановяване [199](#page-214-0) файл, сканиране във Mac [36](#page-51-0), [92](#page-107-0) факс ad hoc групи [126](#page-141-0) автоматично намаляване [118](#page-133-0) блокиране [115](#page-130-0) запитване [121](#page-136-0) защита, лично получаване [120](#page-135-0), [121](#page-136-0) използване на DSL, PBX или ISDN [123](#page-138-0) използване на VoIP [124](#page-139-0)

изпращане от софтуер [127](#page-142-0) изпращане от телефон 129 изтриване от паметта [122](#page-137-0) корекция на грешки [144](#page-159-0) лично получаване [120](#page-135-0) маркирани получени [120](#page-135-0) модели на позвъняване [117](#page-132-0) набиране, тонално или импулсно [111](#page-126-0) настройка V.34 [144](#page-159-0) настройка за контраст [112](#page-127-0) настройки за откриване на сигнал "свободно" [110](#page-125-0) настройки за повторно набиране [111](#page-126-0) настройки за сила на звука [119](#page-134-0) отложено изпращане 129 отменяне [122](#page-137-0) отпечатване на лични факсове [131](#page-146-0) отстраняване на неизправности при изпращане [145](#page-160-0) отстраняване на неизправности при получаване [148](#page-163-0) отчет за грешки, разпечатване [142](#page-157-0) отчети [16](#page-31-0) отчети, разпечатване на всички [141](#page-156-0) паузи, вмъкване [110](#page-125-0) печат [131](#page-146-0) повторно разпечатване от паметта [131](#page-146-0) позвънявания за отговор [116](#page-131-0) получаване, когато чуете факс сигнали [132](#page-147-0) получаване от вътрешен телефон 104 получаване от софтуер [132](#page-147-0) препращане [114](#page-129-0) префикси за набиране [110](#page-125-0) разделителна способност [113](#page-128-0) регистър на изпратени [160](#page-175-0) регистър на получени [160](#page-175-0) режим за отговор [18](#page-33-0), [115](#page-130-0) режим за откриване на липса на сигнал [119](#page-134-0) ръчно набиране [125](#page-140-0) ръчно повторно набиране [126](#page-141-0)

съобщения за грешка [135](#page-150-0) тип позвъняване [18](#page-33-0) фабрични стойности, възстановяване [199](#page-214-0) факс отчети, печат [16](#page-31-0) факс портове, местоположение [9](#page-24-0) фалшиви консумативи [167](#page-182-0), [249](#page-264-0) физически спецификации [258](#page-273-0) финска декларация за безопасност на лазера [275](#page-290-0) фоново затъмняване, отстраняване на неизправности 220 формуляри печат (Windows) [63](#page-78-0)

#### **Х**

характеристики продукт [4](#page-19-0) характеристики на достъпност [5](#page-20-0) хартия набръчкана 222 накъдрен, отстраняване на неизправности 221 настройки за автоматично намаляване на факс [118](#page-133-0) ориентация при зареждане [53](#page-68-0) печат върху предварително отпечатани бланки или формуляри (Windows) [63](#page-78-0) подаващо устройство, поддържани размери [145](#page-160-0) поддържани размери [47](#page-62-0) поддържани типове [48](#page-63-0) първа страница 33 размер по избор, настройки в Mac [32](#page-47-0) страници на лист 33 хартия, поръчване [234](#page-249-0) хартия, специална печат (Windows) [64](#page-79-0) хартия, титулни страници печат (Windows) [65](#page-80-0)

#### **Ц**

цвят, настройки за сканиране [94,](#page-109-0) [95](#page-110-0)

#### **Ч**

час на факс, настройка използвайте панела за управление [106](#page-121-0) използване на съветника HP Fax Setup Wizard [107](#page-122-0) черно-бяло сканиране [95](#page-110-0) черти, отстраняване на неизправности 220 чип за памет, тонер касета описание [250](#page-265-0)

### **A**

ad hoc групи, изпращане на факсове до [126](#page-141-0) AirPrint [74](#page-89-0)

### **D**

dpi (точки на инч) работа с факс [17](#page-32-0) сканиране [94](#page-109-0) спецификации [4](#page-19-0) факс [113](#page-128-0) DSL работа с факс [123](#page-138-0)

# **E**

ePrint [71](#page-86-0) AirPrint [74](#page-89-0) HP Cloud Print [71](#page-86-0) HP Direct Print [73](#page-88-0) EWS. *вижте* вграден уеб сървър

## **H**

HP Cloud Print [71](#page-86-0) HP Customer Care (Поддръжка на клиенти на HP) [256](#page-271-0) HP Direct Print [73](#page-88-0) HP LaserJet Scan (Windows) [92](#page-107-0) HP Toolbox за [157](#page-172-0) Раздел Fax (Факс) [158](#page-173-0) Раздел Status (Състояние) [158](#page-173-0) HP гореща линия за измами [167](#page-182-0)

# **I**

IP адрес Macintosh, отстраняване на проблеми [231](#page-246-0) ръчно конфигуриране [41](#page-56-0)

#### ISDN

работа с факс [123](#page-138-0)

#### **L**

LaserJet Scan (Windows) [92](#page-107-0)

### **M**

Mac изпращане на факс от [127](#page-142-0) настройки на драйвера [31](#page-46-0), [32](#page-47-0) премахване на софтуер [30](#page-45-0) преоразмеряване на документи [32](#page-47-0) проблеми, отстраняване на [230](#page-245-0) промяна на типовете и размерите на хартията [46](#page-61-0) работа с факсове [35](#page-50-0) сканиране във файл [36](#page-51-0), [92](#page-107-0) сканиране към имейл [36,](#page-51-0) [92](#page-107-0) сканиране от TWAIN-съвместим софтуер [93](#page-108-0) сканиране страница по страница [36,](#page-51-0) [92](#page-107-0) Macintosh USB карта, отстраняване на проблеми [232](#page-247-0) драйвери, отстраняване на неизправности [230](#page-245-0) поддържани операционни системи [30](#page-45-0) Microsoft Word, изпращане на факсове от [128](#page-143-0)

### **O**

Order supplies (Поръчайте консумативи) Уебсайтове [233](#page-248-0)

### **P**

PBX работа с факс [123](#page-138-0) ppi (пиксели на инч), разделителна способност при сканиране [94](#page-109-0)

### **T**

TCP/IP поддържани операционни системи [38](#page-53-0) TWAIN-съвместим софтуер, сканиране от [93](#page-108-0)

#### **U**

USB кабел, номер на част [234](#page-249-0) USB порт включени типове [4](#page-19-0) местоположение [8](#page-23-0), [9](#page-24-0) отстраняване на неизправности [228](#page-243-0) отстраняване на проблеми при Macintosh [232](#page-247-0)

#### **V**

VoIP работа с факс [124](#page-139-0)

### **W**

WIA-съвместим софтуер, сканиране от [93](#page-108-0) Windows въпроси при разрешаване на проблеми [230](#page-245-0) изпращане на факс от [127](#page-142-0) настройки на драйвера [25](#page-40-0) поддържан драйвери [24](#page-39-0) поддържани операционни системи [24](#page-39-0) промяна на типовете и размерите на хартията [46](#page-61-0) сканиране от TWAIN или WIA софтуер [93](#page-108-0) софтуер за [157](#page-172-0) софтуерни компоненти [23](#page-38-0), [27](#page-42-0) Word, изпращане на факсове от [128](#page-143-0)